# O ICOM

## **INSTRUCTION MANUAL**

# RoIP GATEWAY

| VE | -P( | GB |
|----|-----|----|
|    |     |    |
|    |     |    |
|    |     |    |
|    |     |    |

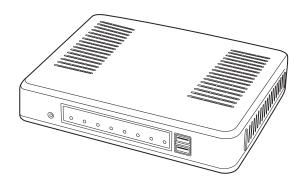

## Icom Inc.

| NIT | $\neg$ | $\Box$ | JCT | $\Box$ | NI |
|-----|--------|--------|-----|--------|----|
|     | 80     |        |     |        | N  |
|     |        |        |     |        |    |

1 BEFORE USING THE VE-PG3

2 BRIDGE MODE APPLICATION

**3 CONVERTER MODE APPLICATION** 

4 ANALOG TELEPHONE APPLICATION

5 BRIDGE MODE SETTING SCREEN

6 CONVERTER MODE SETTING SCREEN

7 MAINTENANCE

**8 FOR YOUR INFORMATION** 

## INTRODUCTION

Thank you for purchasing the VE-PG3. The VE-PG3 is a network converter that allows you to connect Icom radios or repeaters to a VoIP network.

This guide describes the basic settings to operate the VE-PG3.

READ ALL INSTRUCTIONS carefully and completely before using.

ALL RIGHTS RESERVED. This document contains material protected under International and Domestic Copyright Laws and Treaties. Any unauthorized reprint or use of this material is prohibited. No part of this document may be reproduced or transmitted in any form or by any means, electronic or mechanical, including photocopying, recording, or by any information storage and retrieval system without express written permission from Icom Incorporated.

All stated specifications and design are subject to change without notice or obligation.

The AMBE+2™ is a trademark of Digital Voice Systems, Inc.

Adobe and Reader are registered trademarks of Adobe Systems Incorporated in the United States and/or other countries. Icom, Icom Inc. and the Icom Iogo are registered trademarks of Icom Incorporated (Japan) in Japan, the United States, the United Kingdom, Germany, France, Spain, Russia and/or other countries.

All other products or brands are registered trademarks or trademarks of their respective holders.

## INTRODUCTION

#### For USA

- 1. This equipment complies with Part 68 of the FCC rules and the requirements adopted by the ACTA. On the back of this equipment is a label that contains, among other information, a product identifier in the format US:AAAEQ##TXXXX. If requested, this number must be provided to the telephone company.
- 2. The following USOC jacks may be used with this equipment: RJ11C.
- 3. A plug and jack used to connect this equipment to the premises wiring and telephone network must comply with the applicable FCC Part 68 rules and requirements adopted by the ACTA. A compliant telephone cord and modular plug is provided with this product. It is designed to be connected to a compatible modular jack that is also compliant. See installation instructions for details.
- 4. The REN is used to determine the number of devices that may be connected to a telephone line. Excessive RENs on a telephone line may result in the devices not ringing in response to an incoming call. In most but not all areas, the sum of RENs should not exceed five (5.0). To be certain of the number of devices that may be connected to a line, as determined by the total RENs, contact the local telephone company. For products approved after July 23, 2001, the REN for this product is part of the product identifier that has the format US:AAAEQ##TXXXX. The digits represented by ## are the REN without a decimal point (e.g., 03 is a REN of 0.3). For earlier products, the REN is separately shown on the label.
- 5. If the equipment causes harm to the telephone network, the telephone company will notify you in advance that temporary discontinuance of service may be required.

But if advance notice isn't practical, the telephone company will notify the customer as soon as possible. Also, you will be advised of your right to file a complaint with the FCC if you believe it is necessary.

- 6. The telephone company may make changes in its facilities, equipment, operations, or procedures that could affect the operation of the equipment. If this happens, the telephone company will provide advance notice in order for you to make the necessary modifications to maintain uninterrupted service.
  - If the equipment is causing harm to the telephone network, the telephone company may request that you disconnect the equipment until the problem is resolved.
- 8. This equipment contains no user serviceable parts. Please contact to

Company Name: Icom America Inc.

Address: 2380 116th Ave NE Bellevue, WA 98004

Phone: (800) 426-7983

- 9. This equipment cannot be used on public coin service provided by the telephone company. Connection to Party Line Service is subject to state tariffs. Contact the state Public Utility Commission, Public Service Commission, or Corporate Commission for information.
- 10. If your home has specially wired alarm equipment connected to the telephone line, ensure the installation of this MFP does not disable your alarm equipment. If you have questions about what will disable alarm equipment, consult your telephone company or a qualified installer. FCC Telephone Consumer Protection Act The Telephone Consumer Protection Act of 1991 makes it unlawful for any person to use a computer or other electronic device, including FAX machines, to send any message unless such message clearly contains in a margin at the top or bottom of each transmitted page or on the first page of the transmission, the date and time it is sent and an identification of the business or other entity, or other individual sending the message, and the telephone number of the sending machine or such business, other entity, or individual. The telephone number provided may not be a 900 number or any other number for which charges exceed local or long distance transmission charges.

To comply with this law, you must enter the following information in your fax unit:

- Date and time: see the Installation section of this document for instructions on doing this.
- Name and telephone number which identify the source of your fax transmission: see the User's Handbook f for instructions on doing this.

## **INTRODUCTION**

#### For Canada

This product meets the applicable Industry Canada technical specifications.

Le présent matériel est conforme aux specifications techniques applicables d'Industrie Canada.

The Ringer Equivalence Number (REN) is an indication of the maximum number of devices allowed to be connected to a telephone interface. The termination of an interface may consist of any combination of devices subject only to the requirement that the sum of the RENs of all the devices not exceed five.

L'indice d'équivalence de la sonnerie (IES) sert à indiquer le nombre maximal de terminaux qui peuvent être raccordés à une interface téléphonique. La terminaison d'une interface peut consister en une combinaison quelconque de dispositifs, à la seule condition que la somme d'indices d'équivalence de la sonnerie de tous les dispositifs n'excède pas cinq.

## Section 1

| Panel description | 1-2 |
|-------------------|-----|
| ■ Front panel     | 1-2 |
| ■ Rear panel      | 1-5 |
| ■ Bottom panel    | 1-6 |

## Panel description

#### Front panel

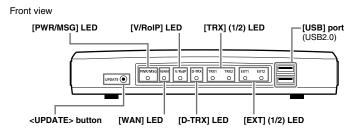

<UPDATE> button ......

When [PWR/MSG] lights orange, a firmware update is ready.

• To use the Firmware Update function, an internet connection, DNS and default gateway settings are necessary.

| LED          | Indication                  | 1        | In the Converter mode                                         | In the Bridge mode                                      |  |
|--------------|-----------------------------|----------|---------------------------------------------------------------|---------------------------------------------------------|--|
| PWR/MSG      | Doesn't li                  | ght      | Power is OFF                                                  |                                                         |  |
| Green Lights |                             |          | Powe                                                          | er is ON                                                |  |
|              |                             | Blinks   | Во                                                            | oting                                                   |  |
|              | Red                         | Lights   |                                                               | _                                                       |  |
|              |                             | Blinks   |                                                               | _                                                       |  |
|              | Orange                      | Lights   | A firmware update is ready                                    | ./Downloading new firmware.                             |  |
|              |                             | Blinks   |                                                               | e USB memory.<br>ile or updating the firmware.)         |  |
|              |                             |          | Во                                                            | oting                                                   |  |
|              |                             |          | Initialization is in progress. (Green                         | and Orange LEDs alternately light.)                     |  |
|              |                             |          | Firmware update is in progress.                               |                                                         |  |
| WAN          | Doesn't li                  | ght      | No network connection./Connec                                 | cting to the network is in progress.                    |  |
|              | Green                       | Lights   | Connected to the WAN line. (An IP address has been obtained.) |                                                         |  |
|              |                             | Blinks   | The WAN line is                                               | s communicating.                                        |  |
|              | Red                         | Lights   |                                                               | _                                                       |  |
|              |                             | Blinks   |                                                               | rror/failed (PPPoE)<br>CP) (Time-out timer: 30 seconds) |  |
|              | Orange                      | Lights   |                                                               | -<br>-                                                  |  |
|              |                             | Blinks   |                                                               | _                                                       |  |
| V/RoIP       | Doesn't li                  | ght      | No registration                                               | Not connected                                           |  |
|              | Green                       | Lights   | Registration succeed (All entries)                            | Connected                                               |  |
|              | Blinks The line is communic |          | ommunicating.                                                 |                                                         |  |
|              | Red                         | Lights   |                                                               | _                                                       |  |
|              |                             | Blinks   | 1 or more reg                                                 | istrations failed.                                      |  |
|              | Orange                      | Lights   |                                                               | _                                                       |  |
|              |                             | Blinks - |                                                               | _                                                       |  |

## Panel description (continued)

#### Front panel (continued)

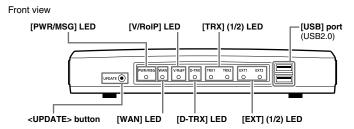

| D-TRX* | Doesn't li  | ght    | No transceiver is connected, or it is turned OFF. |
|--------|-------------|--------|---------------------------------------------------|
|        | Green       | Lights | Receiving an audio signal.                        |
|        | Blinks      |        | 1                                                 |
|        | Red         | Lights | Sending an audio signal.                          |
|        |             | Blinks | 1                                                 |
|        | Orange      | Lights | The transceiver is communicating.                 |
|        |             | Blinks | -                                                 |
| TRX1   | Doesn't li  | ght    | No transceiver is connected, or it is turned OFF. |
|        | Green       | Lights | Receiving an audio signal.                        |
|        |             | Blinks | -                                                 |
|        | Red Lights  | Lights | Sending an audio signal.                          |
|        |             | Blinks | ı                                                 |
|        | Orange Ligh | Lights | The transceiver is communicating.                 |
|        |             | Blinks |                                                   |
| EXT1   | Doesn't li  | ght    | No input or output signal.                        |
| EXT2   | Green       | Lights | Input is busy.                                    |
|        |             | Blinks | -                                                 |
|        | Red         | Lights | Output is busy.                                   |
|        |             | Blinks | -                                                 |
|        | Orange      | Lights | Input or output is busy.                          |
|        |             | Blinks | -                                                 |

<sup>\*</sup>For the operation using an IC-FR5000/FR6000.

<sup>•</sup> All indicators light while updating the firmware or rebooting.

<sup>•</sup> The indication may differ, depending on the setting.

#### Panel description (continued)

#### Front panel (continued)

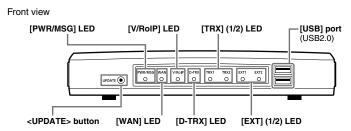

[USB] ports .....

CAUTION: Turn OFF the power before connect or disconnect the USB memory.

[Connecting a USB memory]

The configuration and firmware can be transferred using a USB memory (purchase separately).

• Only one USB memory can be accepted at a time.

#### [Connecting the CT-24:

Connect the optional CT-24 to communicate with IC-FR5000/FR6000.

- The VE-PG3 accepts up to two CT-24s.
- When you want to connect two CT-24s and USB memory, a USB HUB (self-powered HUB) is required.

Connect one CT-24 and the USB memory to the USB port, and connect the other CT-24 to the USB HUB.

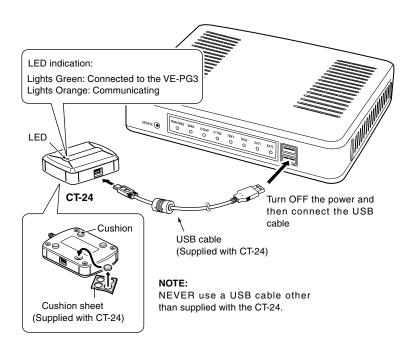

#### Panel description (continued)

#### Rear panel

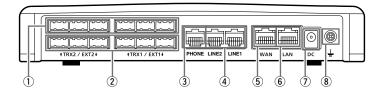

②[EXT](1/2) port ...... Connect the external equipment through the optional cable.

4 [LINE](1/2) ports ...... Connect to the PSTN.

(5) [WAN] port...... Connect the network terminal device.

The router function is disabled as the default setting.
 Configure the network setting (DHCP Client/Static IP/PPPoE) according to your network service provider.

①DC jack ...... Connect the supplied AC adaptor.

**8** Ground terminal ...... Connect the ground wire.

#### **ABOUT THE OPTIONAL CONNECTION CABLE**

Before connecting cables, see the cable's manual and the sticker on the bottom of the VE-PG3 for port information.

- Verify that both the VE-PG3 and connected devices are turned OFF when connecting or disconnecting the cable.
- Hold the connector body when connecting or disconnecting them.
- When other cables are connected, you can use needlenose pliers to carefully insert or remove connectors.
- Never bend or pinch the cable.
- Never place a heavy object on the cable.
- Never touch the cable with wet hands.
- Always connect the cable correctly. An incorrect connection could damage the VE-PG3 and/or the transceiver.

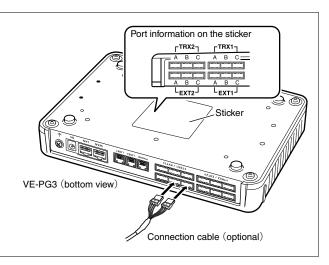

## Panel description (continued)

#### **■** Bottom panel

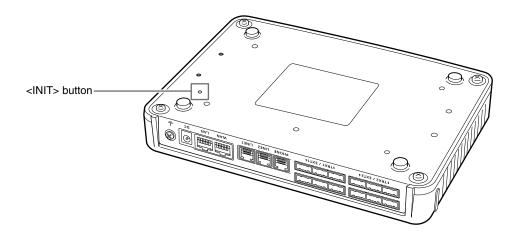

- See the "PRECAUTIONS" leaflet for the detail.
- Initializing clears all the settings.

## Section 2

| 1. Operation in the Multicast mode         | 2-2  |
|--------------------------------------------|------|
| 1. Configuration                           | 2-2  |
| 2. Connection                              | 2-3  |
| 3. Operation                               | 2-4  |
| 2. Operation in the Unicast mode           | 2-5  |
| 1. Configuration                           | 2-5  |
| 2. Connection                              | 2-6  |
| 3. Operation                               | 2-7  |
| 4. Using the Mixing function               | 2-8  |
| 1. Configuration                           |      |
| 2. Connection                              | 2-9  |
| 3. Operation                               | 2-10 |
| 5. Operating in the NXDN Conventional mode | 11   |
| 1. UC-FR5000 configuration                 | 11   |
| 2. VE-PG3 configuration                    | 12   |
| 3. Connection                              | 13   |
| 4. Operation                               | 14   |

#### NOTE:

In this guide, the descriptions assume that all configurations of the PC and VE-PG3's IP address have been completed.

## 1. Operation in the Multicast mode

In the Multicast mode, a call from one site can be sent to multiple sites.

• In the instruction, the example of the communication as illustrated below, is used.

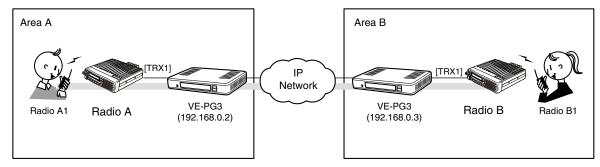

An example of Multicast mode

#### 1. Configuration

Access the VE-PG3 setting screen, and set the items as shown below.

#### VE-PG3 (Area A/B)

| Menu Item      | Setting Screen       | Setting Item          | Item Name             | Value          |
|----------------|----------------------|-----------------------|-----------------------|----------------|
| Operating Mode | Operating Mode       | Operating Mode        | Operating Mode        | Bridge         |
|                |                      | IP Communication Mode | IP Communication Mode | Multicast      |
| Port Settings  | Transceiver 1 (TRX1) | Transceiver Model:    | Transceiver Model     | IC-F5060/F6060 |

#### 1. Operation in the Multicast mode (continued)

#### 2. Connection

Set the transceiver channel, volume level, TX output power, and other necessary settings, before connecting to the VE-PG3.

- Connect the VE-PG3 and the transceiver, using the appropriate optional cable.
  - Verify that both the VE-PG3 and the transceiver are turned OFF when connecting the cable.

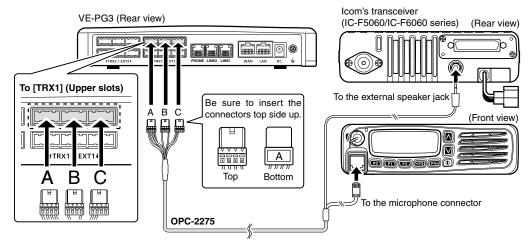

- The [TRX1] and [TRX2] ports (upper slots) accept the OPC-2275 connectors, however, follow the example to correctly connect the transceiver to ONLY the [TRX1] on the VE-PG3.
- When all the connections are finished, turn ON the transceiver and VE-PG3's power.

#### NOTE:

- Verify that both the radio and the VE-PG3 are turned OFF when connecting or disconnecting the transceiver.
- Keep the radio away from a PC, AC adaptor and other electronic equipment. The noise emitted from those equipment may interfere with the radio.
- When operating the radio, do not transmit near the IP telephone.

## 1. Operation in the Multicast mode (continued)

#### 3. Operation

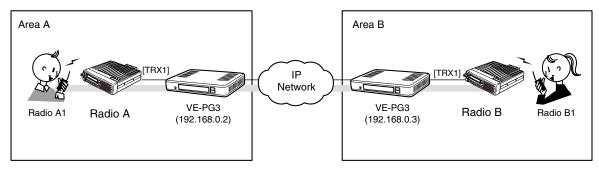

An example of Multicast mode

- All radios in the area must have same setting.
- Radio A1 and B1 can normally communicate as if they are directly communicating in the simplex mode.

## 2. Operation in the Unicast mode

In the Unicast mode, you can call the designated radio, using a communication port.

• In the instruction, the example of the communication as illustrated below, is used.

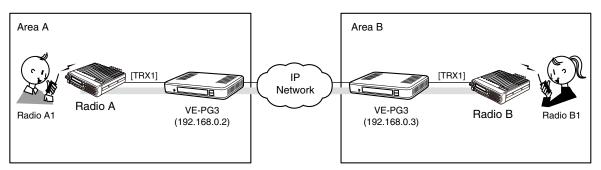

An example of communication the Unicast mode

#### 1. Configuration

Access the VE-PG3 setting screen, and set the items as shown below.

#### VE-PG3 (Area A)

| Menu Item         | Setting Screen       | Setting Item                                  | Item Name              | Value             |
|-------------------|----------------------|-----------------------------------------------|------------------------|-------------------|
| Operating Mode    | Operating Mode       | Operating Mode                                | Operating Mode         | Bridge            |
|                   |                      | IP Communication Mode IP Communication Mod    |                        | Unicast           |
| Port Settings     | Transceiver 1 (TRX1) | Transceiver Model                             | Transceiver Model      | IC-F5060          |
| Bridge Connection | Bridge Connection    | Bridge Connection Point Connection IP Address |                        | 192.168.0.3       |
|                   |                      | Connection Port Number                        |                        | 21500             |
|                   |                      |                                               | My Station Port Number | 21500             |
|                   |                      | List of Bridge Connection Point Entries       | Connection Status**    | "During transmit" |

<sup>\*</sup>Enter the IP address of VE-PG3 in area A (ex. 192.168.0.2) for the VE-PG3 in area B.

\*\*Click [Connect], and verify that "During transmit" is displayed.

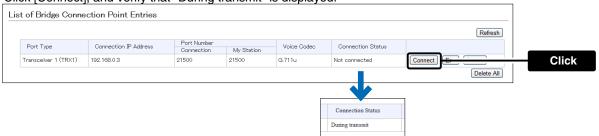

## 2. Operation in the Unicast mode (continued)

#### 2. Connection

Set the transceiver channel, volume level, TX output power, and other necessary settings, before connecting to the VE-PG3.

- Connect the VE-PG3 and the transceiver, using the appropriate optional cable.
  - Verify that both the VE-PG3 and the transceiver are turned OFF when connecting the cable.

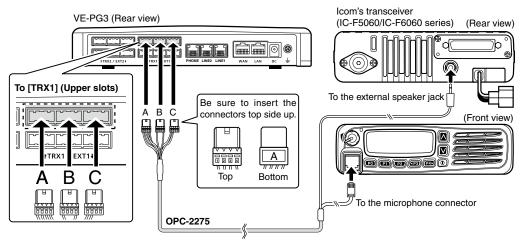

- The [TRX1] and [TRX2] ports (upper slots) accept the OPC-2275 connectors, however, follow the example to correctly connect the transceiver to ONLY the [TRX1] on the VE-PG3.
- When all the connections are finished, turn ON the transceiver and VE-PG3's power.

#### NOTE:

- Verify that both the radio and the VE-PG3 are turned OFF when connecting or disconnecting the transceiver.
- Keep the radio away from a PC, AC adaptor and other electronic equipment. The noise emitted from those equipment may interfere with the radio.
- When operating the radio, do not transmit near the IP telephone.

## 2. Operation in the Unicast mode (continued)

#### 3. Operation

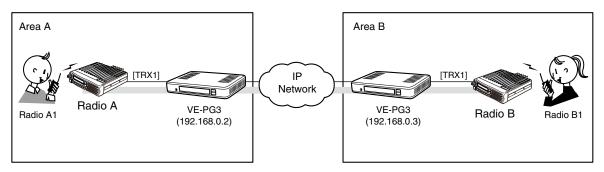

An example of communication the Unicast mode

- All radios in the area must have same setting.
- Radio A1 and B1 can normally communicate as if they are directly communicating in the simplex mode.

## 4. Using the Mixing function

The mixing function mixes conversations from different Areas. As shown in the figure below, the Area A radio users can talk to the Area B and relayed to the Area C.

• In this example, the audio signal of [TRX1] port and [TRX2] port (VE-PG3 in Area B) are mixed as illustrated below.

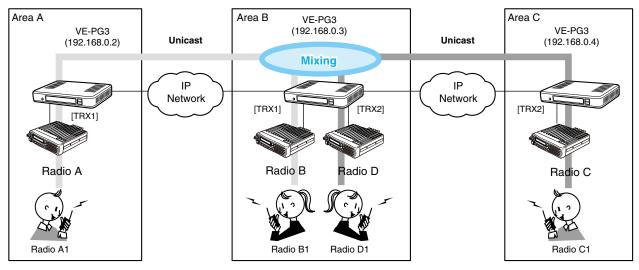

An example of communication with the Mixing function

#### 1. Configuration

Access the VE-PG3 setting screen, and set the items as shown below.

Configure the VE-PG3 in Area A and C, referring to "operation in the Unicast mode."
 VE-PG3 (Area B)

| Menu Item         | Setting Screen          | Setting Item                            | Item Name             | Value                                      |
|-------------------|-------------------------|-----------------------------------------|-----------------------|--------------------------------------------|
| Operating Mode    | Operating Mode          | Operating Mode                          | Operating Mode        | Bridge                                     |
|                   |                         | IP Communication Mode                   | IP Communication Mode | Unicast                                    |
|                   |                         | Mixing Group*                           |                       | Transceiver 1(TRX1),<br>Transceiver2(TRX2) |
| Port Settings     | Transceiver 1 (TRX1)    | Transceiver Model:                      | Transceiver Model     | IC-F5060/F6060                             |
|                   | Transceiver 2 (TRX2)    | Transceiver Model:                      | Transceiver Model     | IC-F5060/F6060                             |
| Bridge Connection | Bridge Connection Point | Bridge Connection Point                 | Connection IP Address | TRX1:192.168.0.2                           |
|                   |                         |                                         |                       | TRX2:192.168.0.4                           |
|                   |                         | List of Bridge Connection Point Entries | Connection Status     | During Transmit                            |

\*Enter the round marks to the "Group1" field in the Transceiver 1 (TRX1) and Transceiver 2 (TRX2) rows.

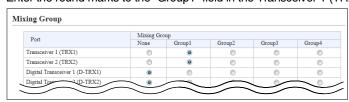

#### 4. Using the Mixing function (continued)

#### 2. Connection

Set the transceiver channel, volume level, TX output power, and other necessary settings, before connecting to the VE-PG3.

Connect the VE-PG3 and the transceiver, using the appropriate optional cable.

• Verify that both the VE-PG3 and the transceiver are turned OFF when connecting the cable.

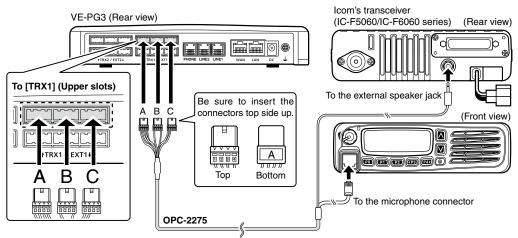

- The [TRX1] and [TRX2] ports (upper slots) accept the OPC-2275 connectors, however, follow the example to correctly connect the transceiver to ONLY the [TRX1] on the VE-PG3.
- 2 When all the connections are finished, turn ON the transceiver and VE-PG3's power.

#### NOTE:

- Verify that both the radio and the VE-PG3 are turned OFF when connecting or disconnecting the transceiver.
- Keep the radio away from a PC, AC adaptor and other electronic equipment. The noise emitted from those equipment may interfere with the radio.
- When operating the radio, do not transmit near the IP telephone.
- Only Voice Codec g.711 can be used with the Mixing function.

## 4. Using the Mixing function (continued)

#### 3. Operation

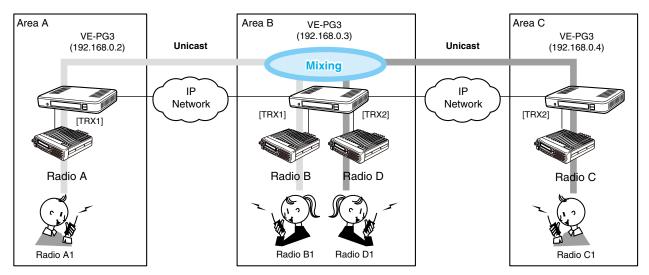

An example of communication with the Mixing function

- All radios in the area must have same setting.
  - Radio A1 and B1 can normally communicate as if they are directly communicating in the simplex mode.
  - The conversations from different Areas can be heard.
  - While other radios are transmitting, you cannot transmit.

### 5. Operating in the NXDN Conventional mode

The IC-FR5000 series can be connected with the VE-PG3 via Ethernet cable (IP network) using the UC-FR5000 network board.

- In the instruction, the example of the communication as illustrated below, is used.
- The optional CT-24 digital voice converter is required.

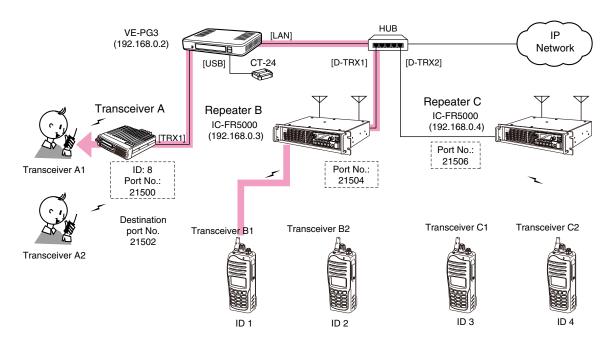

An example of digital transceiver communication in the Conventional mode

#### 1. UC-FR5000 configuration

Access the UC-FR5000 setting screen, and set the items as shown below.

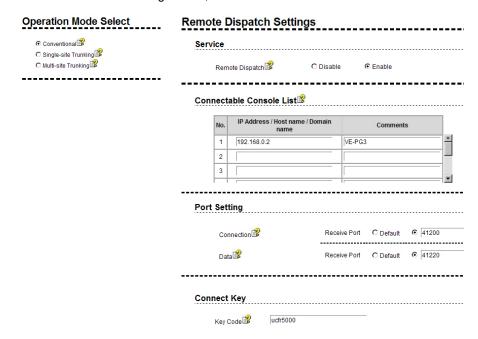

## 5. Operating in the NXDN Conventional mode (continued)

#### 2. VE-PG3 configuration

Access the VE-PG3 setting screen, and set the items as shown below.

| Menu Item            | Setting Screen                 | Setting Item                               | Item Name                       | Value                                    |                            |
|----------------------|--------------------------------|--------------------------------------------|---------------------------------|------------------------------------------|----------------------------|
| Bridge<br>Connection | Bridge Connection Point        | Bridge Connection Point                    | Port Type                       | Transceiver 1(T                          | RX1)                       |
|                      |                                | (TRX1)                                     | Connection IP Address           | 192.168.0.2                              | (VE-PG3's IP address)      |
|                      |                                |                                            | Connection Port Number          | 21502                                    | (VE-PG3's unused port)     |
|                      |                                |                                            | Voice Codec                     | AMBE+2                                   |                            |
|                      |                                | (D-TRX1)                                   | Port Type                       | Digital Transceiv                        | ver 1 (D-TRX1)             |
|                      |                                |                                            | SelCall in Bridge<br>Connection | Enable                                   |                            |
|                      |                                |                                            | Voice Codec                     | AMBE+2                                   |                            |
|                      |                                | (D-TRX2)                                   | Port Type                       | Digital Transceiv                        | ver 2 (D-TRX2)             |
|                      |                                |                                            | SelCall in Bridge<br>Connection | Enable                                   |                            |
|                      |                                |                                            | Voice Codec                     | AMBE+2                                   |                            |
| <del>-</del>         |                                | List of Bridge Connection<br>Point Entries | Connection Status               | During transmit                          |                            |
|                      | SelCall in Bridge Connection   | SelCall in Bridge Connection               | Radio B1                        | Destination ID 1/192.168.0.2 /21504      |                            |
|                      |                                |                                            | Radio B2                        | Destination ID 2/192.168.0.2 /21504      |                            |
|                      |                                |                                            | Radio C1                        | Destination ID 3                         | 3/192.168.0.2 /21506       |
|                      |                                |                                            | Radio C2                        | Destination ID 4                         | 1/192.168.0.2 /21506       |
|                      |                                |                                            | Radio A1                        | Destination ID 8                         | 3/192.168.0.2 /21500       |
| Port Settings        | Transceiver 1 (TRX1)           | Transceiver Model                          | Transceiver Model               | IC-F5060/F6060                           | 0                          |
|                      | Digital Transceiver 1 (D-TRX1) | Transceiver Model                          | Mode:                           | NXDN Conventional                        |                            |
|                      |                                |                                            | Repeater Address                | UC-FR5000's IP address                   |                            |
|                      |                                |                                            | TCP Port Number                 | Connection: Receive port No. (ex. 41200) |                            |
|                      |                                |                                            | UDP Port Number                 | Data: Receive p                          | ort No. (ex. 41200)        |
|                      |                                |                                            | Connect Key                     | UR-FR5000's ke                           | ey code                    |
|                      |                                |                                            | Unit ID                         | Unit ID (ex. 10)                         |                            |
|                      | Digital Transceiver 2 (D-TRX2) | Transceiver Model                          | Mode:                           | NXDN Conventi                            | ional                      |
|                      |                                |                                            | Repeater Address                | UC-FR5000's IP address                   |                            |
|                      |                                |                                            | TCP Port Number                 | Connection: Re                           | ceive port No. (ex. 41200) |
|                      |                                |                                            | UDP Port Number                 | Data: Receive p                          | ort No. (ex. 41220)        |
|                      |                                |                                            | Connect Key                     | UC-FR5000's ke                           | ey code                    |
|                      |                                |                                            | Unit ID                         | Unit ID (ex. 20)                         |                            |

#### 5. Operating in the NXDN Conventional mode (continued)

#### 3. Connection

Set the transceiver channel, volume level, TX output power, and other necessary settings, before connecting to the VE-PG3.

Connect the VE-PG3 and the transceiver, using the appropriate optional cable.

• Verify that both the VE-PG3 and the transceiver are turned OFF when connecting the cable.

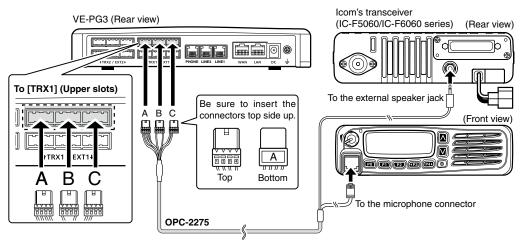

- The [TRX1] and [TRX2] ports (upper slots) accept the OPC-2275 connectors, however, follow the example to correctly connect the transceiver to ONLY the [TRX1] on the VE-PG3.
- 2 When all the connections are finished, turn ON the transceiver and VE-PG3's power.

#### NOTE:

- Verify that both the radio and the VE-PG3 are turned OFF when connecting or disconnecting the transceiver.
- Keep the radio away from a PC, AC adaptor and other electronic equipment. The noise emitted from those equipment may interfere with the radio.
- When operating the radio, do not transmit near the IP telephone.

### 5. Operating in the NXDN Conventional mode (continued)

#### 4. Operation

When pushing [PTT] on radio B1, the communication route is connected to radio A, to communicate with radio A1 or A2.

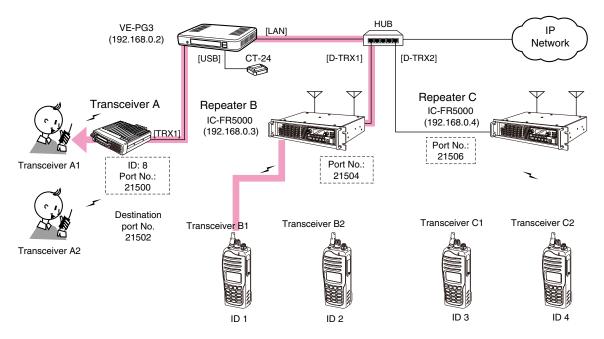

An example of digital transceiver communication in the Conventional mode

- All radios communicate with radio A must be set as same as other radios in the area.
- In this example, radio A cannot call radios except radio A1 and A2.

#### [Calling radio A1 from radio B1]

- ●Radio B1's operator: Select the radio A1(A2)'s ID (8), and then hold down [PTT] for 1 second.
  - The communication route is connected.
- 2 Radio A1's operator: Holding down [PTT], speak into the microphone to respond radio B1.
- 3 Radio A1's operator: Release [PTT] to return to receive.
  - In this setting, radio A1 cannot directly call radio B1. radio A1 can call radio B1 after radio B1 called radio A1, using the Talk-back function.

## Section 3

| Communication in the Peer to Peer mode | 3-2  |
|----------------------------------------|------|
| 1. Configuration                       |      |
| 2. Connection                          |      |
| 3. Operation                           |      |
| Using with an in-house sound system    |      |
| 1. Configuration                       |      |
| 2. Connection                          |      |
| 3. Operation                           |      |
| Using with an external headset         |      |
| ·                                      | 3-11 |
|                                        | 3-13 |
|                                        | 3-14 |
| ·                                      | 3-15 |
|                                        | 3-17 |
| ·                                      | 3-19 |
|                                        | 3-20 |
| ·                                      | 3-21 |
| 1. Configuration                       |      |
| 2. Connection                          |      |
| 3. Operation                           |      |
| Operating in the NXDN Trunking mode    |      |
| 1. UC-FR5000 configuration             |      |
| 2. VE-PG3 configuration                |      |
| 3. Connection                          |      |
| 4. Operation                           |      |
| Connecting to the Bridge mode's VE-PG3 |      |
| 1. Configuration                       |      |
| ·                                      | 3-33 |
| 3. Operation                           |      |

#### NOTE

In this guide, the descriptions assume that all configurations of the PC and VE-PG3's IP address have been completed.

## 1. Communication in the Peer to Peer mode

The VE-PG3 can communicate with an IP phone in the Peer to Peer mode.

• In the instruction, the example of the communication as illustrated below, is used.

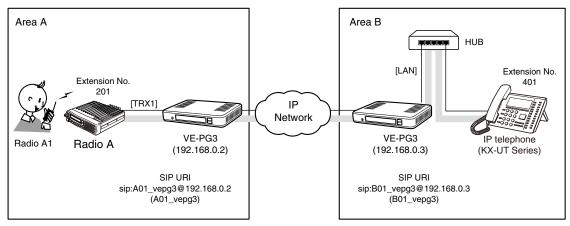

An example of Peer to Peer connection

#### 1. Configuration

Access the VE-PG3 setting screen, and set the items as shown below.

#### VE-PG3 (Area A)

| Menu Item      | Setting Screen       | Setting Item                    | Item Name                       | Value                           |
|----------------|----------------------|---------------------------------|---------------------------------|---------------------------------|
| Operating Mode | Operating Mode       | Operating Mode                  | Operating Mode                  | Converter                       |
| V/RoIP         | Peer to Peer         | Peer to Peer                    | SIP URI                         | A01_vepg3@192.168.0.2           |
|                | VoIP Phone Book      | List of VoIP Phone Book Entries | Phone No.                       | 401                             |
|                |                      |                                 | SIP URI                         | B01_vepg3@192.168.0.3           |
| Extension      | Extension Connect    | Extension                       | Extension Number                | 201                             |
| Connect        |                      |                                 | Port Type                       | Transceiver 1 (TRX1)            |
|                |                      |                                 | Outgoing Line (Peer to Peer)    | A01_vepg3                       |
|                |                      |                                 | Default Call Destination Number | 401 (From Radio A1 to IP Phone) |
|                | Incoming Call        | V/RoIP Incoming Call Setting    | Receive Port                    | 201(TRX1)                       |
| Port Settings  | Transceiver 1 (TRX1) | Transceiver Model               | Transceiver Model               | IC-F5060/F6060                  |

#### VE-PG3 (Area B)

| Menu Item      | Setting Screen    | Setting Item                    | Item Name                    | Value                            |
|----------------|-------------------|---------------------------------|------------------------------|----------------------------------|
| Operating Mode | Operating Mode    | Operating Mode                  | Operating Mode               | Converter                        |
| Network        | DHCP Server       | DHCP Server                     | DHCP Server:                 | Enable                           |
| V/RoIP         | Peer to Peer      | Peer to Peer                    | SIP URI                      | B01_vepg3@192.168.0.3            |
|                | VoIP Phone Book   | List of VoIP Phone Book Entries | Phone No.                    | 401                              |
|                |                   |                                 | SIP URI                      | A01_vepg3@192.168.0.2            |
| Extension      | Extension Connect | Extension                       | Extension Number             | 201                              |
| Connect        |                   |                                 | Outgoing Line (Peer to Peer) | B01_vepg3                        |
|                | Extension Connect | Extension                       | Extension Number             | 401                              |
|                |                   |                                 | Port Type:                   | SIP Phone (KX-UT Series)         |
|                |                   |                                 | Password:                    | (Any)                            |
|                | Incoming Call     | V/RoIP Incoming Call Setting    | Receive Port                 | 401 (Incoming Call of B01_vepg3) |

#### 1. Communication in the Peer to Peer mode (continued)

#### 2. Connection

Set the transceiver channel, volume level, TX output power, and other necessary settings, before connecting to the VE-PG3.

- Connect the VE-PG3 and the transceiver, using the appropriate optional cable.
  - Verify that both the VE-PG3 and the transceiver are turned OFF when connecting the cable.

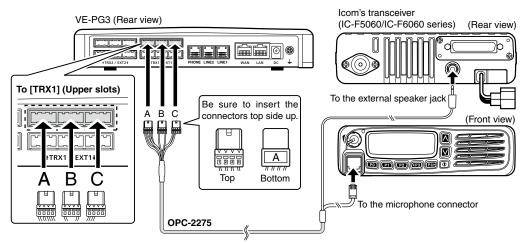

- The [TRX1] and [TRX2] ports (upper slots) accept the OPC-2275 connectors, however, follow the example to correctly connect the transceiver to ONLY the [TRX1] on the VE-PG3.
- When all the connections are finished, turn ON the transceiver and VE-PG3's power.

#### NOTE:

- Verify that both the radio and the VE-PG3 are turned OFF when connecting or disconnecting the transceiver.
- Keep the radio away from a PC, AC adaptor and other electronic equipment. The noise emitted from those equipment may interfere with the radio.
- When operating the radio, do not transmit near the IP telephone.

#### 1. Communication in the Peer to Peer mode (continued)

#### 3. Operation

When pushing [PTT] on radio A1, the IP pone (Extension No.: 401) receives the call.

When dialing the extension No. 201, radio A1 receives the call.

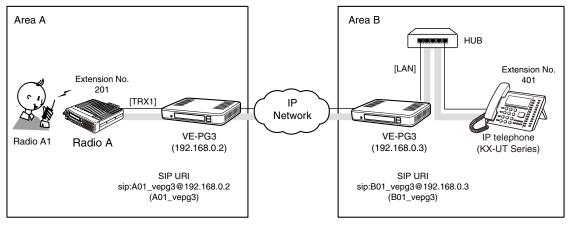

An example of Peer to Peer connection

· All radios in the area must have same setting.

#### [The procedure to call the IP telephone from transceiver A1.]

#### Area A

**Radio A1's operator:** While holding down [PTT], say something (example: "Test, Test, Test") into the microphone at a normal voice level.

• The IP telephone in the Area B detects the voice, and starts to ring.

#### 2 Area A/B

Radio A1's operator: Release [PTT] to receive. Person on the IP telephone: While the IP telephone is ringing, take the handset off the hook, and then speak into the telephone at a normal voice level.

#### Area A/B

**Radio A1's operator:** When the person on the IP telephone is finished speaking, hold down [PTT] and speak into the microphone.

#### [The procedure to call transceiver A1 from the IP telephone.]

#### Area B

**Person on the IP telephone:** Take the handset off the hook, dial "201," and then speak into the telephone at a normal voice level.

 The communication route is connected to radio A whose extension number is "201," and then radio A transmits the audio to radio A1.

#### 2 Area A/B

Radio A1's operator: When the person on the IP telephone is finished speaking, hold down [PTT], and speak into the microphone at a normal voice level.

Release [PTT] to receive.

**Person on the IP telephone:** When radio A1's operator is finished speaking, you can start to speak again.

 Speak only when radio A1's operator stops speaking.

#### NOTE:

- Full duplex communication is impossible.
- Communicate with each other by taking turns speaking.
- Pause briefly before you speak, to confirm your party has finished speaking.
- The communication route will be disconnected when the IP telephone's handset is put on the hook, or the VE-PG3 receives no audio for the preset time (default: 15 seconds).

## 2. Using with an in-house sound system

The received audio from a radio or IP phone can be sent to an external device through the output port, to make an announcement.

• In the instruction, the example of the communication as illustrated below, is used.

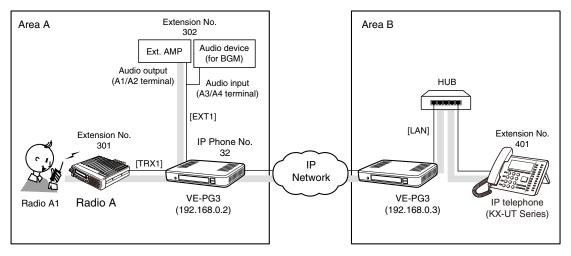

An example of in-house audiosystem

## 2. Using with an in-house sound system (continued)

#### 1. Configuration

Access the VE-PG3 setting screen, and set the items as shown below.

### VE-PG3 (Area A)

| Menu Item            | Setting Screen       | Setting Item                    | Item Name                                 | Value                                                      |                     |
|----------------------|----------------------|---------------------------------|-------------------------------------------|------------------------------------------------------------|---------------------|
| Operating Mode       | Operating Mode       | Operating Mode                  | Operating Mode                            | Converter                                                  |                     |
|                      |                      | EXT I/O Port Mode               | EXT I/O Port Mode                         | Separate                                                   |                     |
| V/RoIP               | IP Line              | SIP Server                      | IP Phone Number                           | 32 (Extension Number set in the                            | e VE-PG3 in area B) |
|                      |                      |                                 | SIP Server Address                        | 192.168.0.3 (IP address set in the VE-PG3 in area B)       |                     |
|                      |                      |                                 | SIP Service Domain                        | 192.168.0.3 (Extension Domain set in the VE-PG3 in area B) |                     |
|                      |                      |                                 | User ID                                   | 32 (Extension Number set in the                            | e VE-PG3 in area B) |
|                      |                      |                                 | Password                                  | (Any) (Password set in the VE-F                            | PG3 in area B)      |
|                      |                      | List of SIP Server Entries      | Connection Status                         | During Transmit                                            |                     |
| Extension<br>Connect | Extension connect    | Extension                       | Extension Number                          | 301 (Transceiver1)                                         | 302 (EXT Output1)   |
|                      |                      |                                 | Port Type                                 | Transceiver 1 (TRX1)                                       | EXT Output 1 (EXT1) |
|                      |                      |                                 | Default Call Destination No.              | 302                                                        | -                   |
|                      | Incoming Call        | V/RoIP Incoming<br>Call Setting | Receive Port                              | -                                                          | 32:302 (EXT1)       |
| Port Settings        | Transceiver 1 (TRX1) | Transceiver Model               | Transceiver Model                         | IC-F5060/F6060 (default)                                   |                     |
|                      | EXT Input 1 (EXT1)   | EXT Control Terminal            | Input Connection Port                     | EXT Output                                                 |                     |
|                      |                      |                                 | Valid Timing                              | Always-on Connection                                       |                     |
|                      |                      |                                 | Reference Level                           | (Depending on the connected device)                        |                     |
|                      |                      |                                 | Input Analog Gain                         |                                                            |                     |
|                      |                      |                                 | Input Digital Gain                        |                                                            |                     |
|                      | EXT Output 1 (EXT1)  | EXT Control Terminal            | Reference Level                           | (Depending on the connected device)                        |                     |
|                      |                      |                                 | Output Analog Gain                        | _                                                          |                     |
|                      |                      |                                 | Output Digital Gain                       |                                                            |                     |
|                      |                      |                                 | Fade-out                                  | (Depending on the situation)                               |                     |
|                      |                      |                                 | Fade-in                                   |                                                            |                     |
|                      |                      | Announce Tone                   | Start Tone                                | (Depending on the situation)                               |                     |
|                      |                      |                                 | End Tone                                  | (Depending on the situation)                               |                     |
|                      |                      |                                 | Tone Level                                |                                                            |                     |
|                      |                      | V/RoIP Control                  | Send Connect Success<br>Tone to Telephone |                                                            |                     |
|                      |                      |                                 | Notice Tone Volume                        |                                                            |                     |
|                      |                      | Release Timer                   | No Voice Release Timer                    | 5 (sec.) (Depending on the situa                           | ation)              |
| Expansion            | Priority Control     | Priority Level                  | Individual Calling                        | Priority                                                   |                     |

## 2. Using with an in-house sound system (continued)

## 1. Configuration (continued)

#### VE-PG3 (Area B)

| Menu Item         | Setting Screen  | Setting Item                    | Item Name        | Value                                 |
|-------------------|-----------------|---------------------------------|------------------|---------------------------------------|
| Operating Mode    | Operating Mode  | Operating Mode                  | Operating Mode   | Converter                             |
| V/RoIP            | VoIP Phone Book | List of VoIP Phone Book Entries | Phone No.        | 32                                    |
| Extension Connect | Extension       | Extension                       | Extension Number | 32                                    |
|                   |                 |                                 | Port Type        | SIP Phone (Automatic Detection)       |
|                   |                 |                                 | Password         | (Any)                                 |
|                   | Extension       | Extension                       | Extension Number | 401                                   |
|                   |                 |                                 | Port Type:       | SIP Phone (KX-UT Series)              |
|                   |                 |                                 | Password:        | (Any)                                 |
|                   |                 |                                 | MAC Address      | (MAC address of the VE-PG3 in area A) |

#### 2. Using with an in-house sound system (continued)

#### Connection

Set the transceiver channel, volume level, TX output power, and other necessary settings, before connecting to the VE-PG3.

Connect the VE-PG3 and the transceiver, using the appropriate optional cable.

• Verify that both the VE-PG3 and the transceiver are turned OFF when connecting the cable.

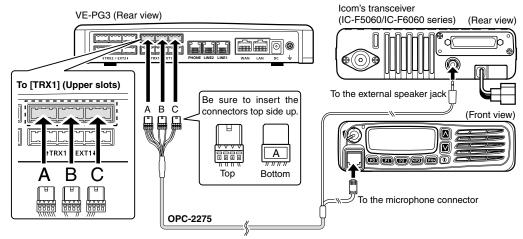

- The [TRX1] and [TRX2] ports (upper slots) accept the OPC-2275 connectors, however, follow the example to correctly connect the transceiver to ONLY the [TRX1] on the VE-PG3.
- 2 Prepare the cable as shown below, and then connect the VE-PG3 and the audio device.
  - See Section 8 for the port details.

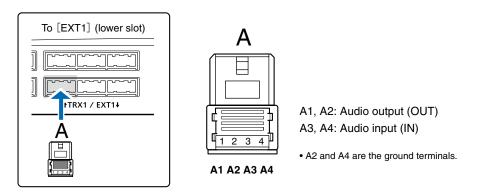

When all the connections are finished, turn ON the transceiver and VE-PG3's power.

#### NOTE:

- Verify that both the radio and the VE-PG3 are turned OFF when connecting or disconnecting the transceiver.
- Keep the radio away from a PC, AC adaptor and other electronic equipment. The noise emitted from those equipment may interfere with the radio.
- When operating the radio, do not transmit near the IP telephone.

#### 2. Using with an in-house sound system (continued)

#### 3. Operation

When radio A1 transmit, or the IP phone in area B (Extension No.: 401) dials "32," the call is output through the external audio device.

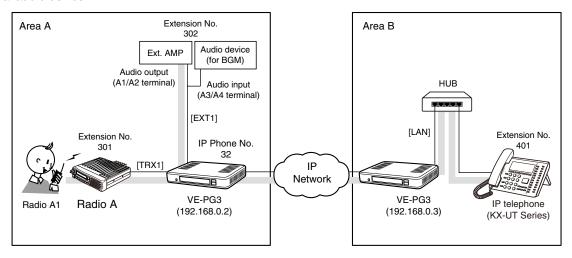

An example of in-house audiosystem

· All radios in the area must have same setting.

#### [When radio A1 makes an announcement.]

#### Area A

**Radio A1's operator:** While holding down [PTT], say something (example: "Test, Test, Test") into the microphone at a normal voice level.

• The [TRX1] and [EXT1] ports are internally connected.

#### 2 Area A

The BGM fades out and the audio signal (announcement) from Radio A1 is output to the external AMP, followed by the "Broadcast start sound".

#### Area A

When the announcement is done, or no audio signal is detected for 5 seconds (default), the BGM fades in, after the "Broadcast end sound."

#### [When the IP phone makes an announcement.]

#### Area B

**Person on the IP telephone:** Take the handset off the hook, dial "32."

#### Area A

The call from the IP phone is received by the IP line whose number is "32."

#### Area A

The external audio device which is connected to [EXT1] fades out the BGM, and the announcement is output to the external AMP, followed by the "Broadcast start sound".

#### Area A/B

**Person on the IP telephone:** When putting the handset on, or no audio signal is detected for 5 seconds (default), the BGM fades in, after the "Broadcast end sound" and preset time period.

## 3. Using with an external headset

You can communicate with a radio and IP phone using a headset.

When the external switch in the illustration below is turned ON, the communication route is connected to the preset call destination.

- $\bullet$  Set [EXT I/O Port Mode] to  $\lceil \text{Combined} \rfloor.$
- A lock type lever PTT switch can be used.

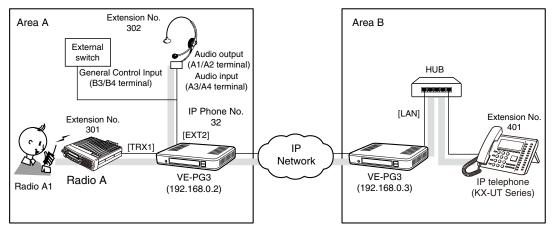

An example of using with a headset

## 3. Using with an external headset (continued)

#### 1. Configuration

Access the VE-PG3 setting screen, and set the items as shown below.

#### VE-PG3 (Area A)

| Menu Item            | Setting Screen       | Setting Item                     | Item Name                          | Value                                                      |
|----------------------|----------------------|----------------------------------|------------------------------------|------------------------------------------------------------|
| Operating Mode       | Operating Mode       | Operating Mode                   | Operating Mode                     | Converter                                                  |
|                      |                      | EXT I/O Port Mode                | EXT I/O Port Mode                  | Combined (EXT I/O 2 (EXT2))                                |
| V/RoIP               | IP Line              | SIP Server                       | IP Phone Number                    | 32 (Extension Number set in the VE-PG3 in area B)          |
|                      |                      |                                  | SIP Server Address                 | 192.168.0.3 (IP address set in the VE-PG3 in area B)       |
|                      |                      |                                  | SIP Service Domain                 | 192.168.0.3 (Extension Domain set in the VE-PG3 in area B) |
|                      |                      |                                  | User ID                            | 32 (Extension Number set in the VE-PG3 in area B)          |
|                      |                      |                                  | Password                           | (Password set in the VE-PG3 in area B)                     |
|                      |                      | List of SIP Server Entries       | Connection Status                  | During Transmit                                            |
| Extension<br>Connect | Extension connect    | Extension                        |                                    |                                                            |
|                      |                      | (EXT1)                           | Extension Number                   | 301                                                        |
|                      |                      |                                  | Port Type                          | Transceiver 1 (TRX1), [EXT Output 1 (EXT1])                |
|                      |                      |                                  | Default Call<br>Destination Number | 302 (From Radio 1 to [EXT I/O 2])                          |
|                      |                      | (EXT2)                           | Extension Number                   | 302                                                        |
|                      |                      |                                  | Port Type                          | {EXT I/O 2 (EXT2)}                                         |
|                      |                      |                                  | Outgoing Line (IP Line)            | 32                                                         |
|                      |                      |                                  | Default Call<br>Destination Number | 401(From [EXT I/O 2] to IP Phone)                          |
|                      | Incoming Call        | V/RoIP Incoming<br>Call Setting  | Receive Port                       | 32:302 (EXT2)                                              |
| Port Settings        | Transceiver 1 (TRX1) | Transceiver Model:               | Transceiver Model                  | IC-F5060/F6060 (default)                                   |
|                      | EXT I/O 2 (EXT2)     | EXT Control Terminal             | Input Connection Port              | IP Network                                                 |
|                      |                      | (EXT Control Terminal)           | Valid Timing                       | Control Data Detect                                        |
|                      |                      |                                  | Power for the Microphone           | Enable                                                     |
|                      |                      |                                  | Reference Level                    | (Depending on the connected device)                        |
|                      |                      |                                  | Input Analog Gain                  | _                                                          |
|                      |                      |                                  | Input Digital Gain                 |                                                            |
|                      |                      | (EXT Control Terminal)           | Reference Level                    | (Depending on the connected device)                        |
|                      |                      |                                  | Output Analog Gain                 | _                                                          |
|                      |                      |                                  | Output Digital Gain                |                                                            |
|                      |                      |                                  | Response Waiting Time              | (Depending on the situation)                               |
|                      |                      |                                  | Restoration Waiting Time           | -                                                          |
|                      |                      | (Notice Tone to the Transceiver) | Calling Notice Tone                | (Depending on the situation)                               |
|                      |                      |                                  | Send Connect                       | -                                                          |
|                      |                      |                                  | Success Tone                       | -                                                          |
|                      |                      |                                  | Disconnect Notice Tone             | -                                                          |
|                      |                      |                                  | Send Connect Failure Tone          |                                                            |
|                      |                      |                                  | Tone Level                         | -                                                          |

## 3. Using with an external headset (continued)

## 1. Configuration (continued)

VE-PG3 (Area B)

| Menu Item         | Setting Screen    | Setting Item                    | Item Name        | Value                                      |
|-------------------|-------------------|---------------------------------|------------------|--------------------------------------------|
| Operating Mode    | Operating Mode    | Operating Mode                  | Operating Mode   | Converter                                  |
| V/RoIP            | VoIP Phone Book   | List of VoIP Phone Book Entries | Phone No.        | 32                                         |
| Extension Connect | Extension connect | Extension                       | Extension Number | 32                                         |
|                   |                   |                                 | Port Type        | SIP Phone (Automatic Detection)            |
|                   |                   |                                 | Password         | (Any)                                      |
|                   |                   |                                 | MAC Address      | (MAC address of the VE-PG3 in area A)      |
|                   | Extension         | Extension                       | Extension Number | 401                                        |
|                   |                   |                                 | Port Type:       | SIP Phone(KX-UT Series)                    |
|                   |                   |                                 | Password:        | (Any)                                      |
|                   | Incoming Call     | V/RoIP Incoming Call Setting    | Receive Port     | 401 (Receive Port of the VE-PG3 in area B) |

### 3. Using with an external headset (continued)

### 2. Connection

Set the transceiver channel, volume level, TX output power, and other necessary settings, before connecting to the VE-PG3.

- 1 Connect the VE-PG3 and the transceiver, using the appropriate optional cable.
  - Verify that both the VE-PG3 and the transceiver are turned OFF when connecting the cable.

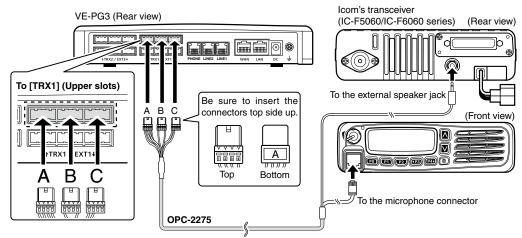

- The [TRX1] and [TRX2] ports (upper slots) accept the OPC-2275 connectors, however, follow the example to correctly connect the transceiver to ONLY the [TRX1] on the VE-PG3.
- Prepare the cable as shown below, and then connect the VE-PG3 and the audio device.
  - See Section 8 for the port details.

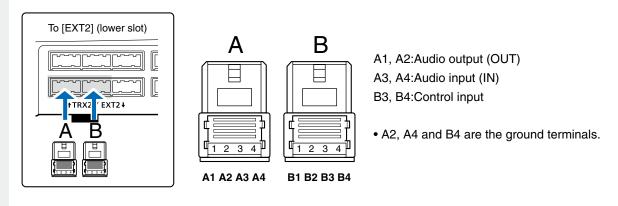

3 When all the connections are finished, turn ON the transceiver and VE-PG3's power.

- Verify that both the radio and the VE-PG3 are turned OFF when connecting or disconnecting the transceiver.
- Keep the radio away from a PC, AC adaptor and other electronic equipment. The noise emitted from those equipment may interfere with the radio.
- When operating the radio, do not transmit near the IP telephone.

### 3. Using with an external headset (continued)

### 3. Operation

When [PTT] on radio A1 is pushed, or the IP phone in area B (Extension No.: 401) dials "32," the call is received by the headset.

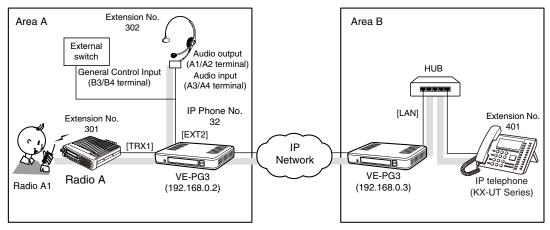

An example of using with a headset

· All radios in the area must have same setting.

### [The procedure to call the headset from radio A1.]

#### Area A

Radio A1's operator: While holding down [PTT], say something (example: "Test, Test, Test") into the microphone at a normal voice level.

• The headset receives the call.

### 2 Area A/B

Headset's operator: Turn ON the external switch, and then speak into the headset at a normal voice level.

### 3 Area A/B

Headset's operator: When finished the speaking, turn OFF the external switch.

• Turn OFF switch to stand-by for another call.

[The procedure to call the IP phone from the headset.]

### Area A

Headset's operator: Turn ON the external switch, and then speak into the headset at a normal voice level.

• The IP phone receives the call and rings.

#### 2 Area B

Person on the IP telephone: Take the handset off the hook to response the call.

### 3 Area A

Headset's operator: When finished the speaking, turn OFF the external switch.

• Turn OFF switch to stand-by for another call.

### [The procedure to call the headset from the IP phone.]

#### Area B

Person on the IP telephone: Take the handset off the hook, dial "32," and then speak into the telephone at a normal voice level.

• The headset receives the call.

### 2 Area A/B

Headset's operator: Turn ON the external switch, and then speak into the headset at a normal voice level.

### 3 Area A/B

Headset's operator: When finished the speaking, turn OFF the external switch.

• Turn OFF switch to stand-by for another call.

### 4. Making an emergency announcement

When the external switch turns ON, the announcement is output to the external AMP and radio.

Even while the external AMP or radio is used for other call, the ongoing communications are cancelled and the announcement takes the priority.

- The announcement can be made from the IP phone.
- A lock type lever PTT switch can be used.

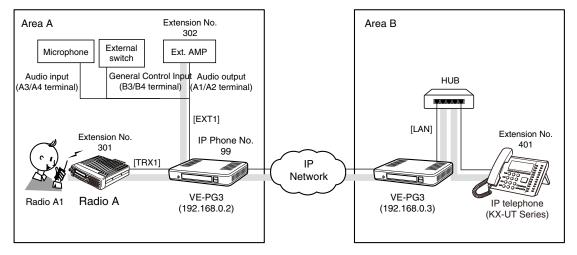

An example of emergency call using an external microphone

### 4. Making an emergency announcement (continued)

### About the emergency announcement

- The emergency announcement is higher in the priority than other calls, and can be received by all devices in the system.
- The emergency announcement can be made according to the following conditions.
- The external port is set as "emergency."
- The call is designated to the extension number which is assigned as the emergency notice.

### Emergency announcement destination

- The emergency announcement is output from the port selected on the [Emergency Notice] in the 「Expansion」 menu.
- The emergency announcement interrupts any ongoing communication.
- While the emergency notice is ongoing, any release timer doesn't work.
- The emergency notice is output as a broadcast. No response cannot be made.
- No emergency notice is allowed, until the prior one ends.

## 4. Making an emergency announcement (continued)

### 1. Configuration

Access the VE-PG3 setting screen, and set the items as shown below.

### VE-PG3 (Area A)

| Menu Item            | Setting Screen       | Setting Item                 | Item Name                              | Value                                                      |
|----------------------|----------------------|------------------------------|----------------------------------------|------------------------------------------------------------|
| Operating Mode       | Operating Mode       | Operating Mode               | Operating Mode                         | Converter                                                  |
|                      |                      | EXT I/O Port Mode            | EXT I/O Port Mode                      | Separate                                                   |
| V/RoIP               | IP Line              | SIP Server                   | IP Phone Number                        | 99 (Extension Number set in the VE-PG3 in area B)          |
|                      |                      |                              | SIP Server Address                     | 192.168.0.3 (IP address set in the VE-PG3 in area B)       |
|                      |                      |                              | SIP Service Domain                     | 192.168.0.3 (Extension Domain set in the VE-PG3 in area B) |
|                      |                      |                              | User ID                                | 99 (Extension Number set in the VE-PG3 in area B)          |
|                      |                      |                              | Password                               | (Password set in the VE-PG3 in area B)                     |
|                      |                      | List of SIP Server Entries   | Connection Status                      | During Transmit                                            |
| Extension<br>Connect | Extension Connect    | Extension                    | Extension Number                       | 301                                                        |
|                      |                      | (TRX1)                       | Port Type                              | Transceiver 1 (TRX1)                                       |
|                      |                      |                              | Default Call Destination No.           | 302 (From Radio 1 to EXT Output 1)                         |
|                      |                      | (EXT1)                       | Extension Number                       | 302                                                        |
|                      |                      |                              | Port Type                              | EXT Output 1 (EXT1)                                        |
|                      |                      | (Emergency Notice)           | Extension Number                       | 999                                                        |
|                      |                      |                              | Port Type                              | Emergency Notice                                           |
|                      | Incoming Call        | V/RoIP Incoming Call Setting | Receive Port                           | 99:999(Emergency call No.)                                 |
| Port Settings        | Transceiver 1 (TRX1) | Transceiver Model:           | Transceiver Model                      | IC-F5060/F6060 (default)                                   |
|                      | EXT Input 1 (EXT1)   | ) EXT Control Terminal       | Input Connection Port                  | Emergency                                                  |
|                      |                      |                              | Valid Timing                           | Control Data Detect                                        |
|                      |                      |                              | Power for the Microphone               | Enable                                                     |
|                      |                      |                              | Reference Level                        | (Depending on the connected device)                        |
|                      |                      |                              | Input Analog Gain                      | _                                                          |
|                      |                      |                              | Input Digital Gain                     |                                                            |
|                      | EXT Output 1 (EXT1)  | 1) EXT Control Terminal      | Reference Level                        | (Depending on the connected device)                        |
|                      |                      |                              | Output Analog Gain                     |                                                            |
|                      |                      |                              | Output Digital Gain                    |                                                            |
|                      |                      |                              | Fade-out                               | (Depending on the situation)                               |
|                      |                      |                              | Fade-in                                | _                                                          |
|                      |                      | Announce Tone                | Start Tone                             | (Depending on the situation)                               |
|                      |                      |                              | End Tone                               |                                                            |
|                      |                      |                              | Tone Level                             | _                                                          |
|                      |                      | V/RoIP Control               | Send Connect Success Tone to Telephone | (Depending on the situation)                               |
|                      |                      |                              | Notice Tone Volume                     |                                                            |
|                      |                      | Release Timer                | No Voice Release Timer                 | 5 (sec.) (Depending on the situation)                      |
| Expansion            | Emergency Notice     | Emergency Notice             | Transceiver 1 (TRX1)                   | Enable                                                     |
|                      |                      |                              | EXT Output 1 (EXT1)                    | Enable                                                     |

## 4. Making an emergency announcement (continued)

## 1. Configuration (continued)

## VE-PG3 (Area B)

| Menu Item         | Setting Screen    | Setting Item                    | Item Name        | Value                                      |
|-------------------|-------------------|---------------------------------|------------------|--------------------------------------------|
| Operating Mode    | Operating Mode    | Operating Mode                  | Operating Mode   | Converter                                  |
| V/RoIP            | VoIP Phone Book   | List of VoIP Phone Book Entries | Phone No.        | 99                                         |
| Extension Connect | Extension Connect | Extension                       | Extension Number | 99                                         |
|                   |                   |                                 | Port Type        | SIP Phone (Automatic Detection)            |
|                   |                   |                                 | Password         | (Any)                                      |
|                   |                   |                                 | MAC Address      | (MAC address of the VE-PG3 in area B)      |
|                   | Extension Connect | Extension                       | Extension Number | 401                                        |
|                   |                   |                                 | Port Type:       | SIP Phone(KX-UT Series)                    |
|                   |                   |                                 | Password:        | (Any)                                      |
|                   | Incoming Call     | V/RoIP Incoming Call Setting    | Receive Port     | 401 (Receive Port of the VE-PG3 in area B) |

### Making an emergency announcement(continued)

### 2. Connection

Set the transceiver channel, volume level, TX output power, and other necessary settings, before connecting to the VE-PG3.

1 Connect the VE-PG3 and the transceiver, using the appropriate optional cable.

• Verify that both the VE-PG3 and the transceiver are turned OFF when connecting the cable.

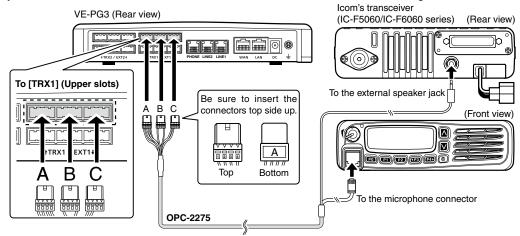

- The [TRX1] and [TRX2] ports (upper slots) accept the OPC-2275 connectors, however, follow the example to correctly connect the transceiver to ONLY the [TRX1] on the VE-PG3.
- Prepare the cable as shown below, and then connect the VE-PG3 and the audio device.
  - See Section 8 for the port details.

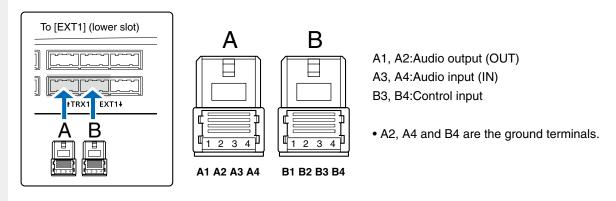

3 When all the connections are finished, turn ON the transceiver and VE-PG3's power.

- Full duplex communication is impossible. Communicate with each other by taking turns speaking.
- Pause briefly before you speak, to confirm your party has finished speaking.
- The communication route will be disconnected when the IP telephone's handset is put on the hook, or the VE-PG3 receives no audio for the preset time (default: 15 seconds).

### 4. Making an emergency announcement (continued)

### 3. Operation

When [PTT] on radio A is pushed, the regular broadcast is made. And when the IP phone dials "99," the emergency broadcast is made.

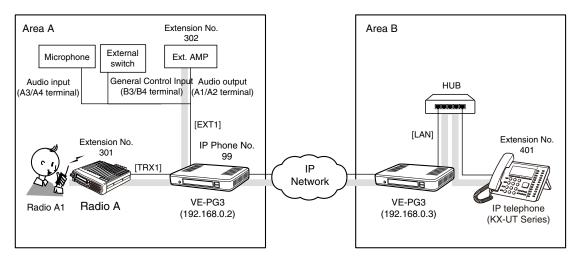

An example of emergency call using an external microphone

• All radios in the area must have same setting.

## [The procedure to make an emergency broadcast from radio A1.]

#### Area A

Radio A1's operator: While holding down [PTT], say something (example: "Test, Test, Test") into the microphone at a normal voice level.

 $\bullet$  The [TRX1] and [EXT1] ports are internally connected.

### 2 Area A/B

The audio signal (announcement) from Radio A1 is output to the external audio device connected to [EXT1], followed by the "Broadcast start sound".

#### 3Area A

When no audio signal is detected for 5 seconds (default), the route is disconnected, after the "Broadcast end sound."

## [The procedure to make an emergency broadcast from the IP phone.]

#### Area B

Person on the IP telephone: Take the handset off the hook, dial "32," and then speak into the telephone at a normal voice level.

 $\bullet$  The [TRX1] and [EXT1] ports  $\!\rfloor$  receive the call.

### 2Area A

The audio signal (announcement) from IP phone is output to the external audio devices connected to [TRX1] and [EXT1] ports.

## 5. Emergency Notice

When the external switch turns ON, and emergency announcement is made.

Even while the external AMP or radio is used for other call, the ongoing communications are cancelled and the announcement takes the priority.

• The used external switch must be turned ON, when an emergency situation occurs is detected.

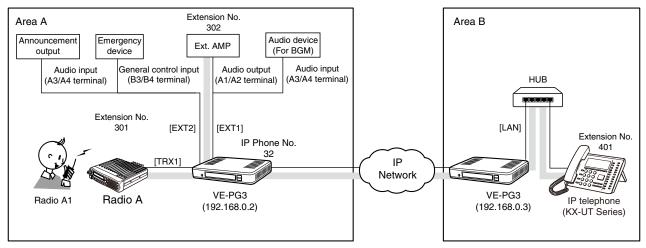

An example of operation with an emergency notice device

## 5. Emergency Notice (continued)

### 1. Configuration

Access the VE-PG3 setting screen, and set the items as shown below.

### VE-PG3 (Area A)

| Menu Item            | Setting Screen                    | Setting Item                     | Item Name                               | Value                                                      |
|----------------------|-----------------------------------|----------------------------------|-----------------------------------------|------------------------------------------------------------|
| Operating Mode       | Operating Mode                    | Operating Mode                   | Operating Mode                          | Converter                                                  |
|                      |                                   | EXT I/O Port Mode                | EXT I/O Port Mode                       | Separate                                                   |
| V/RoIP               | IP Line                           | SIP Server                       | IP Phone Number                         | 32 (Extension Number set in the VE-PG3 in area B)          |
|                      |                                   |                                  | SIP Server Address                      | 192.168.0.3 (IP address set in the VE-PG3 in area B)       |
|                      |                                   |                                  | SIP Service Domain                      | 192.168.0.3 (Extension Domain set in the VE-PG3 in area B) |
|                      |                                   |                                  | User ID                                 | 32 (Extension Number set in the VE-PG3 in area B)          |
|                      |                                   |                                  | Password                                | (Password set in the VE-PG3 in area B)                     |
|                      |                                   | List of SIP Server Entries       | Connection Status                       | During Transmit                                            |
| Extension<br>Connect | Extension Connect                 | Extension                        | Extension Number                        | 301                                                        |
|                      |                                   | (TRX1)                           | Port Type                               | Transceiver 1 (TRX1)                                       |
|                      |                                   | (EXT1)                           | Extension Number                        | 302                                                        |
|                      |                                   |                                  | Port Type                               | EXT I/O 1 (EXT1)                                           |
|                      | Incoming Call                     | V/RoIP Incoming Call Setting     | Receive Port                            | 32:302 (EXT1)                                              |
| Port Settings        | Transceiver 1 (TRX1)              |                                  | Transceiver Model                       | IC-F5060/F6060 (default)                                   |
| <b>J</b>             |                                   | EXT Control Terminal             | Input Connection Port                   | Ext Output                                                 |
|                      | . ,                               |                                  | Valid Timing                            | Always-on Connection                                       |
|                      |                                   |                                  | Reference Level                         | (Depending on the connected device.)                       |
|                      |                                   |                                  | Input Analog Gain                       | -                                                          |
|                      |                                   |                                  | Input Digital Gain                      | -                                                          |
|                      | EXT Output 1 (EXT1)               | EXT Control Terminal             | Reference Level                         | (Depending on the connected device.)                       |
|                      | EXT Output 1 (EXTT)               | EXI Control Terminal             | Output Analog Gain                      | - (Depending on the connected device.)                     |
|                      |                                   |                                  | Output Digital Gain                     | -                                                          |
|                      |                                   |                                  | Fade-out                                | (Depending on the situation.)                              |
|                      |                                   |                                  | Fade-in                                 | - (Depending on the Stuation.)                             |
|                      |                                   | Announce Tone                    | Start Tone                              | (Depending on the cituation )                              |
|                      |                                   | Announce fone                    | End Tone                                | (Depending on the situation.)                              |
|                      |                                   |                                  | Announce Tone Volume                    | -                                                          |
|                      |                                   | V/RoIP Control                   | Send Connect Success Tone to Telephone  | (Depending on the situation.)                              |
|                      |                                   |                                  | Notice Tone Volume                      | -                                                          |
|                      |                                   | Release Timer                    | No Voice Release Timer                  | 5 (sec.) (Depending on the situation.)                     |
|                      | EXT Input 2 (EXT2)                | EXT Control Terminal             | Input Connection Port                   | Emargency                                                  |
|                      |                                   |                                  | Valid Timing                            | Control Data Detection                                     |
|                      |                                   | EXT Control Terminal             | Input Type                              | (Depending on the situation.)                              |
|                      |                                   |                                  | Event ON Time                           | -                                                          |
|                      |                                   |                                  | Event OFF Time                          | (5)                                                        |
|                      |                                   |                                  | Control Input Detection                 | (Depending on the connected device.)                       |
| Evpansion            | Priority Control                  | Priority Lovel                   | Control Input Pull-up Setting           |                                                            |
| Expansion            | Priority Control Emergency Notice | Priority Level  Emergency Notice | Individual Calling Transceiver 1 (TRX1) | Priority  Enable                                           |
|                      |                                   | orgonoy reduce                   | EXT I/O 1 (EXT1)                        | Enable                                                     |

(Continued on the next page.)

## 5. Emergency Notice (continued)

## 1. Configuration (continued)

### VE-PG3 (Area B)

| Menu Item         | Setting Screen  | Setting Item                    | Item Name        | Value                                      |
|-------------------|-----------------|---------------------------------|------------------|--------------------------------------------|
| Operating Mode    | Operating Mode  | Operating Mode                  | Operating Mode   | Converter                                  |
| V/RoIP            | VoIP Phone Book | List of VoIP Phone Book Entries | Phone Number     | 32                                         |
| Extension Connect | Extension       | Extension                       | Extension Number | 32                                         |
|                   |                 |                                 | Port Type        | SIP Phone (Automatic Detection)            |
|                   |                 |                                 | Password         | (Any)                                      |
|                   |                 |                                 | MAC Address      | (MAC address of the VE-PG3 in area B)      |
|                   | Extension       | Extension                       | Extension Number | 401                                        |
|                   |                 |                                 | Port Type:       | SIP Phone (KX-UT Series)                   |
|                   |                 |                                 | Password:        | (Any)                                      |
|                   | Incoming Call   | V/RoIP Incoming Call Setting    | Receive Port     | 401 (Receive Port of the VE-PG3 in area B) |

## 5. Emergency Notice (continued)

### 2. Connection

Set the transceiver channel, volume level, TX output power, and other necessary settings, before connecting to the VE-PG3.

- Connect the VE-PG3 and the transceiver, using the appropriate optional cable.
  - Verify that both the VE-PG3 and the transceiver are turned OFF when connecting the cable.

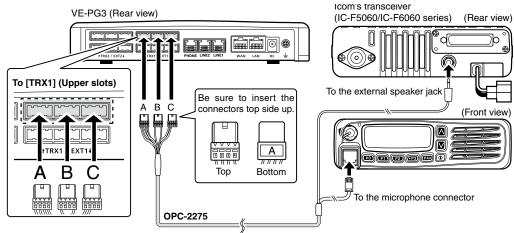

- The [TRX1] and [TRX2] ports (upper slots) accept the OPC-2275 connectors, however, follow the example to correctly connect the transceiver to ONLY the [TRX1] on the VE-PG3.
- Prepare the cable as shown below, and then connect the VE-PG3 and the audio device.
  - See Section 8 for the port details.

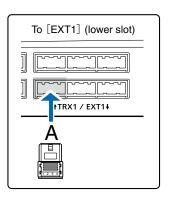

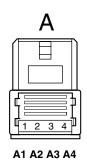

A1/A2:Audio output (OUT) A3/A4:Audio input (IN)

• A2 and A4 are the ground terminals.

## 5. Emergency Notice (continued)

### 2. Connection (continued)

- 3 Prepare the cable as shown below, and then connect the VE-PG3 and the audio device.
  - See Section 8 for the port details.

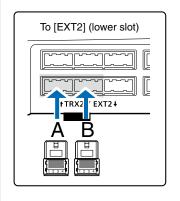

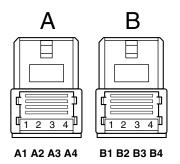

A3/A4:Audio input (IN) B3/B4:Control input

• A4 and B4 are the ground terminals.

4 When all the connections are finished, turn ON the transceiver and VE-PG3's power.

### 5. Emergency Notice (continued)

### 3. Operation

When an emergency situation is detected, an emergency announcement to the external audio device and radio is made.

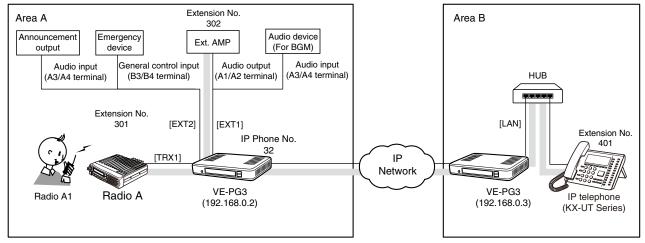

An example of operation with an emergency notice device

• All radios in the area must have same setting.

### [When an emergency situation occurs.]

#### Area A

When an emergency situation is detected, the external switch turns ON.

#### Area A

The ongoing regular call and BGM is cancelled, and then the emergency announcement is made.

• Radio A automatically transmit the announcement.

### 3 Area A

When the external switch is turned OFF, the emergency announcement is cancelled.

• The BGM resumes.

- Full duplex communication is impossible.
- Communicate with each other by taking turns speaking.
- Pause briefly before you speak, to confirm your party has finished speaking.
- The communication route will be disconnected when the IP telephone's handset is put on the hook, or the VE-PG3 receives no audio for the preset time (default: 15 seconds).

### 6. Operating in the NXDN Trunking mode

The IC-FR5000 series can be connected with the VE-PG3 via Ethernet cable (IP network) using the UC-FR5000 network board.

- In the instruction, the example of the communication as illustrated below, is used.
- The optional CT-24 digital voice converter is required.

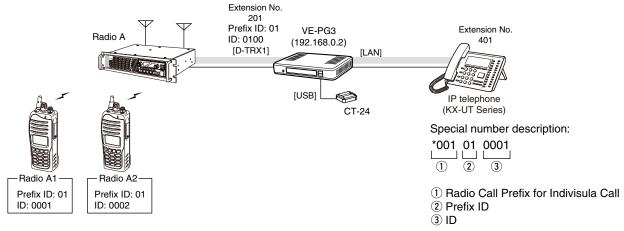

An example of digital radio network system

### 1. UC-FR5000 configuration

Access the UC-FR5000 setting screen, and set the items as shown below.

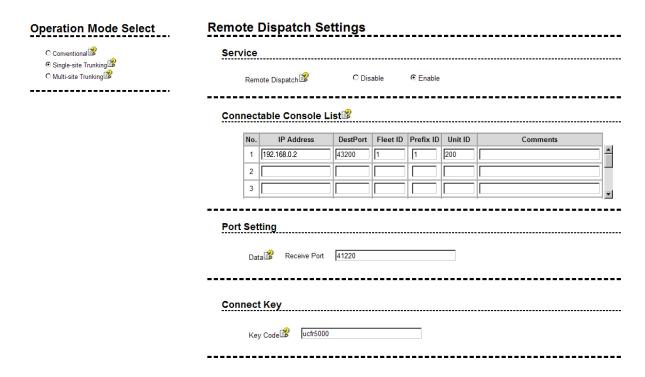

## 6. Operating in the NXDN Trunking mode (continued)

### 2. VE-PG3 configuration

Access the VE-PG3 setting screen, and set the items as shown below.

| Menu Item            | Setting Screen                 | Setting Item                   | Item Name        | Value                          |
|----------------------|--------------------------------|--------------------------------|------------------|--------------------------------|
| Extension<br>Connect | Extension Connect              | Extension                      | Extension Number | 201                            |
|                      |                                |                                | Port Type:       | Digital Transceiver 1 (D-TRX1) |
|                      |                                |                                | Extension Number | 401                            |
|                      |                                |                                | Port Type        | SIP Phone (KX-UT Series)       |
|                      |                                |                                | Password         | (Any)                          |
|                      |                                |                                | MAC Address      | IP Phone's MAC address         |
|                      | Incoming Call                  | V/RoIP Incoming Call Setting   | Receive Port     | 201 (D-TRX1)                   |
| Port Settings        | Digital Transceiver 1 (D-TRX1) | Transceiver Model              | Mode             | NXDN Trunking                  |
|                      |                                | Digital Transceiver Connection | Repeater Address | UC-FR5000's IP address         |
|                      |                                |                                | Connect Key      | UR-FR5000's key code           |
|                      |                                |                                | Prefix ID:       | 1                              |
|                      |                                |                                | Unit ID:         | 100                            |

## 6. Operating in the NXDN Trunking mode (continued)

### 3. Connection

Set the transceiver channel, volume level, TX output power, and other necessary settings, before connecting to the VE-PG3.

Connect the VE-PG3 and the transceiver, using the appropriate optional cable.

• Verify that both the VE-PG3 and the transceiver are turned OFF when connecting the cable.

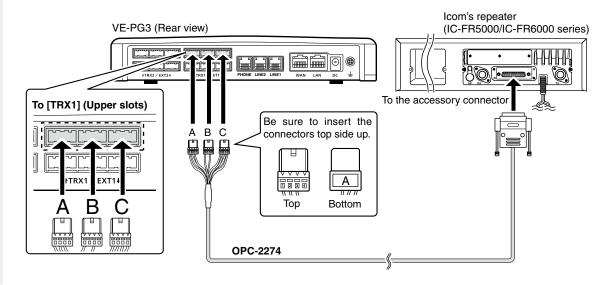

When all the connections are finished, turn ON the transceiver and VE-PG3's power.

- Verify that both the radio and the VE-PG3 are turned OFF when connecting or disconnecting the transceiver.
- Keep the radio away from a PC, AC adaptor and other electronic equipment. The noise emitted from those equipment may interfere with the radio.
- When operating the radio, do not transmit near the IP telephone.

## 6. Operating in the NXDN Trunking mode (continued)

### 4. Operation

When the IP phone call VE-PG3, Radio A1 receives the call.

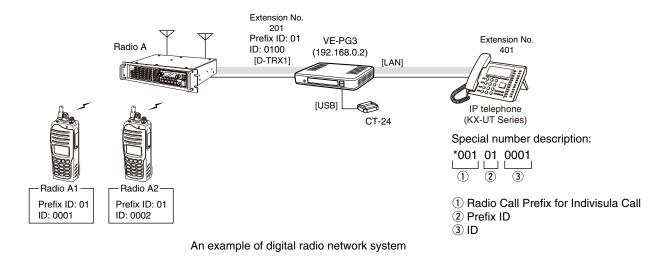

### [Calling radio A1 from the IP phone.]

· All radios in the area must have same setting.

- ●IP phone's operator: Dial the [D-TRX] port's extension number (201), and then sequentially dial the special number (\*001010001) to call radio A1.
  - The communication route is connected.
- **2** Radio A1's operator: When the beep sounds, holding down [PTT], speak into the microphone to respond the call.
- 3 Radio A1's operator: Release [PTT] to return to receive.

- Full duplex communication is impossible.
   Communicate with each other by taking turns speaking.
- Pause briefly before you speak, to confirm your party has finished speaking.
- The communication route will be disconnected when the IP telephone's handset is put on the hook, or the VE-PG3 receives no audio for the preset time (default: 15 seconds).

## 7. Connecting to the Bridge mode's VE-PG3

You can connect the VE-PG3 to other Bridge mode's VE-PG3, through the virtual bridge port. In this example as shown below, the IP phone in area B can call radio C1 in area C.

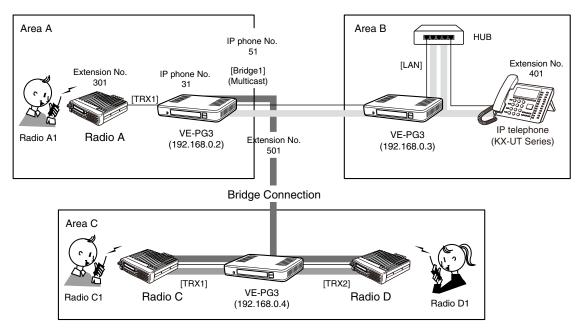

An example of the connection in the Converter mode and Bridge mode

### 1. Configuration

Access the VE-PG3 setting screen, and set the items as shown below.

### VE-PG3 (Area A)

| Menu Item      | Setting Screen      | Setting Item                 | Item Name                    | Value                                                  |
|----------------|---------------------|------------------------------|------------------------------|--------------------------------------------------------|
| Operating Mode | Operating Mode      | Operating Mode               | Operating Mode               | Converter                                              |
|                |                     | IP Communication Mode        | Bridge1                      | Multicast                                              |
| V/RoIP         | IP Line             | SIP Server                   | IP Phone Number              | 31, 51 (Extension Number set in VE-PG3 in area B)      |
|                |                     |                              | SIP Server Address           | 192.168.0.3 (IP address set in VE-PG3 in area B)       |
|                |                     |                              | SIP Service Domain           | 192.168.0.3 (Extension Domain set in VE-PG3 in area B) |
|                |                     |                              | User ID                      | 31, 51 (Extension Number set in VE-PG3 in area B)      |
|                |                     |                              | Password                     | (Password set in VE-PG3 in area B)                     |
|                |                     | List of SIP Server Entries   | Connection Status            | During Transmit                                        |
| Extension      | Extension Connect   | Extension                    | Extension Number             | 301                                                    |
| Connect        |                     | (TRX1)                       | Port Type                    | Transceiver 1 (TRX1)                                   |
|                |                     |                              | Outgoing Line (IP Line)      | 31                                                     |
|                |                     |                              | Default Call Destination No. | 401 (Calling the IP phone from Radio 1)                |
|                |                     | (Bridge1)                    | Extension Number             | 501                                                    |
|                |                     |                              | Port Type                    | Bridge1                                                |
|                | Incoming Call       | V/RoIP Incoming Call Setting | Receive Port                 | 31:301 (TRX1)                                          |
|                |                     |                              |                              | 51:501 (Bridge1)                                       |
| Port Settings  | Transceiver1 (TRX1) | Transceiver Model            | Transceiver Model            | IC-F5060/F6060 (default)                               |
|                | Bridge1             | Bridge Connection            | Connection Status            | During Transmit                                        |

(Continued on the next page.)

## 7. Connecting to the Bridge mode's VE-PG3 (continued)

## 1. Configuration (continued)

## VE-PG3 (Area B)

| Menu Item         | Setting Screen  | Setting Item                    | Item Name        | Value                                  |
|-------------------|-----------------|---------------------------------|------------------|----------------------------------------|
| Operating Mode    | Operating Mode  | Operating Mode                  | Operating Mode   | Converter                              |
| V/RoIP            | VoIP Phone Book | List of VoIP Phone Book Entries | Extension Number | 31, 51                                 |
| Extension Connect | Extension       | Extension                       | Extension Number | 31                                     |
|                   |                 |                                 | Port Type        | SIP Phone (Automatic Detection)        |
|                   |                 |                                 | Password         | (Any)                                  |
|                   |                 |                                 | MAC Address      | (MAC address of VE-PG3 in area A)      |
|                   | Extension       | Extension                       | Extension Number | 51                                     |
|                   |                 |                                 | Port Type        | SIP Phone (Automatic Detection)        |
|                   |                 |                                 | Password         | (Any)                                  |
|                   |                 |                                 | MAC Address      | (MAC address of VE-PG3 in area A)      |
|                   | Extension       | Extension                       | Extension Number | 401                                    |
|                   |                 |                                 | Port Type:       | SIP Phone(KX-UT Series)                |
|                   |                 |                                 | Password:        | (Any)                                  |
|                   |                 |                                 | MAC Address      | (MAC address of VE-PG3 in area A)      |
|                   | Incoming Call   | V/RoIP Incoming Call Setting    | Receive Port     | 401 (Receive port of VE-PG3 in area A) |

## VE-PG3 (Area C)

| Menu Item         | Setting Screen          | Setting Item                                | Item Name            | Value                                         |  |
|-------------------|-------------------------|---------------------------------------------|----------------------|-----------------------------------------------|--|
| Operating Mode    | Operating Mode          | Operating Mode                              | Operating Mode       | Bridge                                        |  |
|                   |                         | IP Communication Mode                       | Transceiver 1 (TRX1) | Multicast (default)                           |  |
|                   |                         |                                             | Transceiver 2 (TRX2) | Multicast (default)                           |  |
| Bridge Connection | Bridge Connection Point | Bridge Connection Point                     | Port Type            | Transceiver 1 (TRX1)/<br>Transceiver 2 (TRX2) |  |
|                   |                         | The List of Bridge Connection Point Entries | Connection Status    | During Transmit                               |  |
| Port Settings     | Transceiver 1 (TRX1)    | Transceiver Model                           | Transceiver Model    | IC-F5060/F6060 (default)                      |  |
|                   | Transceiver 2 (TRX2)    | Transceiver Model                           | Transceiver Model    | IC-F5060/F6060 (default)                      |  |

## 7. Connecting to the Bridge mode's VE-PG3 (continued)

### 2. Connection

Set the transceiver channel, volume level, TX output power, and other necessary settings, before connecting to the VE-PG3.

Connect the VE-PG3 and the transceiver, using the appropriate optional cable.

• Verify that both the VE-PG3 and the transceiver are turned OFF when connecting the cable.

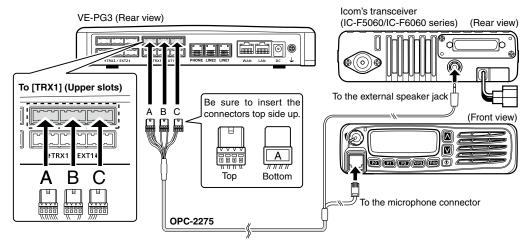

 The [TRX1] and [TRX2] ports (upper slots) accept the OPC-2275 connectors, however, follow the example to correctly connect the transceiver to ONLY the [TRX1] on the VE-PG3.

When all the connections are finished, turn ON the transceiver and VE-PG3's power.

- Full duplex communication is impossible.
   Communicate with each other by taking turns speaking.
- Pause briefly before you speak, to confirm your party has finished speaking.
- The communication route will be disconnected when the IP telephone's handset is put on the hook, or the VE-PG3 receives no audio for the preset time (default: 15 seconds).

## 7. Connecting to the Bridge mode's VE-PG3 (continued)

### 3. Operation

The IP phone in area B dials "51" to call radio C1 and D1 in area C.

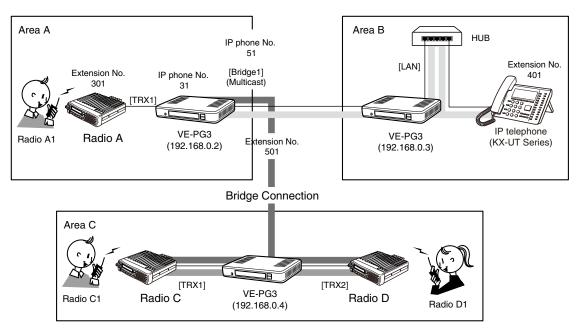

An example of the connection in the Converter mode and Bridge mode

### [The procedure to call radio in area C.]

### 1 Area B

**Person on the IP telephone:** Take the handset off the hook, dial "51" (IP phone No.), and then speak into the telephone at a normal voice level.

### 2 Area A

The VE-PG3 in area C whose IP No. is "51" receives the call.

### Area C

The call is routed to all radios (radio C1 and D1 whose channel is same with radio C and D).

- Full duplex communication is impossible.
   Communicate with each other by taking turns speaking.
- Pause briefly before you speak, to confirm your party has finished speaking.
- The communication route will be disconnected when the IP telephone's handset is put on the hook, or the VE-PG3 receives no audio for the preset time (default: 15 seconds).

# Section 4

| Telephone function | 4-2     |
|--------------------|---------|
| •                  |         |
| 2. Connection      | <br>4-3 |
| 3. Operation       | 4-4     |

#### NOTE

In this guide, the descriptions assume that all configurations of the PC and VE-PG3's IP address have been completed.

## Telephone function

The VE-PG3 has two PSTN line connectors and an analog telephone set connector. Radio user can dial to telephone numbers and connect to radio users from a telephone line.

• In the instruction, the example of the communication as illustrated below, is used.

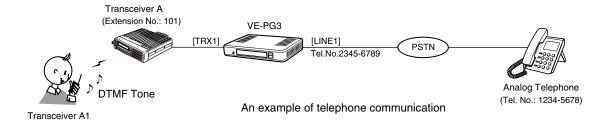

### 1. Configuration

Access the VE-PG3 setting screen, and set the items as shown below.

| Menu item         | Setting screen       | Setting item      | Item name              | Value                |
|-------------------|----------------------|-------------------|------------------------|----------------------|
| Operating Mode    | Operating Mode       | Operating Mode    | Operating Mode         | Converter            |
| Port Settings     | Transceiver 1 (TRX1) | Transceiver Model | Transceiver Model      | IC-F5060/F6060       |
|                   |                      | DTMF Call Setting | Use DTMF Call          | Enable               |
| V/RoIP            | LINE1                | PSTN              | Contract Line Number   | (Ex. 2345-6789)      |
| Extension Connect | Extension Connect    | Extension         | Extension Number       | (Ex. 101)            |
|                   |                      |                   | Port Type              | Transceiver 1 (TRX1) |
|                   |                      |                   | Outgoing Line Priority | LINE                 |
|                   |                      |                   | Outgoing Line (LINE)   | (Ex. 2345-6789)      |
|                   | Special Number       | Special Number    | OFF-hook Sending       | " * " (DTMF tone)    |

### Telephone function (continued)

### 2. Connection

Set the transceiver channel, volume level, TX output power, and other necessary settings, before connecting to the VE-PG3.

- 1 Connect the VE-PG3 and the transceiver, using the appropriate optional cable.
  - Verify that both the VE-PG3 and the transceiver are turned OFF when connecting the cable.

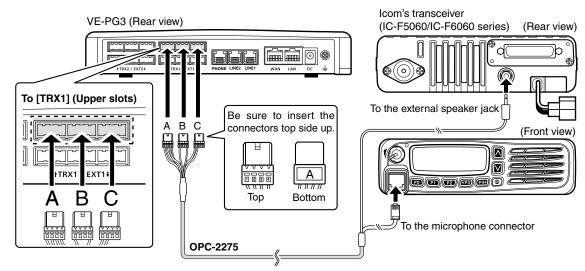

- The [TRX1] and [TRX2] ports (upper slots) accept the OPC-2275 connectors, however, follow the example to correctly connect the transceiver to ONLY the [TRX1] on the VE-PG3.
- When all the connections are finished, turn ON the transceiver and VE-PG3's power.

- Verify that both the radio and the VE-PG3 are turned OFF when connecting or disconnecting the transceiver.
- Keep the radio away from a PC, AC adaptor and other electronic equipment. The noise emitted from those equipment may interfere with the radio.
- When operating the radio, do not transmit near the IP telephone.

### Telephone function (continued)

### 3. Operation

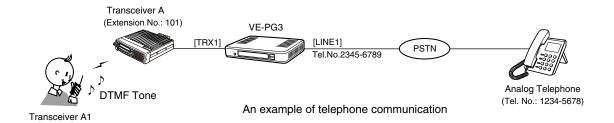

### [Making a telephone call from the radio]

- ■While holding down [PTT], push "\* (OFF-hook Sending tone)" for while, and then sequentially push the phone number "12345678."
- 2 Release [PTT].
  - The communication route is connected.
- **3**When callee telephone's handset is taken off, a beep sounds.

- Full duplex communication is impossible.
   Communicate with each other by taking turns speaking.
- Pause briefly before you speak, to confirm your party has finished speaking.
- The communication route will be disconnected when the telephone's handset is put on the hook, or the VE-PG3 receives no audio for the preset time (default: 15 seconds).

# Section 5

| 1. About the setting screen          | 5-4  |
|--------------------------------------|------|
| 2. [TOP] Menu                        | 5-5  |
| ■ System Status                      | 5-5  |
| ■ Network Status                     | 5-5  |
| ■ Operating Mode Status              | 5-5  |
| ■ Bridge connect Status              | 5-6  |
| ■ Mixing group Status                | 5-6  |
| ■ Digital Transceiver Connect Status | 5-7  |
| 3. [Information] Menu                | 5-8  |
| ■ SYSLOG                             | 5-8  |
| ■ Call/Reception Record              | 5-9  |
| 4. [Network] Menu                    | 5-10 |
| ■ Host Name                          | 5-10 |
| ■ IP Address                         | 5-11 |
| ■ DHCP Server                        | 5-13 |
| ■ Static DHCP                        | 5-14 |
| ■ Static DHCP Table                  | 5-14 |
| ■ Routing Table                      | 5-15 |
| ■ Static Routing                     | 5-15 |
| ■ List of Static Routing Entries     | 5-15 |
| ■ QoS                                | 5-16 |
| ■ QoS Rule                           | 5-17 |
| ■ List of QoS Rule Entries           | 5-17 |
| 5. [Router] Menu                     | 5-17 |
| ■ Connection Status DHCP client      | 5-17 |
| ■ Connection Status Static IP        | 5-18 |
| ■ Connection Status PPPoE            | 5-19 |
| ■ Connection Type                    | 5-20 |
| ■ Connection Settings DHCP client    | 5-21 |
| ■ Connection Settings Static IP      | 5-22 |
| ■ Connection Settings PPPoE          | 5-23 |
| ■ List of Connection Settings PPPoE  | 5-26 |
| ■ PPPoE Bridge                       | 5-27 |
| ■ IPv6 Bridge                        | 5-27 |
| ■ NAT                                | 5-28 |
| ■ DMZ Host                           | 5-28 |
| ■ Port Forwarding                    | 5-29 |
| ■ List of Port Forwarding Entries    | 5-29 |
|                                      |      |

### Continued from the previous page.

| ■ Dynamic DNS                                               | 5-30 |
|-------------------------------------------------------------|------|
| ■ Dynamic DNS Updates                                       | 5-32 |
| ■ IPsec Pass Through                                        | 5-33 |
| ■ PPTP Pass Through                                         | 5-34 |
| ■ IP Filter                                                 | 5-35 |
| ■ List of IP Filter Entries                                 | 5-44 |
| ■ ICMP Stealth                                              | 5-45 |
| 6. [Operating Mode] Menu                                    | 5-46 |
| Operating Mode                                              | 5-46 |
| ■ EXT I/O Port Mode                                         | 5-48 |
| ■ IP Communication Mode                                     | 5-49 |
| ■ Mixing Group                                              |      |
| 7. [Bridge Connection] Menu                                 |      |
| ■ Bridge Connection Point                                   |      |
| ■ Bridge Connection Point List                              |      |
| ■ Save or Write SelCall in Bridge Connection Setting        |      |
| ■ SelCall in Bridge Connection                              |      |
| ■ SelCall in Bridge Connection List                         |      |
| ■ Save or Write SelCall Number Converting Setting           |      |
| ■ About the SelCall Number Converting                       |      |
| ■ SelCall Number Converting                                 |      |
| ■ List of SelCall Number Converting Entries                 |      |
| 8. [Port Settings] Menu                                     |      |
| ■ Transceiver Model                                         |      |
| ■ Transceiver Connection ("General Setting")                |      |
| ■ Bridge Connection Communicate                             |      |
| ■ Transceiver Control                                       |      |
| ■ Voice Transmission Control to the Transceiver             |      |
| ■ Voice Reception Control from the Transceiver              |      |
| ■ Digital Transceiver Model Mode: NXDN Trunking             |      |
| ■ Digital Transceiver Connection Mode: NXDN Trunking        |      |
| ■ Digital Transceiver Communication Mode: NXDN Trunking     |      |
| ■ Digital Transceiver Communication Mode: NXDN Trunking     |      |
| ■ Digital Transceiver Control Mode: NXDN Trunking           |      |
| ■ Digital Transceiver Connection Mode: NXDN Conventional    |      |
| ■ Digital Transceiver Communication Mode: NXDN Conventional | 5-80 |
| ■ Digital Transceiver Control (Mode: NXDN Conventional)     | 5-81 |
| ■ Bridge Communication                                      | 5-82 |
| ■ EXT Input Control                                         | 5-83 |
| ■ EXT Control Terminal                                      | 5-88 |
| ■ Bridge Communication                                      | 5-90 |
| ■ Control Circuit                                           | 5-91 |
| Serial Communication                                        |      |
| ■ EXT Voice Terminal                                        |      |
| ■ Voice Transmission Control to the EXT Device              | 5-94 |
| ■ EXT Control Terminal                                      | 5-95 |
|                                                             |      |

### Continued from the previous page.

| ■ Bridge Communication          | 5-96  |
|---------------------------------|-------|
| 9. [Expansion] Menu             | 5-97  |
| ■ V/RoIP                        | 5-97  |
| ■ TOS                           | 5-98  |
| ■ Emergency Notice              | 5-100 |
| ■ Abnormal Condition Monitoring | 5-101 |
| 10. [Management] Menu           | 5-103 |
| ■ Administrator                 | 5-103 |
| ■ Date and Time                 | 5-104 |
| ■ Time Zone                     | 5-104 |
| ■ NTP                           | 5-105 |
| ■ SYSLOG                        | 5-106 |
| ■ SNMP                          | 5-107 |
| ■ USB                           | 5-108 |
| ■ Reboot                        | 5-109 |
| ■ Backup Settings               | 5-110 |
| ■ Restore Settings              | 5-110 |
| ■ Online Settings               |       |
| ■ List of Settings              | 5-112 |
| ■ Factory Defaults              |       |
| ■ Firmware Status               | 5-114 |
| ■ Online Update                 |       |
| ■ Automatic Update              |       |
| ■ Manual Update                 | 5-116 |
|                                 |       |

## 1. About the setting screen

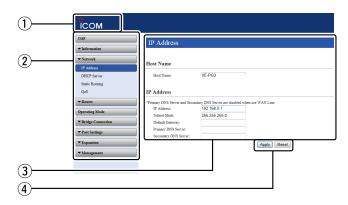

### ① Link to the Icom web site

Click the Icom logo to open the Icom web site if your PC is connected to the Internet.

### 2 Setting menu

Displays the screen name list on the menu line. When you click the menu title, a list of items drops down which you can use to select the desire setting item.

### 3 Setting screen

Displays the settings and values when you click the screen name.

### 4 Setting buttons

Save or cancel setting values.

If "Items that need to be restarted have changed." is displayed on the screen when you click the [Apply] button, click the [OK] button.

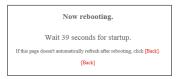

The VE-PG3 reboots, and the setting items and values are updated.

The following message is displayed on the screen while the VE-PG3 is rebooting.

- If the setting screen does not automatically return, click [Back] in about 30 seconds after the "Now rebooting." message is appeared.
- Items and buttons may differ, depending on the setting.

2. [TOP] Menu [TOP]

### System Status

You can confirm the VE-PG3's version information, MAC address (WAN/LAN), and so on.

### **System Status**

| Host Name       | VE-PG3                                                                                                    |
|-----------------|----------------------------------------------------------------------------------------------------|
| IPL             | Rev. 6                                                                                                    |
| Version         | Value of the second of the second of the sec |
| WAN MAC Address | 00.00.03.00.03.00                                                                                                    |
| LAN MAC Address | 00.00.03.00.07.31                                                                                                    |

• The WAN MAC address is set with unique numbers which is composed of 12 digits (0090C7\*\*\*\*\*\*). The WAN MAC address is printed on the serial number label on the VE-PG3's bottom panel.

### Network Status

You can confirm the VE-PG3's network information.

### **Network Status**

| WAN Mode       | PPPoE       |
|----------------|-------------|
| WAN Status     | -           |
| LAN IP Address | 192.168.0.1 |
| DHCP Server    | Disabled    |

### ■Operating Mode Status

You can confirm the operating mode status of the [EXT1]/[EXT2] ports.

### **Operating Mode Status**

| Operating Mode    |                 | Bridge Mode             |
|-------------------|-----------------|-------------------------|
| EXT I/O Port Mode | EXT I/O 1(EXT1) | EXT I/O Unit (Separate) |
| EAT I/O FOIL Wode | EXT I/O 2(EXT2) | EXT I/O Unit (Separate) |

## 2. [TOP] Menu (continued)

[TOP]

## ■Bridge connect Status

You can confirm the connection status of ports in the Bridge mode.

### **Bridge connect Status**

| Transceiver1 (TRX1)            |                       | Not Set               |
|--------------------------------|-----------------------|-----------------------|
|                                | IP Communication Mode | Multicast             |
| Transceiver2 (TRX2)            | Destination           | 239.255.255.1 : 22510 |
|                                | Connection State      | Transmitting          |
| Digital Transceiver 1 (D-TRX1) |                       | Not Set               |
| Digital Transceiver 2 (D-TRX2) |                       | Not Set               |
| Digital Transceiver 3 (D-TRX3) |                       | Not Set               |
| Digital Transceiver 4 (D-TRX4) |                       | Not Set               |
| EXT Input 1 (EXT1)             |                       | Not Set               |
| EXT Output 1 (EXT1)            |                       | Not Set               |
| EXT Input 2 (EXT2)             |                       | Not Set               |
| EXT Output 2 (EXT2)            |                       | Not Set               |
| Emergency Notice               |                       | Not Set               |

## ■ Mixing group Status

You can confirm the mixing group setting.

### **Mixing Group Status**

| Group 1 | Transceiver 1 (TRX1) Transceiver 2 (TRX2) |
|---------|-------------------------------------------|
| Group 2 | Not Set                                   |
| Group 3 | Not Set                                   |
| Group 4 | Not Set                                   |

## 2. [TOP] Menu (continued)

[TOP]

### ■ Digital Transceiver Connect Status

You can confirm the connection status of digital transceivers.

### **Digital Transceiver Connection Status**

| Digital Transceiver 1 (D-TRX1) | Not Set |
|--------------------------------|---------|
| Digital Transceiver 2 (D-TRX2) | Not Set |
| Digital Transceiver 3 (D-TRX3) | Not Set |
| Digital Transceiver 4 (D-TRX4) | Not Set |

## 3. [Information] Menu

[Information]-[SYSLOG]

### SYSLOG

Displays the VE-PG3's log information.

### SYSLOG

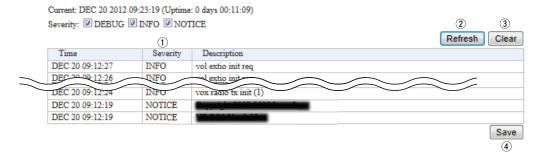

(This is an example.)

| ①Severity             | Select whether or not to display the DEBUG, INFO and NOTICE log information.  • When you check a check box, the log information is displayed.  • The check box state is not saved.  (Default: ✓ DEBUG ✓ INFO ✓ NOTICE) |
|-----------------------|----------------------------------------------------------------------------------------------------|
|                       | [When you do not want to display log information]                                                                                                    |
|                       | Take OFF the check mark from the desired box, and click [Reload].                                                                                                    |
| ② <refresh></refresh> | Reloads the SYSLOG information if you have checked the DEBUG, INFO and NOTICE check boxes.  • If the number of entries exceeds 500, the oldest entry is deleted instead of recording a new one.                        |
| ③ <clear></clear>     | Deletes the displayed SYSLOG information.  • When you turn OFF the power or reboot the VE-PG3, the logs are also deleted.                                                                                              |
| 4 <save></save>       | Saves the log as the text file (extension: "txt"). Click this button, and then select a folder to save the file.                                                                                                    |

## 3. [Information] Menu (continued)

[Information]–[Call/Reception Record]

## ■ Call/Reception Record

Displays the VE-PG3's communication history.

- Up to 1000 record entries can be stored.
- When the number of entries exceeds 1000, the oldest entry is deleted instead of recording a new one.

### Call/Reception Record

|                |                                | Refresh | Clear       |
|----------------|--------------------------------|---------|-------------|
| Time           | Description                    | (1)     | <b>(2</b> ) |
| 12/07 06:58:47 | Connection made: Transceiver 2 |         |             |
|                |                                | (3)     | Save        |

### (This is an example.)

| ① <refresh></refresh> | Reloads the VE-PG3's communication record entries.                                                                                             |
|-----------------------|----------------------------------------------------------------------------------------------------|
| ② <clear></clear>     | Deletes the displayed VE-PG3's communication record entries.  • When you turn OFF the power or reboot the VE-PG3, the history is also deleted. |
| ③ <save></save>       | Saves the history as the text file (extension: "txt"). Click this button, and then select a folder to save the file.                           |

| 4. [Network] Menu       |                                                                                                    | [Network]-[IP Address]                                |
|-------------------------|----------------------------------------------------------------------------------------------------|-------------------------------------------------------|
| ■Host Name              |                                                                                                    |                                                       |
| Set this VE-PG3's name. |                                                                                                    |                                                       |
| Host Name               |                                                                                                    |                                                       |
| Host Name: VE-PG3       |                                                                                                    |                                                       |
| Host Name               | Set a name of up to 31 characters (a to z, A                                                                           | to Z, 0 to 9 or "-" are usable).<br>(Default: VE-PG3) |
|                         | <ul> <li>The name will be displayed when you access</li> <li>DO NOT set the first or last character with ""</li> </ul> | the VE-PG3 by telnet.                                 |

# 4. [Network] Menu (continued)

[Network]-[IP Address]

| Set the VE-PG3's LAN          | ddresses.                                                                                                    |
|-------------------------------|----------------------------------------------------------------------------------------------------|
| IP Address                    |                                                                                                    |
| *The Primary DNS Server and t | e Secondary DNS Server settings are ignored when using a WAN connection.  192.168.0.1                               |
| 2 Subnet Mask:                | 255.255.255.0                                                                                                    |
| 3 Default Gateway:            |                                                                                                    |
| 4 Primary DNS Server:         |                                                                                                    |
| (5) Secondary DNS Server:     |                                                                                                    |
| ①IP Address                   | Enter the VE-PG3's IP address to connect to the network.  (Default: 192.168.0.1)                                    |
|                               | <ul> <li>If you use the DHCP, enter the same network port of the address as that of<br/>set in the DHCP.</li> </ul> |
| ②Subnet Mask                  | Enter the subnet mask to connect to the network.                                                                    |
|                               | (Default: 255.255.255.0)                                                                                            |
|                               | (Setting example: When you set the subnet mask to "255.255.255.248")                                                |
|                               | <ul> <li>IP address can be set between "192.168.0.0" and "192.168.0.7."</li> </ul>                                  |
|                               | <ul> <li>IP address for network devices can be set between "192.168.0.2" and<br/>"192.168.0.6."</li> </ul>          |
|                               | <ul> <li>The following IP address cannot be used for network devices.</li> </ul>                                    |
|                               | 192.168.0.0 : Network address                                                                                       |
|                               | 192.168.0.1 : VE-PG3 IP address                                                                                     |
|                               | 192.168.0.7 : Broadcast IP address                                                                                  |
| ③Default Gateway              | Enter the default gateway when your VE-PG3 communicates with a network                                              |
|                               | device which has a different network part IP address.                                                               |
|                               | • If the default gateway is set to the LAN side, the network route is on the                                        |

WAN side when the default gateway is set to the WAN side.

#### 4. [Network] Menu (continued)

[Network]-[IP Address]

#### ■ IP Address (continued)

| The Primary DNS Server and | the Secondary DNS Server s | ettings are ignored when using a WAN connection |
|----------------------------|----------------------------|-------------------------------------------------|
| 1 IP Address:              | 192.168.0.1                |                                                 |
| 2 Subnet Mask:             | 255.255.255.0              |                                                 |
| 3 Default Gateway:         |                            |                                                 |
| 4 Primary DNS Server:      |                            |                                                 |
| 5 Secondary DNS Server:    |                            |                                                 |

④ Primary DNS server.......
 Enter the DNS server address specified by your service provider.
 If you have two DNS server addresses, enter the primary address.
 ⑤ Secondary DNS
 Server .......
 Enter the secondary DNS server address, if you have two DNS server addresses.

#### 4. [Network] Menu (continued)

[Network]-[DHCP Server]

#### ■ DHCP Server

Configure the DHCP details.

#### DHCP Server Disable Enable 1 DHCP Server: 2 IP Pool Start Address: 192.168.0.10 3 Pool Size: 30 4 Subnet Mask: 255.255.255.0 5 Lease Time: 72 6 Domain Name: 7 Default Gateway: 8 DNS Proxy: 🗇 Disable 🚇 Enable 9 Primary WINS Server: 10 Secondary WINS Server: 1 TFTP: 🗇 Disable 🚇 Enable 12 TFTP Server:

| ①DHCP Server           | Select "Enable" to use the DHCP.                                                                              | (Default: Disable)                                  |
|------------------------|----------------------------------------------------------------------------------------------------|-----------------------------------------------------|
| ②IP Pool Start Address | Enter the starting address.                                                                                   | (Default: 192.168.0.10)                             |
| ③Pool Size             | Enter the number of IP address that provides the DF                                                           |                                                     |
|                        | Range: 0 to 128                                                                                               | (Default: 30)                                       |
| ④ Subnet Mask          | The subnet mask for the IP address set on [IP                                                                 | Pool Start Address](②).<br>(Default: 255.255.255.0) |
| ⑤Lease Time            | Enter the valid release time of the IP address provide Range: 1 to 9999 (hour)                                | ed by the DHCP server.<br>(Default: 72)             |
| ⑥Domain Name           | Enter the domain name (up to 127 characters) if required The DHCP server informs the domain to the connection |                                                     |

#### 4. [Network] Menu (continued)

[Network]-[DHCP Server]

#### ■ DHCP Server (continued)

#### **DHCP** Server

| 1 DHCP Server:            | Disa      | ible © Enable |
|---------------------------|-----------|---------------|
| 2 IP Pool Start Address:  | 192.16    | 8.0.10        |
| 3 Pool Size:              | 30        |               |
| 4 Subnet Mask:            | 255.25    | 55.255.0      |
| 5 Lease Time:             | 72        | hours         |
| 6 Domain Name:            |           |               |
| 7 Default Gateway:        |           |               |
| 8 DNS Proxy:              | Disa Disa | ible 🖲 Enable |
| 9 Primary WINS Server:    |           |               |
| 10 Secondary WINS Server: |           |               |
| 1) TFTP:                  | Disa Disa | ible 🍭 Enable |
| 12 TFTP Server:           |           |               |
|                           |           |               |

① Default Gateway ...... Enter the IP address of the connecting device, if the network part of the IP

address is different from that of set in [IP Pool Start Address](2).

When "Enable" is selected, you don't need to change the setting even when

the DNS server address has changed.

① Secondary WINS Server... Enter the secondary WINS server IP address, if required.

①TFTP ...... Select "Enable" to notify the address. (Default: Disable)

②TFTP Server ...... Enter the TFTP server address.

If the address is not specified, the VE-PG3's IP address is notified.

#### Static DHCP

You can assign an IP address for the MAC address up to 32 entries.

The set IP address is returned when DHCP request is occurred.

#### Static DHCP

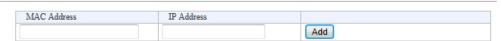

#### Static DHCP Table

The list of the MAC address and the assigned IP address entries.

#### Static DHCP Table

| MAC Address | IP Address    |        |
|-------------|---------------|--------|
|             | 192 168 0 100 | Doloto |
|             | 192.108.0.100 | Delete |

#### 4. [Network] Menu (continued)

[Network]–[Static Routing]

#### ■ Routing Table

Displays the available packet routing paths.

#### **Routing Table**

| Destination | Subnet Mask     | Gateway     | Route   | Owner |
|-------------|-----------------|-------------|---------|-------|
| 127.0.0.0   | 255.0.0.0       | 127.0.0.1   | 100     | misc  |
| 127.0.0.1   | 255.255.255.255 | 127.0.0.1   | 100     | host  |
| 192.168.0.0 | 255.255.255.0   | 192.168.0.1 | mirror0 | misc  |
| 192.168.0.1 | 255.255.255.255 |             | 100     | host  |

#### ■ Static Routing

You can register up to 32 packet routing paths.

#### Static Routing

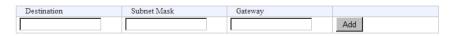

• This is an example.

<Add>...... Click to add the setting to [List of Static Routing Entries].

#### ■ List of Static Routing Entries

#### List of Static Routing Entries

| Destination | Subnet Mask | Gateway   |        |
|-------------|-------------|-----------|--------|
| 127.0.0.0   | 255.0.0.0   | 127.0.0.1 | Delete |

• This is an example.

<Delete> ...... Click to delete the entry.

#### 4. [Network] Menu (continued)

[Network]-[QoS]

#### QoS

Limits the bandwidth of the communication between WAN and LAN.

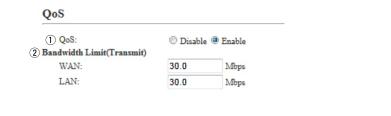

①QoS ...... Select "Enable" to apply the QoS rule set in [QoS Rule]. (Default: Enable)

②Bandwidth Limit(Transmit) Enter the bandwidth for the packets which exceed the bandwidth limit in 0.1 Mbps step. (Default: 30.0)

Range: 0.0 to 100.0 (Mbps)

# 4. [Network] Menu (continued)

[Network]-[QoS]

#### QoS Rule

Set the packet priority by the TOS value.

| QoS Rule |                                      |
|----------|--------------------------------------|
| ① No.:   | 3 ▼                                  |
| ② TOS:   | Entered in hexadecimal code(01 - FF) |

①No. ..... Assign the number for the rule.

The VE-PG3 checks every outgoing packet according to the rule set on [List

of QoS Rule Entries].

<Add>

Click to add a new rule.

• More than 1 rule entry is required.

②TOS ...... Enter the TOS value for the reference.

Range: "01" to "FF" (in hex)

#### ■ List of QoS Rule Entries

#### List of QoS Rule Entries

| No. | TOS | 1 2         |
|-----|-----|-------------|
| 1   | E0  | Edit Delete |
| 2   | C0  | Edit Delete |

①<Edit>...... Click to edit the setting on the [QoS Rule] field.

②<Delete> ...... Click to delete the entry.

# 5. [Router] Menu [Router]–[WAN]

#### Connection Status DHCP client

Displays the registered line status.

5 Peer IP Address .....

#### **Connection Status**

| 1   | Connection State | Connecting Reconnect Refresh |
|-----|------------------|------------------------------|
| 2   | Connection Type  | DHCP Client                  |
| 3   | DNS Server       |                              |
| 4   | IP Address       |                              |
| (5) | Peer IP Address  |                              |
| 6   | Uptime           |                              |

The gateway IP address obtained by the DHCP.

# 5. [Router] Menu (continued)

[Router]-[WAN]

#### Connection Status Static IP

Displays the network connection status.

#### **Connection Status**

| 1   | Connection State | Disconnected Refresh |
|-----|------------------|----------------------|
| 2   | Connection Type  | Static IP            |
| 3   | DNS Server       |                      |
| 4   | IP Address       |                      |
| (5) | Peer IP Address  |                      |
| 6   | Uptime           |                      |

| ①Connection State | The connection status of the line. ([Disconnected]/[Connecting]/[Connected]) <refresh> Click to refresh the screen.</refresh> |
|-------------------|----------------------------------------------------------------------------------------------------|
| ②Connection Type  | The type of line connection.                                                                                                  |
| ③ DNS Server      | DNS server IP address which is manually set.                                                                                  |
| ④IP Address       | The VE-PG3's IP address (WAN).                                                                                                |
| ⑤ Peer IP Address | The gateway IP address which is manually set.                                                                                 |
| ⑥Uptime           | The elapsed time from when you have connected to your service provider.  Click <reload> to refresh the screen.</reload>       |

# 5. [Router] Menu (continued)

[Router]–[WAN]

#### Connection Status PPPoE

Displays the network connection status.

#### **Connection Status**

| 1                | Destination       | None ▼ Connect Refresh |
|------------------|-------------------|------------------------|
| 2                | Connection Status | Disconnected           |
| 3                | Connection Type   | PPPoE                  |
| <u>(4)</u>       | DNS Server        |                        |
| (5)              | IP Address        |                        |
| ( <del>6</del> ) | Peer IP Address   |                        |
| 6<br>7           | Uptime            |                        |

| ① Destination      | Displays the WAN connecting destination.  • Before you select, disconnect the line. <b>Connect&gt;/<disconnect></disconnect></b> Click to connect or disconnect the line. <b>Refresh&gt;</b> Click <reload> to refresh the screen.</reload> |  |  |
|--------------------|----------------------------------------------------------------------------------------------------|--|--|
| ②Connection Status | The connection status of the line. ([Disconnected]/[Connecting]/[Connected])                                                                                                    |  |  |
| ③Connection Type   | The type of line connection.                                                                                                    |  |  |
| 4 DNS Server       | The DNS server IP address specified by your service provider.                                                                                                    |  |  |
| ⑤ IP Address       | The VE-PG3's IP address (WAN).                                                                                                    |  |  |
| ⑥ Peer IP Address  | The IP address specified by your service provider.                                                                                                    |  |  |
| ①Uptime            | The elapsed time from when you connected to your service provider. ([Disconnected]/[Connecting]/[Connected])                                                                                                    |  |  |

# 5. [Router] Menu (continued) ■ Connection Type

Connection Type 1 Connection Type: Static IP ▼

①Connection Type .....

Select the connection type specified by your service provider.

[Router]-[WAN]

- (Default: No Connection)
   When you don't connect the line to the WAN port, select "No Connection."
- When you connect the line to the WAN port.

A bridge type modem or a circuit-terminating equipment (FTTH) can be connected.

#### "DHCP Client"

When using the Router function, the IP address (WAN) is automatically obtained by the DHCP.

#### "Static IP"

When using the Router function, the IP address (WAN) is specified by your service provider

#### "PPPoE"

The IP address (WAN) is automatically obtained by the PPPoE from your service provider.

# 5. [Router] Menu (continued) [Router]-[WAN] ■ Connection Settings ☐ DHCP client Configure the network connection (WAN). **Connection Settings** 1) Nickname: 2 Primary DNS Server: 3 Secondary DNS Server: ①Nickname ..... Enter the name of your service provider. (up to 31 characters) ②Primary DNS Server ...... Enter the DNS server address specified by your service provider. If you have two DNS addresses, enter the primary address. ③ Secondary DNS Server ... Enter the secondary address, if you have two DNS addresses.

# 5. [Router] Menu (continued)

[Router]–[WAN]

| Connection Settings   | Static ID |
|-----------------------|-----------|
| Connection Settings ( | Static ir |
|                       |           |

Configure the network connection (WAN).

| Connection Settings |  |  |  |  |
|---------------------|--|--|--|--|
|                     |  |  |  |  |
|                     |  |  |  |  |
|                     |  |  |  |  |
|                     |  |  |  |  |
|                     |  |  |  |  |
|                     |  |  |  |  |
|                     |  |  |  |  |

| ①Nickname            | Enter the name of your service provider. (up to 31 characters)                                                              |
|----------------------|----------------------------------------------------------------------------------------------------|
| ②IP Address          | Enter the IP address specified by your service provider.                                                                    |
| ③Subnet Mask         | Enter the subnet mask (WAN) specified by your service provider.                                                             |
| ④ Default Gateway    | Enter the default gateway address specified by your service provider.                                                       |
| ⑤ Primary DNS Server | Enter the DNS server address specified by your service provider.  If you have two DNS addresses, enter the primary address. |
| Secondary DNS Server | Enter the secondary address, if you have two DNS addresses.                                                                 |

#### 5. [Router] Menu (continued) [Router]-[WAN] Connection Settings PPPOE Configure the network connection (WAN). **Connection Settings** WAN01 ▼ (1) Select Connection: 2 Nickname: WAN01 icom123456 3 Username: 4 Password: S Reconnect Mode: Always-on ▼ 6 IP Address: 7 Primary DNS Server: 8 Secondary DNS Server: Detail Settings 9 Authentication Protocol: Automatic -10 MSS Limit: 1322 11 AC-Name: 12 Service-Name: 1) Select Connection ....... Select the connect destination from [WAN01] to [WAN08]. (You can select up to 8 destinations.) (Default: WAN01) (2) Nickname ..... Enter the name of your service provider. (up to 31 characters) ③Username ..... Enter the username or account name specified by your service provider. (Upper and lowercase characters are treated differently.) 4 Password ..... Enter the password specified by your service provider. • All input characters are displayed as "\*" or "." 5 Reconnect Mode ..... Select the mode to connect the [PPPoE] line. (Default: Always-on) Manual The line is manually connected/disconnected, by clicking <Connect> /<Disconnect> button in the [Connection Status] item. • The line is disconnected, when the VE-PG3 is booted. Always-on The line is always connected to the destination which is selected in the [Select Connection] item. You can manually connect or disconnect by clicking <Connect> /<Disconnect> in the [Connection Status] item. ⑥IP Address..... Enter the IP address (WAN), if specified by your service provider.

# 5. [Router] Menu [Router]–[WAN]

#### 

#### **Connection Settings** 1 Select Connection: WAN01 ▼ 2 Nickname: WAN01 3 Username: icom123456 (4) Password: 5 Reconnect Mode: Always-on ▼ 6 IP Address: 7 Primary DNS Server: 8 Secondary DNS Server: **Detail Settings** 9 Authentication Protocol: Automatic 💌 10 MSS Limit: 1322 1 AC-Name: 12 Service-Name:

① Primary DNS Server ..... Enter the DNS server address specified by your service provider.

If you have two DNS addresses, enter the primary address.

® Secondary DNS Server ... Enter the secondary address, if you have two DNS addresses.

Authentication Protocol ... Enter the authentication protocol specified by your service provider.

(Default: Automatic)

If not specified, select [Automatic].

#### • PAP

Use the password for the authentication. Note that the password is not encrypted.

#### • CHAP

The authentication information is encrypted. More securer protocol than PAP.

① AC-Name .....

12 Service-Name .....

#### 5. [Router] Menu [Router]-[WAN] ■ Connection Settings (continued) ( **Connection Settings** WAN01 ▼ 1 Select Connection: 2 Nickname: WAN01 3 Usemame: icom123456 (4) Password: 5 Reconnect Mode: Always-on **▼** 6 IP Address: 7 Primary DNS Server: 8 Secondary DNS Server: Detail Settings 9 Authentication Protocol: Automatic 💌 10 MSS Limit: 1322 1 AC-Name: 12 Service-Name: 10 MSS Limit ..... Enter the MSS limit, if specified by your service provider. (Default: 1322) Acceptable range: 536 to 1452 bytes The MSS value is the maximum size of the TCP segment to receive.

provider.

Enter the AC-name (Access Concentrator name), if specified by your service

Enter the Service-name, if specified by your service provider.

# 5. [Router] Menu (continued) List of Connection Settings PPPoE List of Connection Settings Nickname WAN01 Username Reconnect Mode WAN01 List of Connection Settings Click to delete the entry.

| [Router] Menu (continued) | [Route                                                                  | r]–[Bridge]          |
|---------------------------|-------------------------------------------------------------------------|----------------------|
| ■PPPoE Bridge             |                                                                         |                      |
| PPPoE Bridge              |                                                                         |                      |
| PPPoE Bridge:   © Disable | © Enable                                                                |                      |
|                           |                                                                         |                      |
| PPPoE Bridge              | Select "Enable" to bridge the PPPoE frame between WAN and LA (Defa      | .N.<br>ult: Disable) |
| ■IPv6 Bridge              |                                                                         |                      |
| IPv6 Bridge               |                                                                         |                      |
| IPv6 Bridge:   Disable    | © Enable                                                                |                      |
| IPv6 Bridge               | Select "Enable" to bridge the IPv6 frame between WAN and LAN.  Disable) | (Default:            |

| [Router] Menu (cont  | inued)        |                                                                                                    | [Router]–[NAT]                                                        |
|----------------------|---------------|----------------------------------------------------------------------------------------------------|-----------------------------------------------------------------------|
| ■NAT                 |               |                                                                                                    |                                                                       |
| NAT                  |               |                                                                                                    |                                                                       |
| NAT:                 | O Disable 🖲 E | able                                                                                                    |                                                                       |
| NAT                  |               | Select "Enable" to use the NAT fur<br>When it is enabled, the global IP<br>address by the masquerade function | address (WAN) is converted to the private                             |
| ■DMZ Host            |               |                                                                                                    |                                                                       |
| DMZ Host             |               |                                                                                                    |                                                                       |
| DMZ Host IP Address: |               |                                                                                                    |                                                                       |
| DMZ Host IP Address  |               | Enter the IP address for the object  The static masquerade table se                                           | to use the DMZ Host function. tting is applied when both the DMZ Host |

function and static masquerade table is set.

#### 5. [Router] Menu (continued)

[Router]-[NAT]

#### ■ Port Forwarding

Routes the packet to the designated IP address according to the protocol and port number.

#### **Port Forwarding**

| (1)      | (2)            | 3        | 4)           |     |
|----------|----------------|----------|--------------|-----|
| WAN Port | LAN IP Address | LAN Port | Protocol     | ⑤   |
| Custom 💌 |                | Custom 💌 | TCP <b>▼</b> | Add |

• Up to 32 masquerade tables can be added.

Click to add a static masquerade table to the list.

#### ■ List of Port Forwarding Entries

(5)<Add> .....

#### List of Port Forwarding Entries

| WAN Port | LAN IP Address | LAN Port | Protocol | 1 2         |
|----------|----------------|----------|----------|-------------|
| Web      | 192.168.0.100  | Web      | TCP/UDP  | Edit Delete |
| FTP      | 192.168.0.200  | FTP      | TCP/UDP  | Edit Delete |

• This is an example.

#### 5. [Router] Menu (continued)

[Router]-[Dynamic DNS]

#### ■ Dynamic DNS

Configure to link the domain which is obtained from the dynamic DNS server, and the VE-PG3's IP address (WAN).

#### Dynamic DNS 1 No.: 1 🔻 2 Automatic Update: Disable Enable 3 Update Interval: 10 💌 days 4 Dynamic DNS Server: RFC2136 ▼ Server URL: 6 Host Name: 7 Domain Name: 8 Username: 9 Password: 10 Connection Status: Online Offline

| ①No                  | The assigned number of the dynamic DNS service configuration (1 or 2). (Defaul                                             |                                      |  |
|----------------------|----------------------------------------------------------------------------------------------------|--------------------------------------|--|
| ②Automatic Update    | Select "Enable" to automatically update the IP address to the server.  • If the update fails, retries to access in 1 hour. | he dynamic DNS<br>(Default: Disable) |  |
| ③Update Interval     | Select the interval of registration update from the dynamic DN Selectable range; 1 to 99                                   | NS server.<br>(Default: 10)          |  |
| 4 Dynamic DNS Server | Select the type of dynamic DNS server.                                                                                     | (Default: None)                      |  |
| ⑤Server URL          | Enter the IP address of the dynamic DNS server. (Up to 31 c • This item appears only when you select "RFC2136" in Server]. | •                                    |  |
| ⑥Host Name           | Enter the host name of the dynamic DNS server. (Up to 31 cl                                                                | haracters)                           |  |
| ⑦Domain Name         | Enter the domain name of the dynamic DNS server. (Up to 31 characters                                                      |                                      |  |
| ①Username            | Enter the username of the dynamic DNS server. (Up to 31 characters)                                                        |                                      |  |

# 5. [Router] Menu [Router]-[Dynamic DNS]

#### ■ Dynamic DNS (continued)

| Dynamic DNS           |                  |  |
|-----------------------|------------------|--|
| ① No.:                | 1 🗷              |  |
| 2 Automatic Update:   | Disable  Enable  |  |
| 3 Update Interval:    | 10 <b>▼</b> days |  |
| 4 Dynamic DNS Server: | RFC2136 ▼        |  |
| Server URL:           |                  |  |
| 6 Host Name:          |                  |  |
| Domain Name:          |                  |  |
| 8 Username:           |                  |  |
| 9 Password:           |                  |  |
| 10 Connection Status: | Online Offline   |  |

#### 5. [Router] Menu (continued)

[Router]-[Dynamic DNS]

#### Dynamic DNS Updates

Displays the update status of the dynamic DNS server.

#### **Dynamic DNS Updates**

|     | 1)   | 2           | 3            | 4          | (5)<br>Refresh    |
|-----|------|-------------|--------------|------------|-------------------|
| No. | Time | Status      | Host Address | IP Address | 6                 |
| 1   | //   | Not Updated | -            | -          | Update the Server |
| 2   | //   | Not Updated | -            | -          | Update the Server |

①Time ..... The IP address automatically updates the date and time. ② Status..... If the automatic update is succeeded, "IP address updated" appears. • Click <Refresh> to refresh the list. • When any of the message shown below appears, check the dynamic DNS settings. • [Failed to access the dynamic DNS server] • [Failed to log in the dynamic DNS server] • [An error returned from the dynamic DNS server] • [Authentication error] • [Script error], and so on. ③Host Address ..... The host name registered to the dynamic DNS server. • Same as the name set to [Host Name] and [Domain] in the [Dynamic DNS] field. 4 IP Address..... The global IP address registered to the dynamic DNS server. 5 < Refresh > ..... Click to refresh the list. 6 < Update the Server> ..... Click to send the VE-PG3's IP address (WAN) to the dynamic DNS server which is selected in [Dynamic DNS].

#### 5. [Router] Menu (continued)

[Router]-[VPN Pass Through]

#### ■IPsec Pass Through

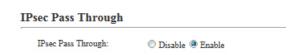

IPsec Pass Through.....

Select "Enable" to access the IPsec server (WAN) from the IPsec server (LAN), through the internet. (Default: Enable)

• When sending the IKE (Internet KeyExchange) from the IPsec client (WAN) to the IPsec server (LAN), register the port (UDP/No. 500) to open.

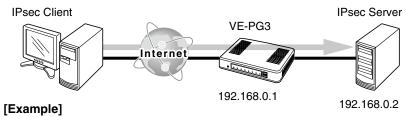

Enter the IPSec server's IP address (example;192.168.0.2) to the [LAN IP Address] field.

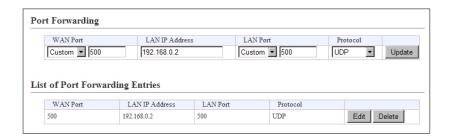

#### 5. [Router] Menu (continued)

[Router]-[VPN Pass Through]

#### PPTP Pass Through

# PPTP Pass Through PPTP Pass Through: Disable Enable

PPTP Pass Through ......

Select "Enable" to access the PPTP server (WAN) from the PPTP client (LAN), through the internet. (Default: Enable)

You can also access the PPTP server (LAN) from the PPTP client (WAN).

• When sending from the PPTP client (WAN) to the PPTP server (LAN), register the port (TCP/No. 1723) to open.

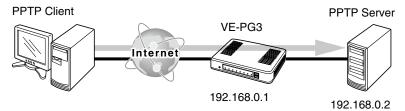

#### [Example]

Enter the PPTP server's IP address (example;192.168.0.2) to the [LAN IP Address] field on the [NAT] screen.

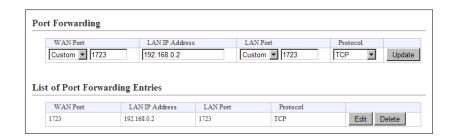

#### 5. [Router] Menu (continued)

[Router]-[IP Filter]

#### IP Filter

Configure the packet filtering.

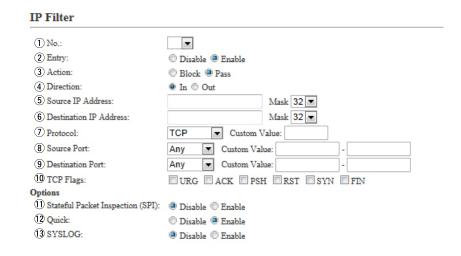

①No. ...... Select the filtering order from "1" to "64."

The IP Filter function filters the TX and/or RX packets, according to the filtering condition set in [List of IP Filter Entries].

You can change the filtering option in [Quick] item.

②Entry ...... Select "Enable" to enable the filter setting. (Default: Disable)

Select "Disable" for the filter setting that is not used. "(off)" is displayed in the disabled filter setting.

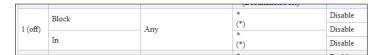

# 5. [Router] Menu [Router]–[IP Filter]

#### ■ IP Filter (continued)

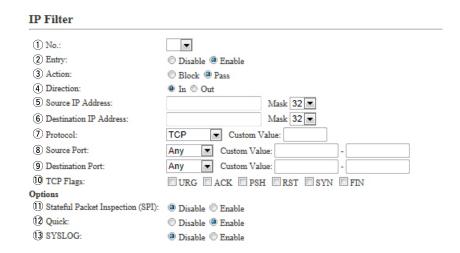

• Block: Discards all packets that match the filtering condition.

• Pass : Passes through all packets that match the filtering condition.

(Default: IN)

• IN : The receiving packets are filtered.

• **OUT**: The transmitting packets are filtered.

⑤ Source IP Address ....... Enter the source IP address to filter.

Filters the packets from the host specified by IP address and subnet mask\*. When no parameter is specified, the packet is filtered regardless of source IP address.

\*Selectable bit range: "1" to "32"

# 5. [Router] Menu [Router]–[IP Filter]

#### ■ IP Filter (continued)

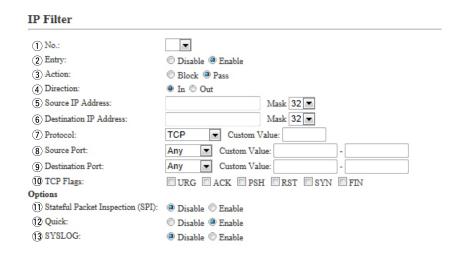

6 Destination IP Address ... Enter the destination IP address to filter.

Filters the packets to the host, specified by IP address and subnet mask\*. When no parameter is specified, the packet is filtered regardless of source IP address.

\*Selectable bit range: "1" to "32"

① Protocol ...... Filters the packets specified by the transport layer protocol. (Default: All)

All protocols
TCP : Only TCP
UDP : Only UDP
TCP/UDP : TCP and UDP

# 5. [Router] Menu [Router]–[IP Filter]

#### ■ IP Filter (continued)

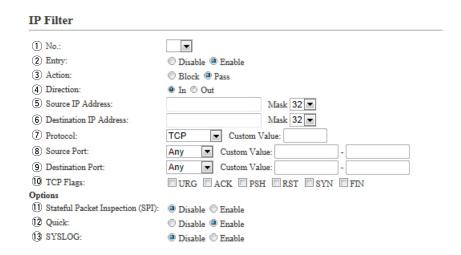

Protocol (continued) ..... • ICMP : Only ICMP

When "ICMP" is selected, [Type] and [Code] appear.

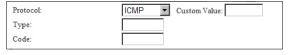

[Type]

Enter the type of ICMP header (0-255) to filter.

When the type is not specified, all types of the header are

filtered.

[Code]

Enter the type of ICMP code (0-255) to filter.

When the type is not specified, all types of the header is fil-

tered.

• IGMP : Only IGMP

• Specify : Enter the protocol number contained in the IP layer header.

Protocol number is between 0 to 255 in decimal.

# 5. [Router] Menu [Router]–[IP Filter]

#### ■ IP Filter (continued)

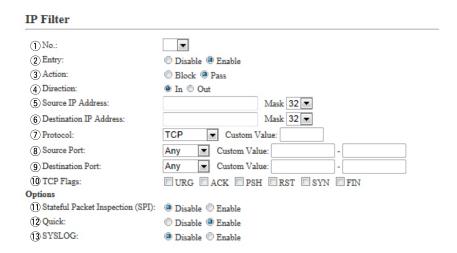

Source Port ......

Select the source port to filter.

Filters the packets from the port specified by TCP/UDP number.

There are two ways to specify the port number.

- Specifying by number
  - 1. Select [Common].
  - 2. Enter the port number to [Common (Start)-(End)].

When you use a specific port, enter the only start point, or enter the same number to both start and end point.

Port number range: 1 to 65535 (in decimal)

• Specifying by mnemonic

Select other than [Any] and [Common].

Selectable mnemonics are [DNS], [Finger], [FTP], [Gopher], [NEWS], [POP3], [SMTP], [Telnet], [Web] and [Whois].

• When [Any] is selected, all types of port number are filtered.

5. [Router] Menu [Router]–[IP Filter]

#### ■ IP Filter (continued)

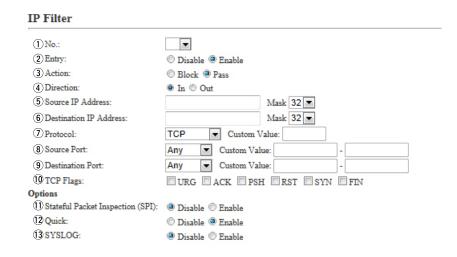

Filters the packets from the specified TCP/UDP port number.

#### There are two ways to specify the port number.

- Specifying by number
  - 1. Select [Custom].
  - 2. Enter the port number to [Custom (Start)-(end)].

When you use a specific port, enter the only start point, or enter the same number to both start and end point.

Port number range: 1 to 65535 (in decimal)

#### • Specifying by mnemonic

Select other than [Any] and [Custom].

Selectable mnemonics are [DNS], [Finger], [FTP], [Gopher], [NEWS], [POP3], [SMTP], [Telnet], [Web] and [Whois].

• When [Any] is selected, all types of the port number are filtered.

5. [Router] Menu [Router]–[IP Filter]

#### ■ IP Filter (continued)

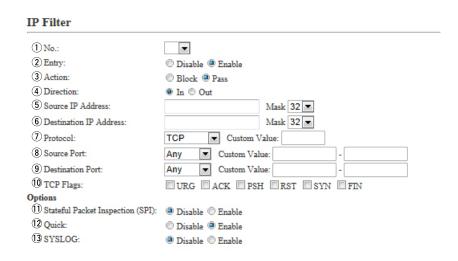

①TCP Flags ...... Select the TCP flag to filter.

Filters the packets with the specified TCP flag.

• The first character of the selected flag is displayed in [List of IP Filter Entries]. (example: ACK and RST are selected)

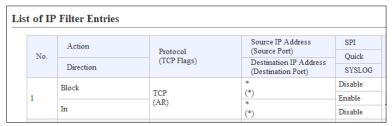

• When [None] is selected, the packet is filtered regardless of the TCP flag.

# 5. [Router] Menu [Router]–[IP Filter]

#### ■ IP Filter (continued)

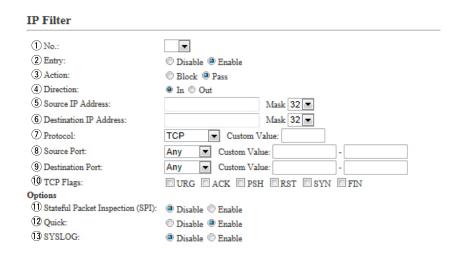

| ①Stateful Packet Inspection (SPI) |                                                                         |                    |  |  |
|-----------------------------------|-------------------------------------------------------------------------|--------------------|--|--|
|                                   | Select "Enable" to pass the RX packets that meets the filter condition. |                    |  |  |
|                                   |                                                                         | (Default: Disable) |  |  |
|                                   | • When you select "Block" in [Action](③), you cannot sele               | ect "Enable."      |  |  |
| 12 Quick:                         |                                                                         |                    |  |  |
|                                   | Select [Enable] to resume the filtering even when the filter condition. | packet matches the |  |  |
|                                   | When [Enable ] is selected, following filtering is skipp                | ed when the packet |  |  |
|                                   | matches the filter condition.                                           | (Default: Disable) |  |  |

# 5. [Router] Menu [Router]–[IP Filter]

#### ■ IP Filter (continued)

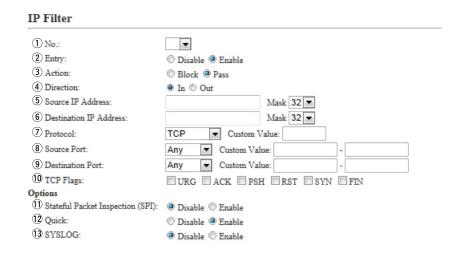

③SYSLOG ...... Select "E

Select "Enable" to output the SYSLOG.

(Default: Disable)

- The SYSLOG is displayed on the [SYSLOG] screen in the [Information] menu.
- This function may affect the system performance. We recommend not using this except for the testing purpose.

#### 5. [Router] Menu (continued)

[Router]-[IP Filter]

#### ■ List of IP Filter Entries

#### List of IP Filter Entries

| No.     | Action    |                         | Source IP Address<br>(Source Port) | SPI     |             |
|---------|-----------|-------------------------|------------------------------------|---------|-------------|
|         | Direction | Protocol<br>(TCP Flags) | Destination IP Address             | Quick   |             |
|         |           |                         | (Destination Port)                 | SYSLOG  | -           |
| l (off) | Block     |                         | * (*)                              | Disable | 1 2         |
|         | In        | TCP<br>(AR)             | *                                  | Disable | Edit Delete |
|         |           |                         | (*)                                | Disable | -           |
|         | Pass      |                         | *                                  | Enable  |             |

• This is an example.

#### [About the default IP filter settings]

• No. 1 : Blocks all incoming packets, except the acknowledge packets for outgoing packets.

• No. 2 : Passes through all outgoing packets and its acknowledge packet.

• No. 58 : Passes through the FTP packets.

• No. 59 to 64: Prevents an authorized access and remote control.

• "\*" indicates that all options for the item are selected.

①<Edit>...... Click to edit the filter setting.

The filter setting is loaded to the [IP Filter] field.

②<Delete> ...... Click to clear the filter setting.

# 5. [Router] Menu (continued)

[Router]-[Network Security]

#### ICMP Stealth

Select the ICMP stealth mode function option.

| ICMP Stealth    |                  |  |  |  |
|-----------------|------------------|--|--|--|
| ① ICMP Stealth: | Disable 🖲 Enable |  |  |  |
| 2 SYSLOG:       | Disable  Enable  |  |  |  |

setting.

- The SYSLOG is displayed on the [SYSLOG] screen in the [Information] menu.
- This function may affect the system performance. We recommend not using this except for the testing purpose.

#### 6. [Operating Mode] Menu

[Operating mode]

#### Operating Mode

Select the operating mode.

• Some settings return to their default settings, when the operating mode is changed.

#### **Operating Mode**

| Operating Mode: | Bridge | • |
|-----------------|--------|---|
|                 |        | _ |

Operating mode .....

Select the operating mode.

(Default: Bridge)

#### Bridge

When communicating between 2 transceivers through the IP network, select this mode.

Select the communication mode (Multicast mode or Unicast mode) when the connected transceivers and external devices send an audio signal to the IP network.

#### Converter

See the section 6 for the Converter mode.

#### About the Multicast mode

The Multicast mode is selected as the default.

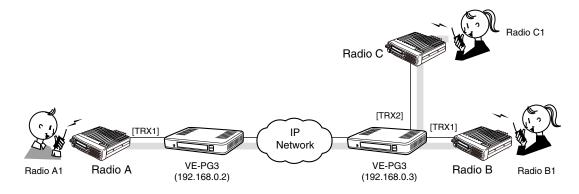

An example of communication in the Multicast mode

#### 6. [Operating Mode] Menu

[Operating mode]

#### Operating mode (continued)

#### Operating Mode

Operating Mode: Bridge

#### Operating mode (continued)

#### About the Unicast mode

The VE-PG3 specifies the call destination according to the port number and IP address.

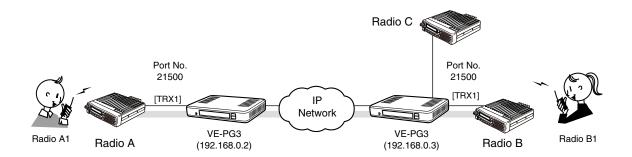

An example of communication in the Unicast mode

#### 6. [Operating Mode] Menu (continued)

[Operating mode]

#### **EXT I/O Port Mode**

Select the input or output mode for each port.

• Some settings return to their default settings, when the port mode is changed.

## EXT I/O Port Mode EXT I/O 1 (EXT1) ① Connection Unit: ② EXT I/O Port Mode: EXT I/O 2 (EXT2) ① Connection Unit: ② EXT I/O Port Mode: EXT I/O Unit ▼ EXT I/O Unit ▼ Separate EXT I/O Unit ▼

①Connection Unit .....

Select the device to connect to the [EXT] (1/2) port, from [EXT I/O Unit] and [Transceiver]. (Default: EXT I/O Unit)

②EXT I/O Port Mode .......

Select the I/O mode from [Separate] and [Combined]. (Default: Separate)

• If [Transceiver] is selected in [Connection Unit](①), this item is not displayed.

#### Separate

You can separately connect 2 devices to the [EXT] (1/2) ports. (Connection Example: Connect the microphone to the [EXT] (1) port and the external amplifier to the [EXT] (2) port.)

#### Combined

You can only connect one device to the [EXT] (1/2) port. (Connection Example : Connect the headset to the [EXT] (1) and [EXT] (2) ports.)

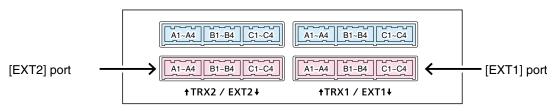

VE-PG3 (Rear view)

• See Section 8 for port details.

#### 6. [Operating Mode] Menu (continued)

[Operating mode]

#### ■ IP Communication Mode

Select the IP communication mode (Multicast mode or Unicast mode) when the connected transceivers and external devices send an audio signal to the IP network.

• Some settings return to their default settings, when the IP communication mode is changed.

#### **IP Communication Mode**

| Port                           | IP Communication Mode | 2 CT-24 Assignment |
|--------------------------------|-----------------------|--------------------|
| Transceiver 1 (TRX1)           | Unicast <b>▼</b>      |                    |
| Transceiver 2 (TRX2)           | Multicast ▼           |                    |
| Digital Transceiver 1 (D-TRX1) | Unicast ▼             |                    |
| Digital Transceiver 2 (D-TRX2) | Unicast ▼             |                    |
| Digital Transceiver 3 (D-TRX3) | Unicast 💌             |                    |
| Digital Transceiver 4 (D-TRX4) | Unicast 💌             |                    |
| EXT Input 1 (EXT1)             | Unicast 💌             |                    |
| EXT Output1 (EXT1)             | Unicast 💌             |                    |
| EXT Input 2 (EXT2)             | Unicast 💌             |                    |
| EXT Output2 (EXT2)             | Unicast 💌             |                    |
| Emergency Notice               | Unicast 🔻             |                    |

• This is an example.

①IP Communication Mode...

Select the communication mode of the ports from "Multicast mode" and "Unicast mode." (Default: Unicast)

#### Multicast

Communicate between the VE-PG3s with the same Multicast IP address.

#### Unicast

Communicate between the VE-PG3s with the same IP address or domain name.

②CT-24 Assignment ......

Enter a check mark when using the optional CT-24, to communicate with the IC-FR5000/FR6000.

#### 6. [Operating Mode] Menu (continued)

[Operating mode]

#### Mixing Group

The mixing function mixes conversations from different areas.

#### **Mixing Group**

| ъ.                             | Mixing Group |        |        |        |        |  |  |  |  |
|--------------------------------|--------------|--------|--------|--------|--------|--|--|--|--|
| Port                           | None         | Groupl | Group2 | Group3 | Group4 |  |  |  |  |
| Transceiver 1 (TRX1)           | 0            | (3)    | 0      | 0      | 0      |  |  |  |  |
| Transceiver 2 (TRX2)           | 0            | (3)    | 0      | 0      | 0      |  |  |  |  |
| Digital Transceiver 1 (D-TRX1) |              | 0      | 0      | 0      | 0      |  |  |  |  |
| Digital Transceiver 2 (D-TRX2) | (8)          | 0      | 0      | 0      | 0      |  |  |  |  |
| Digital Transceiver 3 (D-TRX3) |              | 0      | 0      | 0      | 0      |  |  |  |  |
| Digital Transceiver 4 (D-TRX4) |              | 0      | 0      | 0      | 0      |  |  |  |  |
| EXT Input1 (EXT1)              | 0            | 0      | 0      | 0      | 0      |  |  |  |  |
| EXT Output1 (EXT1)             |              | 0      | 0      | 0      | 0      |  |  |  |  |
| EXT Input2 (EXT2)              |              | 0      | 0      | 0      | 0      |  |  |  |  |
| EXT Output2 (EXT2)             | (3)          | 0      | 0      | 0      | 0      |  |  |  |  |

In the above example, the audio signal of the [TRX1] port and [TRX2] port are mixed with.

- The port which is set to [None] can communicate with the call destination, which is set in the [Bridge Connection] screen.
- Each port can only belong to one group.

#### 7. [Bridge Connection] Menu

[Bridge Connection]–[Bridge Connection Point]

#### ■ Bridge Connection Point

The network setting to operate in the Bridge mode.

#### **Bridge Connection Point**

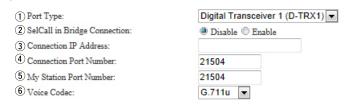

• The screen may differ depending on the setting.

① Port Type ...... Select the type of port to connect the device.

(Default: Differ depending on the setting.)

• You cannot select a port which has already been used.

② SelCall in Bridge Connection

Select "Enable" to connect to the destination set in [List of SelCall in Bridge Connection Entries] on the [SelCall in Bridge Connection]. (Default: Disable)

• When you select "Enable," you can make an individual call with a digital transceiver.

#### 7. [Bridge Connection] Menu

[Bridge Connection]–[Bridge Connection]

#### ■ Bridge Connection Point (continued)

#### **Bridge Connection Point**

- 1 Port Type:
- 2 SelCall in Bridge Connection:
- (3) Connection IP Address:
- 4 Connection Port Number:
- 5 My Station Port Number:
- 6 Voice Codec:

| Digital Transceiver 1 (D-TRX1) |       |  |  |  |  |  |
|--------------------------------|-------|--|--|--|--|--|
| Disable E                      | nable |  |  |  |  |  |
| 21504                          |       |  |  |  |  |  |
| 21504                          |       |  |  |  |  |  |
| G.711u ▼                       |       |  |  |  |  |  |

#### 3 Connection IP Address ...

This item differs, depending on the mode setting.

- When [Unicast] is selected in [IP Communication Mode].
   Enter the destination, VE-PG3's IP address or domain name. (Up to 63 characters)
- When [Multicast] is selected in [IP Communication Mode].
   Enter the destination VE-PG3's Destination IP address.
   To operate the VE-PG3 in the Multicast mode, set ALL the VE-PG3s'
   Connection IP address to the same one.
- The setting range: "224.0.0.0" to "239.255.255.255"
- When using only one VE-PG3 for the individual Call, group Call or in-house sound system:

Enter a dummy IP address (to be not used in any situation) when call destination is other than to a digital transceiver.

Set the port number which is not used for [Connection Port Number:](4).

#### 7. [Bridge Connection] Menu

[Bridge Connection]–[Bridge Connection]

#### Bridge Connection Point (continued)

#### **Bridge Connection Point**

- 1 Port Type:
- (2) SelCall in Bridge Connection:
- (3) Connection IP Address:
- 4 Connection Port Number:
- (5) My Station Port Number:
- 6 Voice Codec:

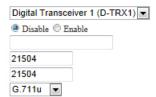

#### **4** Connection Port Number

Enter the destination's VE-PG3 port number.

(Enter the same port number as in the [My Station Port Number](⑤) item.)

- Setting range: Even numbers between 2 and 65534 (Some numbers may not be acceptable.)
- The set port number (RTP) and the port number +1 (RTCP) are used for the communication.
- When using in the Unicast mode, do not set the port number which has already been used by another connection setting.
- The default number differs, depending on the setting as shown below.

(Default: 21504(Digital Transceiver 1(D-TRX1)),

21506(Digital Transceiver 2(D-TRX2)),

21508(Digital Transceiver 3(D-TRX3)),

21510(Digital Transceiver 4(D-TRX4)),

21520(Emergency),

#### When [IP Communication Mode] is set to [Unicast]:

21500(Transceiver 1(TRX1)),

21502(Transceiver 2(TRX2)),

21512(External Input1 (EXT1), External I/O 1(EXT1)),

21514(External Output1 (EXT1)),

21516(External Input2 (EXT2), External I/O 2(EXT2)),

21518(External Output2 (EXT2)),

#### When [IP Communication Mode] is set to [Multicast]:

22510(Transceiver 1(TRX1), Transceiver 2(TRX2), External Input1 (EXT1), External Output1 (EXT1), External I/O 1(EXT1), External Input2 (EXT2), External Output2 (EXT2), External I/O 2(EXT2))

#### 7. [Bridge Connection] Menu

[Bridge Connection]–[Bridge Connection]

#### ■ Bridge Connection Point (continued)

#### **Bridge Connection Point**

- 1 Port Type:
- 2 SelCall in Bridge Connection:
- 3 Connection IP Address:
- 4 Connection Port Number:
- (5) My Station Port Number:
- 6 Voice Codec:

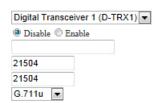

5 My Station Port Number ...

Enter the port number to receive the audio signal.

- This port number is also for the audio transmit port.
- Setting range: Even numbers between 2 and 65534 (Some numbers may not be acceptable.)
- The set port number (RTP) and the port number +1 (RTCP) are used for the communication.
- When using in the Unicast mode, do not set the port number which is already used by another connection setting.
- The default number differs, depending on the setting.

(Default: 21504(Digital Transceiver1(D-TRX1)),

21506(Digital Transceiver2(D-TRX2)),

21508(Digital Transceiver3(D-TRX3)),

21510(Digital Transceiver4(D-TRX4)),

21520(Emergency Notice),

#### When [IP Communication Mode] is set to [Unicast]:

21500(Transceiver1(TRX1)),

21502(Transceiver2(TRX2)),

21512(External Input1 (EXT1), External I/O 1(EXT1)),

21514(External Output1 (EXT1)),

21516(External Input2 (EXT2), External I/O 2(EXT2)),

21518(External Output2 (EXT2)),

#### When [IP Communication Mode] is set to [Multicast]:

22510(Transceiver1(TRX1), Transceiver2(TRX2), External Input1 (EXT1), External Output1 (EXT1), External I/O 1(EXT1), External Input2 (EXT2), External Output2 (EXT2), External I/O 2(EXT2))

#### 7. [Bridge Connection] Menu

[Bridge Connection]–[Bridge Connection]

#### ■ Bridge Connection Point (continued) **Bridge Connection Point** 1) Port Type: Digital Transceiver 1 (D-TRX1) ▼ 2 SelCall in Bridge Connection: Disable Enable (3) Connection IP Address: 4 Connection Port Number: 21504 (5) My Station Port Number: 21504 6 Voice Codec: G.711u ▼ 6 Voice Codec ..... Select the codec type from [G.711u] and [AMBE+2]. (Default: G.711u)

#### 7. [Bridge Connection] Menu (continued)

[Bridge Connection]–[Bridge Connection]

#### ■ Bridge Connection Point List

The list of the connection status and setting of connected radio or device.

#### List of Bridge Connection Point Entries

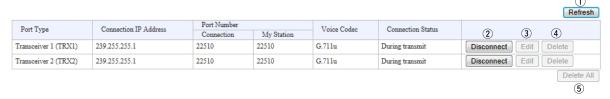

#### 7. [Bridge Connection] Menu (continued)

[Bridge Connection]–[SelCall in Bridge Connection]

#### ■ Save or Write SelCall in Bridge Connection Setting

You can load or save the connection setting.

#### Save or Write the SelCall in Bridge Connection Setting

Load Settings from File:
 A CSV format file can be written to this product.
 When the file is written, the current settings will be overwritten.

 Save to File:
 Save to bridge\_route.csv file.

1 Load a Save Setting File

You can reload the saved [SelCall in Bridge Connection Setting fle] (Extension:csv) file, and write it to the VE-PG3.

Click <Browse...>, and select the [SelCall in Bridge Connection Setting fle] (Example: bridge\_route.csv) to load.

Verify that the selected file is displayed, and then click <Write>.

• The contents of the file is loaded to [SelCall in Bridge Connection List].

2 Save to the File.....

Click to save the [SelCall in Bridge Connection List] contents in the PC, as the [SelCall in Bridge Connection] file (Extension: csv).

• You can edit the saved file on a spreadsheet.

#### 7. [Bridge Connection] Menu (continued)

[Bridge Connection]–[SelCall in Bridge Connection]

#### ■ SelCall in Bridge Connection

Configure the rule of individual Callee destination in the Bridge mode.

The commnucation route is connected according to this setting.

#### SelCall in Bridge Connection

|          | _    |              |                         |                |                          |                  |     |
|----------|------|--------------|-------------------------|----------------|--------------------------|------------------|-----|
| (1)      | (2)  | (3)          | (4)                     | (5)            |                          |                  |     |
| Index    | Name | Call Type    | Prefix ID               | Destination ID | Destination SelCall in I | ridge Connection |     |
| index    | Name | Call Type    | Frenx ID Destination ID | 6 Address      | (7) Port Number          | 8                |     |
| 2 -      |      | Individual   |                         |                |                          | Ĭ                | Add |
| <b>Z</b> |      | individual 💌 |                         |                |                          |                  | Aud |

①Index ..... The index assigned for the entry. (Default: 1) Setting range: "1" to "1000" ② Name ..... You can name the setting. (Up to 31 characters) 3 Call Type ..... Select the type of call. (Default: Individual) • Individual : Call only specified radio. : Call all radios that belong to the specified group. • Group : Call all radios. All 4) Prefix ID..... Enter the prefix ID of the SelCall destination. ID range: (Depending on the system mode) 5 Destination ID ..... Enter the ID of the SelCall destination. ID range: (Depending on the system mode) Destination SelCall in Bridge Connection 6 Address ..... Enter the VE-PG3's IP address which is connected to the radio that communicates with the SelCall destination.

#### 7. [Bridge Connection] Menu (continued)

[Bridge Connection]–[SelCall in Bridge Connection]

#### SelCall in Bridge Connection List

The list of Bridge Connection settling.

#### List of SelCall in Bridge Connection Entries

| Index | Name                       | Name Call Type | Prefix ID      | Destination ID | Destination SelCa |       |      |            |
|-------|----------------------------|----------------|----------------|----------------|-------------------|-------|------|------------|
| muex  | index Name Call Type Frenx | FIELK ID       | Destination ID | Address        | Port Number       | 1     | 2    |            |
| 1     | Radiol                     | Individual     | 1              | 123            | 192.168.0.1       | 50002 | Edit | Delete     |
|       |                            |                |                |                |                   |       | (    | Delete All |
|       |                            |                |                |                |                   |       |      | (3)        |

①<Edit>...... Click to edit the setting on [SelCall in Bridge Connection List].

②<Delete> ...... Click to delete the setting.

③<Delete all> ...... Click to delete all entered settings.

#### 7. [Bridge Connection] Menu (continued)

[Bridge Connection]-[SelCall Number Converting]

#### ■ Save or Write SelCall Number Converting Setting

You can load or save the setting which connects the destination's SelCall number (Prefix ID and ID) and the convert destination's SelCall number (Prefix ID and ID).

#### Save or Write the SelCall Number Converting Setting

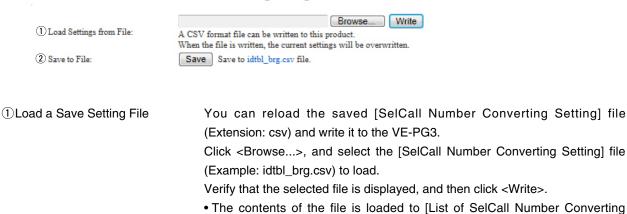

Entries].

②Save to the File.....

Click <Save> to save the [List of SelCall Number Converting Entries] table in the PC, as the [SelCall Number Converting Setting] file (Extension: csv).

• You can edit the saved file on a spreadsheet.

#### 7. [Bridge Connection] Menu (continued)

[Bridge Connection]–[SelCall Number Converting]

#### About the SelCall Number Converting

When a SelCall number is shared beyond the site, you cannot call a radio across the site due to "SelCall number duplication." The SelCall Number Convert function solves this problem by automatically converting the SelCall number.

Here is an example to show how the function works.

The radio in area A (ID=1) is calling the radio in area B (ID=2) using a provisionally assigned SelCall number (902).

The provisionally assigned SelCall number is converted into the actual one (902 to 2), according to the number conversion table.

Thus they can talk each other across the sites.

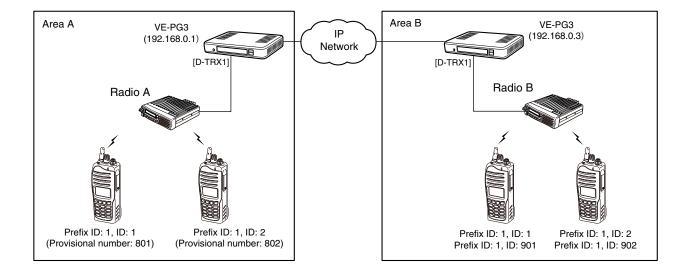

#### • The conversion table for the above example.

| Index | Name Destination |            |           | Convert Destination |            |           |     |             |
|-------|------------------|------------|-----------|---------------------|------------|-----------|-----|-------------|
| index | Name             | Call Type  | Prefix ID | ID                  | Call Type  | Prefix ID | ID  |             |
| 1     | Radio B1         | Individual | 1         | 901                 | Individual | 1         | 1   | Edit Delete |
| 2     | Radio B2         | Individual | 1         | 902                 | Individual | 1         | 2   | Edit Delete |
| 3     | Radio A1         | Individual | 1         | 1                   | Individual | 1         | 801 | Edit Delete |
| 4     | Radio A2         | Individual | 1         | 2                   | Individual | 1         | 802 | Edit Delete |

#### 7. [Bridge Connection] Menu (continued)

[Bridge Connection]–[SelCall Number Converting]

#### SelCall Number Converting

Even when a SelCall number is shared in several sites, you can call a radio in different site by using the provisionally assigned SelCall destination ID.

#### **SelCall Number Converting**

| 0     |      |                         |       |                         |      |     |
|-------|------|-------------------------|-------|-------------------------|------|-----|
| Ų     | (2)  | Destination             |       | Convert Destination     |      |     |
| Index | Name | 3 Call Type 4 Prefix ID | (5)ID | 6 Call Type 7 Prefix ID | 8 ID | 9   |
| 0 [   |      | I at it at              |       | In dividual C           |      |     |
| 2     | 4    | Individual 💌            |       | Individual 💌            |      | Add |

| ①Index              | The index assigned for the entry. Index range: "1" to "1000"        |                       |
|---------------------|---------------------------------------------------------------------|-----------------------|
|                     | index range. The reco                                               | (Default: 1)          |
| ② Name              | You can name the setting. (Up to 31 characters)                     |                       |
| Destination         |                                                                     |                       |
| 3 Call Type         | Select the type of call.  • Individual : Call only specified radio. | (Default: Individual) |
|                     | • Group : Call all radios that belong to the specified              | group.                |
|                     | All : Call all radios.                                              |                       |
| 4 Prefix ID         | Enter the SelCall prefix ID.                                        |                       |
| <b>⑤ID</b>          | Enter a provisionally assigned SelCall destination                  | ID.                   |
|                     | ID range: (Depending on the system mode)                            |                       |
| Convert Destination |                                                                     |                       |
| ⑥Call Type          | Select the call type.                                               | (Default: Individual) |
| ⑦Prefix ID          | Enter the SelCall destination's prefix ID.                          |                       |
|                     | ID range: (Depending on the system mode)                            |                       |
| <b>®ID</b>          | Enter the ID of the SelCall destination.                            |                       |
|                     | ID range: (Depending on the system mode)                            |                       |
| 9 <add></add>       | Click to add a SelCall rule to the [List of SelCall Number          | Converting Entries].  |

#### 7. [Bridge Connection] Menu (continued)

[Bridge Connection]–[SelCall Number Converting]

#### ■ List of SelCall Number Converting Entries

The list of SelCall Number Converting setting.

#### List of SelCall Number Converting Entries

| Index | Name   | Destination | Destination |     |            | nation    |     |             |
|-------|--------|-------------|-------------|-----|------------|-----------|-----|-------------|
| index | Name   | Call Type   | Prefix ID   | ID  | Call Type  | Prefix ID | ID  | 1 2         |
| 1     | Radiol | Individual  | 1           | 123 | Individual | 11        | 123 | Edit Delete |
|       |        |             |             |     |            |           |     | Delete All  |

①<Edit>...... Click to edit the setting on the [SelCall Number Converting] field.

②<Delete> ...... Click to delete the setting.

③<Delete all> ...... Click to delete all entered settings.

#### 8. [Port Settings] Menu

[Port Settings]-[Transceiver 1 (TRX1)/[Transceiver 2 (TRX2)]

#### Transceiver Model

Select the radio to be connected to the [TRX1]/[TRX2] port.

#### Transceiver Model

Transceiver Model: 
| IC-FR5000/FR6000 | \*Remove the transceiver from the main unit before changing this setting. All the settings on this page will be initialized if you change this setting.

Transceiver Model ........... Select the radio to be connected to the [TRX1]/[TRX2] port.

(Default: IC-F5060/F6060)

• If your radio needs detailed setting, select "General Setting."

#### 8. [Port Settings] Menu (continued)

[Port Settings]–[Transceiver 1 (TRX1)/[Transceiver 2 (TRX2)]

#### Transceiver Connection ("General Setting")

The setting screen when "General Setting" is selected in [Transceiver Model].

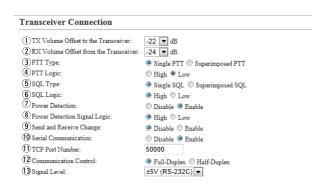

<sup>\*</sup>Appears only when "Enable" is selected in [Power Detection].

<sup>\*\*</sup>Appears only when "Enable" is selected in [Serial Communication].

| ①TX Volume Offset to Transceiver: | Adjust the VE-PG3's transmitting audio level that is transceiver between "15" and "-30" (dB).                                                             | sent to the connected (Default: -22)     |
|-----------------------------------|----------------------------------------------------------------------------------------------------|------------------------------------------|
| ②RX Volume Offset from Transceiv  | er:                                                                                                    |                                          |
|                                   | Adjust the VE-PG3's audio level from the transceiver (dB).                                                                                                | between "+26" to "-26"<br>(Default: -24) |
| ③PTT Type                         | Select the PTT circuit type.  • Single PTT: The speaker line and PTT input line are a superimposed PTT: The PTT input line is superimposed (A1 terminal). | •                                        |
| ④PTT Logic                        | Select the PTT logic.  • High: PTT line becomes "High" when [PTT] is pushed.  • Low: PTT line becomes "Low" when [PTT] is pushed.                         | ` ,                                      |

#### 8. [Port Settings] Menu (continued)

[Port Settings]–[Transceiver 1 (TRX1)/[Transceiver 2 (TRX2)]

#### ■ Transceiver 1 (TRX1)/Transceiver 2 (TRX2)(continued) "General Setting"

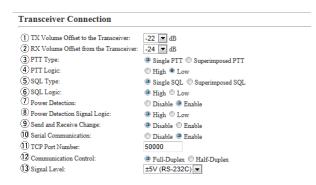

<sup>\*</sup>Appears only when "Enable" is selected in [Power Detection].

<sup>\*\*</sup>Appears only when "Enable" is selected in [Serial Communication].

| ⑤SQL Type                      | Select the squelch signal type.  • Single SQL: The squelch signal is separately input.  • Superimposed SQL: The squelch signal is superimpline.                                                                                                    | (Default: Single SQL)            |
|--------------------------------|----------------------------------------------------------------------------------------------------|----------------------------------|
| ⑥SQL Logic                     | Select the squelch detection type.  • High: The squelch line becomes "High" while receiving becomes "Low" while receiving the squelch line becomes "Low" while receiving the squelch line becomes "Low" while the squelch line becomes "Low" while the squelch line becomes "Low |                                  |
| ⑦Power Detection               | Select "Enable" to detect the power status (ON/OFF) of                                                                                                    | of the radio. (Default: Disable) |
| ® Power Detection Signal Logic | Select the logic to detect the power status (ON/OFF) o  • High: Becomes High when the radio's power is ON. (                                                                                                    | (Default: High)                  |

• Low: Becomes Low when the radio's power is ON. (Active low)

#### 8. [Port Settings] Menu (continued)

[Port Settings]–[Transceiver 1 (TRX1)/[Transceiver 2 (TRX2)]

#### ■ Transceiver 1 (TRX1)/Transceiver 2 (TRX2)(continued) ("General Setting")

| Transceiver Connection                   |                                   |
|------------------------------------------|-----------------------------------|
| 1 TX Volume Offset to the Transceiver:   | -22 <b>■</b> dB                   |
| 2 RX Volume Offset from the Transceiver: | -24 ▼ dB                          |
| 3 PTT Type:                              | ■ Single PTT   ○ Superimposed PTT |
| 4 PTT Logic:                             | ⊕ High ● Low                      |
| 5 SQL Type:                              | Single SQL  Superimposed SQL      |
| 6 SQL Logic:                             | ⊕ High ⊕ Low                      |
| Power Detection:                         | Disable @ Enable                  |
| 8 Power Detection Signal Logic:          | ● High  ● Low                     |
| 9 Send and Receive Change:               | Disable  Enable                   |
| 10 Serial Communication:                 | Disable  Enable                   |
| ①TCP Port Number:                        | 50000                             |
| Communication Control:                   | ● Full-Duplex                     |
| 13 Signal Level:                         | ±5V (RS-232C) ▼                   |

<sup>\*\*</sup>Appears only when "Enable" is selected in [Serial Communication].

| Send and Receive Change | Select "Enable" for one common usage line as the and AF output (A3 terminal).  If your radio commonly uses one line as the MIC "Enable". | (Default: Disable)        |
|-------------------------|----------------------------------------------------------------------------------------------------|---------------------------|
| 19 Serial Communication | Select "Enable" to use the serial communication.                                                                                         | (Default: Disable)        |
| ①TCP Port Number        | Enter the port number between 1024 and 65535. (Default: T                                                                                | RX1=50000, TRX2=50001)    |
| ① Communication Control | Select the communication type.                                                                                                    | (Default: Full duplex)    |
| ③Signal Level           | Select the serial communication line signal level.                                                                                       | (Default: ±5 V (RS-232C)) |

<sup>\*</sup>Appears only when "Enable" is selected in [Power Detection].

#### 8. [Port Settings] Menu (continued)

[Port Settings]–[Transceiver 1 (TRX1)/[Transceiver 2 (TRX2)]

#### ■Bridge Connection Communicate

Set the Bridge connection details for the [TRX1]/[TRX2] port.

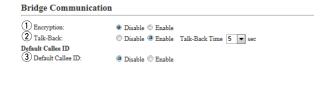

| ①Encryption                            | Select "Enable" to encrypt the communication.  • When you select "Enable," enter the appropriate keeps | (Default: Disable) ey to [ Encryption Key].         |
|----------------------------------------|----------------------------------------------------------------------------------------------------|-----------------------------------------------------|
| ②Talk-Back                             | Select "Enable" to enable the Talk-Back.  • When you select "Enable," select the Talk-Back (second).   | (Default: Enable, 5 (sec))<br>Time between 1 and 10 |
| Default Callee ID  3 Default Callee ID | Select "Enable" to add the destination ID to the                                                       | e transmit signal.                                  |

(Default: Disable)

#### 8. [Port Settings] Menu (continued)

[Port Settings]–[Transceiver 1 (TRX1)/[Transceiver 2 (TRX2)]

#### Transceiver Control

| Set the transceiver control details t                                                                                                    | for the [TRX1]/[TRX               | (2] port.                                                          |                                |
|----------------------------------------------------------------------------------------------------|-----------------------------------|--------------------------------------------------------------------|--------------------------------|
| Transceiver Control                                                                                                    |                                   |                                                                    |                                |
| 1 Priority Receive: 2 Audio Transmission Methods to the Transceiver: 3 Audio Detection Methods from the Transceiver: 4 TX Volume: 5 RX Volume: 6 Transceiver's Beep Invalidity Time:                                                                                                    | ■dB                               | ilable in the corresponding radio. set in five milliseconds steps. |                                |
| ①Priority Receive                                                                                                    |                                   | to keep receiving, even if the trar                                |                                |
|                                                                                                    | audio.                            |                                                                    | (Default: Disable)             |
| ②Audio Transmission Methods to                                                                                                    | the Transceiver                   |                                                                    |                                |
|                                                                                                    | Select the Audio                  | Transmission Method.                                               |                                |
|                                                                                                    |                                   | "G                                                                 | eneral Setting" (Default: VOX) |
|                                                                                                    |                                   | Other than "Ge                                                     | eneral Setting" (Default: RTP) |
|                                                                                                    | • VOX                             | : Sends the audio signal and                                       |                                |
|                                                                                                    |                                   | input audio signal level exceed                                    |                                |
|                                                                                                    | • RTP                             | : Sends the audio signal an receiving the RTP packet,              | d enables the PTT, while       |
|                                                                                                    | "General Setting"                 |                                                                    |                                |
|                                                                                                    | <ul> <li>PTT Always-or</li> </ul> |                                                                    |                                |
|                                                                                                    | : The VE-PG3 a                    | always sends the PTT control sign                                  | nal to the radio to transmit.  |
|                                                                                                    | "General Setting"                 |                                                                    |                                |
|                                                                                                    | <ul> <li>PTT Always-of</li> </ul> | ff                                                                 |                                |
|                                                                                                    | : The VE-PG3                      | doesn't send the PTT control sign                                  | nal to the radio.              |
| 3 Audio Detection Methods from the state of the state of the state | ne Transceiver:                   |                                                                    |                                |
|                                                                                                    | Select the Audio                  | Detection Method                                                   | (Default: VOX)                 |
|                                                                                                    | • VOX : Accord                    | ing to the input audio signal level                                | •                              |
|                                                                                                    | • SQL : Accordi                   | ng to the squelch status (Open/C                                   | close).                        |

#### 8. [Port Settings] Menu (continued)

[Port Settings]-[Transceiver 1 (TRX1)/[Transceiver 2 (TRX2)]

#### ■ Transceiver Control (continued)

## Transceiver Control ① Priority Receive: ② Audio Transmission Methods to the Transceiver: ③ Audio Detection Methods from the Transceiver: ④ TX Volume: ⑤ RX Volume: ⑤ Transceiver's Beep Invalidity Time: ② Disable ② Enable VOX ▼ \*SQL is only available in the corresponding radio. ⑥ ▼ dB ⑥ Transceiver's Beep Invalidity Time: 400 milliseconds \*Setting values is set in five milliseconds steps.

**6** Transceiver's Beep Invalidity Time

Enter the time period to mute the audio (including beep signal) from the connected radio. (Default: 400)

Range: "0" to "1000" (in 5 milliseconds step)

#### 8. [Port Settings] Menu (continued)

[Port Settings]–[Transceiver 1 (TRX1)/[Transceiver 2 (TRX2)]

#### ■ Voice Transmission Control to the Transceiver

The VOX (voice operated transmission) function automatically switches the connected transceiver to transmit, when the VE-PG3 receives the audio signal through the network.

#### Voice Transmission Control to the Transceiver

| *Setting values of attack time, relea | ase time and v | voice delay are set in five milliseconds steps. |
|---------------------------------------|----------------|-------------------------------------------------|
| 1 Attack Time:                        | 50             | milliseconds                                    |
| 2 Release Time:                       | 500            | milliseconds                                    |
| 3 Voice Delay:                        | 200            | milliseconds                                    |
| 4 Voice Threshold:                    | 40             | %                                               |

| ①Attack Time      | Enter the TX delay time in 5 milliseconds step.                   | (Default: 50)    |
|-------------------|-------------------------------------------------------------------|------------------|
|                   | Range: 5 to 500 milliseconds                                      |                  |
|                   | The time is the delay before the VOX switch turns ON after ar     | audio signal is  |
|                   | received through the network.                                     |                  |
| ②Release Time     | Select the RX delay time in 5 milliseconds step.                  | (Default: 500)   |
| Energase rime     | Range: 5 to 2000 milliseconds                                     | (Delault. 500)   |
|                   | •                                                                 | ovelia siemal is |
|                   | It is the delay time for the VOX switch to turn OFF, after no     | audio signai is  |
|                   | received through the network.                                     |                  |
| ③Voice Delay      | Set the audio signal buffer time to prevent intermittent audio ir | n 5 milliseconds |
|                   | step.                                                             | (Default: 200)   |
|                   | Range: 0 to 500 milliseconds                                      | ,                |
| OV.'. The stable  | Out the second by such additional                                 | (D - (- 11 40)   |
| 4 Voice Threshold | Set the voice threshold level.                                    | (Default: 40)    |
|                   | Range: 0 to 100 %                                                 |                  |
|                   | The VOX function automatically switches between receive           | e and transmit   |
|                   | according to this threshold level.                                |                  |
|                   | Lower values make the VOX function more sensitive to the au-      | dio signal.      |

#### 8. [Port Settings] Menu (continued)

[Port Settings]–[Transceiver 1 (TRX1)/[Transceiver 2 (TRX2)]

#### ■ Voice Reception Control from the Transceiver

The VOX (voice operated transmission) function automatically switches the connected transceiver to transmit, when the VE-PG3 receives an audio signal through the network.

|            | <b>Audio Detection Methods</b>                                                                    | from the Tra                                        | nsceiver: VOX                |                                           |                  |                    |                              |
|------------|---------------------------------------------------------------------------------------------------|-----------------------------------------------------|------------------------------|-------------------------------------------|------------------|--------------------|------------------------------|
| 1          | Voice Reception Contro                                                                            | ol from the                                         | Transceiver                  |                                           |                  |                    |                              |
| *          | Setting values of attack time, relea                                                              | ase time and voi                                    | ce delay are set in five m   | illiseconds steps.                        |                  |                    |                              |
|            | 1 Attack Time:                                                                                    | 50 n                                                | nilliseconds                 |                                           |                  |                    |                              |
|            | 2 Release Time:                                                                                   | 200                                                 | nilliseconds                 |                                           |                  |                    |                              |
|            | 3 Voice Delay:                                                                                    | 5                                                   | nilliseconds                 |                                           |                  |                    |                              |
|            | 4 Voice Threshold:                                                                                | 40                                                  | 6                            |                                           |                  |                    |                              |
|            | Audio Detection Methods                                                                           | from the Tra                                        | nsceiver: SQL                |                                           |                  |                    |                              |
|            | Voice Reception Control from                                                                      | the Transceiv                                       | er                           |                                           |                  |                    |                              |
|            | *Setting values of release time and voice del Release Time:  200  Voice Delay:  Ignore Time:  300 | milliseconds milliseconds milliseconds milliseconds | iseconds steps.              |                                           |                  |                    |                              |
| <b>1</b> A | ttack Time                                                                                        |                                                     |                              | delay time in 5 millis<br>00 milliseconds | seconds step.    |                    | (Default: 50)                |
|            |                                                                                                   |                                                     | It is the delay port.        | time period before                        | the VE-PG3 to o  | output the audio   | signal to the                |
| ②F         | Release Time                                                                                      |                                                     |                              | delay time in 5 mill<br>000 milliseconds  | iseconds step.   | (I                 | Default: 200)                |
|            |                                                                                                   |                                                     | •                            | e for the VE-PG3 that the audio sign      | •                | •                  | the network                  |
| 3V         | oice Delay                                                                                        |                                                     | step.                        | signal buffer time to                     | o prevent interm | ittent audio in 5  | milliseconds<br>(Default: 5) |
| <b>4</b> V | oice Threshold                                                                                    |                                                     | Set the voice Range: 0 to 10 | threshold level.<br>00 %                  |                  |                    | (Default: 40)                |
|            |                                                                                                   |                                                     | The audio sig                | nal is output to the i                    | network accordir | ng to this thresho | old level.                   |

#### 

### 8. [Port Settings] Menu

[Port Settings]-[Digital Transceiver 1 (D-TRX1)]-[Digital Transceiver 4 (D-TRX4)]

#### Digital Transceiver Connection Mode: NXDN Trunking

| Set the details to conne<br>Digital Transceiver C |            | FR5000 Network Controller                                           |                           |
|---------------------------------------------------|------------|---------------------------------------------------------------------|---------------------------|
|                                                   | onnection  |                                                                     |                           |
| 1) Repeater Address:                              |            |                                                                     |                           |
| 2 Repeater Port Number:                           | 41220      |                                                                     |                           |
| 3 Local Port Number:                              | 43000      |                                                                     |                           |
| 4 Connect Key:                                    | ucfr5000   |                                                                     |                           |
| 5 Area Bit:                                       | ● OFF ○ ON |                                                                     |                           |
| 6 Integrator Code:                                | 1          |                                                                     |                           |
| System Code:                                      | 1          |                                                                     |                           |
| Unit  8 Prefix ID:                                | 1          |                                                                     |                           |
| 9 Unit ID:                                        | 1          |                                                                     |                           |
| Talkgroup                                         | 1          |                                                                     |                           |
| (8) Prefix ID:                                    | 1          |                                                                     |                           |
| 9 Talkgroup ID:                                   | 1          |                                                                     |                           |
| ①Repeater Address .                               |            | Enter the UC-FR5000's IP address.                                   |                           |
| ②Repeater Port Numb                               | er         | Enter the Receive Port number which is set in the UC-FR500          | 0.                        |
| ③Local Port Number .                              |            | Enter the Dest Port number which is set in the UC-FR5000.           |                           |
| 4 Connect Key                                     |            | Enter the Key Code which is set in the UC-FR5000.                   |                           |
| ⑤ Area Bit                                        |            | Turn the Area Bit ON or OFF.                                        | (Default: OFF)            |
| ⑥Integrator Code                                  |            | Enter the Integrator Code which is set in the UC-FR5000.            | (Default: 1)              |
| ①System Code                                      |            | Enter the System Code which is set in the UC-FR5000.                | (Default: 1)              |
| Unit                                              |            |                                                                     |                           |
|                                                   |            | Enter the Prefix ID and Unit ID which is set in the UC-FR5000 (Def  | ).<br>ault: 1 (for both)) |
| Talkgroup                                         | D          | Enter the Profix ID and Talkgroup ID which is not in the LIC E      | D5000                     |
| Prefix ID/Talkgroup I                             |            | Enter the Prefix ID and Talkgroup ID which is set in the UC-F (Def. | ault: 1 (for both))       |

#### 8. [Port Settings] Menu (continued)

[Port Settings]–[Digital Transceiver 1 (D-TRX1)]–
[Digital Transceiver 4 (D-TRX4)]

■ Digital Transceiver Connection (continued) Mode: NXDN Trunking

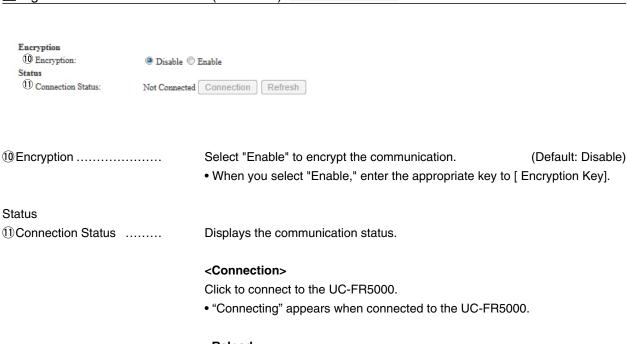

Click to refresh the status.

#### 8. [Port Settings] Menu (continued)

[Port Settings]–[Digital Transceiver 1 (D-TRX1)]-[Digital Transceiver 4 (D-TRX4)]

#### Digital Transceiver Communication Mode: NXDN Trunking Set the calling details. **Digital Transceiver Communication** 1 Talk-Back: ○ Disable ② Enable Talk-Back Time 5 ▼ seconds 2 RX All Call: Disable Enable Default Callee ID 3 Call Type: Group 4 Destination Prefix ID: 1 5 Destination ID: ①Talk-Back ..... Select "Enable" to enable the Talk-Back. (Default: Enable, 5 (sec)) • When you select "Enable," select the Talk-Back Time between 1 and 10 (second). 2 RX All Call ..... Select "Enable" to permit all talkgroups to receive the call. (Default: Disable) Default Callee ID ③ Call Type ..... Select the type of call. (Default: Group) Individual : Call only specified radio. • Group : Call all radios that belong to the specified group. • All : Call all radios. 4) Destination Prefix ID ...... Enter the destination prefix ID. (Default: 1) ID range: (Depending on the system mode) 5 Destination ID ..... Enter the destination ID. (Default: 1)

ID range: (Depending on the system mode)

#### [Port Settings]–[Digital Transceiver 1 (D-TRX1)]-8. [Port Settings] Menu (continued) [Digital Transceiver 4 (D-TRX4)] Digital Transceiver Communication Mode: NXDN Trunking Set the calling details. **Digital Transceiver Communication** Talk-Back: RX All Call: Disable Enable Default Callee ID Call Type: Group • Destination Prefix ID: Destination ID: Talk-Back ..... Select "Enable" to enable the Talk-Back. (Default: Enable, 5 (sec)) • When you select "Enable," select the Talk-Back Time between 1 and 10 (second). Digital Transceiver Control Mode: NXDN Trunking Set the calling details. **Digital Transceiver Control** Release Time: 200 milliseconds Release Time ..... Select the RX delay time in 100 milliseconds step. (Default: 200) Range: 200 to 1000 milliseconds

It is the delay time for the VOX switch to turn OFF after no audio signal is

received.

#### 8. [Port Settings] Menu (continued)

[Port Settings]–[Digital Transceiver 1 (D-TRX1)]– [Digital Transceiver 4 (D-TRX4)]

#### Digital Transceiver Connection (Mode: NXDN Conventional)

| Digital fransceiver        | Johneelic | OF Mode: NADN Conventional                                   |
|----------------------------|-----------|--------------------------------------------------------------|
| Set the details to connect | to the UC | -FR5000 Network Controller                                   |
| Digital Transceiver Co     | nnection  |                                                              |
| 1 Repeater Address:        |           |                                                              |
| 2 TCP Port Number:         | 41203     |                                                              |
| 3 UDP Port Number:         | 41223     |                                                              |
| 4 Connect Key:             | ucfr5000  |                                                              |
| Packet Encryption:         | Disable © | Enable                                                       |
| Unit                       |           |                                                              |
| 5 Unit ID:                 | 1         |                                                              |
| Talkgroup                  |           |                                                              |
| 6 Talkgroup ID:            | 1         |                                                              |
|                            |           |                                                              |
| ①Repeater Address          |           | Enter the UC-FR5000's IP address.                            |
| ②Repeater Port Number      |           | Enter the Receive Port number which is set in the UC-FR5000. |
| ③Local Port Number         |           | Enter the Dest Port number which is set in the UC-FR5000.    |
| 4 Connect Key              |           | Enter the Key Code which is set in the UC-FR5000.            |

| Unit                | Enter the Prefix ID and Unit ID which is set in the UC-FR5000. | (Default: 1) |
|---------------------|----------------------------------------------------------------|--------------|
| 4 Connect Key       | Enter the Key Code which is set in the UC-FR5000.              |              |
| 3 Local Port Number | Enter the Dest Port number which is set in the UC-FR5000.      |              |

| Tolkgroup |  |  |  |
|-----------|--|--|--|

Talkgroup ⑥Talkgroup ID ..... Enter the Talkgroup ID which is set in the UC-FR5000. (Default: 1)

#### 8. [Port Settings] Menu (continued)

[Port Settings]–[Digital Transceiver 1 (D-TRX1)]–
[Digital Transceiver 4 (D-TRX4)]

#### ■ Digital Transceiver Connection (continued) Mode: NXDN Conventional

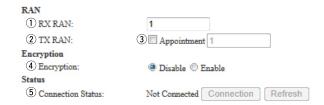

| RAN ①RX RAN                   | Enter the RAN code for receiving.                                                                                 | (Default: 1)                           |
|-------------------------------|----------------------------------------------------------------------------------------------------|----------------------------------------|
| ②TX RAN                       | Enter the RAN code for transmitting.                                                                              | (Default: 1)                           |
| ③Appointment                  | Enter the check mark when you separately set the TX RAN                                                           | ı <b>.</b>                             |
| 4 Encryption                  | Select "Enable" to encrypt the communication.  • When you select "Enable," enter the appropriate key to [ E       | (Default: Disable)<br>Encryption Key]. |
| Status  (5) Connection Status | Displays the communication status.                                                                                |                                        |
|                               | <connection> Click to connect to the UC-FR5000. "Connecting" appears when connected to the UC-FR5000</connection> | ).                                     |
|                               | <reload> Click to refresh the status.</reload>                                                                    |                                        |

#### 8. [Port Settings] Menu (continued)

[Port Settings]-[Digital Transceiver 1 (D-TRX1)]-[Digital Transceiver 4 (D-TRX4)]

#### Digital Transceiver Communication Mode: NXDN Conventional

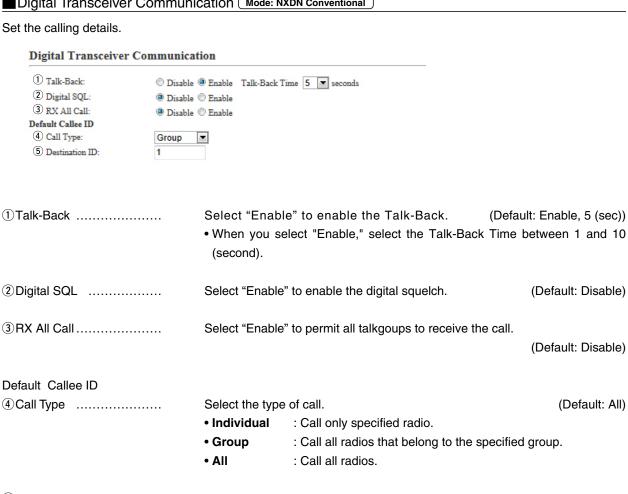

5 Destination ID ..... Enter the destination ID. (Default: 1)

ID range: (Depending on the system mode)

# 8. [Port Settings] Menu (continued) [Port Settings]-[Digital Transceiver 1 (D-TRX1)][Digital Transceiver 4 (D-TRX4)] Set the calling details. Digital Transceiver Control Release Time: 200 milliseconds Release Time: Select the RX delay time in 100 milliseconds step. (Default: 200) Range: 200 to 1000 milliseconds It is the delay time for the VOX switch to turn OFF after no audio signal is received.

### 8. [Port Settings] (continued)

[Port Settings]–[EXT Input 1 (EXT1)/EXT Input 2 (EXT2)]

### ■ Bridge Communication

Set the details of the input audio from the [EXT1]/[EXT2] port.

| Bridge Communication                                                                                                    | 1                                                        |                                               |                                                                                                    |                                       |
|----------------------------------------------------------------------------------------------------|----------------------------------------------------------|-----------------------------------------------|----------------------------------------------------------------------------------------------------|---------------------------------------|
| Encryption:     Talk-Back:  Default Callee ID     Default Callee ID:     Call Type:     Destination Prefix ID:     Destination ID:     My Station Prefix ID:     My Station ID: | ® Disable © Ena © Disable ® Ena © Disable ® Ena Group  1 | ble Talk-Back Tim                             | e 5 ▼ seconds                                                                                               |                                       |
| ①Encryption                                                                                                    |                                                          |                                               | e" to encrypt the communication. elect "Enable," enter the appropriate key to                               | (Default: Disable) [ Encryption Key]. |
| Default Callee ID                                                                                                    |                                                          |                                               |                                                                                                    |                                       |
| ② Default Callee ID                                                                                                    |                                                          |                                               | e" to apply the ID to the TX signal.<br>elect "Enable," enter the IDs in the below ite                      | (Default: Disable)<br>ems.            |
| ③Call Type                                                                                                    | •                                                        | Select the type<br>Individual<br>Group<br>All | e of call.  : Call only specified radio.  : Call all radios that belong to the specifie  : Call all radios. | (Default: Group)<br>d group.          |
| 4 Destination Prefix ID                                                                                                    |                                                          |                                               | ination prefix ID.<br>pending on the system mode)                                                           |                                       |
| ⑤ Destination ID                                                                                                    |                                                          | Enter the dest<br>D range: (Dep               | ination ID.<br>pending on the system mode)                                                                  | (Default: 1)                          |
| ⑥My Station Prefix ID                                                                                                    |                                                          | Enter the station                             | on prefix ID.<br>pending on the system mode)                                                                |                                       |
| ①My Station ID                                                                                                    |                                                          | Enter the station                             | on ID.<br>pending on the system mode)                                                                       | (Default: 1)                          |

### 8. [Port Settings] (continued)

[Port Settings]–[EXT Input 1 (EXT1)/EXT Input 2 (EXT2)]

### ■EXT Input Control

Set the details of the input audio from the [EXT1]/[EXT2] port.

### **EXT Input Control** EXT Voice Terminal 1 Input Connection Port: IP Network ▼ 2 Valid Timing: Always-on Connection ▼ 3 Power for the Microphone: Disable Enable 4 Reference Level: -10dBs 💌 5 Input Analog Gain: 0 **▼** dB 6 Input Digital Gain: 0 ▼ dB Voice Reception Control from the EXT Device 7 Voice Delay: 5 milliseconds

①Input Connection Port ......

Select the port which outputs the received audio signal.

(Default: IP Network)

- EXT Output : Sends the audio signal to the [EXT1]/[EXT2] port.
- IP Network : Sends the audio signal to the IP network.
  - The audio signal is sent to the port set in [Bridge Connection Point] on the [Bridge Connection] screen.
- Emergency : Sends the audio signal to the device which is specified as the emergency call destination.
  - Emergency communication has priority over normal communication.
  - The VE-PG3 enters the Emergency mode when the condition specified in [Enable Timing] on the [External Input1 (EXT1)] screen is satisfied.
  - In the Emergency mode, all ongoing communication routes, other than which is for the Emergency Notice, are disconnected.
  - To transmit the call as the Emergency Notice, set the port type to "Emergency Notice" on the [Bridge Connection Point] screen, and set the Emergency Notice device to "Enable" on the [Emergency Notice] screen.

### 8. [Port Settings] Menu

[Port Settings]-[EXT Input 1 (EXT1)/EXT Input 2 (EXT2)]

### ■ EXT Input Control (continued)

### **EXT Input Control** EXT Voice Terminal 1 Input Connection Port: IP Network ▼ 2 Valid Timing: Always-on Connection ▼ 3 Power for the Microphone: Disable Enable -10dBs ▼ 4 Reference Level: 0 ▼ dB 5 Input Analog Gain: 6 Input Digital Gain: 0 ▼ dB Voice Reception Control from the EXT Device 7 Voice Delay: 5 milliseconds

② Valid Timing ...... Select the condition to send the audio signal.

(Default: Control input detect)

### Always-on

Always sends the audio signal to the destination selected in [Input Connection Port].

• When "IP Network" or "Emergency" is selected in [Input Connection Port], this option cannot be selected.

### Audio Input Detect

When an audio signal is input, sends the audio signal to the destination selected in [Input Connection Port].

### Control Input Detect

When the control signal is input, sends the audio signal to the destination selected in [Input Connection Port].

3 Power for the Microphone...

Select "Enable" to supply the voltage to the microphone connected to A3/A4 terminal (Audio input) microphone. (Default: Disable)

4 Reference Level .....

Select the input line A3/A4 terminal (Audio input) sensitivity from [-10 dBs] and [-40 dBs] (0 dBs=0.775 Vrms). (Default: -10dBs)

• The sensitivity differs depending on the microphone.

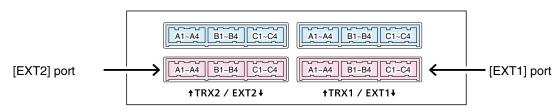

VE-PG3 (Rear view)

• See Section 8 for port details.

### 8. [Port Settings] Menu

[Port Settings]-[EXT Input 1 (EXT1)/EXT Input 2 (EXT2)]

### ■ EXT Input Control (continued)

### **EXT Input Control** EXT Voice Terminal 1 Input Connection Port: IP Network ▼ 2 Valid Timing: Always-on Connection ▼ ③ Power for the Microphone: ⑤ Disable ⑥ Enable 4 Reference Level: -10dBs ▼ 5 Input Analog Gain: 0 ▼ dB 6 Input Digital Gain: 0 ▼ dB Voice Reception Control from the EXT Device 7 Voice Delay: milliseconds

5 Input Analog Gain ....... Set the analog signal input (A3/A4 terminal (Audio input)) gain.

(Default: 0)

Range: "+26" to "-26" (in 1 dB step)

⑥ Input Digital Gain ..... Set the digital signal input (A3/A4 terminal (Audio input)) gain.

(Default: 0)

Range: "+6" to "-12" (in 1 dB step)

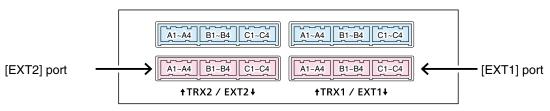

VE-PG3 (Rear view)

• See Section 8 for port details.

### 8. [Port Settings] (continued)

[Port Settings]–[EXT Input 1 (EXT1)/EXT Input 2 (EXT2)]

### ■ EXT Input Control (continued)

Set the voice delay time for the [EX1T]/[EXT2] port.

| EXI Input Control              |                        |
|--------------------------------|------------------------|
| EXT Voice Terminal             |                        |
| 1) Input Connection Port:      | IP Network             |
| 2 Valid Timing:                | Always-on Connection ▼ |
| 3 Power for the Microphone:    | Disable Enable         |
| 4 Reference Level:             | -10dBs ▼               |
| 5 Input Analog Gain:           | 0 <b>■</b> dB          |
| 6 Input Digital Gain:          | 0 ▼ dB                 |
| Voice Reception Control from t | he EXT Device          |
| 7 Voice Delay:                 | 5 milliseconds         |

7 Voice Delay ......Set the audio signal buffer time to prevent intermittent audio in 5 milliseconds step.(Default: 5)

Range: 0 to 500 milliseconds in 5 milliseconds step

<sup>\*</sup>Appears only when "Control Data Detection" or "Always-on Connection" is selected in [Valid Timing].

### 8. [Port Settings] (continued)

[Port Settings]–[EXT Input 1 (EXT1)/EXT Input 2 (EXT2)]

### **EXT** Input Control (continued)

Set the input audio control details for the [EXT1]/[EXT2] port.

| Voice Transmission Control to the EXT Device                 |              |                        |
|--------------------------------------------------------------|--------------|------------------------|
| *Setting values of Attack Time, Release Time and Voice Delay | are set in f | ive milliseconds steps |
| Audio Transmission Methods to the EXT Output Device:         | VOX          | ▼.                     |
| 1) Attack Time:                                              | 50           | milliseconds           |
| 2 Release Time:                                              | 500          | milliseconds           |
| 3 Voice Delay:                                               | 200          | milliseconds           |
| 4 Voice Threshold:                                           | 40           | %                      |

<sup>\*</sup>Appears only when "Voice Data Detection" is selected in [Valid Timing].

| ①Attack Time      | Enter the TX delay time.  Range: 5 to 2000 milliseconds in 5 milliseconds step  It is the delay time before the VOX switch turns ON after a received through the network.                                                                                                    | (Default: 50)<br>In audio signal is |
|-------------------|----------------------------------------------------------------------------------------------------|-------------------------------------|
| ②Release Time     | Select the RX delay time in 5 milliseconds step. Range: 5 to 2000 milliseconds It is the delay time for the VOX switch to turn OFF after n received through the network.                                                                                                    | (Default: 200) o audio signal is    |
| ③Voice Delay      | Set the audio signal buffer time to prevent intermittent audio step.  Range: 0 to 500 milliseconds                                                                                                    | in 5 milliseconds<br>(Default: 5)   |
| 4 Voice Threshold | Set the voice threshold level.  Range: 0 to 100 %  The VOX function automatically switches between received according to this threshold level.  Lower values make the VOX function more sensitive to the accordinate to the sensitive to the accordinate to the sensitive to the sensitive to the sensi |                                     |

### 8. [Port Settings] (continued)

[Port Settings]-[EXT Input 1 (EXT1)/EXT Input 2 (EXT2)]

### **EXT** Control Terminal

Set the details of the control signal from the [EXT1]/[EXT2] port.

| EXT Control Termi | пат         |
|-------------------|-------------|
| 1) Input Type:    | Momentary 💌 |
| 2 Event ON Time:  | 1 ▼ seconds |
| 3 Event OFF Time: | 1 ▼ seconds |

(4) Control Input Detection: Short Circuit (LOW) ▼
(5) Control Input Pull-up Setting: ① Disable ② Enable

Momentary

While the control signal is input from the B3/B4 terminal (General control I/O), activates the port.

One-shot

When the control signal is input from the B3/B4 terminal (General control I/O), continuously activates the port. And deactivates with no input.

Range: [0.1], [0.3], [0.5], [1], [1.5], [2], [3] (second)

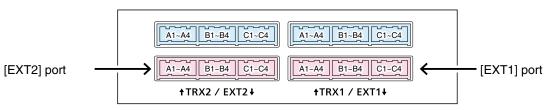

VE-PG3 (Rear view)

• See Section 8 for port details.

<sup>\*</sup>Appears only when "Control Data Detection" is selected in [Valid Timing].

### 8. [Port Settings] (continued)

[Port Settings]-[EXT Input 1 (EXT1)/EXT Input 2 (EXT2)]

### ■ EXT Control Terminal (continued)

### **EXT Control Terminal**

- 1) Input Type: Momentary ▼
  2) Event ON Time: 1 ▼ seconds
  3) Event OFF Time: 1 ▼ seconds
  4) Control Input Detection: Short Circuit (LOW) ▼
  5) Control Input Pull-up Setting: ① Disable ② Enable
- ③ Event OFF Time ............ Select the delay time until the port (B3/B4 terminal (General control input)) is deactivated. (Default: 1)

Range: [0.1], [0.3], [0.5], [1], [1.5], [2], [3] (second)

(4) Control Input Detection ... Select the port input state of B3/B4 terminal (General control input).

(Default: Short circuit (LOW))

### When the input port is pulled up:

- Short circuit (LOW) : B3/B4 terminal (General control input) is connected
  - to the GND.
- Open circuit (HIGH) : B3/B4 terminal (General control input) is open.

### When the input port is NOT pulled up:

- Short circuit (LOW) : No voltage is applied to the B3/B4 terminal (General
  - control input).
- Open circuit (HIGH) : A voltage is applied to the B3/B4 terminal (General

control input).

⑤ Control Input Pull-up Setting

Select "Enable" to internally pull up the B3/B4 terminal (General control input). (Default: Enable)

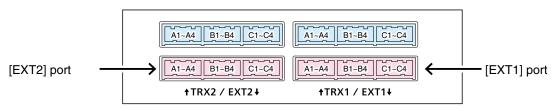

VE-PG3 (Rear view)

• See Section 8 for port details.

## 8. [Port Settings] (continued) Bridge Communication When "AMBE+2" is selected in [Audio Codec] Bridge Communication Encryption: Bridge Communication Encryption: Select "Enable" to encrypt the communication using AMBE codec.

• When you select "Enable," enter the appropriate key to [ Encryption Key].

(Default: Disable)

### 8. [Port Settings] (continued)

[Port Settings]-[EXT Output 1 (EXT1)/EXT Output 2 (EXT2)]

### Control Circuit

Configure the details for the device connected to the [EXT1]/[EXT2] port.

### Control Circuit Change:Control Output Circuit

### **Control Circuit**

 ${\Large \textcircled{1}} \textbf{ Control Circuit Change:}$ 

2 Control Output Logic: 3 8V Power Source: C High ⊙ Low ⊙ Disable C Enable

### Control Circuit Change:RelayCircuit

### **Control Circuit**

1 Control Circuit Change:

C Control Output Circuit © Relay Circuit

2 Control Output Logic: Valid Event Detection Short

①Control Circuit Change ...

Select the control circuit type.

(Default: Control Output Circuit)

### Control Circuit Change:Control Output Circuit

2 Control Output Logic ......

Select the activate state.

(Default: Low)

- **High:** The squelch line becomes "High" while receiving no signal. (Active High)
- Low: The squelch line becomes "Low" while receiving no signal. (Active Low)

### Control Circuit Change:RelayCircuit

②Control Output Logic ......

Select the port state. Relay output terminal (B1/B2 terminal) is short circuit or open circuit. (Default: Short)

When the audio signal is output, the control signal is also output.

- Short: The squelch line becomes "High" while receiving no signal. (Active High)
- Open: The squelch line becomes "Low" while receiving no signal. (Active Low)

### Control Circuit Change:Control Output Circuit

38V Power Source .....

Select "Enable" to supply the 8 V to the microphone, which is connected to the external output terminal (B1/B2 terminal). (Default: Disable)

Specification: Less than 30 V/0.5 A

### 8. [Port Settings] (continued)

[Port Settings]–[EXT Output 1 (EXT1)/EXT Output 2 (EXT2)]

| Serial Communication                                                                                                    |                                                                  |                               |
|----------------------------------------------------------------------------------------------------|------------------------------------------------------------------|-------------------------------|
| Set the serial communication details                                                                                                    | S.                                                               |                               |
| Serial Communication                                                                                                    |                                                                  |                               |
| 1) Serial Communication: 2) TCP Port Number: 3) Communication Control: 4) Signal Level:  C) Disable 6 Enable 50002  50002  Full-Duplex C Ha | uff-Duplex                                                       |                               |
| *Appears only when "Enable" is sele                                                                                                    | ected in [Serial Communication].                                 |                               |
| ① Serial Communication                                                                                                    | Select "Enable" to use the serial communication.                 | (Default: Disable)            |
| ②TCP Port Number                                                                                                    | Enter the port number between 1024 and 65535. (Default: (Differs | s depending on the version.)) |
| ③Communication Control                                                                                                    | Select the communication type.                                   | (Default: Full duplex)        |
| ④ Signal Level                                                                                                    | Select the serial communication line signal level.               | (Default: ±5 V (RS-232C))     |

### 8. [Port Settings] (continued)

[Port Settings]–[EXT Output 1 (EXT1)/EXT Output 2 (EXT2)]

### **EXT Voice Terminal**

Set the audio output control details for the [EX1T]/[EXT2] port.

### **EXT Voice Terminal**

- 1 Reference Level:
- -20dBs ▼ 2 Output Analog Gain:
- 3 Output Digital Gain:

| 0 | ~ | đE |
|---|---|----|
| 0 | - | đΒ |

①Reference Level ..... Select the output level of A1/A2 terminal (Audio output).

(Default: -20dBs)

②Output Analog Gain ...... Set the analog signal input (A1/A2 terminal (Audio output)) gain.

(Default: 0)

Range: "+15" to "-30"

③Output Digital Gain ........ Set the digital signal input (A1/A2 terminal (Audio output)) gain.

(Default: 0)

Range: "+6" to "-12"

### 8. [Port Settings] (continued)

[Port Settings]–[EXT Output 1 (EXT1)/EXT Output 2 (EXT2)]

| Voice Transmission Control to the EXT Device Control Circuit Change:Control Output Circu | uit |
|------------------------------------------------------------------------------------------|-----|
|------------------------------------------------------------------------------------------|-----|

Set the audio output control details for the [EX1T]/[EXT2] port.

\*Setting values of attack time, release time and voice delay are set in five milliseconds steps.

Voice Transmission Control to the EXT Device

• This setting item appears when "Control Output Circuit" is selected in [Control Circuit Change].

| Audio Transmission Methods to the EXT Ou | ntput Device: VOX   |                                                            |                         |
|------------------------------------------|---------------------|------------------------------------------------------------|-------------------------|
| ② Attack Time:                           | 50 mi               | lliseconds                                                 |                         |
| 3 Release Time:                          | 500 mi              | lliseconds                                                 |                         |
| 4 Voice Delay:                           | 5 mi                | lliseconds                                                 |                         |
| 5 Voice Threshold:                       | 40 %                |                                                            |                         |
| *Appears only when "VOX" is sele         | ected in [Audio Tra | ansmission Methods to the Transceiver].                    |                         |
| ①Audio Transmission Methods to           | the EXT Output      | Device                                                     |                         |
|                                          | •                   | dio Transmission Method.                                   | (Default: RTP)          |
|                                          | • VOX               |                                                            | •                       |
|                                          | • ۷0۸               | : Sends the audio signal and enable                        |                         |
|                                          |                     | input audio signal level exceeds the t                     | hreshold level.         |
|                                          | • RTP               | : Sends the audio signal and ena receiving the RTP packet, | bles the PTT, while     |
|                                          | • PTT Always-       | •                                                          |                         |
|                                          | ,                   | : Always sends the audio signal to the PTT.                | radio and enables the   |
|                                          | • PTT Always-       | off                                                        |                         |
|                                          |                     | : Always sends the audio signal to the PTT.                | ne radio and disables   |
| ②Attack Time                             | Enter the TX of     | delay time in 5 milliseconds step.                         | (Default: 50)           |
|                                          | Range: 5 to 50      | 00 milliseconds                                            |                         |
|                                          |                     | time before the VOX switch turns ON a gh the network.      | fter an audio signal is |
| ③Release Time                            |                     | delay time in 5 milliseconds step.                         | (Default: 500)          |
|                                          | It is the delay     | time for the VOX switch to turn OFF at                     | fter no audio signal is |
|                                          | -                   | gh the network.                                            | J                       |
| 4 Voice Delay                            | Set the audio       | signal buffer time to prevent intermittent a               | audio in 5 milliseconds |
|                                          | step.               |                                                            | (Default: 5)            |
|                                          | Range: 0 to 50      | 00 milliseconds                                            |                         |
| ⑤Voice Threshold                         | Set the voice t     | threshold level.                                           | (Default: 40)           |
|                                          | Range: 0 to 10      | 00 %                                                       |                         |
|                                          | The VOX fun         | ction automatically switches between                       | receive and transmit    |

according to this threshold level.

③Voice Delay .....

### 8. [Port Settings] (continued) [Port Settings]–[EXT Output 1 (EXT1)/EXT Output 2 (EXT2)] EXT Control Terminal Control Circuit Change:Relay Circuit Set the control signal output details for the [EX1T]/[EXT2] port. • This setting item appears when "Relay Circuit" is selected in [Control Circuit Change]. **EXT Control Terminal** \*Setting values of release time and voice delay are set in five milliseconds steps. 1 Control Output at the Start of Audio Output: RTP synchronization 2 Release Time: 100 milliseconds 3 Voice Delay: \*Appears only when "RTP synchronization" is selected on [Control Output at the Start of Audio Output]. ①Control Output at the Start of Audio Output (Default: RTP synchronization) Select the control signal output option. • Disable : Does not send the control signal. • RTP synchronization : Sends the control signal when RTP is received. • Regardless of the audio signal presence, the relay is activated while the RTP is received. 2 Release Time ..... Select the RX delay time in 5 milliseconds step. (Default: 100) Range: 5 to 2000 milliseconds It is the delay time for the VOX switch to turn OFF after not audio signal is received through the network.

step.

Set the audio signal buffer time to prevent intermittent audio in 5 milliseconds

(Default: 5)

### 8. [Port Settings] Menu (continued)

[Port Settings]–[Emergency Notice]

### ■ Bridge Communication

Configure the encryption of Bridge communication.

### **Bridge Communication**

| 1 Encryption:            | Disable  Enable    |
|--------------------------|--------------------|
| Default Callee ID        |                    |
| 2 Default Callee ID:     | 🗇 Disable 🚇 Enable |
| 3 Call Type:             | Group ▼            |
| 4 Destination Prefix ID: |                    |
| 5 Destination ID:        | 1                  |
| 6 My Station Prefix ID:  |                    |
| 7 My Station ID:         | 1                  |

| ①Encryption              | Select "Enable" to encrypt the communication.  • When you select "Enable," enter the appropriate key to                                       | (Default: Disable)<br>[Encryption Key]. |
|--------------------------|----------------------------------------------------------------------------------------------------|-----------------------------------------|
| ② Default Callee ID      | Select "Enable" to apply the ID to the TX signal.  • When you select "Enable," enter the IDs in the bellow ite                                | (Default: Enable)<br>ems.               |
| ③Call Type               | Select the type of call.  Individual: Call only specified radio. Group: Call all radios that belong to the specified g  All: Call all radios. | (Default: Individual) roup.             |
| 4) Destination Prefix ID | Enter the destination prefix ID in two digits.  ID range: (Depending on the system mode)                                                      |                                         |
| ⑤ Destination ID         | Enter the destination ID in four digits.  ID range: (Depending on the system mode)                                                            | (Default: 1)                            |
| ⑥My Station Prefix ID    | Enter the station prefix ID in two digits.  ID range: (Depending on the system mode)                                                          |                                         |
| ①My Station ID           | Enter the station ID in four digits.  ID range: (Depending on the system mode)                                                                | (Default: 1)                            |

# 9. [Expansion] Menu V/RoIP Set the V/RoIP details. V/RoIP 1 Frame Time: 20 milliseconds and milliseconds 2 Receive Buffer Size: 40 milliseconds Select the frame transmit interval in the digital communication. (Default: 20) Shorter value improves the delay, depending on your network environment. 2 Receive Buffer Size ....... Select the buffer time to keep the audio from breaking up. (Default: 40)

signal.

Shorter value improves the delay, but it may frequently break the audio

### 9. [Expansion] Menu (continued)

[Expansion]–[VoIP Expansion]

### TOS

Set the details for the TOS (Type-Of-Service) function.

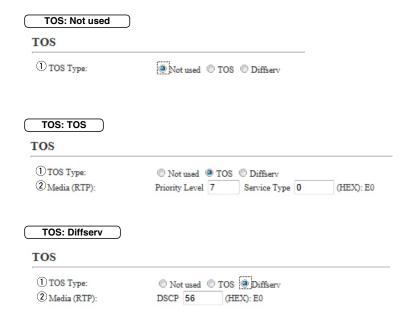

①TOS type .....

Select the TOS (Type-Of Service) format.

(Default: TOS)

### Not used

Does not use the TOS function.

### • TOS

Sends the VoIP packets to TOS field (8 bits) in the IP header using the TOS format.

### Diffserv

Sends the VoIP packets to TOS field (8 bits) in the IP header using the Diffserv (Differentiated Service) format.

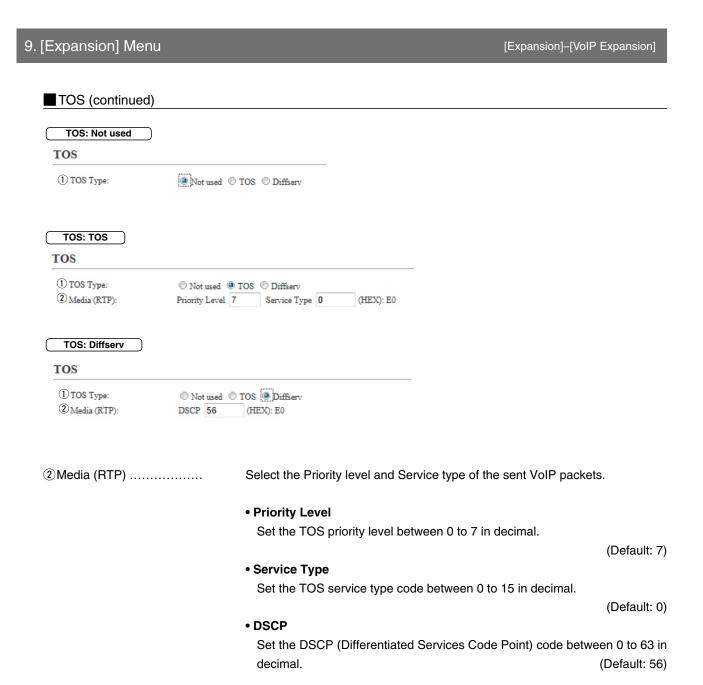

### 9. [Expansion] Menu (continued)

[Expansion]–[Abnormal Condition Monitoring]

### **■**Emergency Notice

Select the port to use as the emergency notice output.

### Emergency Notice

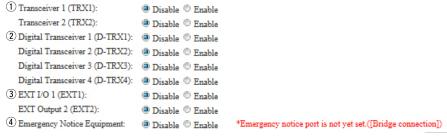

①Transceiver 1 (TRX1)

Transceiver 2 (TRX2) ..... If you select "Enable," the emergency notice is sent to the port ([TRX1]/ [TRX2]). (Default: Disable)

② Digital Transceiver 1 (D-TRX1) – Digital Transceiver 4 (D-TRX4)

③EXT Output 1 (EXT1)

EXT Output 2 (EXT2) ...... If you select "Enable," the emergency notice is sent to the connected transceiver or external device. (Default: Disable)

**4** Emergency Notice Equipment

If you select "Enable," the emergency notice is sent to the specified Bridge connect destination.

(Default: Disable)

 Select "Emergency" in [Input Connection Port] on the [EXT Input 1 (EXT1)]/ [EXT Input 2 (EXT2)] (Or EXT I/O1/2) screen.

### 9. [Expansion] Menu (continued)

[Expansion]–[Abnormal Condition Monitoring]

### Abnormal Condition Monitoring

Set the monitor function for the communication error.

### **Abnormal Condition Monitoring**

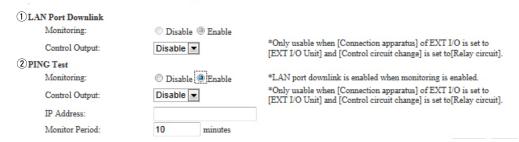

• This is an example.

1) LAN Port Downlink .......

Select "Enable" to automatically detect the communication error.

When the Ethernet cable disconnects from the VE-PG3's [LAN] port, the [WAN] LED blinks Orange, and the error message is displayed on the "SYSLOG" screen in the "Information" menu. (Default: Disable)

### **Control Output**

Select "Enable" to output the error detect signal from the B1/B2 terminal (+/-). (Default: Disable)

• Select "Relay circuit" in the Control Circuit] item on the [EXT Output](1/2), or [EXT I/O](1/2) screen.

While the error detect signal sends, the VE-PG3 cannot receive signals from the external device that is connected to the B1/B2 terminal (+/–).

### 9. [Expansion] Menu

[Expansion]-[Abnormal Condition Monitoring]

### ■ Abnormal Condition Monitoring (continued)

### **Abnormal Condition Monitoring** 1 LAN Port Downlink Monitoring: Disable Enable \*Only usable when [Connection apparatus] of EXT I/O is set to Control Output: Disable 🔻 [EXT I/O Unit] and [Control circuit change] is set to [Relay circuit]. 2 PING Test Monitoring: 🖱 Disable 🚇 Enable \*LAN port downlink is enabled when monitoring is enabled. \*Only usable when [Connection apparatus] of EXT I/O is set to [EXT I/O Unit] and [Control circuit change] is set to [Relay circuit]. Control Output: Disable ▼ IP Address: Monitor Period: minutes

• This is an example.

②PING test .....

Select "Enable" to send the PING commands to the specified IP address.

(Default: Disable)

When the Ethernet cable disconnects from the VE-PG3's [LAN] port, the [WAN] LED blinks Orange, and the error message is displayed on the "SYSLOG" screen in the "Information" menu.

### **Control Output**

Select "Enable" to output the error detect signal from the B1/B2 terminal (+/-). (Default: Disable)

 Select "Relay circuit" in the Control Circuit] item on the [EXT Output](1/2), or [EXT I/O](1/2) screen.

While the error detect signal sends, the VE-PG3 cannot receive signals from the external device that is connected to the B1/B2 terminal (+/–).

### **IP Address:**

Enter the destination IP address to send the commands.

### **Monitor Period:**

Set the monitor period between 1 to 4320 minutes.

(Default: Disable)

### 10. [Management] Menu

[Management]-[Administrator]

### Administrator

Set the administrator password.

| Administrator                                                                 |                                                                                                    |                   |
|-------------------------------------------------------------------------------|----------------------------------------------------------------------------------------------------|-------------------|
| Username:     Current Password:     New Password:     New Password (confirm): | admin                                                                                                    |                   |
| ①Username                                                                     | Displays the administrator login ID.  • The ID is fixed to "admin," and it cannot be change                | ed.               |
| ②Current Password                                                             | Input the current password, if you want to change it • All input characters are displayed as " * " or "•." | . (Default: admin |
| ③New Password                                                                 | Input a new password up to 31 characters.                                                                  |                   |
| New Password (confirm                                                         | n) Input the new password again to confirm.                                                                |                   |

### [CAUTION]

When you forget the password, you can no longer access the setting screen.

In such case, you must re-initialize the VE-PG3. See the "PRECAUTIONS" leaflet for details.

### To prevent unauthorized access

You must be careful when choosing your password, and changing it occasionally is highly recommended. See the VE-PG3 instruction manual for the password setting.

- Choose the one that is not easy to be guessed.
- Use numbers, characters and letters (both lower and upper case).

①Time Zone .....

②Use Daylight Savings Time

### 10. [Management] Menu (continued) [Management]-[Date and Time] ■ Date and Time Set the VE-PG3's internal clock time. (See the "Maintenance" section for detail.) **Date and Time** ①Current Time: 2012/12/20 15:49 (Etc/UTC) 3 2 Manually Set Time: 2012 /12 /20 : 48 Set 15 (Year/Month/Day Hour:Minute) ①Current Time..... The time when you accessed the VE-PG3's setting screen is displayed. ②Manually Set Time ....... Set the date and time, if you want to manually set it. ③<Set>..... Click<Set> to synchronize the internal clock with the displayed time. Time Zone Set the appropriate Time Zone. Time Zone 1) Time Zone: Etc/UTC $\blacksquare$ ②Use Daylight Savings Time: ① Disable ② Enable

Select the appropriate Time Zone.

Select "disable" if necessary.

### 10. [Management] Menu (continued)

[Management]-[Date and Time]

### **■**NTP

Set the date and time automatically. See the "Maintenance" section for details.

• To use this function, an internet connection, DNS and default gateway settings are necessary.

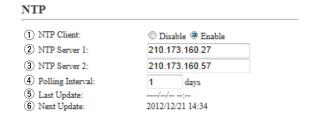

| ①NTP Client      | Select "Enable" to turn ON the Automatic Clock Synchronize function.  (Default: Enable)                                       |  |  |
|------------------|----------------------------------------------------------------------------------------------------|--|--|
|                  | The Automatic Clock Synchronize function automatically synchronizes the internal clock with the time management server (NTP). |  |  |
| ② NTP Server 1   | Enter the IP address of the time management server (NTP).  (Default: 210.173.160.27)                                          |  |  |
| ③ NTP Server 2   | Enter the IP address of the time management server (NTP) other than above.  (Default: 210.173.160.57)                         |  |  |
|                  | If there is no response from the above IP address, the VE-PG3 accesses this one.                                              |  |  |
| Polling Interval | Enter the period to access the time management server (NTP). (Default: 1) Range: 1 to 99 (day)                                |  |  |
| ⑤ Last Update    | Displays the day of the VE-PG3's last-access to the time management server.                                                   |  |  |
| ⑥ Next Update    | Displays the day of the VE-PG3's accesses to the time management server next.                                                 |  |  |

### 10. [Management] Menu (continued)

4 Host IP Address .....

[Management]-[SYSLOG]

### SYSLOG

Select the information displayed on the SYSLOG screen.

| SYSLOG                                        |                                                                                     |                                            |                    |                                                 |
|-----------------------------------------------|-------------------------------------------------------------------------------------|--------------------------------------------|--------------------|-------------------------------------------------|
| ① DEBUG: ② INFO: ③ NOTICE: ④ Host IP Address: | Disable    Enable     Disable    Enable     Disable    Enable     Disable    Enable |                                            |                    |                                                 |
| ①DEBUG                                        |                                                                                     | ct whether to enable or LOG screen.        | disable to display | the debug information on the (Default: Disable) |
| ② INFO                                        |                                                                                     | ect whether to enable or<br>SYSLOG screen. | disable to display | the information messages on (Default: Enable)   |
| ③ NOTICE                                      |                                                                                     | ct whether to enable or LOG screen.        | disable to display | the notice messages on the (Default: Enable)    |

the SYSLOG messages.

If you use the SYSLOG function, enter the IP address of the host that receives

### 10. [Management] Menu (continued)

[Management]-[SNMP]

### SNMP

Set the SNMP (Simple Network Management Protocol) when you monitor the protocol, to automatically monitor using the SNMP monitor.

### using the SNMP monitor. SNMP 1 SNMP: 🗇 Disable 🚇 Enable 2 Get Community: 3 System Location: 4 System Contact: ①SNMP..... Select whether to enable or disable the SNMP monitor function. (Default: Enable) • If you select "Enable," you can monitor the VE-PG3's information with the SNMP monitor. 2 Get Community ..... Set an ID of up to 31 characters, which is required for the access to the SNMP monitor. (Default: public) 3 System Location ..... Enter a location name of up to 127 characters to be displayed on the SNMP • The SNMP monitor is compatible with MIB-II (RFC1213). 4 System Contact ..... Enter a contact information of up to 127 characters to be displayed on the SNMP monitor. • The SNMP monitor is compatible with MIB-II (RFC1213).

### 10. [Management] Menu (continued)

[Management]-[USB]

### **USB**

Select the option. to use USB flash device.

### USB

① USB Flash Drive: ② Disable ③ Enable ② USB Access Permission: ☑ Firmware Update

■ Backup/Restore Configuration

①USB Flash Drive ............ Select "Enable" if you use the Automatic firmware update function or

Automatic Setting Load function. (Default: Enable)

• See the "Maintenance" section for details.

② USB Access Permission...... Select the access permit option.

(Default: 🗸 Firmware Update

✔ Backup/Restore Configuration)

• Firmware Update

Enter the check mark to enable the firmware update using a USB memory.

Backup/Restore Configuration
 Enter the check mark to enable the Backup/Restore settings using a USB memory.

## 10. [Management] Menu (continued) Reboot Click to reboot the VE-PG3. Reboot Reboot Now: Reboot

② Restore .....

### 10. [Management] Menu (continued) [Management]-[Backup/Restore Settings] ■ Backup Settings Click to save the settings to the PC or USB memory which is connected to the PC. **Backup Settings** Save to File: Backup ■ Restore Settings Load the VE-PG3's settings file. **Restore Settings** 1 Load Settings from File: Browse... 2 Restore: Restore ①Load Settings from File ... Click to load the setting file.

Click to overwrite the setting to the VE-PG3.

### 10. [Management] Menu (continued)

[Management]-[Backup/Restore Settings]

### ■Online Settings

You can remotely configure the VE-PG3, through the secured network path.

• An SFTP server is required for this function.

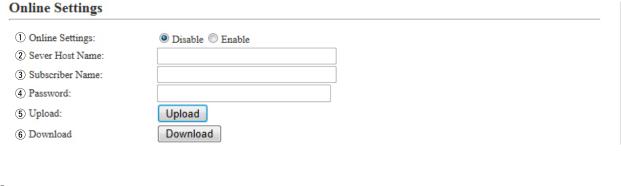

| ①Online Settings  | Select "Enable" to use this function.                                                          | (Default: Disable) |
|-------------------|------------------------------------------------------------------------------------------------|--------------------|
| ② Sever Host Name | Enter the SFTP server IP address or FQDN (Fully Qualitup to 128 characters.                    | fied Domain Name)  |
| ③ Subscriber Name | Enter the SFTP server username up to 128 characters.                                           |                    |
| 4 Password        | Enter the SFTP server password up to 128 characters.                                           |                    |
| ⑤ Upload          | Click to upload the VE-PG3's setting file to the SFTP serve                                    | er.                |
| ⑥ Download        | Click to download the VE-PG3's setting file to the SFTP se • The VE-PG3 automatically reboots. | rver.              |

### 10. [Management] Menu (continued)

[Management]–[Backup/Restore Settings]

### ■ List of Settings

Displays the setting logs.

• All logs are cleared when the VE-PG3 is initialized.

### List of Settings

```
digital port hc_time 4 90
digital port proto 4 2
ext port extvox_thresh 1 40
ext port extvox thresh 2 40
ext port out_release_time 2 200
ext port out_voice_delay 1 200
ext port pt_gd_time 1 400
```

(This is an example.)

### 10. [Management] Menu (continued)

[Management]-[Factory Defaults]

### Factory Defaults

Restores the VE-PG3 settings.

### **Factory Defaults**

1 Restore to Factory Defaults:

Restore all the settings to factory defaults. ② © Restore V/RoIP Settings to Factory Defaults:

Restore [Operating Mode][Bridge Connection]
[Port Settings][Expansion] to factory defaults.

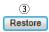

① Restore to Factory Default

Select this item, and then click <Restore> to restore all the settings to factory

defaults.

• After initializing, reset the VE-PG3's IP address, operating mode, and so on.

2 Restore V/RoIP Settings to Factory Default

Select this item, and then click <Restore> to restore the settings except in the

[Network], [Router] and [Management]) to factory defaults.

③ <Restore>..... Click to restore the setting according to the selected restore option.

## 10. [Management] Menu (continued) Firmware Status Displays the firmware version. Firmware Status PL: Version: Rev. 6

### 10. [Management] Menu (continued)

[Management]-[Firmware Update]

### Online Update

Updates the firmware by using the Firmware Update function

### Online Update

Check for Updates:

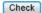

Check for Updates .....

Click to access the update management server.

When successfully accessed to the server, the latest firmware version is displayed as below.

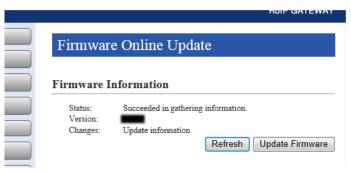

(This is an example.)

### About the firmware information:

- When there is a newly updated firmware, "Update information" is displayed.
- When there is no updated firmware, "Firmware already up-to-date" is displayed.
- When an error message is displayed, verify that the internet connection is available in your network environment.

### 10. [Management] Menu (continued)

[Management]-[Firmware Update]

### Automatic Update

The firmware can be automatically downloaded and updated.

### Automatic Update: O Disable Enable

Automatic Update.....

Select "Enable" to automatically download and update the latest firmware.

(Default: Enable)

### Manual Update

Download a new firmware from the Icom web site, and then write it to the VE-PG3.

### Manual Update ① Update Firmware using File: ② Firmware Update: Browse... Update

- ①Update Firmware using File Click <Browse...> to load the firmware file.
- ② Firmware Update ...... Click < Update > to write the selected firmware to the VE-PG3.

### **CONVERTER MODE SETTING SCREEN**

### Section 6

| 1. About the setting screen          | 6-4    |
|--------------------------------------|--------|
| 2. [TOP] Menu                        | 6-5    |
| System Status                        | 6-5    |
| ■ Network Status                     | 6-5    |
| Operating Mode Status                | 6-5    |
| ■ IP Line Status                     | 6-5    |
| ■ Bridge connect Status              | 6-6    |
| ■ Digital Transceiver Connect Status | 6-6    |
| ■ Phone Extension Status             | 6-6    |
| 3. [Information] Menu                | 6-7    |
| SYSLOG                               | 6-7    |
| ■ Call/Reception Record              | 6-8    |
| 4. [Network] Menu                    | 6-9    |
| ■ Host Name                          | 6-9    |
| ■ IP Address                         | . 6-10 |
| ■ DHCP Server                        | . 6-12 |
| Static DHCP                          | . 6-13 |
| Static DHCP Table                    | . 6-13 |
| ■ Routing Table                      |        |
| ☐ Static Routing                     |        |
| ■ List of Static Routing Entries     |        |
|                                      |        |
| QoS Rule                             |        |
| List of QoS Rule Entries             |        |
| 5. [Router] Menu                     |        |
| 6. [Operating Mode] menu             |        |
| ■ Operating Mode                     |        |
| ■ EXT I/O Port Mode                  |        |
| ■ IP Communication Mode              |        |
| 7. [V/RoIP] Menu                     |        |
| ■ PSTN                               |        |
| ■ Device                             |        |
| ■ Ring Time Detection                |        |
| ■ DTMF Encode                        |        |
| Status Detection                     |        |
| ■ Tone Detection                     |        |
| SIP Server                           |        |
| List of SIP Server Entries           |        |
| Peer to Peer Common Setting          |        |
| ■ 1 GGI 10 1 GGI COITIIIIOH GGIIIIIY | . 0-00 |

#### (Continued from the previous page.)

| Peer to Peer                                                    | 6-58 |
|-----------------------------------------------------------------|------|
| ■ List of Peer to Peer Entries                                  | 6-59 |
| ■ VoIP Phone Book                                               | 6-60 |
| ■ VoIP Phone Book Entry                                         | 6-61 |
| ■ List of VoIP Phone Book Entries                               | 6-61 |
| 8. [Extension Connect] Menu                                     | 6-57 |
| ■ Basic                                                         | 6-57 |
| ■ Extension Connect                                             | 6-58 |
| List of Extension Entries                                       | 6-61 |
| ■ PHONE                                                         | 6-62 |
| ■ Extension Group Entry (New)                                   | 6-63 |
| List of Extension Group Entries                                 |      |
| ■ Calling                                                       |      |
| List of Calling Entries                                         |      |
| ■ V/RoIP Incoming Call Setting                                  |      |
| Special Number                                                  |      |
| Radio Call Prefix                                               |      |
| Outside Call Dispatch                                           |      |
| Phone Maintenance                                               |      |
| ■ Telephone Group                                               |      |
| ■ Button Assignment                                             |      |
| Tone                                                            |      |
| ■ Ring Tone                                                     |      |
| Group Select                                                    |      |
| Save or write the Phone Book                                    |      |
|                                                                 |      |
| Phone Book Entry                                                |      |
| List of Phone Book Entries                                      |      |
| Save or Write the Callee ID to Phone Number Setting             |      |
| Callee ID to Phone Number                                       |      |
| List of Callee ID to Phone Number Entries                       |      |
| ■ User Transmission Restriction                                 |      |
| ■ ID Restriction                                                |      |
| List of ID Restriction Entries                                  |      |
| 9. [Port Settings] Menu                                         | 6-80 |
| Transceiver 1 (TRX1)/Transceiver 2 (TRX2)                       | 6-80 |
| ■ Transceiver 1 (TRX1)/Transceiver 2 (TRX2) ("General Setting") | 6-81 |
| Transceiver Control                                             | 6-83 |
| ■ Voice Transmission Control to the Transceiver                 | 6-87 |
| ■ Voice Reception Control from the Transceiver                  | 6-88 |
| ■ V/RoIP Control                                                | 6-89 |
| Release Timer                                                   | 6-90 |
| ■ Digital Transceiver Connection                                | 6-91 |
| ■ Digital Transceiver Communication                             | 6-93 |
| ■ Digital Transceiver Control                                   | 6-94 |
| ■ Voice Transmission Control to the Digital Transceiver         | 6-97 |
| ■ V/RoIP Control (Digital Transceiver)                          | 6-98 |

# (Continued from the previous page.)

| ı   | Release Timer (Digital Transceiver)                         | 6-99  |
|-----|-------------------------------------------------------------|-------|
| ı   | EXT Voice Terminal                                          |       |
| ı   | Voice Control                                               | 6-103 |
| ı   | Voice Reception Control from the EXT Device                 |       |
| ı   | EXT Control Terminal                                        | 6-105 |
| ı   | V/RoIP Control                                              | 6-107 |
| ı   | Release Timer                                               | 6-108 |
| ı   | Control Circuit (EXT Output)                                | 6-109 |
| ı   | Serial Communication                                        | 6-110 |
| ı   | EXT Voice Terminal (Output)                                 | 6-111 |
| ı   | EXT Control Terminal (EXT Output)                           | 6-113 |
| ı   | ■ Voice Transmission Control to the EXT Device (EXT Output) | 6-114 |
| ı   | Announce Tone (EXT Output)                                  | 6-115 |
| ı   | ■ V/RoIP Control                                            | 6-116 |
| ı   | Release Timer                                               | 6-117 |
| ı   | Device                                                      | 6-118 |
| ı   | <b>■</b> Ring                                               | 6-118 |
| ı   | ■ Tone                                                      | 6-119 |
| ı   | Polarity                                                    | 6-121 |
| ١   | ■ Bridge Connection (1 to 4)                                | 6-122 |
| - 1 | ■ Bridge Communication                                      | 6-126 |
| - 1 | ■ Bridge Control                                            | 6-127 |
| ١   | ■ Voice Transmission Control to a Bridge Connection         | 6-130 |
| - 1 | ■ Voice Transmission Control from a Bridge Connection       | 6-131 |
| - 1 | ■ V/RoIP Control                                            | 6-132 |
| ı   | Release Timer                                               | 6-133 |
| 10. | [Expansion] Menu                                            | 6-134 |
| ı   | ■ V/RoIP Expansion                                          | 6-134 |
| - 1 | ■ TOS                                                       | 6-135 |
| - 1 | ■ Emergency Notice                                          | 6-138 |
| ı   | Priority Level                                              | 6-139 |
| I   | Priority Level of the Individual Calling                    | 6-140 |
| I   | ■ List of Priority Level of the Individual Calling Entries  | 6-142 |
| ı   | Abnormal Condition Monitoring                               | 6-143 |

#### 1. About the setting screen

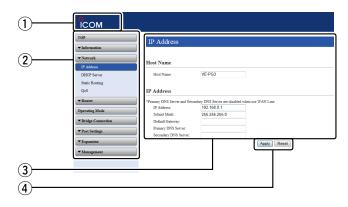

#### ① Link to the Icom web site

Click the Icom logo to open the Icom web site if your PC is connected to the Internet.

#### 2 Setting menu

Displays the screen name list on the menu line. When you click the menu title, a list of items drops down which you can use to select the desire setting item.

#### 3 Setting screen

Displays the settings and values when you click the screen name.

#### 4 Setting buttons

Save or cancel setting values.

If "Items that need to be restarted have changed." is displayed on the screen when you click the [Apply] button, click the [OK] button.

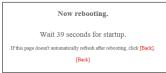

The VE-PG3 reboots, and the setting items and values are updated.

The following message is displayed on the screen while the VE-PG3 is rebooting.

- If the setting screen does not automatically return, click [Back] in about 30 seconds after the "Now rebooting." message is apneared
- peared.
   Items and buttons may differ, depending on the setting.

2. [TOP] Menu [TOP]

#### System Status

You can confirm the VE-PG3's version information, MAC address (WAN/LAN), and so on.

#### **System Status**

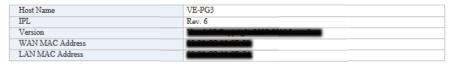

• The WAN MAC address is set with unique numbers which is composed of 12 digits (0090C7\*\*\*\*\*\*). The WAN MAC address is printed on the serial number label on the VE-PG3's bottom panel.

#### Network Status

You can confirm the VE-PG3's network information.

#### **Network Status**

| WAN Mode       | PPPoE       |
|----------------|-------------|
| WAN Status     | -           |
| LAN IP Address | 192.168.0.1 |
| DHCP Server    | Disabled    |

#### ■Operating Mode Status

You can confirm the operating mode status of the [EXT1]/[EXT2] ports.

#### Operating Mode Status

| Operating Mode    |                 | Bridge Mode             |
|-------------------|-----------------|-------------------------|
| EXT I/O Port Mode | EXT I/O 1(EXT1) | EXT I/O Unit (Separate) |
|                   | EXT I/O 2(EXT2) | EXT I/O Unit (Separate) |

#### ■ IP Line Status

Displays the status of the communication with a VoIP router

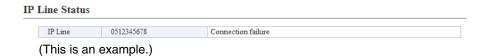

• When [SIP Server] is configured on the [IP Line] screen in the [V/RoIP] menu, IP phone number and the status are displayed.

# 2. [TOP] Menu (continued)

[TOP]

# ■ Bridge connect Status

Displays the status of the communication with other VE-PG3 in the Bridge mode.

#### **Bridge Connection Status**

|          | IP Communication Mode | Multicast             |
|----------|-----------------------|-----------------------|
| Bridge 1 | Destination           | 239.255.255.1 : 22510 |
|          | Connection State      | Not connected         |
| Bridge 2 |                       | Not Set               |
| Bridge 3 |                       | Not Set               |
| Bridge 4 |                       | Not Set               |

# ■ Digital Transceiver Connect Status

You can confirm the connection status of digital transceivers.

#### **Digital Transceiver Connection Status**

| Digital Transceiver 1 (D-TRX1) | Not Set |
|--------------------------------|---------|
| Digital Transceiver 2 (D-TRX2) | Not Set |
| Digital Transceiver 3 (D-TRX3) | Not Set |
| Digital Transceiver 4 (D-TRX4) | Not Set |

#### ■ Phone Extension Status

Displays the extension number and the line type to call.

#### **Phone Extension Status**

| Transceiver 1 (TRX1)           |                              | Not Set       |
|--------------------------------|------------------------------|---------------|
| Transceiver 2 (TRX2)           |                              | Not Set       |
|                                | Extension Number             | 201           |
|                                | Outgoing Line (IP Line)      | 0512345678    |
| Digital Transceiver 1 (D-TRX1) | Outgoing Line (LINE)         | Disabled      |
|                                | Outgoing Line (Peer to Peer) | Disabled      |
|                                | DID Call                     | Disabled      |
| Digital Transceiver 2 (D-TRX2) |                              | Not Set       |
| Digital Transceiver 3 (D-TRX3) |                              | Not Set       |
| Digital Transceiver 4 (D-TRX4) |                              | Not Set       |
| EXT Input 1 (EXT1)             |                              | Not Set       |
| EXT Output 1 (EXT1)            |                              | Not Set       |
| EXT I/O 2 (EXT2)               |                              | Not Set       |
| Emergency Notice               |                              | Not Set       |
|                                | Extension Number             | 401           |
|                                | Outgoing Line (IP Line)      | Disabled      |
| SIP Phone 1 (KX-UT Series)     | Outgoing Line (LINE)         | Disabled      |
|                                | Outgoing Line (Peer to Peer) | Disabled      |
|                                | IP Address                   | Not connected |
| SIP Phone 2 (Standard)         |                              | Not Set       |
| SIP Phone 3 (Standard)         |                              | Not Set       |
| SIP Phone 4 (Standard)         |                              | Not Set       |
| Bridge 1                       |                              | Not Set       |
| Bridge 2                       |                              | Not Set       |
| Bridge 3                       |                              | Not Set       |
| Bridge 4                       |                              | Not Set       |

# 3. [Information] Menu

[Information]-[SYSLOG]

# **SYSLOG**

Displays the VE-PG3's log information.

#### SYSLOG

Current: DEC 20 2012 09:23:19 (Uptime: 0 days 00:11:09)
Severity: DEBUG NFO NOTICE

| Time            | Severity | Description                                                                                                    |  |
|-----------------|----------|----------------------------------------------------------------------------------------------------|--|
| DEC 20 09:12:27 | INFO     | vol extio init req                                                                                                    |  |
| DEC 20 09:12:26 | INFO     | vol extio init req                                                                                                    |  |
| DFC 20.00       | P        | tin) typn                                                                                                    |  |
| DEC 20 09:12:24 | INFO     | vox radio tx init (1)                                                                                                    |  |
| DEC 20 09:12:19 | NOTICE   | Company to a construction of the construction of the construction |  |
| DEC 20 09:12:19 | NOTICE   | VE-DOLANIA MARIE                                                                                                    |  |

(This is an example.)

| ①Severity             | Select whether or not to display the DEBUG, INFO and NOTICE log information.  • When you check a check box, the log information is displayed.  • The check box state is not saved.  (Default: ✓ DEBUG ✓ INFO ✓ NOTICE) |  |
|-----------------------|----------------------------------------------------------------------------------------------------|--|
|                       | [When you do not want to display log information]                                                                                                    |  |
|                       | Take OFF the check mark from the desired box, and click [Reload].                                                                                                    |  |
| ② <refresh></refresh> | Reloads the SYSLOG information if you have checked the DEBUG, INFO and NOTICE check boxes.                                                                                                    |  |
|                       | <ul> <li>If the number of entries exceeds 500, the oldest entry is deleted instead of<br/>recording a new one.</li> </ul>                                                                                              |  |
| ③ <clear></clear>     | Deletes the displayed SYSLOG information.                                                                                                    |  |
|                       | <ul> <li>When you turn OFF the power or reboot the VE-PG3, the logs are also<br/>deleted.</li> </ul>                                                                                                    |  |
| 4 <save></save>       | Saves the log as the text file (extension: "txt").                                                                                                    |  |
|                       | Click this button, and then select a folder to save the file.                                                                                                    |  |

# 3. [Information] Menu (continued)

[Information]–[Call/Reception Record]

#### ■ Call/Reception Record

Displays the VE-PG3's communication history.

- Up to 1000 record entries can be stored.
- If the number of entries exceeds 1000, the oldest entry is deleted instead of recording a new one.

| Call/Reception R | ecord                          | ① ② Refresh Clear |
|------------------|--------------------------------|-------------------|
| Time             | Description                    |                   |
| 12/07 06:58:47   | Connection made: Transceiver 2 |                   |
|                  |                                | 3 Save            |

(This is an example.)

| ① <refresh></refresh> | Reloads the VE-PG3's communication record entries.                                                                                             |
|-----------------------|----------------------------------------------------------------------------------------------------|
| ② <clear></clear>     | Deletes the displayed VE-PG3's communication record entries.  • When you turn OFF the power or reboot the VE-PG3, the history is also deleted. |
| ③ <save></save>       | Saves the history as the text file (extension: "txt").                                                                                         |

Click this button, and then select a folder to save the file.

| 4. [Network] Menu       |                                                                | [Network]–[IP Address]         |
|-------------------------|----------------------------------------------------------------|--------------------------------|
|                         |                                                                |                                |
| Host Name               |                                                                |                                |
| Set this VE-PG3's name. |                                                                |                                |
| Host Name               |                                                                |                                |
| Host Name: VE-PG3       |                                                                |                                |
| Host Name               | Set a name of up to 31 characters (a to z, A t                 | to 7 0 to 9 or "-" are usable) |
| 1100t Number            |                                                                | (Default: VE-PG3)              |
|                         | <ul> <li>The name will be displayed when you access</li> </ul> | the VE-PG3 by telnet.          |
|                         | • DO NOT set the first or last character with ""               |                                |

# 4. [Network] Menu (continued)

[Network]-[IP Address]

| ■IP Address                                                                                                    |                                                                                                    |
|----------------------------------------------------------------------------------------------------|----------------------------------------------------------------------------------------------------|
| Set the VE-PG3's LAN addresses                                                                                                    | · · · · · · · · · · · · · · · · · · ·                                                                                                  |
| IP Address                                                                                                    |                                                                                                    |
| *Primary DNS Server and Secondary DNS Server are  ① IP Address: 192.168.0.1 ② Subnet Mask: 255.255.255.0 ③ Default Gateway: ④ Primary DNS Server: ⑤ Secondary DNS Server: | disabled when use WAN Line.                                                                                                    |
| ①IP address                                                                                                    | Enter the VE-PG3's IP address to connect to the network. (Default: 192.168.0.1)                                                        |
|                                                                                                    | <ul> <li>If you use the DHCP, enter the same network port of the address as that of<br/>set in the DHCP.</li> </ul>                    |
| ②Subnet mask                                                                                                    | Enter the subnet mask to connect to the network.                                                                                       |
|                                                                                                    | (Default: 255.255.255.0)                                                                                                    |
|                                                                                                    | (Setting example: When you set the subnet mask to "255.255.255.248")  • IP address can be set between "192.168.0.0" and "192.168.0.7." |
|                                                                                                    | • IP address for network devices can be set between "192.168.0.2" and "192.168.0.6."                                                   |
|                                                                                                    | <ul> <li>The following IP address cannot be used for network devices.</li> <li>192.168.0.0: Network address</li> </ul>                 |
|                                                                                                    | 192.168.0.1 : VE-PG3 IP address<br>192.168.0.7 : Broadcast IP address                                                                  |
| ③Default gateway                                                                                                    | Enter the default gateway when your VE-PG3 communicates with a network device which has a different network part IP address.           |
|                                                                                                    | • If the default gateway is set to the LAN side, the network route is on the                                                           |

WAN side when the default gateway is set to the WAN side.

# 4. [Network] Menu (continued)

[Network]-[IP Address]

#### ■ IP Address (continued)

| P Address: 192.168.0.1    |  |
|---------------------------|--|
|                           |  |
| ubnet Mask: 255.255.255.0 |  |
| efault Gateway:           |  |
| rimary DNS Server:        |  |
| econdary DNS Server:      |  |
|                           |  |

4 Primary DNS server......
 If you have two DNS server addresses, enter the primary address.
 5 Secondary DNS server.....
 Enter the secondary DNS server addresses, if you have two DNS server addresses.

# 4. [Network] Menu (continued)

[Network]-[DHCP Server]

#### **DHCP** Server

Configure the DHCP details.

#### **DHCP** Server

| 1 DHCP Server:            | Disa   | ble 🖱 Enable |
|---------------------------|--------|--------------|
| 2 IP Pool Start Address:  | 192.16 | 8.0.10       |
| 3 Pool Size:              | 30     |              |
| 4 Subnet Mask:            | 255.25 | 5.255.0      |
| 5 Lease Time:             | 72     | hours        |
| 6 Domain Name:            |        |              |
| 7 Default Gateway:        |        |              |
| 8 DNS Proxy:              | © Disa | ble 🍭 Enable |
| 9 Primary WINS Server:    |        |              |
| 10 Secondary WINS Server: |        |              |
| ① TFTP:                   | Disa 🗇 | ble 🖲 Enable |
| 12 TFTP Server:           |        |              |
|                           |        |              |

\*If the TFTP Server setting is blank, the system IP address is used.

①DHCP Server ..... Select "Enable" to use the DHCP. (Default: Disable) ②IP Pool Start Address ...... Enter the starting address. (Default: 192.168.0.10) ③ Pool Size ..... Enter the number of IP address that provides the DHCP server. (Default: 30) Range: 0 to 128 The subnet mask for the IP address set on [IP Pool Start Address](2). 4 Subnet Mask..... (Default: 255.255.255.0) 5 Lease Time ..... Enter the valid release time of the IP address provided by the DHCP server. Range: 1 to 9999 (hour) (Default: 72) ⑥ Domain Name ..... Enter the domain name (up to 127 characters) if required. The DHCP server informs the domain to the connected device.

#### 4. [Network] Menu (continued)

[Network]-[DHCP Server]

#### ■ DHCP Server (continued)

#### **DHCP** Server 1 DHCP Server: Disable Enable (2) IP Pool Start Address: 192.168.0.10 3 Pool Size: 30 4 Subnet Mask: 255.255.255.0 (5) Lease Time: 72 hours 6 Domain Name: 7 Default Gateway: 8 DNS Proxy: O Disable Enable (9) Primary WINS Server: 10 Secondary WINS Server: 11) TFTP: Disable Enable 12 TFTP Server:

\*If the TFTP Server setting is blank, the system IP address is used

① Default Gateway ..... Enter the IP address of the connecting device, if the network part of the IP

address is different from that of set in [IP Pool Start Address](2).

® DNS Proxy ..... Select "Enable" for the DNS substitute function. (Default: Enable)

When "Enable" is selected, you don't need to change the setting even when

the DNS server address has changed.

9 Primary WINS Server ..... Enter the primary WINS server IP address.

10 Secondary WINS Server... Enter the secondary WINS server IP address, if required.

①TFTP ..... Select "Enable" to notify the address. (Default: Disable)

12 TFTP Server ..... Enter the TFTP server address.

If the address is not specified, the VE-PG3's IP address is notified.

#### Static DHCP

You can assign an IP address for the MAC address.

The set IP address is returned when DHCP request is occurred.

#### Static DHCP

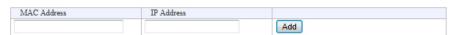

#### Static DHCP Table

The list of the MAC address and the assigned IP address entries.

#### Static DHCP Table

| MAC Address | IP Address    |        |
|-------------|---------------|--------|
|             | 192.168.0.100 | Delete |

# 4. [Network] Menu (continued)

[Network]–[Static Routing]

# Routing Table

Displays the available packet routing paths.

#### **Routing Table**

| Destination | Subnet Mask     | Gateway     | Route   | Owner |
|-------------|-----------------|-------------|---------|-------|
| 127.0.0.0   | 255.0.0.0       | 127.0.0.1   | 100     | misc  |
| 127.0.0.1   | 255.255.255.255 | 127.0.0.1   | 100     | host  |
| 192.168.0.0 | 255.255.255.0   | 192.168.0.1 | mirror0 | misc  |
| 192.168.0.1 | 255.255.255.255 |             | 100     | host  |

# ■ Static Routing

You can register up to 32 packet routing paths.

#### Static DHCP

| MAC Address | IP Address |     |
|-------------|------------|-----|
|             |            | Add |

• This is an example.

<Add>...... Click to add the setting to [List of Static Routing Entries].

#### ■ List of Static Routing Entries

#### Static DHCP Table

| MAC Address | IP Address    |        |  |
|-------------|---------------|--------|--|
|             | 192.168.0.100 | Delete |  |

• This is an example.

<Delete> ...... Click to delete the entry.

# 4. [Network] Menu (continued)

[Network]-[QoS]

#### QoS

Limits the bandwidth of the communication between WAN and LAN.

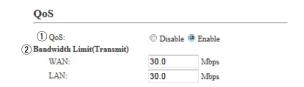

①QoS ...... Select "Enable" to apply the QoS rule set in [QoS Rule]. (Default: Enable)

②Bandwidth Limit(Transmit) Enter the bandwidth for the packets which exceed the bandwidth limit in 0.1 Mbps step. (Default: 30.0)

Range: 0.0 to 100.0 (Mbps)

# 4. [Network] Menu (continued)

[Network]-[QoS]

#### **QoS** Rule

Set the packet priority by the TOS value.

| QoS Rule |                                      |  |
|----------|--------------------------------------|--|
| ① No.:   | 3                                    |  |
| 2 TOS:   | Entered in hexadecimal code(01 - FF) |  |

①No. ...... Assign the number for the rule.

The VE-PG3 checks every outgoing packet according to the rule set on [List

of QoS Rule Entries].

<Add>

Click to add a new rule.

• More than 1 rule entry is required.

②TOS ...... Enter the TOS value for the reference.

Range: "01" to "FF" (in hex)

# ■List of QoS Rule Entries

#### List of QoS Rule Entries

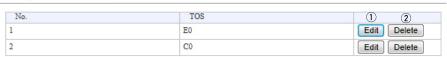

①<Edit>...... Click to edit the setting on the [QoS Rule] field.

②<Delete> ...... Click to delete the entry.

5. [Router] Menu [Router]

• See section 5 for the [Router] Menu in the Bridge mode.

# 6. [Operating Mode] menu

[Operating Mode]

#### Operating Mode

Select the operating mode.

• Some settings return to their default, when the operating mode is changed.

#### Operating Mode

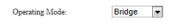

\*After changing [Operating Mode], [V/RoIP], [Extension Connect], [Transceiver Connection], [Port Settings] and [Expansion] are initialized.

①Operating Mode .....

Select the operating mode.

(Default: Bridge)

#### Bridge

See Section 5 for the Bridge mode.

#### Converter

When communicating between the VE-PG3 and an IP telephone, select this mode.

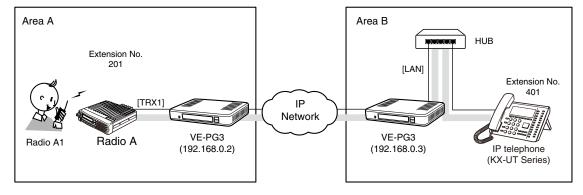

An example of the communication in the Converter mode

#### 6. [Operating Mode] Menu (continued)

[Operating Mode]

(Default: Separate)

#### **EXT I/O Port Mode**

②EXT I/O Port Mode .......

Select the input or output mode for each port.

• Some settings return to their default settings, when the port mode is changed.

# EXT I/O Port Mode EXT I/O 1 (EXT1) Connection Unit: EXT I/O Port Mode: EXT I/O Port Mode: Separate \*Aafter changing [EXT I/O Port Mode], [EXT I/O Port] is initialized. \*EXT I/O Port Mode: EXT I/O Port Mode: Separate \*Aafter changing [EXT I/O Port Mode], [EXT I/O Port] is initialized.

If [Transceiver] is selected in [Connection Unit](①), this item is not displayed.

Select the I/O mode from [Separate] and [Combined].

#### Separate

You can separately connect 2 devices to the [EXT] (1/2) ports. (Connection Example: Connect the microphone to the [EXT] (1) port and the external amplifier to the [EXT] (2) port.)

#### Combined

You can only connect one device to the [EXT] (1/2) port. (Connection Example : Connect the headset to the [EXT] (1) and [EXT] (2) ports.)

# 6. [Operating Mode] Menu (continued)

[Operating Mode]

#### ■ IP Communication Mode

Select the IP communication mode (Multicast mode or Unicast mode) when the Bridge-connected devices sends an audio signal through the virtual port.

• Some settings return to their default, when the IP communication mode is changed.

#### IP Communication Mode

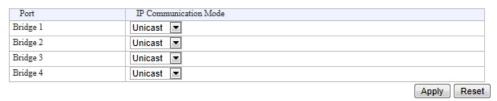

IP Communication Mode.....

Select the mode to communication between Bridge-connected devices, through the virtual port (Default: Unicast)

#### • Multicast

Communicate between the VE-PG3s have same Multicast IP address.

#### Unicast

Communicate between the VE-PG3s has same IP address or domain name.

#### 7. [V/RoIP] Menu [V/RoIP]-[LINE1/2]

#### PSTN

#### Configure the details to connect to the PSTN (Public Switched Telephone Network). PSTN 1 RX Volume: 0 ▼ dB 0 ▼ dB 2 TX Volume: 3 Echo Canceller: Enable (Booting Optimization) 4 Optimization Status: Not optimized (5) Optimization: Start Refresh (6) Echo Suppression: Disable Enable 7 Echo Suppression Level: -30 ▼ dB (8) CNG Signal: Disable Enable 9 CNG Signal Level: -52 **▼** dB 10 Contract Line Number: ①RX Volume ..... Select the telephone RX audio volume level. (Default: 0) ②TX Volume ..... Select the telephone TX audio volume level. (Default: 0) ③ Echo Canceler ..... Select an echo cancelling option. (Default: Enable (Booting Optimization)) 4 Optimization Status ...... Displays the optimization status; "Not optimized," "During optimization" or "Optimization failure." 5 Optimization ..... Click <Start> to proceed the optimization. 6 Echo Suppression ...... Select "Enable" to reduce the echo. (Default: Enable)

8 CNG Signal ..... Select "Enable" to intentionally apply the noise signal to the RX audio. (Default: Enable)

Select the echo suppress level.

Select the noise level to apply to the RX audio. (Default: -52)

(Default: -30)

10 Contract Line Number ..... Enter the contract line number.

① Echo Suppression Level ...

9 CNG Signal Level ......

# 7. [V/RoIP] Menu (continued)

[V/RoIP]–[LINE Settings]

#### Device

Configure the details for telephone.

# Device ① Impedance: ② On Hook Speed: ③ Ringer Impedance: ④ Ringer Threshold Select: ⑤ Current Limiting: ⑥ TIP/RING Voltage Adjust: ⑦ Min. Operational Loop Current: ① Manual Manual Ma

| ①Impedance                     | Select the telephone line impedance.                   | (Default: 600)              |
|--------------------------------|--------------------------------------------------------|-----------------------------|
| ②On Hook Speed                 | Enter the time period the telephone detects the on hoo | ok state.<br>(Default: 0.5) |
| ③Ringer Impedance              | Select the line impedance for the telephone rings.     | (Default: High)             |
| ④ Ringer Threshold Select      | Select the voltage range to detect the call.           | (Default: 13.5 - 16.5)      |
| ⑤ Current Limiting             | Select "Enable" to limit the current.                  | (Default: Disable)          |
| ⑥TIP/RING Voltage Adjust       | Select the appropriate voltage for TIP/RING.           | (Default: 3.5)              |
| ①Min. Operational Loop Current | Select the minimum current for operational loop.       | (Default: 10)               |

# 7. [V/RoIP] Menu (continued)

[V/RoIP]–[LINE Settings]

# Ring Time Detection

Configure the details for telephone line.

| Ring Time Detection    |    |                     |
|------------------------|----|---------------------|
| 1 Min. Active Timer:   | 5  | [x100 milliseconds] |
| 2 Max. Inactive Timer: | 45 | [x100 milliseconds] |

①Min. Active Timer ...... Enter the minimum period while the line is activated. (Default: 5)

②Max. Inactive Timer ....... Enter the maximum period while the line is inactivated. (Default: 45)

# 7. [V/RoIP] Menu (continued)

[V/RoIP]–[LINE Settings]

# ■ DTMF Encode

Configure the details for telephone.

| DTMF Encode                     |                   |                                      |
|---------------------------------|-------------------|--------------------------------------|
| *Setting values of Active Times | and Inactive Time | r are set in five milliseconds steps |
| 1 Active Timer:                 | 80                | milliseconds                         |
| 2 Inactive Timer:               | 80                | milliseconds                         |
| (3) Level:                      | -8 ▼              | dB                                   |

| ①Active Timer   | Enter the time period while the DTMF encode signal is active.   | (Default: 80) |
|-----------------|-----------------------------------------------------------------|---------------|
| ②Inactive Timer | Enter the time period while the DTMF encode signal is inactive. | (Default: 80) |
| ③Level          | Enter the time period while the DTMF encode signal level.       | (Default: -8) |

# 7. [V/RoIP] Menu (continued)

[V/RoIP]–[LINE Settings]

| Status Detection                                                                            |                                                                                                    |                                     |
|---------------------------------------------------------------------------------------------|----------------------------------------------------------------------------------------------------|-------------------------------------|
| Configure the details for teleph                                                            | none line.                                                                                                    |                                     |
| Status Detection                                                                            |                                                                                                    |                                     |
| ① Dial Tone Detect: ② Caller Connect: ③ Caller Disconnect: ④ Callee Disconnect: ⑤ Line Cut: | © Disable <sup>®</sup> Enable  RBT Stop ▼  BT ▼  BT ▼  © Disable <sup>®</sup> Enable                                   |                                     |
| ① Dial Tone Detect                                                                          | Select "Enable" to detect the dial tone signal.                                                                        | Default: Enable)                    |
| ② Caller Connect                                                                            | Select the detection type when the callee telephone's handse (De                                                       | t is picked up.<br>fault: RBT Stop) |
| 3 Caller Disconnect                                                                         | Select the detection type when the callee telephone is put on.                                                         | (Default: BT)                       |
| Callee Disconnect                                                                           | Select the detection type when the callee telephone is put on. (In the case of the call was initiated by the callee.). | (Default: BT)                       |
| ⑤Line Cut                                                                                   | Select "Enable" to detect when the telephone line is disconned                                                         | cted.<br>Default: Enable)           |

# 7. [V/RoIP] Menu (continued)

[V/RoIP]-[LINE Settings]

#### ■ Tone Detection

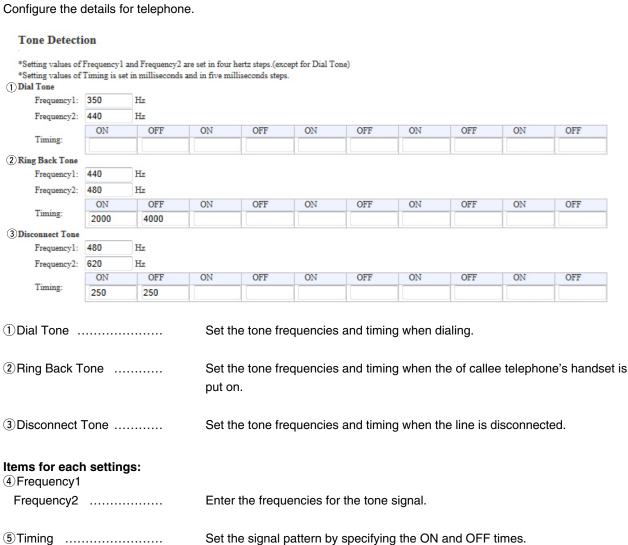

# 7. [V/RoIP] Menu (continued)

[V/RoIP]–[IP Line]

# SIP Server

Configure the details for the SIP server function.

| SIP Server                    |            |                                                                         |                  |
|-------------------------------|------------|-------------------------------------------------------------------------|------------------|
| ①Index:                       | 3 ▼        |                                                                         |                  |
| 2 IP Phone Number:            |            |                                                                         |                  |
| 3 SIP Server Address:         |            |                                                                         |                  |
| 4 SIP Service Domain:         |            |                                                                         |                  |
| 5 User ID:                    |            |                                                                         |                  |
| 6 Password:                   |            |                                                                         |                  |
| 7 Registration Expiration:    | 600        | seconds                                                                 |                  |
| 8 Registration Renewal Timer: | Normal: 50 | % Exception: 50 %                                                       |                  |
| Oledon                        |            | The index regions of fauths and re                                      |                  |
| ①Index                        |            | The index assigned for the entry.                                       |                  |
|                               |            | Setting range:"1" to"12"                                                |                  |
| ②IP Phone Number              |            | Enter the IP phone number up to 31 characters.                          |                  |
| 3SIP Server Address           |            | Enter the server address or domain name up to 63 characters.            |                  |
| 4 SIP Service Domain          |            | Enter the server domain name up to 63 characters.                       |                  |
| ⑤User ID                      |            | Enter the authentication user ID up to 63 characters.                   |                  |
| ⑥Password                     |            | Enter the authentication password.                                      |                  |
|                               |            | <ul> <li>◆ All input characters are displayed as "*" or "●."</li> </ul> |                  |
| PRegistration Expiration      | ı          | Enter the registration expiration time.                                 |                  |
|                               |            | Range: "60" to "28800" (second)                                         | (Default: 600)   |
| 8 Registration Renewal        | Timer      | Enter the registration renewal interval time.                           |                  |
| •                             |            | (Default: Normal condition: 50, Exception                               | n condition: 50) |
|                               |            | The interval is expressed by the ratio of the value set in              | [Registration    |
|                               |            | Expiration](①) and the period of the normal and exception con-          | dition.          |
|                               |            | Range: "10" to "90" (%)                                                 |                  |

# 7. [V/RoIP] Menu (continued)

[V/RoIP]-[IP Line]

# ■ List of SIP Server Entries

You can edit the SIP server settings on the list.

#### List of SIP Server Entries

| 1     | (2)             | 3                 | (5) Refresh           | 6<br>Re-registration |
|-------|-----------------|-------------------|-----------------------|----------------------|
| Index | IP Phone Number | Connection Status | Calling Number Notice | 7 8                  |
| 1     | 0512345678      | Connecting        | Notify <b>▼</b>       | Edit Delete          |
| 2     | 400             | Connecting        | Notify ▼              | Edit Delete          |
|       |                 | '                 |                       | 9 Delete All         |
|       |                 |                   | (                     | 10 Apply Reset       |

• This is an example.

| ①Index                  | Displays the value set in [SIP Server].                                                                                                    |
|-------------------------|----------------------------------------------------------------------------------------------------|
| ②IP Phone Number        | Displays the value set in [SIP Server].                                                                                                    |
| ③ Connection Status     | The connection status ([Connecting]/[Connection successful] [Connection failure]) of the SIP server.  • When "Connecting" doesn't appear, check the registered settings. |
| 4 Calling Number Notice | Select "Disable" to not notify your IP phone number. (Default: Notify                                                                                                    |
| ⑤ <refresh></refresh>   | Click to refresh the screen  • When "Connecting" doesn't appear, check the registered settings.                                                                          |

# 7. [V/RoIP] Menu (continued)

[V/RoIP]-[IP Line]

#### List of SIP Server Entries (continued)

#### List of SIP Server Entries

| 1)    | <b>②</b>        | (3)               | (4) Refresh           | 6<br>Re-registration |
|-------|-----------------|-------------------|-----------------------|----------------------|
| Index | IP Phone Number | Connection Status | Calling Number Notice | 7 8                  |
| 1     | 0512345678      | Connecting        | Notify  ▼             | Edit Delete          |
| 2     | 400             | Connecting        | Notify ▼              | Edit Delete          |
|       |                 | '                 |                       | 9 Delete All         |
|       |                 |                   | Ć                     | Apply Reset          |

• This is an example.

6<Re-registration>..... Click to re-connect to the SIP server.

7<Edit>..... Click to edit the entry.

8 < Delete > ...... Click to delete the entry.

9<Delete All> ...... Click to delete all entries.

① < Apply> ...... Click to apply the entries.

①<Peset>.....
Click to restore the settings.

• You cannot restore after clicking <Apply>.

| . [V/RoIP] Menu (continued)                                  | [V/RoIP]–[Peer to Peer]                                                                                       |
|--------------------------------------------------------------|----------------------------------------------------------------------------------------------------|
| Peer to Peer Common Setting                                  | ng                                                                                                    |
| Peer to Peer Common Setting  Calling from the WAN: Inhibit ▼ |                                                                                                    |
| Calling from the WAN                                         | Select "Allow" to permit to receive the Peer to Peer call from WAN side.  (Default: Inhibit)                  |
| Peer to Peer  Peer to Peer                                   |                                                                                                    |
| ① Index: ② SIP URI:  sip:                                    |                                                                                                    |
| ①Index                                                       | Enter the index assigned for the entry. Setting range:"1" to"100"                                             |
| ②SIP URI                                                     | Enter the SIP URI up to 63 characters in either format below.                                                 |
|                                                              | <ul><li>sip: [SIP username]@[VE-PG3 IP address]</li><li>sip: [SIP username]@[Host name.domain name]</li></ul> |
|                                                              | AL LU FOID 1 .                                                                                                |

#### About the [SIP username] part:

Enter an alphabet or number in the [SIP username].

• Use at least one alphabet.

#### About the [Host name.domain name] part:

- When the VE-PG3 IP address is registered in your party's phone book, enter the IP address (LAN).
- When the VE-PG3 host name is registered in the dynamic DNS or static IP address in your party's phone book, enter the specified host name (ex. telephone) or domain name (ex. icom.co.jp).

# 7. [V/RoIP] Menu (continued)

[V/RoIP]-[Peer to Peer]

#### List of Peer to Peer Entries

#### List of Peer to Peer Entries

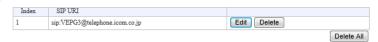

• This is an example.

①Index ...... Displays the index assigned for the entry.

②SIP URI ...... Displays the SIP URI set in [Peer to Peer].

③<Edit>...... Click to edit the entry.

4 < Delete > ...... Click to delete the entry.

⑤ < Delete All> ...... Click to delete all entries.

# 7. [V/RoIP] Menu (continued)

[V/RoIP]–[VoIP Phone Book]

#### ■ VoIP Phone Book

You can save and load the VoIP phone book file.

#### Save or Write the VoIP Phone Book

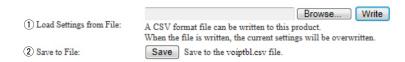

①Load Settings from File ... You can reload the saved [Phone Book] file (Extension: csv) and write it to the VE-PG3.

Click <Browse...>, and select the [Phone Book] file ( Example: voiptbl.csv. csv) to load. Verify that the selected file is displayed, and then click <Write>.

• The contents of the file is loaded to [List of VoIP Phone Book Entries].

• You can edit the saved file on a spreadsheet.

# 7. [V/RoIP] Menu (continued)

[V/RoIP]–[VoIP Phone Book]

# VoIP Phone Book Entry

Set the phone book data.

#### VoIP Phone Book Entry

| ① Index:        | 1    |
|-----------------|------|
| 2 Name:         |      |
| 3 Phone Number: |      |
| 4 SIP URI:      | sip: |

①Index ...... Assign the number to the entry.

②Name ...... Enter the callee name up to 31 characters.

③ Phone Number ...... Enter the phone number.

• When communicating in Peer to Peer, enter the numbers and symbol (#, \*).

**NOTE:** The numbers assigned for the emergency telephone call in your country (ex. 911) are not accepted. If such call number is set, making the emergency telephone call is impossible.

Enter the either format below;

- sip: [SIP username]@[IP address]
- sip: [SIP username]@[host name.domain name]

#### List of VoIP Phone Book Entries

The list of VoIP phone book.

| Lis    | t of VoIP | Phone Book Entri |              |                        |               |
|--------|-----------|------------------|--------------|------------------------|---------------|
|        | (1)       | (2)              | (3)          | (4)                    |               |
|        | Index     | Name             | Phone Number | SIPURI                 |               |
|        | 1         | VE-PG3           | 401          | sip:VEPG3@192.168.0.20 | Edit Delete   |
| ①Index | ζ         |                  | Th           | e assigned number      | to the entry. |
| ②Nam   | e         |                  | Th           | e callee name.         |               |
| ③Phor  | ne Num    | nber             | Th           | e phone number.        |               |
| 4SIP ( | JRI       |                  | Th           | e callee SIP URI.      |               |

# 8. [Extension Connect] Menu

[Extension Connect]–[Basic]

(Default: Disable)

#### Basic

Configure the details for extension number and callee destination.

4 Transfer from PHONE.....

| Some items may differ a                                                                  | according to the setting.                                                                                                    |                        |
|------------------------------------------------------------------------------------------|----------------------------------------------------------------------------------------------------|------------------------|
| Basic                                                                                    |                                                                                                    |                        |
| Transfer Switch Back Time:     Hold Tone:     Hold Tone Volume:     Transfer from PHONE: | 20 seconds Ring Time 30 seconds  Hold Tone 1 ▼  ② 0 dB ○ +6 dB ③ Disable ○ Enable                                                                                                    |                        |
| ①Transfer Switch Back 1                                                                  | Fime Enter the switch back time when transferring a call.  (Example on the default value; When there is no respondentiation telephone for 20 seconds, the call receives 30 seconds.) |                        |
| ②Hold Tone                                                                               | Select the hold tone type.                                                                                                    | (Default: Hold Tone 1) |
| ③Hold Tone volume                                                                        | Select the hold tone level.                                                                                                    | (Default: 0 dB)        |

Select "Enable" to transfer a call from telephone.

# 8. [Extension Connect] Menu (continued)

[Extension Connect]–[Extension Connect]

(Continued on the next page.)

# Extension Connect

Set the extension number and call destination number.

• The displayed items may differ, depending on the setting.

| Extension                       |                |                                      |                         |                |                                  |
|---------------------------------|----------------|--------------------------------------|-------------------------|----------------|----------------------------------|
| 1) Extension Number:            |                |                                      |                         |                |                                  |
| 2 Port Type:                    | Transceiv      | er 1 (TRX1)                          | -                       |                |                                  |
| 3 Outgoing Line Priority:       | IP Line ⇒      | LINE 🔻                               | _                       |                |                                  |
| 5 Outgoing Line (IP Line):      | None           | ▼                                    |                         |                |                                  |
| 6 Outgoing Line (LINE):         | None <b>▼</b>  |                                      |                         |                |                                  |
| 7 Outgoing Line (Peer to Peer): | None <b>▼</b>  |                                      |                         |                |                                  |
| 8 Default Call Destination Num  | ber:           |                                      |                         |                |                                  |
| Digital Transceiver             |                |                                      |                         |                |                                  |
| Extension                       |                |                                      |                         |                |                                  |
| 1) Extension Number:            |                |                                      |                         |                |                                  |
| 2 Port Type:                    | Digital Transc | eiver 1 (D-TRX1) ▼                   |                         |                |                                  |
| 4 Radio System Group:           | None ▼         |                                      |                         |                |                                  |
| 5 Outgoing Line Priority:       | IP Line ⇒ LIN  | E 🕶                                  |                         |                |                                  |
| 6 Outgoing Line (IP Line):      | None           | •                                    |                         |                |                                  |
| 7) Outgoing Line (LINE):        | None ▼         |                                      |                         |                |                                  |
| 8 Outgoing Line (Peer to Peer): | None ▼         |                                      |                         |                |                                  |
| 9 DID Call:                     | Disable        | nable                                |                         |                |                                  |
| SIP Phone                       |                |                                      |                         |                |                                  |
| Extension                       |                |                                      |                         |                |                                  |
| ① Extension Number:             |                |                                      |                         |                |                                  |
| 2) Port Type:                   | SIP Phone(KX   | UT Series) ▼                         |                         |                |                                  |
| 10 Password:                    |                |                                      |                         |                |                                  |
| 3 Outgoing Line Priority:       | IP Line ⇒ LINE | •                                    |                         |                |                                  |
| 5 Outgoing Line (IP Line):      | None           |                                      |                         |                |                                  |
| 6 Outgoing Line (LINE):         | None 💌         |                                      |                         |                |                                  |
| Outgoing Line (Peer to Peer):   | None ▼         |                                      |                         |                |                                  |
| MAC Address:                    |                |                                      |                         |                |                                  |
| ①Extension Number               |                | [Enter the extens set in [Port Type] | ·                       | gits) of the d | evice connected to the port      |
| ②Port Type                      |                | Select the type of                   | f port to connect the c |                | ault: Transceiver 1 (TRX1))      |
|                                 |                | You cannot sele                      | ect the port which is a | lready used.   |                                  |
| ③Outgoing Line Priority         |                | Select the line pri                  | ority for outgoing call |                | (Default: IP Line=> LINE)        |
| ④ Radio System Group            |                | Select the group                     | to substitutionally rec | eive the call  | to the group.<br>(Default: None) |
| ⑤Outgoing Line (IP Line         | )              | Select the IP line                   | for outgoing call.      |                | (Default: None)                  |
| 6 Outgoing Line (LINE)          |                | Select the PSTN                      | line for outgoing call. |                | (Default: None)                  |

# 8. [Extension Connect] Menu (continued)

[Extension Connect]–[Extension Connect]

(Default: Disable)

# Extension (continued)

Digital Transceiver

| Extension                               |                                                                              |
|-----------------------------------------|------------------------------------------------------------------------------|
| (1) Extension Number:                   |                                                                              |
|                                         | ver 1 (TRX1) ▼                                                               |
|                                         | LINE V                                                                       |
| (5) Outgoing Line (IP Line): None       | <u> </u>                                                                     |
| (6) Outgoing Line (LINE): None ▼        |                                                                              |
| ⑦ Outgoing Line (Peer to Peer): None ▼  |                                                                              |
| 8 Default Call Destination Number:      |                                                                              |
| Digital Transceiver                     |                                                                              |
| Extension                               |                                                                              |
| ① Extension Number:                     |                                                                              |
| 2) Port Type: Digital Transc            | ceiver 1 (D-TRX1) ▼                                                          |
| 4 Radio System Group: None ▼            |                                                                              |
| 5 Outgoing Line Priority: IP Line ⇒ LIN | VE ▼                                                                         |
| 6 Outgoing Line (IP Line): None         | <b>•</b>                                                                     |
| Outgoing Line (LINE): None ▼            |                                                                              |
| 8 Outgoing Line (Peer to Peer): None ▼  |                                                                              |
| 9 DID Call:   © Disable © 1             | Enable                                                                       |
| SIP Phone                               |                                                                              |
| Extension                               |                                                                              |
| Extension                               |                                                                              |
| 1) Extension Number:                    |                                                                              |
| 2) Port Type: SIP Phone(KX              | (-UT Series) ▼                                                               |
| 10 Password:                            |                                                                              |
| 3 Outgoing Line Priority: IP Line ⇒ LIN | E 🔻                                                                          |
| 5 Outgoing Line (IP Line): None         | ▼                                                                            |
| 6 Outgoing Line (LINE): None ▼          |                                                                              |
| Outgoing Line (Peer to Peer): None      |                                                                              |
| ①MAC Address:                           |                                                                              |
|                                         |                                                                              |
| ①Outgoing Line (Peer to Peer)           | Select the SIP username to be used in the Peer to Peer communication.        |
| Congaing and (constant con)             | (Default: None)                                                              |
|                                         | (Delault. Notie)                                                             |
| Default Call Destination Number         |                                                                              |
|                                         | Enter the call destination number for the device which is selected in [Port  |
|                                         | -                                                                            |
|                                         | Type] (②).                                                                   |
| (9) DID Call                            | Select "Enable" to use the DID (Direct Inward Dialing) function which allows |

you to call the specified radio from an IP phone.

#### 8. [Extension Connect] Menu (continued)

[Extension Connect]–[Extension Connect]

#### ■ Extension (continued)

SIP Phone

1 MAC Address .....

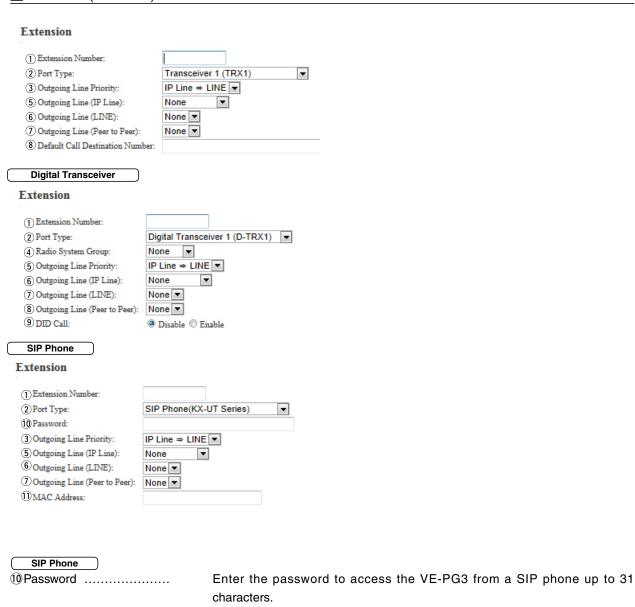

• Enter the same password for the SIP phone.

Enter the IP phone's MAC address.

#### 8. [Extension Connect] Menu (continued)

[Extension Connect]–[Extension Connect]

#### List of Extension Entries

Displays the extension numbers and port type set in [Extension].

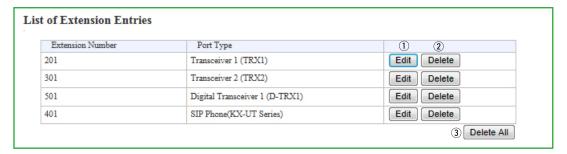

• This is an example.

①<Edit>...... Click to edit the setting.

②<Delete> ...... Click to delete the setting.

3 < Delete All> ...... Click to delete the entries.

# 8. [Extension Connect] Menu (continued)

[Extension Connect]-[PHONE]

#### PHONE

Configure the details for telephone.

• Some items may differ according to the setting.

#### PHONE

| 1 FAX Connection:            | 🗇 Disable 🚇 Enable |
|------------------------------|--------------------|
| 2 RX Volume:                 | 0 <b>▼</b> dB      |
| 3 TX Volume:                 | 0 <b>▼</b> dB      |
| 4 Blank Time between Digits: | 5 seconds          |
| 5 Echo Canceller:            | 🗇 Disable 🚇 Enable |
| 6 Echo Suppression:          | 🗇 Disable 🚇 Enable |
| 7 Echo Suppression Level:    | -30 <b>▼</b> dB    |
| 8 CNG Signal:                | 🗇 Disable 🚇 Enable |
| 9 CNG Signal Level:          | -55 <b>▼</b> dB    |

| ①FAX Connection             | Select "Enable" when connecting a FAX.                        | (Default: Enable)                |
|-----------------------------|---------------------------------------------------------------|----------------------------------|
| ②RX Volume:                 | Select the RX audio volume level.                             | (Default: 0)                     |
| ③TX Volume:                 | Select the TX audio volume level.                             | (Default: 0)                     |
| 4 Blank Time between Digits | Enter the delay to starts to call after the dialing.          | (Default: 5)                     |
| ⑤ Echo Canceler             | Select "Enable" to turn ON the echo canceller.                | (Default: Enable)                |
| ⑥ Echo Suppression          | Select "Enable" to reduce the echo.                           | (Default: Enable)                |
| ⑦Echo Suppression Level     | Select the echo suppress level.                               | (Default: -30)                   |
| ®CNG Signal                 | Select "Enable" to intentionally apply the noise signal to th | e RX audio.<br>(Default: Enable) |
| 9CNG Signal Level           | Select the noise level to apply to the RX audio.              | (Default: -55)                   |

#### 8. [Extension Connect] Menu (continued)

[Extension Connect]–[Extension Group]

#### ■ Extension Group Entry (New)

You can manage several extension numbers in the group (up to 26 groups).

You can also set whether the extension number (device) accepts the call or not.

If no response is returned in a specified time period, you can transfer the call to other extension for 2nd and 3rd pick-up.

#### Extension Group Entry (New)

| 1 Extension Group Entry Name:   | GROUP1                    |
|---------------------------------|---------------------------|
| 2 Extension Group Entry Number: | 201                       |
| 1st Pickup                      |                           |
| 3 Extension Number:             | ☑ 200(TRX1) ☐ 300(PHONE)  |
| 2nd Pickup                      |                           |
| 4 Startup Time:                 | 10 seconds ▼              |
| 3 Extension Number:             | ■ 200(TRX1)  ■ 300(PHONE) |
| 3rd Pickup                      |                           |
| 4 Startup Time:                 | 20 seconds ▼              |
| 3 Extension Number:             | ☑ 200(TRX1) ☑ 300(PHONE   |

- In this example, the call designated to "200" is transferred to "300" after 10 seconds passed, then the call is transferred again to both "200" and "300" after 20 seconds.
- ①Extension Group Entry Name

Enter the name up to 31 characters.

2 Extension Group Entry Number

Enter the group number (2 to 7 digits) for the group entry (1).

The call is received according to the setting, when dialing the set callee desti-

nation number.

 $\bullet$  You cannot set the number which is already set as the extension number.

③ Extension Number ....... Enter the extension number for the device when a call is received in the

group number.

Startup Time ...... Enter the time period before the call receive is recognized.

(Default: Not used)

Options: "Not used," "10 sec." to "60 sec."

#### 8. [Extension Connect] Menu (continued)

[Extension Connect]–[Extension Group]

#### ■List of Extension Group Entries

# Extension Entries Port Type Edit Delete 201 Transceiver 1 (TRX1) Edit Delete 401 Transceiver 2 (TRX2) Edit Delete

• This is an example.

①<Edit>...... Click to edit the setting.

②<Delete> ...... Click to delete the setting.

③ < Delete All> ...... Click to delete all entries.

#### 8. [Extension Connect] Menu (continued)

[Extension Connect]-[Calling]

#### Calling

Configure the line settings to call the designated callee.

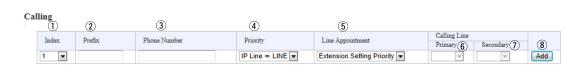

③ Phone Number ...... Enter the destination extension number up to 15 digits.

4) Priority ...... Select the priority of the line.

5 Line Appointment .......... Select the prior line to call.

6 Primary ..... Select the primary line.

① Secondary ...... Select the secondary line.

8 < Add> ..... Click to add the setting to the list.

# 8. [Extension Connect] Menu (continued)

[Extension Connect]-[Calling]

#### ■ List of Calling Entries

#### List of Calling Entries

| Index | Prefix | Phone Number | Priority       | Line Appointment | Calling Line<br>Primary | Secondary | 1    | <b>(2</b> ) |
|-------|--------|--------------|----------------|------------------|-------------------------|-----------|------|-------------|
|       |        |              |                |                  | Primary                 | Secondary | U    | (2)         |
| 1     | 10     | 05012345678  | IP Line ⇒ LINE | Extension settin |                         |           | Edit | Delete 3    |
|       |        |              |                |                  |                         |           |      | Delete All  |
|       |        |              |                |                  |                         |           |      | Apply Reset |

• This is an example.

①<Edit>...... Click to edit the setting.

②<Delete> ...... Click to delete the setting.

3 < Delete All> ...... Click to delete all entries.

# 8. [Extension Connect] Menu (continued)

[Extension Connect]-[Incoming Call]

#### ■ V/RoIP Incoming Call Setting

Set the callee destination for each phone number set on the [V/RoIP] Menu.

#### V/RoIP Incoming Call Setting

|              | 2       | 3            | 4           | 5             |
|--------------|---------|--------------|-------------|---------------|
| Phone Number | Line    | Receive Port | Ring Tone   | Queuing       |
| 0512345678   | IP Line | Not used ▼   | Outside A ▼ |               |
| 400          | IP Line | Not used ▼   | Outside A   |               |
|              |         |              |             | 6 Apply Reset |

• This is an example.

| ①Phone Number     | Displays the phone number (Contract Line Number (PSTN), IP Phone Number (IP line) or SIP URI user name (Peer to Peer)) set on the [IP Line] screen.                                                  |
|-------------------|----------------------------------------------------------------------------------------------------|
| ②Line             | Displays the line type set on the [IP Line] screen.                                                                                                    |
| ③Receive Port     | Select the extension number (dial-in service) of the device (port), when a call to the set extension number is received.  (Default: Not used)                                                        |
| ④ Ring Tone       | Select the ring tone type when receives a call.                                                                                                    |
| ⑤ Queuing         | Select "Enable" to use the Receive Queuing function.  The Receive Queuing function returns the RBT response status while the callee's line is busy, to keep calling until the callee's line is open. |
| ⑥ <apply></apply> | Click to apply the change.                                                                                                    |
| ⑦ <reset></reset> | Reset the setting.                                                                                                    |

# 8. [Extension Connect] Menu (continued)

[Extension Connect]–[Special Number]

| Special Number                                                                                                    |                                |                                                                                                    |
|----------------------------------------------------------------------------------------------------|--------------------------------|----------------------------------------------------------------------------------------------------|
| Set the special numbers                                                                                                    | S.                             |                                                                                                    |
| Special Number                                                                                                    |                                |                                                                                                    |
| Call Pickup:     Directed Call Pickup:     Group Pickup:     OFF-hook Sending:     OFF-hook Replying:     ON-hook:     Immediate Calling:     Special System Number: | *81 *80 ** #  #  None * *82 ** | 90 *91 *93 *92 *83 *89                                                                                                    |
| ①Call Pickup                                                                                                    |                                | Enter the extension number to substitutively respond the call to other extension. (Default: *81)                                                                                                    |
| ② Directed Call Pickup                                                                                                    |                                | Enter the number to substitutively respond the call to other extension specified by the input number + the extension number.  (Default: *80)                                                           |
| ③Group Pickup                                                                                                    |                                | Enter the callee destination number to substitutively receive the call which is designated to other port belongs to the same group.  (Default: **)  • Numbers (0-9) and symbols (#, *) up to 3 digits. |
| 4 OFF-hook Sending                                                                                                    |                                | Select the tone signal when starting to dial.  Hold down this key for a while, then push the number keys to call.  (Default: None)                                                                     |
| ⑤OFF-hook Replying                                                                                                    |                                | Select the tone signal to receive the call.  • When no tone signal is specified, the call is automatically received when you are called.  (Default: #)                                                 |
| ⑥ON-hook                                                                                                    |                                | Select the tone signal to end (disconnect) the call.  • Pushing this key disconnects the communication route. (Default: #)                                                                             |
| ①Immediate Calling                                                                                                    |                                | Set the DTMF code for immediately transmitting the code.  (Default: None)                                                                                                    |
| ® Special System Numl                                                                                                    | ber                            | Enter the special system number.  (Default: *82, *90, *91, *93, *92, *83, *89)                                                                                                    |

# 8. [Extension Connect] Menu (continued)

[Extension Connect]–[Special Number]

#### ■ Radio Call Prefix

Enter the prefix number to directory call a radio by specifying the communication route.

• Example: When calling the radio (Prefix ID: 1, ID: 6), you can call the radio by dialing "\*001010006."

#### Radio Call Prefix

| Digital Transceiver 1: | Individual Call | *001 | Group Call | #001 | All Call |
|------------------------|-----------------|------|------------|------|----------|
| Digital Transceiver 2: | Individual Call | *002 | Group Call | #002 | All Call |
| Digital Transceiver 3: | Individual Call | *003 | Group Call | #003 | All Call |
| Digital Transceiver 4: | Individual Call | *004 | Group Call | #004 | All Call |
| Bridge 1:              | Individual Call | *011 | Group Call | #011 | All Call |
| Bridge 2:              | Individual Call | *012 | Group Call | #012 | All Call |
| Bridge 3:              | Individual Call | *013 | Group Call | #013 | All Call |
| Bridge 4:              | Individual Call | *014 | Group Call | #014 | All Call |
| Radio System Group 1:  | Individual Call | *101 | Group Call | #101 | All Call |
| Radio System Group 2:  | Individual Call | *102 | Group Call | #102 | All Call |
| Radio System Group 3:  | Individual Call | *103 | Group Call | #103 | All Call |
| Radio System Group 4:  | Individual Call | *104 | Group Call | #104 | All Call |
|                        |                 |      |            |      |          |

#### Outside Call Dispatch

#### **Outside Call Dispatch**

| 1)                  | 2       | 3      |
|---------------------|---------|--------|
| Outside Call Number | Line    | Prefix |
| 0512345678          | IP Line |        |
| 400                 | IP Line |        |

| 1) Outside Call Number | Displays the call number. |
|------------------------|---------------------------|
| ②Line                  | Displays the line type.   |

③ Prefix ..... Enter the prefix.

#### 8. [Extension Connect] Menu (continued)

[Extension Connect]–[SIP Phone]

#### ■ Phone Maintenance

#### Phone Maintenance

| 1)               | 2                       | 3             | 4         | (5)        |
|------------------|-------------------------|---------------|-----------|------------|
| Extension Number | Model                   | Status        | Group     | Reboot All |
| 401              | SIP Phone(KX-UT Series) | Not Connected | Group 1 ▼ | Reboot 6   |

1 Extension Number ...... The assigned extension number.

2 Model ....... Displays the device for the extension number.

3 Status ...... Displays the connection status.

4 Group ...... Select the belonged group.

5 < Reboot> ...... Click to reboot the IP phone. (For only the KX-UT series IP phone)

6 < Reboot All> ..... Click to reboot all the IP phones on the list. (For only the KX-UT series IP phone)

# 8. [Extension Connect] Menu (continued)

[Extension Connect]–[SIP Phone]

# ■ Telephone Group

| Telephone Group                |             |                                                                     |                                        |
|--------------------------------|-------------|---------------------------------------------------------------------|----------------------------------------|
| ① Group Select:                | Group 13    | ▼                                                                   | 10 Group Edit                          |
| 2 Pickup Group Number:         | 13          |                                                                     |                                        |
| 3 Dial Waiting Time:           | 5 ▼ secon   | ds                                                                  |                                        |
| 4 Key Click Tone:              | Disable @   | Enable                                                              |                                        |
| 5 Call Waiting:                | Refuse      | Allow                                                               |                                        |
| 6 Call Pickup Object:          | Extension C | only 🔻                                                              |                                        |
| 7 Group Pickup Object:         | Outside Cal | l/Extension ▼                                                       |                                        |
| 8 Directed Call Pickup Object: | Outside Cal | l/Extension ▼                                                       |                                        |
| Long-Hold Watch Time:          | 60          | seconds                                                             |                                        |
|                                |             |                                                                     |                                        |
| ①Group Select                  |             | Select the setting group to edit.                                   | (Default: Common Setting)              |
| ②Pickup Group Number.          |             | Enter the pickup group number. The tele                             | phone with the same group number       |
|                                |             | can communicate each other.                                         |                                        |
| ③ Dial Waiting Time            |             | Enter the delay when starts to call after d                         | lialing. (For only the KX-UT series IP |
|                                |             | phone)                                                              | (Default: 5)                           |
| 4 Key Click Tone               |             | Select "Enable" to emit the click sound                             | when a key is pushed (For only the     |
|                                |             | KX-UT series IP phone).                                             | (Default: Enable)                      |
| ⑤Call Waiting                  |             | Select "Allow" to enable to receive a call                          | during talking. (For only the KX-UT    |
|                                |             | series IP phone)                                                    |                                        |
|                                |             | <ul> <li>Assigning two or more DN keys (as the function.</li> </ul> | e function key) is necessary for this  |
|                                |             | • Pushing the DN key to switch the line, 3                          | nersons can talk by taking turns       |
|                                |             | r doming the BN key to switch the line, o                           | (Default: Refuse)                      |
| ©Call Pickup Object            |             | Select the object to pick up the call.                              | (Default: Extension Only)              |
| 7 Group Pickup Object          |             | Select the object to pick up the group call                         | l.                                     |
|                                |             |                                                                     | (Default: Outside Call/Extension)      |
| Directed Call Pickup Ob        | niect       | Select the object scope to pick up the cal                          | I                                      |
| © Biredica Gail Florap Gr      | ojoot       | delect the object scope to pick up the our                          | (Default: Outside Call/Extension)      |
|                                |             |                                                                     | ,                                      |
| Olema Held Wetels T'           |             |                                                                     | ٠                                      |
| 9 Long-Hold Watch Time         | •••         | Enter the delay until the hold alarm sound                          |                                        |
|                                |             |                                                                     | (Default: 60)                          |
|                                |             |                                                                     |                                        |

#### 8. [Extension Connect] Menu (continued)

#### Button Assignment

Select the function assignment option for each button.

#### **Button Assignment**

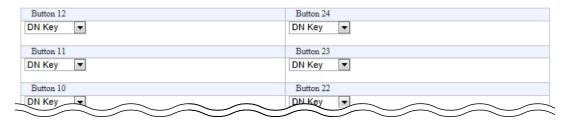

#### Tone

Edit the tone pattern for each telephone line parameter.

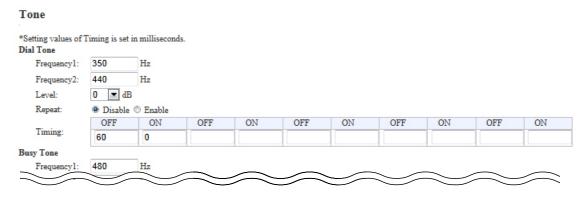

#### Ring Tone

Edit the tone pattern for each telephone line parameter.

Ring Tone 2 🔻

#### Ring Tone

Default Extension:

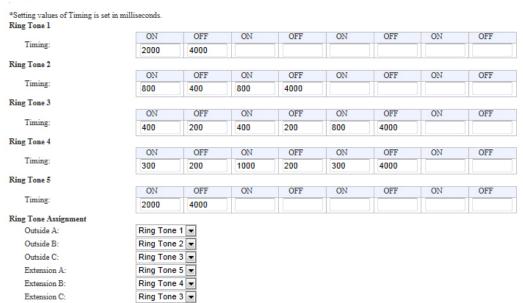

#### 8. [Extension Connect] Menu (continued)

[Extension Connect]-[Phone Book]

#### ■ Group Select

Select the phone book group from Group 1 to 20, or Common.

#### **Group Select**

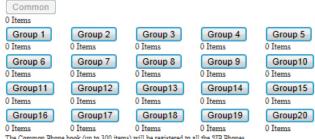

The Common Phone book (up to 300 items) will be registered to all the SIP Phones.

Group 1-20 (up to 100 items) will be registered to the SIP Phones of the corresponding group.

#### ■ Save or write the Phone Book

You can save and load the phone book file. (For only the KX-UT series IP phone)

The phone book can contain up to 300 common call destinations and up to 100 group call destinations.

#### Save or Write the Phone Book

|                             | Browse Write                                                        |  |  |
|-----------------------------|---------------------------------------------------------------------|--|--|
| 1) Load Settings from File: | A CSV format file can be written to this product.                   |  |  |
|                             | When the file is written, the current settings will be overwritten. |  |  |
| 2 Save to File:             | Save Save to phonebook.csv file.                                    |  |  |

①Load a saved setting file ... You can reload the saved [Phone Book] file (Extension: csv) and write it to the VE-PG3.

Click <Browse...>, and select the [Phone Book] file (Example: phonebook. csv) to load. Verify that the selected file is displayed, and then click <Write>.

• The contents of the file is loaded to [List of Phone Book Entries].

• You can edit the saved file on a spreadsheet.

# 8. [Extension Connect] Menu (continued)

[Extension Connect]–[Phone Book]

# ■ Phone Book Entry

| Phone Book Entry    |                                              |                         |
|---------------------|----------------------------------------------|-------------------------|
| ① No.:              | 1                                            |                         |
| 2 Name:             |                                              |                         |
| 3 Nickname:         |                                              |                         |
| 4 Phone Number:     |                                              |                         |
| Speed Dial Number:  |                                              |                         |
| 6 Display Types:    | Phone Number ▼                               |                         |
| ① Line Types:       | Outside Call ▼                               |                         |
| Phone Book Groups:  | Group 1 ▼                                    |                         |
| ①No                 | Assign the number for the entry.             |                         |
| ②Name               | Enter a name for the entry.                  |                         |
| ③Nick Name          | Enter a nick name.                           |                         |
| ④ Phone Number      | Enter the phone number.                      |                         |
| ⑤Speed Dial Number  | Enter a speed dial number for short calling. |                         |
| ⑥ Display Types     | Select the display type.                     | (Default: Phone Number) |
| ①Line Types         | Select the line type.                        | (Default: Outside Call) |
| 8 Phone Book Groups | Select the phone book group.                 | (Default: Group 1)      |

# 8. [Extension Connect] Menu (continued)

[Extension Connect]–[Phone Book]

#### ■ List of Phone Book Entries

| No. | Name   | Nickname | Phone Number | Speed Dial Number | Display Types | Line Types   | Phone Book Groups | (1)  | 2      |
|-----|--------|----------|--------------|-------------------|---------------|--------------|-------------------|------|--------|
|     | Radio1 | R1       | 0123456789   | 012               | Phone Number  | Outside Call | Group 1           | Edit | Delete |

③<Delete All> ...... Click to delete all phone book entries.

#### 9. [Transceiver Connection] Menu

[Transceiver Connection]— [Callee ID to Phone Number]

#### ■ Save or Write the Callee ID to Phone Number Setting

You can load or save the setting to convert the SelCall number into the IP phone number.

Save or Write the Callee ID to Phone Number Setting

|                            | Browse Write                                                        |
|----------------------------|---------------------------------------------------------------------|
| 1 Load Settings from File: | A CSV format file can be written to this product.                   |
|                            | When the file is written, the current settings will be overwritten. |
| 2 Save to File:            | Save Save to call_tbl.csv file.                                     |

①Load a Saved Setting File

You can reload the saved [SelCall Number Converting Setting] file (Extension: csv) and write it to the VE-PG3.

Click <Browse...>, and select the [SelCall Number Converting Setting] file (Example: call\_tbl.csv) to load.

Verify that the selected file is displayed, and then click <Write>.

• The contents of the file is loaded to [List of SelCall Number Converting Entries].

②Save to the File .....

Click <Save> to save the [List of Callee Phone Number Entries] table in the PC, as the [Callee ID to Phone Number] file (Extension: csv).

• You can edit the saved file on a spreadsheet.

# 9. [Transceiver Connection] Menu (continued)

[Transceiver Connection]— [Callee ID to Phone Number]

#### ■ Callee ID to Phone Number

Configure the settings to convert the SelCall number into the IP phone number.

#### Callee ID to Phone Number

| (1)   | (2)    |              |             |                  |                |     |
|-------|--------|--------------|-------------|------------------|----------------|-----|
| Index | Name   | Callee ID    |             |                  | 6 Phone Number |     |
| index |        | 3Call Type   | 4 Prefix ID | 5 Destination ID | Ornone Number  | 7   |
| 1 💌   | Radio1 | Individual 💌 | 1           | 123              | 0123456789     | Add |

• This is an example.

| ①Index           | Enter the index assigned for the entry. Setting range:"1" to"1000" |                                                                                                    |  |  |
|------------------|--------------------------------------------------------------------|----------------------------------------------------------------------------------------------------|--|--|
| ②Name            | You can name                                                       | e the entry. (Up to 31 characters)                                                                                                    |  |  |
| 3 Call Type      | Select the type • Individual: • Group: • All:                      | e of call. (Default: Individual)  Call only specified radio.  Call all radios that belong to the specified group.  Call all radios.                         |  |  |
| 4 Prefix ID      | Enter the pref                                                     | ix ID (0000 to 9999).                                                                                                    |  |  |
| ⑤ Destination ID | Enter the dest<br>Range: "1" to                                    |                                                                                                    |  |  |
| ⑥ Phone Number   | from the IP ph                                                     | nber to dial, which follows the radio call number, to call a radio none. (Up to 31 characters) ne number is displayed on the IP phone as the caller number. |  |  |
| ⑦ <add></add>    | Click to add th                                                    | ne setting to the list.                                                                                                    |  |  |

#### 9. [Transceiver Connection] Menu (continued)

[Transceiver Connection]— [Callee ID to Phone Number]

#### List of Callee ID to Phone Number Entries

#### List of Callee ID to Phone Number Entries

| (1)Index     | (2)Name | Callee ID  |             |                  | 6)Phone Number    |              |
|--------------|---------|------------|-------------|------------------|-------------------|--------------|
| 1) Index (2) | Zivame  | 3Call Type | 4 Prefix ID | 5 Destination ID | O Frione Ivanioei | 7 8          |
| 1            | Radiol  | Individual | 1           | 123              | 0123456789        | Edit Delete  |
|              |         |            |             |                  |                   | 9 Delete All |

• This is an example.

| ①Index           | the index assigned for the entry. |
|------------------|-----------------------------------|
| ②Name            | The assigned name.                |
| ③Call Type       | The type of call.                 |
| 4 Prefix ID      | The prefix ID.                    |
| ⑤ Destination ID | The destination ID.               |

6 Phone Number ...... The assigned phone number.

7<Edit>..... Click to edit the entry.

8 < Delete > ...... Click to delete the entry.

9 < Delete All> ...... Click to delete all entries.

#### 9. [Transceiver Connection] Menu (continued)

[Transceiver Connection]—
[User Transmission Restriction]

#### ■User Transmission Restriction

Select "Allow" to permit the transmission by the specified radio.

#### **User Transmission Restriction**

| © Allow | Deny    |
|---------|---------|
|         | © Allow |

#### ID Restriction

Configure the TX restriction by ID.

#### ID Restriction

| 1) Index:    | 1 | ▼ |
|--------------|---|---|
| 2 Prefix ID: |   |   |
| ③ID:         |   |   |

①Index ...... Assign the number for the entry.

② Prefix ID ..... Enter the ID of the radio which is inhibited to transmit.

③ID ...... Enter the prefix ID of the radio which is inhibited to transmit.

#### ■ List of ID Restriction Entries

The list of ID restriction.

#### List of ID Restriction Entries

| 1)    | (2)       | 3   |             |              |
|-------|-----------|-----|-------------|--------------|
| Index | Prefix ID | ID  | 4 5         |              |
| 1     | 10        | 123 | Edit Delete |              |
| 2     | 10        | 456 | Edit Delete |              |
|       |           |     |             | 6 Delete All |

①Index ..... the index assigned for the entry.

② Prefix ID...... The prefix ID.

③ID ...... The assigned ID.

4<Edit>..... Click to edit the entry.

5<Delete> ..... Click to delete the entry.

6 < Delete All> ...... Click to delete all entries.

# 9. [Port Settings] Menu [Port Settings]-[Transceiver 1 (TRX1)/[Transceiver 2 (TRX2)] Transceiver 1 (TRX1)/Transceiver 2 (TRX2) Select the radio to be connected to [TRX1]/[TRX2]. Transceiver Model Transceiver Model: General Setting \*Remove the transceiver from the main unit before changing this setting. All the settings on this page will be initialized if you change this setting. (Default: IC-F5060/F6060) • If your radio needs detailed setting, select "General Setting."

# 9. [Port Settings] Menu (continued)

[Port Settings]-[Transceiver 1 (TRX1)/[Transceiver 2 (TRX2)]

| ■Transceiver 1 (TRX1)/Trai                              | nsceiver 2 (TRX2) ("General Setting")                                                                  |                                        |
|---------------------------------------------------------|----------------------------------------------------------------------------------------------------|----------------------------------------|
| The setting screen when "Gener                          | ral Setting" is selected in [Transceiver Model].                                                       |                                        |
| Transceiver Connection                                  |                                                                                                    |                                        |
| ① TX Volume Offset to the Transceiver:                  | -22 ▼ dB                                                                                               |                                        |
| 2 RX Volume Offset from the Transceiver:                | -24 ▼ dB                                                                                               |                                        |
| (3) PTT Type:                                           | Single PTT  Superimposed PTT                                                                           |                                        |
| 5 PTT Logic:                                            | ⊕ High ● Low                                                                                           |                                        |
| 6 Power Detection:                                      | Disable    Enable                                                                                      |                                        |
| 7 Send and Receive Change:                              | Disable                                                                                                |                                        |
| Serial Communication:     TOD Book North Communication: | O Disable Enable                                                                                       |                                        |
| 10 ICF Fort Number:                                     | 50000                                                                                                  |                                        |
| Communication Control:                                  | © Full-Duplex © Half-Duplex                                                                            |                                        |
| (2) Signal Level:                                       | ±5V (RS-232C) ▼                                                                                        |                                        |
| ①TX Volume Offset to Transcei                           | ver:  Adjust the VE-PG3's transmitting audio level that is s transceiver between "+15" and "-30" (dB). | ent to the connected<br>(Default: -19) |
| ②RX Volume Offset from Trans                            | ceiver:                                                                                                |                                        |
|                                                         | Adjust the VE-PG3's audio input level of the audio signa                                               | I that is received from                |
|                                                         | the connected transceiver between "+26" to "-26" (dB).                                                 | (Default: -24)                         |
| ③PTT Type                                               | Select the PTT circuit type.                                                                           | (Default: Single PTT)                  |
|                                                         | <ul> <li>Single PTT: The speaker line and PTT input line are selected.</li> </ul>                      | eparated.                              |
|                                                         | Superimposed PTT: The PTT input line is superimposed.                                                  | •                                      |
| ④PTT Logic                                              | Select the PTT logic.                                                                                  | (Default: Low)                         |
|                                                         | • High: PTT line becomes "High" when it is pushed. (Act                                                | ive High)                              |

• Low: PTT line becomes "Low" when it is pushed. (Active Low)

# 9. [Port Settings] Menu (continued)

[Port Settings]–[Transceiver 1 (TRX1)/[Transceiver 2 (TRX2)]

#### ■ Transceiver 1 (TRX1)/Transceiver 2 (TRX2) (continued)

| Transceiver Connection                   |                                   |
|------------------------------------------|-----------------------------------|
| 1) TX Volume Offset to the Transceiver:  | -22 ▼ dB                          |
| 2 RX Volume Offset from the Transceiver: | -24 ▼ dB                          |
| 3 PTT Type:                              | ■ Single PTT   ○ Superimposed PTT |
| (4) PTT Logic:                           | ○ High ● Low                      |
| 6 Power Detection:                       | Disable    Enable                 |
| 7 Send and Receive Change:               | Disable    Enable                 |
| 8 Serial Communication:                  | Disable Enable                    |
| 9 TCP Port Number:                       | 50000                             |
| Communication Control:                   | ⑤ Full-Duplex  ⑥ Half-Duplex      |
| 12 Signal Level:                         | ±5V (RS-232C) ▼                   |

<sup>\*</sup>Appears only when "Enable" is selected in [Serial Communication].

| ⑤ SQL Type                    | Select the squelch signal type.                                                                   | (Default: Single SQL)      |
|-------------------------------|---------------------------------------------------------------------------------------------------|----------------------------|
|                               | Single SQL: The squelch signal is separately input                                                | out.                       |
|                               | <ul> <li>Superposition SQL: The squelch signal is super<br/>line.</li> </ul>                      | erimposed on the MIC input |
|                               |                                                                                                   |                            |
| SQL Logic                     | Select the squelch detection type.                                                                | (Default: High)            |
|                               | <ul> <li>High: The squelch line becomes "High" whe<br/>receiving signal. (Active High)</li> </ul> | n the VE-PG3 detects the   |
|                               | <ul> <li>Low: The squelch line becomes "Low" when the<br/>ing signal. (Active Low)</li> </ul>     | VE-PG3 detects the receiv- |
| ⑦Power Detection              | Select "Enable" to detect the power status (ON/O                                                  | FF) of the radio.          |
|                               |                                                                                                   | (Default: Enable)          |
| Send and Receive Change       | Select "Enable" to the commonly used line as the                                                  | he MIC input (A1_terminal) |
| Section and Hospital Straings | and audio output (A3 terminal).                                                                   | (Default: Disable)         |
|                               | If your radio commonly uses one line as the MIC "Enable".                                         | ,                          |
| Serial Communication          | Select "Enable" to use the serial communication.                                                  | (Default: Disable)         |
|                               |                                                                                                   | (=,                        |
| ①TCP Port Number              | Enter the port number between 1024 and 65535.                                                     | (Default: 50000)           |
| ①Communication Control        | Select the communication type.                                                                    | (Default: Full duplex)     |
|                               |                                                                                                   |                            |
| 12 Signal Level               | Select the serial communication line signal level.                                                | (Default: +5 V (DS 2220))  |
|                               |                                                                                                   | (Default: ±5 V (RS-232C))  |
|                               |                                                                                                   |                            |

# 9. [Port Settings] Menu (continued)

[Port Settings]–[Transceiver 1 (TRX1)/[Transceiver 2 (TRX2)]

| Transceiver Control                     |                         |       |                                                                          |             |                                       |
|-----------------------------------------|-------------------------|-------|--------------------------------------------------------------------------|-------------|---------------------------------------|
| Configure the details fro [TRX          | 1]/[TRX2] port.         |       |                                                                          |             |                                       |
| Transceiver Control                     |                         |       |                                                                          |             |                                       |
| 1) Priority Receive:                    | Disable                 |       |                                                                          |             |                                       |
| 2 PTT Cancel:                           | Disable  Enable         |       |                                                                          |             |                                       |
| 3 TX Volume:                            | 0 <b>▼</b> dB           |       |                                                                          |             |                                       |
| (4) RX Volume:                          | 0 ▼ dB                  |       |                                                                          |             |                                       |
| (5) Transceiver's Beep Invalidity Time: | 400 millisecond         | i     | *Setting values are set in five milliseconds steps.                      |             |                                       |
| Notice Tone to the Transceiver          |                         |       |                                                                          |             |                                       |
| 6 Reception Notice:                     | Not used ▼              |       |                                                                          |             |                                       |
| 7 Calling Notice Tone:                  | Notice Tone 2 ▼         |       |                                                                          |             |                                       |
| Send Connect Success Tone:              | Notice Tone 2 ▼         |       |                                                                          |             |                                       |
| Disconnect Notice Tone:                 | Notice Tone 3 ▼         |       |                                                                          |             |                                       |
| 10 Send Connect Failure Tone:           | Notice Tone 3 ▼         |       |                                                                          |             |                                       |
| 11) Notice Tone Volume:                 | 0 ▼ dB                  |       |                                                                          |             |                                       |
| PTT Control Type from the Telephone     |                         |       |                                                                          |             |                                       |
| 12 PTT Control Type:                    | DTMF ▼                  |       |                                                                          |             |                                       |
| (3) PTT-ON Tone:                        | 0 🔻                     |       |                                                                          |             |                                       |
| (14) PTT-OFF Tone:                      | 0 🔻                     |       |                                                                          |             |                                       |
| ①Priority Receive Mode                  | Select "E<br>the SIP pl |       | " to keep receiving, even if the t                                       | ransceiver  | detects audio from (Default: Disable) |
| ②PTT Cancel Mode                        | Select "El              | ıable | " to abort the calling to an IP pho                                      | one when a  | a transmit request is                 |
|                                         |                         |       |                                                                          |             | (Default: Disable)                    |
| ③TX Volume                              | -                       |       | -PG3's transmitting audio level tween "+6" and "-12" (dB).               | that is ser | nt to the connected                   |
|                                         |                         |       |                                                                          |             | (Default: 0)                          |
| ④RX Volume                              | -                       |       | PG3's audio input level of the aud<br>transceiver between "+6" to "-12"  | -           | hat is received from (Default: 0)     |
| a <b>-</b>                              |                         |       |                                                                          |             | · · · · · ·                           |
| 5)Transceiver's Beep Invalidi           | ty I ime                |       |                                                                          |             |                                       |
|                                         | connected               | d rad | e period to mute the audio (ii<br>io.<br>'1000" (in 5 milliseconds step) | ncl. beep   | sounds) from the (Default: 400)       |
|                                         | •                       |       | , 17                                                                     |             |                                       |

# 9. [Port Settings] Menu (continued)

[Port Settings]–[Transceiver 1 (TRX1)/[Transceiver 2 (TRX2)]

#### ■ Transceiver Control (continued)

| Transceiver Control                             |                                                                                 |
|-------------------------------------------------|---------------------------------------------------------------------------------|
| 1) Priority Receive:                            | Disable    Enable                                                               |
| 2 PTT Cancel:                                   | Disable    Enable                                                               |
| 3 TX Volume:                                    | 0 ▼ dB                                                                          |
| (4) RX Volume:                                  | 0 ▼ dB                                                                          |
| (5) Transceiver's Beep Invalidity Time          | 400 milliseconds *Setting values are set in five milliseconds steps.            |
| Notice Tone to the Transceiver                  |                                                                                 |
| 6 Reception Notice:                             | Not used ▼                                                                      |
| 7 Calling Notice Tone:                          | Notice Tone 2 ▼                                                                 |
| 8 Send Connect Success Tone:                    | Notice Tone 2 ▼                                                                 |
| Disconnect Notice Tone:                         | Notice Tone 3 ▼                                                                 |
| 10 Send Connect Failure Tone:                   | Notice Tone 3 ▼                                                                 |
| 1 Notice Tone Volume:                           | 0 ▼ dB                                                                          |
| PTT Control Type from the Telephon              |                                                                                 |
| 12 PTT Control Type:                            | DTMF ▼                                                                          |
| (3) PTT-ON Tone:                                | 0 🔻                                                                             |
| (14) PTT-OFF Tone:                              | 0 🔻                                                                             |
| Notice Tone to the Transceive  Reception Notice |                                                                                 |
| Calling Notice Tone                             | Select "Tone 1" to "Tone 3" to notify the calling to an IP phone.               |
|                                                 | (Default: Notice Tone 2)                                                        |
| Send Connect Success To                         | ne                                                                              |
|                                                 | Select "Tone 1" to "Tone 3" to notify that the IP phone's handset is picked up. |
|                                                 | (Default: Notice Tone 2)                                                        |
|                                                 | , ,                                                                             |
| Disconnect Notice Tone                          | Select "Tone 1" to "Tone 3" to notify that the IP phone's handset is put.       |
|                                                 | (Default: Notice Tone 3)                                                        |

#### 9. [Port Settings] Menu (continued)

[Port Settings]-[Transceiver 1 (TRX1)/[Transceiver 2 (TRX2)]

#### ■ Transceiver Control (continued)

| Transceiver Control                   |                                                                      |
|---------------------------------------|----------------------------------------------------------------------|
| 1) Priority Receive:                  | ⊕ Disable   ⊕ Enable                                                 |
| 2 PTT Cancel:                         | Disable    Enable                                                    |
| 3 TX Volume:                          | 0 ▼ dB                                                               |
| 4 RX Volume:                          | 0 ▼ dB                                                               |
| 5 Transceiver's Beep Invalidity Time: | 400 milliseconds *Setting values are set in five milliseconds steps. |
| Notice Tone to the Transceiver        |                                                                      |
| 6 Reception Notice:                   | Not used ▼                                                           |
| 7 Calling Notice Tone:                | Notice Tone 2 ▼                                                      |
| 8 Send Connect Success Tone:          | Notice Tone 2 ▼                                                      |
| 9 Disconnect Notice Tone:             | Notice Tone 3 ▼                                                      |
| 10 Send Connect Failure Tone:         | Notice Tone 3 💌                                                      |
| 1 Notice Tone Volume:                 | 0 ▼ dB                                                               |
| PTT Control Type from the Telephone   |                                                                      |
| 12 PTT Control Type:                  | DTMF ▼                                                               |
| (3) PTT-ON Tone:                      | 0 🔻                                                                  |
| (14) PTT-OFF Tone:                    | 0 💌                                                                  |

① Send Connect Failure Tone Select "Tone 1" to "Tone 3" to notify that the calling IP phone is unavailable.

(Default: Notice Tone 3)

① Notice Tone Volume ....... Select the tone level for above items. (Default: 0)

Range: "+6" to "-12" (dB)

#### PTT Control Type from the Telephone

② PTT Control Type ........... Select the signal type to be used for TX control. (Default: VOX)

• If [VOX] is selected, the communication route is connected when an audio input is detected.

# 9. [Port Settings] Menu (continued)

[Port Settings]–[Transceiver 1 (TRX1)/[Transceiver 2 (TRX2)]

#### ■ Transceiver Control (continued)

| Transceiver Control                     |                                                                                     |              |
|-----------------------------------------|-------------------------------------------------------------------------------------|--------------|
| 1) Priority Receive:                    | ⊕ Disable   ⊕ Enable                                                                |              |
| 2 PTT Cancel:                           | (a) Disable (b) Enable                                                              |              |
| 3 TX Volume:                            | 0 ▼ dB                                                                              |              |
| (4) RX Volume:                          | 0 ▼ dB                                                                              |              |
| (5) Transceiver's Beep Invalidity Time: | 400 milliseconds *Setting values are set in five milliseconds steps.                |              |
| Notice Tone to the Transceiver          |                                                                                     |              |
| 6 Reception Notice:                     | Not used <b>▼</b>                                                                   |              |
| 7 Calling Notice Tone:                  | Notice Tone 2 ▼                                                                     |              |
| 8 Send Connect Success Tone:            | Notice Tone 2 ▼                                                                     |              |
| 9 Disconnect Notice Tone:               | Notice Tone 3 ▼                                                                     |              |
| 10 Send Connect Failure Tone:           | Notice Tone 3 ▼                                                                     |              |
| 1 Notice Tone Volume:                   | 0 ▼ dB                                                                              |              |
| PTT Control Type from the Telephone     |                                                                                     |              |
| 12 PTT Control Type:                    | DTMF ▼                                                                              |              |
| (13) PTT-ON Tone:                       | 0 🔻                                                                                 |              |
| (4) PTT-OFF Tone:                       | 0                                                                                   |              |
| PTT-ON Tone                             | Select the button to control the transmission.                                      | (Default: 0) |
|                                         | <ul> <li>The TX and RX is switched, when a control tone signal is detect</li> </ul> | ed.          |
| PTT-OFF Tone                            | Select the button to control the reception.                                         | (Default: 0) |
|                                         | • The transmission is stopped when a control tone signal is detect                  | ied          |

#### 9. [Port Settings] Menu (continued)

[Port Settings]–[Transceiver 1 (TRX1)/[Transceiver 2 (TRX2)]

#### ■ Voice Transmission Control to the Transceiver

The VOX (voice operated transmission) function automatically switches the connected transceiver to transmit, when the VE-PG3 receives the audio signal through the network.

#### Voice Transmission Control to the Transceiver

| *Setting values of attack time | , release time an | nd voice delay are set in five milliseconds steps. |
|--------------------------------|-------------------|----------------------------------------------------|
| 1 Attack Time:                 | 50                | milliseconds                                       |
| 2 Release Time:                | 500               | milliseconds                                       |
| 3 Voice Delay:                 | 200               | milliseconds                                       |
| 4 Voice Threshold:             | 40                | %                                                  |

<sup>\*</sup>Appears only when "VOX" is selected in [Audio Transmission Methods to the Transceiver].

| ①Attack Time      | Enter the attack time in 5 milliseconds step. Range: 5 to 500 milliseconds It is the delay time before the VOX switch turns ON after a received through the network.      | (Default: 50)<br>an audio signal is |
|-------------------|----------------------------------------------------------------------------------------------------|-------------------------------------|
| ②Release Time     | Select the RX delay time in 5 milliseconds step. Range: 5 to 2000 milliseconds It is the delay time for the VOX switch to turn OFF after no received through the network. | (Default: 500) ot audio signal is   |
| ③Voice Delay      | Set the audio signal buffer time to prevent intermittent audio step.  Range: 0 to 500 milliseconds                                                                        | in 5 milliseconds<br>(Default: 200) |
| ④ Voice Threshold | Set the voice threshold level. Range: 0 to 100 %                                                                                                    | (Default: 40)                       |
|                   | The VOX function automatically switches between rece according to this threshold level.                                                                                   | ive and transmit                    |

Lower values make the VOX function more sensitive to the audio signal.

# 9. [Port Settings] Menu (continued)

[Port Settings]-[Transceiver 1 (TRX1)/[Transceiver 2 (TRX2)]

#### ■ Voice Reception Control from the Transceiver

The VOX (voice operated transmission) function automatically switches the connected transceiver to transmit, when the VE-PG3 receives the audio signal through the network.

| Voice Reception Con                      | ntrol from th      | e Transceiver        |                                                             |                                        |
|------------------------------------------|--------------------|----------------------|-------------------------------------------------------------|----------------------------------------|
| *Setting values of attack time           | e, release time an | d voice delay are se | in five milliseconds steps.                                 |                                        |
| 1)Attack Time:                           | 1000               | milliseconds         |                                                             |                                        |
| 2 Release Time:                          | 200                | milliseconds         |                                                             |                                        |
| (3) Voice Delay:<br>(4) Voice Threshold: | 5<br>70            | milliseconds         |                                                             |                                        |
| (4) Voice Threshold.                     | 170                | /0                   |                                                             |                                        |
| ①Attack Time .                           |                    |                      | Enter the RX attack time in 5 milliseconds step.            | (Default: 50)                          |
|                                          |                    |                      | Range: 5 to 500 milliseconds                                |                                        |
|                                          |                    |                      | It is the delay time before the VE-PG3 output the audio si  | gnal to the port.                      |
| ②Release Time                            |                    |                      | Select the RX delay time in 5 milliseconds step.            | (Default: 500)                         |
|                                          |                    |                      | Range: 5 to 2000 milliseconds                               |                                        |
|                                          |                    |                      | It is the delay time for the VE-PG3 to output the control s | ignal to the network                   |
|                                          |                    |                      | which informs that the audio signal is no longer received.  |                                        |
| ③Voice Delay .                           |                    |                      | Set the audio signal buffer time to prevent intermittent au | idio in 5 milliseconds                 |
|                                          |                    |                      | step.                                                       | (Default: 200                          |
|                                          |                    |                      | Range: 0 to 500 milliseconds                                | (= = = = = = = = = = = = = = = = = = = |
|                                          |                    |                      |                                                             |                                        |
| 4 Voice Thresho                          | old                |                      | Set the voice threshold level.                              | (Default: 40)                          |
|                                          |                    |                      | Range: 0 to 100 %                                           | `                                      |
|                                          |                    |                      | •                                                           | throphold lovel                        |
|                                          |                    |                      | The audio signal is output to the network according to this | s unesnoid level.                      |

#### 9. [Port Settings] Menu (continued)

[Port Settings]-[Transceiver 1 (TRX1)/[Transceiver 2 (TRX2)]

#### ■V/RoIP Control

Set the details for receiving a call on the radio connected to [TRX1]/[TRX2] port.

#### 

①Send Connect Success Tone to Telephone

Select "Tone 1" to "Tone 3" to notify that the connection to the calling IP phone is succeeded. (Default: Tone 1)

② Notice Tone Volume ....... Select the tone level for above items. (Default: 0)

Range: "+6" to "-12" (dB)

#### 9. [Port Settings] Menu (continued)

[Port Settings]–[Transceiver 1 (TRX1)/[Transceiver 2 (TRX2)]

#### Release Timer

Set the timer details for SIP server connection, Peer to Peer connection and so on.

| Release Timer                                 |    |         |  |  |  |
|-----------------------------------------------|----|---------|--|--|--|
| 1 Call Cancel Timer:                          | 15 | seconds |  |  |  |
| 2) No Voice Release Timer:                    | 15 | seconds |  |  |  |
| Forced Disconnect  3 Forced Disconnect Timer: | 10 | minutes |  |  |  |

①Call Cancel Timer...... Enter the time period to cancel the calling. When the set time has passed without the response from the IP phone, the transmission is cancelled.

(Default: 15)

(Default: 15)

Range: "0 (OFF)," "5" to "60" (sec.)

②No Voice Release Timer ... Enter the time period to stop the transmission. When the set time has passed

with no audio signal, the transmission is stopped.

Range: "0 (OFF)," "5" to "600" (sec.)

Forced Disconnect

③ Forced Disconnect Timer Enter the time period to be forced to stop the transmission. When the set time

has passed, the transmission is stopped even when the communication is

ongoing. (Default: 10)

Range: "0 (OFF)," "5" to "120" (minutes)

# 9. [Port Settings] Menu (continued) [Port Settings]-[Digital Transceiver1 (D-TRX1)-Digital Transceiver4 (D-TRX4)]

#### ■ Digital Transceiver Connection

Configure the details for digital transceiver communication settings.

| Digital Transceiver C                                                                                                    | onnection     |                                                                                                    |                                      |
|----------------------------------------------------------------------------------------------------|---------------|----------------------------------------------------------------------------------------------------|--------------------------------------|
| (1) Repeater Address:                                                                                                    |               |                                                                                                    |                                      |
| Repeater Port Number:                                                                                                    | 41220         |                                                                                                    |                                      |
| (3) Local Port Number:                                                                                                    | 43000         |                                                                                                    |                                      |
| 4) Connect Key:                                                                                                    | ucfr5000      |                                                                                                    |                                      |
| (5) Area Bit:                                                                                                    | OFF O         | N                                                                                                    |                                      |
| 6 Integrator Code:                                                                                                    | 1             |                                                                                                    |                                      |
| System Code:                                                                                                    | 1             |                                                                                                    |                                      |
| Unit                                                                                                    | •             |                                                                                                    |                                      |
| 8 Prefix ID:                                                                                                    | 1             |                                                                                                    |                                      |
| 8 Unit ID:                                                                                                    | 1             |                                                                                                    |                                      |
| Talkgroup                                                                                                    | •             |                                                                                                    |                                      |
| Prefix ID:                                                                                                    | 1             |                                                                                                    |                                      |
| Talkgroup ID:                                                                                                    | 1             |                                                                                                    |                                      |
| Encryption                                                                                                    | •             |                                                                                                    |                                      |
| 10 Encryption:                                                                                                    | © Disable @   | Enable Encryption Key 1                                                                                                    |                                      |
| Status                                                                                                    |               |                                                                                                    |                                      |
| (1) Connection Status:                                                                                                    | Not Connected | Connection Refresh                                                                                                    |                                      |
| <ol> <li>Repeater Address</li> <li>Repeater Port Number</li> <li>Local Port Number</li> <li>Connect Key</li> <li>Area Bit</li> </ol> |               | Enter the UC-FR5000's IP address.  Enter the Receive Port number which is set in the UC-FR500  Enter the Dest Port number which is set in the UC-FR500  Enter the Key Code which is set in the UC-FR5000.  Turn the Area Bit ON or OFF. |                                      |
| 9711 <b>00</b> DR                                                                                                    |               | Tall the 7 to a Bit of to City                                                                                                    | (Boladiii O. i.)                     |
| ⑥Integrator Code                                                                                                    |               | Enter the Integrator Code which is set in the UC-FR5000                                                                                                    | . (Default: 1)                       |
| ①System Code                                                                                                    |               | Enter the System Code which is set in the UC-FR5000.                                                                                                    | (Default: 1)                         |
| Unit                                                                                                    |               |                                                                                                    |                                      |
| Prefix ID/Unit ID                                                                                                    |               | Enter the Prefix ID and Unit ID which are set in the UC-F                                                                                                    | R5000.<br>(Default: 1(for both))     |
| Talkgroup                                                                                                    | )             | Enter the Prefix ID and Talkgroup ID which are set in the                                                                                                    | UC-FR5000.<br>(Default: 1(for both)) |

#### 9. [Port Settings] Menu (continued) [Port Settings]-[Digital Transceiver1 (D-TRX1)-Digital Transceiver4 (D-TRX4)]

#### ■ Digital Transceiver Connection (continued)

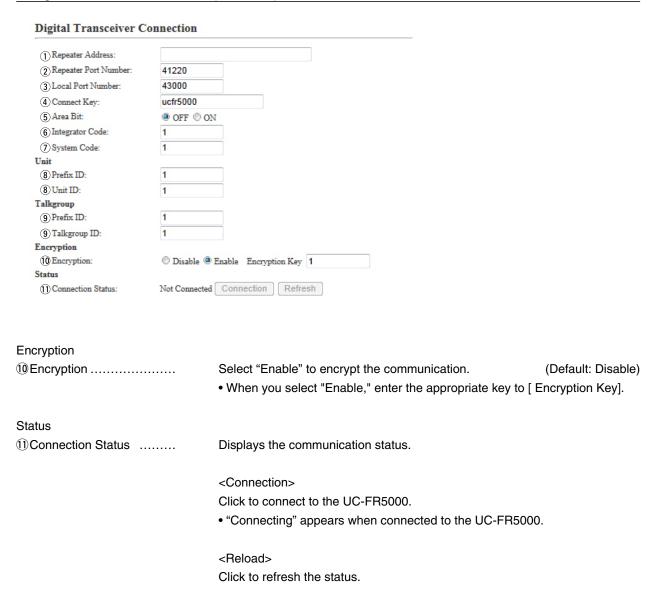

# 9. [Port Settings] Menu (continued) [Port Settings]-[Digital Transceiver1 (D-TRX1)-Digital Transceiver4 (D-TRX4)]

#### ■ Digital Transceiver Communication

| Set the calling details.                                                                         |                       |             |                                                                                                    |                                   |
|--------------------------------------------------------------------------------------------------|-----------------------|-------------|----------------------------------------------------------------------------------------------------|-----------------------------------|
| Digital Transceiver C                                                                            | Communicatio          | n           | _                                                                                                    |                                   |
| RX All Call:     Default Callee ID     Call Type:     Destination Prefix ID:     Destination ID: | © Disable ○ Group ▼ 1 | Enable      |                                                                                                    |                                   |
| ①RX All Call                                                                                     |                       | Select "Ena | able" to permit all talkgoups to receive the                                                              | e call.<br>(Default: Disable)     |
| Callee Designation                                                                               |                       |             |                                                                                                    |                                   |
| ②Call Type                                                                                       |                       |             | type of call.  : Call only specified radio. : Call all radios that belong to the speci : Call all radios. | (Default: Individual) fied group. |
| ③Destination Prefix ID                                                                           |                       |             | lestination prefix ID.<br>ge: (Depending on the system mode)                                              | (Default: 1)                      |
| 4 Destination ID                                                                                 |                       |             | lestination ID.<br>ge: (Depending on the system mode)                                                     | (Default: 1)                      |

# 9. [Port Settings] Menu (continued) [Port Settings]-[Digital Transceiver1 (D-TRX1)-Digital Transceiver4 (D-TRX4)]

#### ■ Digital Transceiver Control

Configure the details for digital transceiver control.

| 1) PTT Cancel:                    | ⑤ Disable ⑥ Enable                                                                       |
|-----------------------------------|------------------------------------------------------------------------------------------|
| Notice Tone to the Transceiver    |                                                                                          |
| ② Reception Notice:               | Not used                                                                                 |
| 3 Calling Notice Tone:            | Notice Tone 2 ▼                                                                          |
| 4 Send Connect Success Tone:      | Notice Tone 2 ▼                                                                          |
| 5 Disconnect Notice:              | Notice Tone 3 ▼                                                                          |
| 6 Send Connect Failure Tone:      | Notice Tone 3 ▼                                                                          |
| 7 Notice Tone Volume:             | 0 ▼ dB                                                                                   |
| PTT Control Type from the Telepho |                                                                                          |
| PTT Control Type:                 | DTMF ▼                                                                                   |
| 9 PTT-ON Tone:                    | 0 🔻                                                                                      |
| 10 PTT-OFF Tone:                  | 0 🔻                                                                                      |
| ①PTT Cancel:                      | Select "Enable" to abort the calling to an IP phone when a transmit request is detected. |
|                                   | (Default: Disable)                                                                       |
|                                   | (Column Diousio)                                                                         |
| Notice Tone to the Transceive     | er                                                                                       |
| ②Reception Notice                 | Select "Tone 1" to "Tone 3" to notify that the call from an IP phone is received.        |
|                                   | (Default: None)                                                                          |
|                                   | (                                                                                        |
| 3 Calling Notice Tone             | Select "Tone 1" to "Tone 3" to notify the calling to an IP phone.                        |
|                                   | (Default: Notice Tone 2)                                                                 |
|                                   |                                                                                          |
| 4 Send Connect Success To         | ne                                                                                       |
|                                   | Select "Tone 1" to "Tone 3" to notify that the IP phone's handset is picked up.          |
|                                   | (Default: Notice Tone 2)                                                                 |
|                                   |                                                                                          |
| ⑤ Disconnect Notice Tone          | Select "Tone 1" to "Tone 3" to notify that the IP phone's handset is put.                |
|                                   | (Default: Notice Tone 3)                                                                 |
|                                   | (Delault, Notice Tone 3)                                                                 |

#### 9. [Port Settings] Menu (continued) [Port Settings]-[Digital Transceiver1 (D-TRX1)-Digital Transceiver4 (D-TRX4)]

#### ■ Digital Transceiver Control (continued)

#### **Digital Transceiver Control** 1 PTT Cancel: Disable Enable Notice Tone to the Transceiver Notice Tone to the Transceiver ② Reception Notice: ③ Calling Notice Tone: Notice Tone 2 4 Send Connect Success Tone: Notice Tone 2 ▼ 5 Disconnect Notice: Notice Tone 3 ▼ 6 Send Connect Failure Tone: Notice Tone 3 ▼ 7 Notice Tone Volume: 0 ▼ dB PTT Control Type from the Telephone 8 PTT Control Type: DTMF **▼** 9 PTT-ON Tone: 0 🔻 10 PTT-OFF Tone: 0 🔻

**6** Send Connect Failure Tone

Select "Tone 1" to "Tone 3" to notify that the calling IP phone is unavailable.

(Default: Notice Tone 3)

Notice Tone Volume ....... Select the tone level for above items.

Range: "+6" to "-12" (dB) (Default: 0)

#### PTT Control Type from the Telephone

8 PTT Control Type ......
Select the signal type to be used for TX control.

(Default: VOX)

• If [VOX] is selected, the communication route is connected when an audio input is detected.

#### 9. [Port Settings] Menu (continued) [Port Settings]-[Digital Transceiver1 (D-TRX1)-Digital Transceiver4 (D-TRX4)]

#### ■ Digital Transceiver Control (continued)

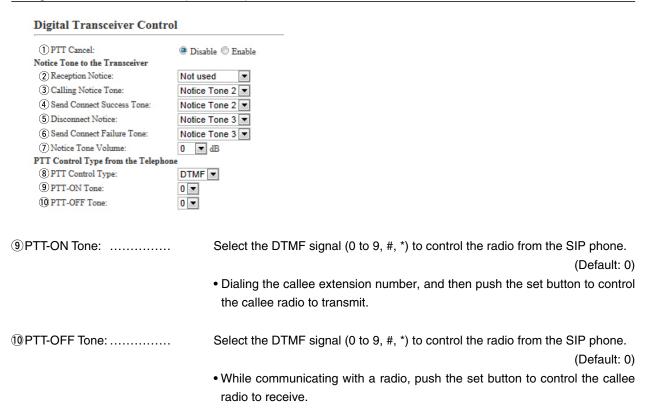

#### 9. [Port Settings] Menu (continued) [Port Settings]-[Digital Transceiver1 (D-TRX1)-Digital Transceiver4 (D-TRX4)]

#### ■ Voice Transmission Control to the Digital Transceiver

The VOX (voice operated transmission) function automatically switches the connected transceiver to transmit, when the VE-PG3 receives the audio signal through the network.

#### when the VE-PG3 receives the audio signal through the network. Voice Transmission Control to the Digital Transceiver \*Setting values of Attack Time, release time and voice delay are set in five milliseconds steps. 1 Attack Time: 50 milliseconds 2 Release Time: 500 milliseconds 3 Automatic Voice Delay: Disable Disable (4) Voice Delay: 200 milliseconds (5) Voice Threshold: 40 % ①Attack Time ..... Enter the TX attack time in 5 millisecond step. (Default: 50) Range: 5 to 500 milliseconds It is the delay time before the VOX switch turns ON after an audio signal is received through the network. ②Release Time ..... Select the RX delay time in 5 millisecond step. (Default: 500) Range: 5 to 2000 milliseconds It is the delay time for the VOX switch to turn OFF after no audio signal is received through the network. 3 Automatic Voice Delay ... Select "Enable" to automatically adjust the audio delay, depending on the network delay time. (Default: Enable) 4 Voice Delay ..... Set the audio signal buffer time to prevent intermittent audio in 5 millisecond (Default: 200) Range: 0 to 500 milliseconds 5 Voice Threshold ..... Set the voice threshold level. (Default: 40) Range: 0 to 100 % The VOX function automatically switches between receive and transmit according to this threshold level. Lower values make the VOX function more sensitive to the audio signal.

# 9. [Port Settings] Menu (continued) [Port Settings]-[Digital Transceiver1 (D-TRX1)-Digital Transceiver4 (D-TRX4)]

#### ■V/RoIP Control (Digital Transceiver)

Set the details for receiving a call on the radio connected to [D-TRX1]/[D-TRX2] port.

| V/RoIP Control                                                                                                    |                                                                                   |                                     |
|----------------------------------------------------------------------------------------------------|-----------------------------------------------------------------------------------|-------------------------------------|
| Send Connect Success Tone to Telephone:     Send and Receive Change Notice to the Telephone:     Notice Tone Volume: | Notice Tone 1 ▼ Not used ▼ 0 ▼ dB                                                 |                                     |
| ①Send Connect Success Tone to Tele                                                                                   | ephone                                                                            |                                     |
|                                                                                                    |                                                                                   |                                     |
|                                                                                                    | elect "Tone 1" to "Tone 3" to notify that the connection none is succeeded.       | to the calling IP (Default: Tone 1) |
| ②Send and Receive Change Notice t                                                                                    | to the Telephone:                                                                 |                                     |
|                                                                                                    | elect "Tone 1" to "Tone 3" to notify when the TX and RX are<br>Default: Not used) | changed.                            |
|                                                                                                    | elect the tone level for above items.<br>ange: "+6" to "-12" (dB)                 | (Default: 0)                        |

# 9. [Port Settings] Menu (continued) [Port Settings]–[Digital Transceiver1 (D-TRX1)–Digital Transceiver4 (D-TRX4)]

#### Release Timer (Digital Transceiver)

| Set the timer details for S  Release Timer | SIP serve | r connection, Peer to Peer connection and so on.                                                                                                    |
|--------------------------------------------|-----------|----------------------------------------------------------------------------------------------------|
| (1) Call Cancel Timer:                     | 15        | seconds                                                                                                    |
| 2 No Voice Release Timer:                  | 15        | seconds                                                                                                    |
| 3 DID Disconnect Timer:                    | 60        | seconds                                                                                                    |
| Forced Disconnect                          |           |                                                                                                    |
| (4) Forced Disconnect Timer:               | 10        | minutes                                                                                                    |
| ①Call Cancel Timer                         |           | Enter the time period to cancel the calling. When the set time has passed without the response from the IP phone, the transmission is cancelled.  (Default: 15)               |
|                                            |           | Range: "0 (OFF)," "5" to "60" (sec.)                                                                                                    |
| ②No Voice Release Time                     | er        | Enter the time period to stop the transmission. When the set time has passed                                                                                                  |
|                                            |           | with no audio signal, the transmission is stopped.                                                                                                    |
|                                            |           | (Default: 15)                                                                                                    |
|                                            |           | Range: "0 (OFF)," "5" to "600" (sec.)                                                                                                    |
| ③DID Disconnect Timer:                     |           | The waiting time for DID (Direct Inward Dialing) function. When no dial input is detected for this time period, the communication route will be disconnected.  (Default: 60)  |
|                                            |           | Range: "0 (OFF)" to "120" (sec.)                                                                                                    |
|                                            |           | • The DID (Direct Inward Dialing) function allows you to call the specified radio from an IP phone.                                                                           |
| Forced Disconnect                          |           |                                                                                                    |
| ④Forced Disconnect Tim                     | ner       | Enter the time period to be forced to stop the transmission. When the set time has passed, the transmission is stopped even when the communication is ongoing.  (Default: 10) |

Range: "0 (OFF)," "5" to "120" (minutes)

#### 9. [Port Settings] Menu (continued)

[Port Settings]-[EXT Input 1 (EXT1)/EXT Input 2 (EXT2)]

#### **EXT Voice Terminal**

Set the details of the input audio from the [EXT1]/[EXT2] port.

# EXT Voice Terminal ① Input Connection Port: ② Valid Timing: ③ Power for the Microphone: ④ Reference Level: ⑤ Input Analog Gain: ⑥ Juput Digital Gain: ⑥ Juput Digital Gain: ⑥ Juput Digital Gain: ⑥ Juput Digital Gain: ⑥ Juput Digital Gain: ⑥ Juput Digital Gain:

①Input Connection Port ......

Select the port to input the audio signal.

(Default: IP Network)

- EXT Output: Sends the audio signal to the . [EXT1]/[EXT2] port.
- IP Network: Sends the audio signal to the IP network.
  - The audio signal is sent to the port set in [Bridge Connection Point] on the [Bridge Connection] screen.
- **Emergency:** Sends the audio signal to the device which is specified as the emergency call destination.
  - Emergency communication has priority over normal communication.
  - Emergency communication has priority over normal communication.
  - The VE-PG3 enters the Emergency mode when the condition specified in [Enable Timing] on the [External Input1 (EXT1)] screen is satisfied.
  - In the Emergency mode, all ongoing communication routes, other than which is for the Emergency Notice, are disconnected.
  - To transmit the call as the Emergency Notice, set the port type to "Emergency Notice" on the [Bridge Connection Point] screen, and set the Emergency Notice device to "Enable" on the [Emergency Notice] screen.

#### 9. [Port Settings] Menu (continued)

[Port Settings]-[EXT Input 1 (EXT1)/EXT Input 2 (EXT2)]

#### EXT Voice Terminal (continued)

# EXT Voice Terminal ① Input Connection Port: ② Valid Timing: ③ Power for the Microphone: ④ Reference Level: ⑤ Input Analog Gain: ⑥ Input Digital Gain: ① ▼ dB ② ▼ dB

② Valid Timing .....

Select the condition to send the audio signal.

(Default: Control Data Detection)

#### • Always-on Connection

Always sends the audio signal to the destination selected in [Input Connection Port].

 When "IP Network" or "Emergency" is selected in [Input Connection Port], this option cannot be selected.

#### Voice Data Detection

When an audio signal is input, sends the audio signal to the destination selected in [Input Connection Port].

#### Control Data Detection

When the control signal is input, sends the audio signal to the destination selected in [Input Connection Port].

3 Power for the Microphone

Select "Enable" to supply the voltage to the microphone connected to A3/A4 terminal (Audio input) microphone. (Default: Disable)

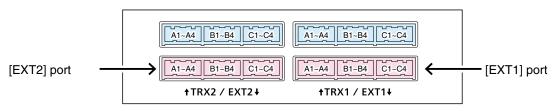

VE-PG3 (Rear view)

• See Section 8 for port details.

#### 9. [Port Settings] Menu (continued)

[Port Settings]-[EXT Input 1 (EXT1)/EXT Input 2 (EXT2)]

#### EXT Voice Terminal (continued)

#### **EXT Voice Terminal** 1 Input Connection Port: IP Network Control Data Detection 💌 (2) Valid Timing: ⊙ Disable C Enable 3 Power for the Microphone: 4 Reference Level: -10dBs 🔻 5 Input Analog Gain: 0 ▼ dB 6 Input Digital Gain: 0 **▼** dB

4) Reference Level ..... Select the input line A3/A4 terminal (Audio input) sensitivity from "-10dBs" and "-40dBs" (0dBs=0.775 Vrms). (Default: -10dBs) • The sensitivity differs depending on the microphone. 5 Input Analog Gain ....... Set the input signal (A3/A4 terminal (Audio input)) gain for analog AMP. (Default: 0) Range: "+26" to "-26" (in 1 dB step) 6 Input Digital Gain ..... Set the input signal (A3/A4 terminal (Audio input)) gain for digital AMP. (Default: 0)

Range: "+6" to "-12" (in 1 dB step)

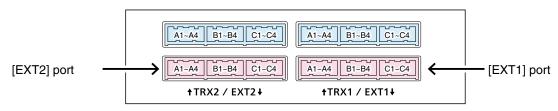

VE-PG3 (Rear view)

• See Section 8 for port details.

# 9. [Port Settings] Menu (continued) Voice Control Set the voice delay time for the [EX1T]/[EXT2] port. Voice Control Voice Delay: \*Appears only when "Control Data Detection" or "Always-on Connection" is selected in [Valid Timing]. Voice Delay: Set the audio signal buffer time to prevent intermittent audio in 5 milliseconds step. (Default: 5) Range: 0 to 500 milliseconds in 5 millisecond step

# 9. [Port Settings] Menu (continued)

[Port Settings]–[EXT Input 1 (EXT1)/EXT Input 2 (EXT2)]

| ■ Voice Reception Control from                                                                                                    | the EXT Device                                                                                                    |
|----------------------------------------------------------------------------------------------------|----------------------------------------------------------------------------------------------------|
| Configure the details for the audio i                                                                                                    | put from [EXT1]/[EXT2] port.                                                                                                    |
| Voice Reception Control from the EXT Device                                                                                                    |                                                                                                    |
| *Setting values of Attack Time, Release Time and Voice Delay a  1 Attack Time: 1000 milliseconds 2 Release Time: 200 milliseconds 3 Voice Delay: 5 milliseconds 4 Voice Threshold: 70 % | e set in five milliseconds steps.                                                                                                    |
| ①Attack Time                                                                                                    | Enter the TX attack time in 5 millisecond step. Range: 5 to 500 milliseconds (Default: 50) The time is the delay before the VOX switch turns ON after an audio signal is received through the network.   |
| ②Release Time                                                                                                    | Select the RX delay time in 5 millisecond step.  Range: 5 to 2000 milliseconds (Default: 500)  The time is the delay the VOX switch to turns OFF after not audio signal is received through the network. |
| ③Voice Delay                                                                                                    | Set the audio signal buffer time to prevent intermittent audio in 5 millisecond step.                                                                                                    |
|                                                                                                    | Range: 0 to 500 milliseconds (Default: 200)                                                                                                    |
| 4 Voice Threshold                                                                                                    | Set the voice threshold level. Range: 0 to 100 % (Default: 40)                                                                                                    |
|                                                                                                    | The VOX function automatically switches between receive and transmit according to this threshold level.  Lower values make the VOX function more sensitive to the audio signal.                          |

# 9. [Port Settings] Menu (continued)

[Port Settings]–[EXT Input 1 (EXT1)/EXT Input 2 (EXT2)]

#### ■EXT Control Terminal

② Event ON Time .....

Set the details of the control signal from the [EXT1]/[EXT2] port.

| EXT Control Terminal                                                                                                    |                                                                                                    |
|----------------------------------------------------------------------------------------------------|----------------------------------------------------------------------------------------------------|
| 1 Input Type:  2 Event ON Time: 1 seconds 3 Event OFF Time: 4 Control Input Detection: 5 Control Input Pull-up Setting: C Disable © Enable |                                                                                                    |
| *Appears only when "Control Data                                                                                                    | a Detection" is selected in [Valid Timing].                                                                                                    |
|                                                                                                    |                                                                                                    |
|                                                                                                    |                                                                                                    |
| ①Input Type                                                                                                    | Select the when the control signal is input.                                                                                                    |
|                                                                                                    | (Default: Momentary)                                                                                                    |
|                                                                                                    | Momentary                                                                                                    |
|                                                                                                    | While the control signal is input from the B3/B4 terminal (General control port), activates the port.                                            |
|                                                                                                    | One-shot                                                                                                    |
|                                                                                                    | When the control signal is input from the B3/B4 terminal (General control port), continuously activates the port. And deactivates with no input. |

Select the delay time until the input is detected.

#### 9. [Port Settings] Menu (continued)

[Port Settings]–[EXT Input 1 (EXT1)/EXT Input 2 (EXT2)]

#### ■ EXT Control Terminal (continued)

| Momentary 🔻         |
|---------------------|
| 1 ▼ seconds         |
| 1 seconds           |
| Short Circuit (LOW) |
| O Disable © Enable  |
|                     |

③ Event OFF Time .......... Select the delay time until the port B3/B4 terminal (General control input)) is

deactivated. (Default: 1)

Range: [0.1], [0.3], [0.5], [1], [1.5], [2], [3](second)

4 Control Input Detection ... Select the port input state of B3/B4 terminal (General control input). (Default:

Short circuit (LOW))

When the input port is pulled up:

• Short circuit (LOW) : Active when the B3/B4 terminal (General control

input) is connected to the GND (LOW).

• Open circuit (HIGH) : Active when the B3/B4 terminal (General control

input) is open (HIGH).

When the input port is NOT pulled up:

• Short circuit (LOW) : Active when no voltage is applied to the B3/B4

terminal (General control input).

• Open circuit (HIGH) : Active when a voltage is applied to the B3/B4 ter-

minal (General control input).

⑤Control Input Pull-up Setting Select "Enable" to internally pull up the B3/B4 terminal (General control

input). (Default: Enable)

# 9. [Port Settings] Menu (continued)

[Port Settings]–[EXT Input 1 (EXT1)/EXT Input 2 (EXT2)]

#### V/RoIP Control

Set the details for transmitting a call on the radio connected to the [TRX1]/[TRX2] port.

| _                                                                 |                                                           |                                                        |
|-------------------------------------------------------------------|-----------------------------------------------------------|--------------------------------------------------------|
| V/RoIP Control                                                    |                                                           | _                                                      |
| ① Send Connect Success Tone to Telephone: Not used ② Volume: 0 dB | •                                                         |                                                        |
| ①Send Connect Success Tone t                                      | o Telephone                                               |                                                        |
|                                                                   | Select "Tone 1" to "Tone 3" to notify t phone is succeed. | hat the connection to the calling IP (Default: Tone 1) |
| ② Volume                                                          | Select the tone level for above items.                    | (Default: 0)                                           |

Range: "+6" to "-12" (dB)

# 9. [Port Settings] Menu (continued)

[Port Settings]–[EXT Input 1 (EXT1)/EXT Input 2 (EXT2)]

#### Release Timer

Set the timer details for SIP server connection, Peer to Peer connection and so on.

| 1 Call Cancel Timer:                           | 15    | seconds |                                                                                  |        |
|------------------------------------------------|-------|---------|----------------------------------------------------------------------------------|--------|
| 2 No Voice Release Timer:<br>Forced Disconnect | 15    | seconds |                                                                                  |        |
| 3 Forced Disconnect Timer:                     | 10    | minutes |                                                                                  |        |
| 00.110                                         |       |         |                                                                                  |        |
| ①Call Cancel Timer.                            |       |         | Enter the time period to cancel the calling. When the set time has pa            | ıssed  |
|                                                |       |         | without the response from the IP phone, the transmission is cancelled.  (Default | t· 15\ |
|                                                |       |         | Range: "0 (OFF)," "5" to "60" (sec.)                                             | ι. 13) |
| ②No Voice Release                              | Timer |         | Enter the time period to stop the transmission. When the set time has pa         | ıssed  |
|                                                |       |         | with no audio signal, the transmission is stopped. (Default                      | t: 15) |
|                                                |       |         | Range: "0 (OFF)," "5" to "600" (sec.)                                            |        |

Forced Disconnect

**3** Forced Disconnect Timer

Enter the time period to be forced to stop the transmission. When the set time has passed, the transmission is stopped even when the communication is (Default: 10)

Range: "0 (OFF)," "5" to "120" (minutes)

# 9. [Port Settings] Menu (continued)

[Port Settings]–[EXT Output 1 (EXT1)/ EXT Output 2 (EXT2)]

#### ■ Control Circuit (EXT Output)

Configure the details for the control circuit connected to the [EXT1]/[EXT2] port.

| Control Circuit Switching:                                                                          | Control output Circuit                                 |                                                             |                |                                         |
|----------------------------------------------------------------------------------------------------|--------------------------------------------------------|-------------------------------------------------------------|----------------|-----------------------------------------|
| Control Circuit  1 Control Circuit Switching: 2 Control Output Logic: 4 8V Electric Supply:         | Control Output Circuit Relay C High Low Disable Enable | ürcuit                                                      |                |                                         |
| Control Circuit Switching: F  Control Circuit  1 Control Circuit Switching: 3 Control Output Logic: | © Control Output Circ Valid Event Detection            |                                                             |                |                                         |
| 1) Control Circuit Switching                                                                        | g Select the con                                       | trol circuit type.                                          | (Default: Cont | rol Output Circuit)                     |
| ②Control Output Logic                                                                               | Select the activ                                       | vate state.                                                 |                | (Default: Low)                          |
| ③Control Output Logic                                                                               | open circuit.                                          | t state. Relay output ten                                   | ,              | (Default: Short)                        |
| 48V Power Source                                                                                    | terminal), when                                        | e" when supply the 8 n a microphone is connected than 30 mA | •              | t terminal (B2/B4<br>(Default: Disable) |

#### 9. [Port Settings] Menu (continued)

[Port Settings]–[EXT Output 1 (EXT1)/ EXT Output 2 (EXT2)]

#### Serial Communication

Set the serial communication details.

| Serial Communication     | 1                        |
|--------------------------|--------------------------|
| Serial Communication:    | Disable Enable           |
| 2 TCP Port Number:       | 50002                    |
| 3 Communication Control: | Full-Duplex  Half-Duplex |
| (4) Signal Level:        | ±5V (RS-232C) ▼          |

<sup>\*</sup>Appears only when "Enable" is selected in [Serial Communication].

 ① Serial Communication ......
 Select "Enable" to use the serial communication.
 (Default: Disable)

 ② TCP Port Number .......
 Enter the port number between 1024 and 65535.
 (Default: 50002)

 ③ Communication Control ...
 Select the communication type.
 (Default: Full Duplex)

 ④ Signal Level ......
 Select the serial communication line signal level.

(Default: ±5 V (RS-232C))

# 9. [Port Settings] Menu (continued)

[Port Settings]–[EXT Output 1 (EXT1)/ EXT Output 2 (EXT2)]

#### ■EXT Voice Terminal (Output)

Configure the audio output details for [EXT1]/[EXT2] port.

| EXT Voice Terminal                |                                                                                                    |
|-----------------------------------|----------------------------------------------------------------------------------------------------|
| ① Reference Level: -20dBs         | •                                                                                                    |
| ② Output Analog Gain: 0 ▼ c       | IB                                                                                                    |
| 3 Output Digital Gain: 0 ▼ d      | В                                                                                                    |
| 4 Response Waiting Time: 0.5 seco | nds ▼                                                                                                    |
| 5 Fade-out: 1.5 seco              | nds 🔻                                                                                                    |
| 6 Fade-in: 1.5 seco               | nds 🔻                                                                                                    |
| EXT I/O (1/2)                     |                                                                                                    |
| EXT Voice Terminal                |                                                                                                    |
| Reference Level:                  | -20dBs ▼                                                                                                    |
| Output Analog Gain:               | 0 ▼ dB                                                                                                    |
| Output Digital Gain:              | 0 ▼ dB                                                                                                    |
| Response Waiting Time:            | 1.5 seconds ▼                                                                                                    |
| 7 Restoration Waiting Time:       | 1.5 seconds ▼                                                                                                    |
| Reference Level                   | Select the output level of A1/A2 terminal (Audio output). (Default: -20dBs)                                                                                                    |
| ②Output Analog Gain               | Set the analog signal input (A1/A2 terminal (Audio output)) gain. (Default: 0) Range: "+15" to "-30"                                                                                                    |
| 3)Output Digital Gain             | Set the digital signal input (A1/A2 terminal (Audio output)) gain. (Default: 0) Range: "+6" to "-12"                                                                                                    |
| Response Waiting Time             | Select the delay time before the received audio is output. (Default: 1.5 sec.) This delay time is set according to your sound device specification.  • Select "Disable" to output the audio right after the signal is received. |

# 9. [Port Settings] Menu (continued)

[Port Settings]–[EXT Output 1 (EXT1)/ EXT Output 2 (EXT2)]

#### ■EXT Voice Terminal (Output) (continued)

| EXT Voice Terminal          |               |                                                                                                    |                      |
|-----------------------------|---------------|----------------------------------------------------------------------------------------------------|----------------------|
| 1) Reference Level:         | -20dBs ▼      |                                                                                                    |                      |
| 2 Output Analog Gain:       | 0 ▼ dB        |                                                                                                    |                      |
| 3 Output Digital Gain:      | 0 ▼ dB        |                                                                                                    |                      |
| Response Waiting Time:      | 0.5 seconds ▼ |                                                                                                    |                      |
| 5 Fade-out:                 | 1.5 seconds ▼ |                                                                                                    |                      |
| 6 Fade-in:                  | 1.5 seconds ▼ |                                                                                                    |                      |
| EXT I/O (1/2)               |               |                                                                                                    |                      |
| EXT Voice Terminal          |               |                                                                                                    |                      |
| Reference Level:            | -20dBs        |                                                                                                    |                      |
| Output Analog Gain:         | 0             | ]dB                                                                                                    |                      |
| Output Digital Gain:        | 0             | dB                                                                                                    |                      |
| Response Waiting Time:      | 1.5 sec       | conds 🔻                                                                                                    |                      |
| 7 Restoration Waiting Time: | 1.5 sec       | conds ▼                                                                                                    |                      |
| Fade-out                    | Set           | the time period until the audio signal is muted.                                                            | (Default: 1.5 sec.)  |
|                             |               | e Auto Fader function is available on following settings.<br>Set "EXT I/O port" to "Separate mode." (P6-47) |                      |
|                             |               | Set "Input connection port" to "EXT Output." (external orts are directory connected)                        | input and output     |
|                             | • S           | Set "Priority level setting" to "Priority calling" or "High priority                                        | / calling." (P6-140) |
| Fade-in                     | Set           | the time period until the mute is cancelled.                                                                | (Default: 1.5 sec.)  |
|                             | The           | Auto Fader function is available on following setting                                                       | gs:                  |
|                             | • S           | Set "EXT I/O port" to "Separate mode." (P6-47)                                                              |                      |
|                             |               |                                                                                                    | innut and autnut     |
|                             |               | Set "Input connection port" to "EXT Output." (external                                                      | input and output     |
|                             | p             | orts are directory connected)                                                                               |                      |
|                             | • S           | et "Priority level setting" to "Priority calling" or "High priority                                         | / calling." (P6-140) |
| Destaration Waiting Tim     | no Cala       | not the delevitime the endia level gradually returns                                                        |                      |
| Restoration Waiting Tin     | ne Sele       | ect the delay time the audio level gradually returns.                                                       |                      |
|                             |               |                                                                                                    | (Default: 1.5 sec.)  |

# 9. [Port Settings] Menu (continued)

[Port Settings]–[EXT Output 1 (EXT1)/ EXT Output 2 (EXT2)]

#### EXT Control Terminal (EXT Output)

| Set the details of the control signal f                                                                                               | rom the[ EXT1]/[EXT2] port.                                                                                                    |                                        |
|----------------------------------------------------------------------------------------------------|----------------------------------------------------------------------------------------------------|----------------------------------------|
| • These items appear when [Relay 0                                                                                                    | Circuit] is selected in [Control Circuit Switching].                                                                                                    |                                        |
| EXT Control Terminal  1 Control Output at the Start of Audio Output: 2 EXT Control Output Pattern: 3 Event ON Time: 4 Event OFF Time: | © Disable ® Enable  One-shot  1 ▼ seconds  1 ▼ seconds                                                                                                    |                                        |
| ①Control Output at the Start of Au                                                                                                    | udio Output                                                                                                    |                                        |
|                                                                                                    | Select "Enable" to output the control signal when the a (Default: Enable)                                                                                                    | audio signal is output.                |
| ②EXT Control Output Pattern                                                                                                    | Select the control signal input condition.                                                                                                    | (Default: Momentary)                   |
|                                                                                                    | <ul> <li>Momentary Connects the B1/B2 terminals (Relay circuit) o detected.</li> <li>One-shot Connects the B1/B2 terminals (Relay circuit) while t the time period set in [Event ON time] (③).</li> <li>Disconnects the terminals after the time period set (④) has passed.</li> </ul> | he event is detected for               |
| ③Event ON Time                                                                                                    | Select the delay time until the event is detected.                                                                                                    | (Default: 1)                           |
| 4 Event OFF Time                                                                                                    | Select the delay time until the B1/B2 terminals (Relay                                                                                                    | circuit) is disconnected. (Default: 1) |

# 9. [Port Settings] Menu (continued)

[Port Settings]–[EXT Output 1 (EXT1)/ EXT Output 2 (EXT2)]

#### ■ Voice Transmission Control to the EXT Device (EXT Output)

| Cot the guide quitant control date                                                           | ilo for H- | o [EVIT]/[EVIO] nort                                        |                 |
|----------------------------------------------------------------------------------------------|------------|-------------------------------------------------------------|-----------------|
| Set the audio output control deta                                                            | iis for th | e [EXTI]/[EXT2] port.                                       |                 |
| Voice Transmission Control to the EXT Devi<br>*Setting values of Attack Time, Release Time a |            | lay are set in five milliseconds stone                      |                 |
| Attack Time:                                                                                 | 50         | milliseconds                                                |                 |
| Release Time:                                                                                | 500        | milliseconds                                                |                 |
| Voice Delay:                                                                                 | 5          | milliseconds                                                |                 |
| Voice Threshold:                                                                             | 40         | %                                                           |                 |
|                                                                                              |            |                                                             |                 |
|                                                                                              |            |                                                             |                 |
|                                                                                              |            |                                                             |                 |
| 1) Attack Time                                                                               | Ent        | er the TX attack time.                                      |                 |
|                                                                                              | Rar        | nge: 5 to 500 milliseconds in 5 millisecond step            | (Default: 50)   |
|                                                                                              | It is      | the delay time before the VOX switch turns ON after an      | audio signal is |
|                                                                                              | rece       | eived through the network.                                  |                 |
|                                                                                              |            | <b>.</b>                                                    |                 |
| ②Release Time                                                                                | Sel        | ect the RX delay time in 5 millisecond step.                |                 |
|                                                                                              |            | nge: 5 to 2000 milliseconds in 5 milliseconds step          |                 |
|                                                                                              | i iai      | igo. o to 2000 miniocoondo in o minicocondo otop            | (Default: 500)  |
|                                                                                              | 11. 1.     | the date flow facility VOV a fighted to OFF affect and      | ,               |
|                                                                                              |            | the delay time for the VOX switch to turn OFF after not     | audio signai is |
|                                                                                              | rece       | eived through the network.                                  |                 |
|                                                                                              |            |                                                             |                 |
| ③Voice Delay                                                                                 | Set        | the audio signal buffer time to prevent intermittent audio. |                 |
|                                                                                              |            |                                                             | (Default: 5)    |
|                                                                                              | Rar        | nge: 0 to 500 milliseconds in 5 millisecond step            | ,               |
|                                                                                              | 1 101      | igo. o to ooo miiiloodanaa iii o miiiloodana dap            |                 |
| 4) Voice Threshold                                                                           | Sot        | the voice threshold level.                                  | (Default: 40)   |
| 4 Voice Threshold                                                                            |            |                                                             | (Default: 40)   |
|                                                                                              | Rar        | nge: 0 to 100 %                                             |                 |
|                                                                                              |            |                                                             |                 |
|                                                                                              | The        | e VOX function automatically switches between receiv        | e and transmit  |
|                                                                                              | acc        | ording to this threshold level.                             |                 |
|                                                                                              | Lov        | ver values make the VOX function more sensitive to the au   | dio signal.     |
|                                                                                              |            |                                                             | J               |

# 9. [Port Settings] Menu (continued)

[Port Settings]–[EXT Output 1 (EXT1)/ EXT Output 2 (EXT2)]

#### ■ Announce Tone (EXT Output)

Announce Tone

Configure the details for sound effect of audio device connected to the [EXT1]/[EXT2] port.

| *Not available with direct output from EXT In | put or always-on connections.                          |                         |
|-----------------------------------------------|--------------------------------------------------------|-------------------------|
| 1) Start Tone:                                | Single Tone 1   ▼                                      |                         |
| 2 End Tone:                                   | Not used ▼                                             |                         |
| 3 Announce Tone Volume:                       | 0 <b>▼</b> dB                                          |                         |
|                                               |                                                        |                         |
|                                               |                                                        |                         |
|                                               |                                                        |                         |
|                                               |                                                        |                         |
|                                               |                                                        |                         |
| ①Start Tone                                   | Select the tone which sounds before the announcement s | tarts.                  |
|                                               | (De                                                    | fault: Single Tone1)    |
|                                               | (De                                                    | nault. Olligie Tolle () |
|                                               |                                                        |                         |
| ② End Tone                                    | Select the tone which sounds after the announcement.   |                         |
|                                               |                                                        | (Default: Not Used)     |
|                                               |                                                        | (Bolaani Hot Good)      |
|                                               |                                                        |                         |
| ③Announce Tone Volume                         | Select the volume level for the announce tones.        | (Default: 0)            |

#### 9. [Port Settings] Menu (continued)

[Port Settings]–[EXT Output 1 (EXT1)/ EXT Output 2 (EXT2)]

# Set the details for receiving a call on the radio connected to the [EXT1]/[EXT2] port. V/RoIP Control ① Send Connect Success Tone to Telephone: ② Notice Tone Volume: Select "Tone 1" to "Tone 3" to notify that the connection to the calling IP phone is succeed. ② Notice Tone Volume ...... Select the tone level for above items. Range: "+6" to "-12"(dB)

# 9. [Port Settings] Menu (continued)

[Port Settings]–[EXT Output 1 (EXT1)/ EXT Output 2 (EXT2)]

(Default: 10)

#### Release Timer

Release Timer:

② Forced Disconnect Timer

Set the timer details for SIP server connection, Peer to Peer connection and so on.

| 1) No Voice Release Timer:                    | 15   | seconds                                                         |               |
|-----------------------------------------------|------|-----------------------------------------------------------------|---------------|
| Forced Disconnect  2 Forced Disconnect Timer: | 10 1 | minutes                                                         |               |
|                                               |      |                                                                 |               |
|                                               |      |                                                                 |               |
|                                               |      |                                                                 |               |
| 1) No Voice Release Tir                       | mer  | Enter the time period to stop the transmission. When the set ti | me has passed |
|                                               |      | with no audio signal, the transmission is stopped.              |               |
|                                               |      | Range: "0 (OFF)," "5" to "60" (sec.)                            | (Default: 15) |
| Forced Disconnect                             |      |                                                                 |               |
| Forced Disconnect                             |      |                                                                 |               |

Enter the time period to stop the transmission. When the set time has passed,

#### 9. [Port Settings] Menu (continued)

[Port Settings]-[PHONE]

#### Device

Configure the details for the telephone.

#### Device

4 Current Limit:

\*Setting values of On Hook Voltage and Common Mode Voltage are set in 1.5 volts steps.

\*Setting values of Current Limit is set in three milliampere steps.

① Impedance:

② On Hook Voltage:

③ Common Mode Voltage:

3 Common Mode Voltage:

-3.0 V

29

mA

| ①Impedance | Select the appropriate impedance for the telephone. | (Default: 600) |
|------------|-----------------------------------------------------|----------------|
|            |                                                     |                |

②On Hook Voltage ........... Enter the appropriate voltage for the telephone. (Default: -48.0)

③Common Mode Voltage ... Enter the appropriate voltage for the telephone. (Default: -3.0)

(Default: 29)

#### Ring

Configure the details for the telephone.

#### Ring

| Trapez | oidal 💌           |
|--------|-------------------|
| 20     | Hz                |
| 85     | V                 |
| 20     | x100 milliseconds |
| 40     | x100 milliseconds |
|        | 20<br>85<br>20    |

| G) Interve Inter- | ATO MINISCOME                                               |                       |
|-------------------|-------------------------------------------------------------|-----------------------|
| ①Waveform         | Select the appropriate waveform for the ring.               | Default: Trapezoidal) |
| ②Frequency        | Enter the appropriate frequency for the telephone.          | (Default: 20)         |
| ③Voltage          | Enter the appropriate voltage for the telephone.            | (Default: 35)         |
| Active Timer      | Enter the appropriate time to detect the line connection.   | (Default: 20)         |
| ⑤Inactive Timer   | Enter the appropriate time to detect the line disconnection | n. (Default: 40)      |

# 9. [Port Settings] Menu (continued)

[Port Settings]-[PHONE]

#### Tone

Configure the details for the telephone tones.

| *Setting values of Frequency l<br>*Setting values of Timing is se |           |            |     |     | 95.  |     |      |     |     |     |
|-------------------------------------------------------------------|-----------|------------|-----|-----|------|-----|------|-----|-----|-----|
| Dial Tone<br>Frequencyl:                                          | 352       | Hz         |     |     |      |     |      |     |     |     |
| Frequency2:                                                       | 440       | Hz         |     |     |      |     |      |     |     |     |
| Modulation Frequency 1:                                           | 0         | Hz Rate: 0 | %   |     |      |     |      |     |     |     |
|                                                                   |           |            |     |     |      |     |      |     |     |     |
| Modulation Frequency2:                                            | _         | Hz Rate: 0 | %   |     |      |     |      |     |     |     |
| Level:                                                            | -15<br>ON | dB         | ON  | OFF | ON   | OFF | ON   | OFF | ON  | OFF |
| Timing:                                                           | ON        | 110        | ON  | 110 | ON   | Orr | ON   | 110 | ON  | Orr |
| Second Dial Tone                                                  |           |            |     |     |      |     |      |     |     |     |
| Frequencyl:                                                       | 420       | Hz         |     |     |      |     |      |     |     |     |
| Frequency2:                                                       | 520       | Hz         |     |     |      |     |      |     |     |     |
| Modulation Frequency 1:                                           |           | Hz Rate: 0 | %   |     |      |     |      |     |     |     |
| Modulation Frequency 2:                                           |           | Hz Rate: 0 | %   |     |      |     |      |     |     |     |
| Level:                                                            | _         | dB Rate: 0 | 70  |     |      |     |      |     |     |     |
| Level:                                                            | -15<br>ON | OFF        | ON  | OFF | ON   | OFF | ON   | OFF | ON  | OFF |
| Timing:                                                           | ON        | Orr        | ON  | OFF | ON   | OFF | ON   | OFF | ON  | OFF |
| Ring Back Tone                                                    |           |            |     |     |      |     |      |     |     |     |
| Frequency1:                                                       | 440       | Hz         |     |     |      |     |      |     |     |     |
| Frequency2:                                                       | 480       | Hz         |     |     |      |     |      |     |     |     |
| Modulation Frequency 1:                                           |           | Hz Rate: 0 | %   |     |      |     |      |     |     |     |
| Modulation Frequency2:                                            | 0         | Hz Rate: 0 | %   |     |      |     |      |     |     |     |
| Level:                                                            | -15       | dB         | 70  |     |      |     |      |     |     |     |
| Level.                                                            | ON        | OFF        | ON  | OFF | ON   | OFF | ON   | OFF | ON  | OFF |
| Timing:                                                           | 0.11      | 011        | 011 | 011 | 0.11 | 011 | 0.11 | 011 | 0.1 | 011 |

①Dial Tone ...... Set the appropriate dial tone pattern.

②Second Dial Tone ....... Set the appropriate second dial tone pattern.

③ Ring Back Tone ........... Set the appropriate Ring Back tone pattern.

#### 9. [Port Settings] Menu (continued)

[Port Settings]-[PHONE]

#### ■Tone (continued)

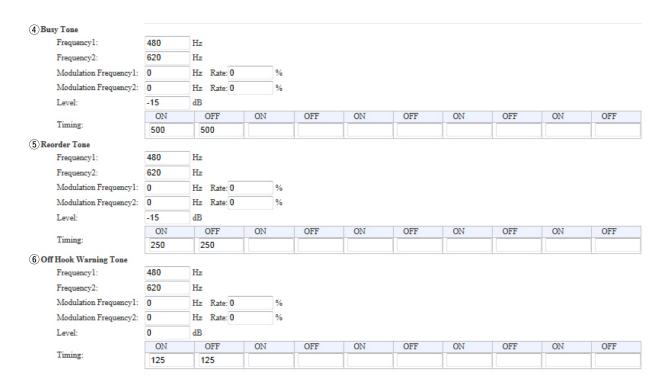

4) Busy Tone ...... Set the appropriate busy tone pattern.

⑤ Reorder Tone ...... Set the appropriate reorder tone pattern.

**(6)** Off Hook Warning Tone ... Set the appropriate Off Hook Warning tone pattern.

# 9. [Port Settings] Menu (continued)

[Port Settings]–[PHONE]

#### Polarity

Configure the details for the telephone line polarity.

| Polarity               |                                                                |                    |
|------------------------|----------------------------------------------------------------|--------------------|
| Polarity               |                                                                |                    |
| (1)Idle:               | Forward ▼                                                      |                    |
| (2) Ring Inactive:     | Forward ▼                                                      |                    |
| 3 Caller Connect:      | Forward ▼                                                      |                    |
| 4 Callee Connect:      | Forward 🔻                                                      |                    |
| 5 Caller Disconnect:   | Forward 🔻                                                      |                    |
| 6 Callee Disconnect:   | Forward 🔻                                                      |                    |
| Off Hook Warning After |                                                                |                    |
| 7 Timing:              | 30 seconds                                                     |                    |
| Polarity               |                                                                |                    |
| ①Idle                  | Select the appropriate polarity for idling state.              | (Default: Forward) |
| ②Ring Inactive         | Select the appropriate polarity while the line is inactive.    |                    |
|                        |                                                                | (Default: Forward) |
| 3 Caller Connect       | Select the appropriate polarity for detecting the caller's off | -hook.             |
|                        |                                                                | (Default: Forward) |
| 4) Callee Connect      | Select the appropriate polarity for detecting the callee's of  | f-hook.            |
|                        | 2                                                              | (Default: Forward) |
| 5) Caller Disconnect   | Select the appropriate polarity for detecting the caller's on  | -hook.             |
|                        | construction approximation and an armonic con-                 | (Default: Forward) |
|                        |                                                                | (=                 |
| 6 Callee Disconnect    | Select the appropriate polarity for detecting the callee's or  | n-hook.            |
|                        |                                                                | (Default: Forward) |
| Off Hook Warning After |                                                                |                    |
| 7) Timing              | Enter the delay time to cut off the power supply to the co     | onnected telephone |
| g                      | when the handset is off-hook for a long time.                  | (Default: 30)      |

#### 9. [Port Settings] Menu (continued) [Port Settings]–[Bridge 1–Bridge 4] ■Bridge Connection (1 to 4) Configure the Bridge connection. IP Communication Mode: Unicast **Bridge Connection** 1 Destination IP Address: 2 Destination Port Number: 21532 3 Service Port Number: 21532 \*[DID] of port setting is disabled (4) Voice Coding: G.711u ▼ when [Voice Coding] set to [G.711u]. 5 Connection Status: Not Connected Connect Refresh IP Communication Mode: Multicast **Bridge Connection** 1 Destination IP Address: 239.255.255.1 (2) Destination Port Number: 22510 3 Service Port Number: 22510 \*[DID] of port setting is disabled when [Voice Coding] set to [G.711u]. 4 Voice Coding: G.711u ▼ 5 TTL for Multicast: 1 6 Connection Status: Not Connected Connect Refresh ①Destination IP Address ... The input content differs according to the contents set in [Bridge 1] to [Bridge 4].

• When "Multicast" is selected: (Default: 239.255.255.1)

Enter the destination VE-PG3's Destination IP address.

Range: "224.0.0.0" to "239.255.255.255" (class D)

• When "Unicast" is selected:

(Default: None) Enter the destination VE-PG3's IP address or domain name. (Up to 63 characters)

#### 9. [Port Settings] Menu (continued)

[Port Settings]–[Bridge 1–Bridge 4]

#### ■ Bridge Connection (Bridge 1 to 4) (continued)

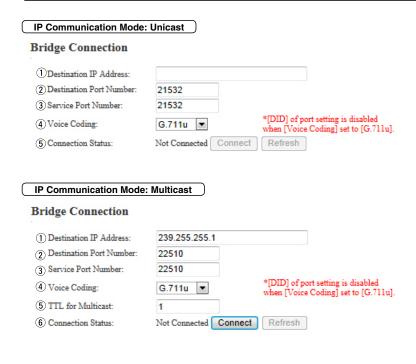

(2) Destination Port Number

Enter the destination VE-PG3's port number.

(Default:

Multicast: 22510

Unicast: 21530 (Bridge1)

21532 (Bridge2) 21534 (Bridge3) 21536 (Bridge4))

Range: "2" to "65534" (only even numbers)

The set port number (RTP) and the port number +1 (RTCP) are used for the communication.

#### 9. [Port Settings] Menu (continued)

[Port Settings]–[Bridge 1–Bridge 4]

#### ■ Bridge Connection (Bridge 1 to 4) (continued)

| ation Port Number:  21532  te Port Number:  Coding:  G.711u ▼ *[DID] of port setting is disable when [Voice Coding] set to [G.7]  Refresh  Refresh |  |
|----------------------------------------------------------------------------------------------------|--|
| Coding:   *[DID] of port setting is disable when [Voice Coding] set to [G.7]                                                                       |  |
| Coding: when [Voice Coding] set to [G.7]                                                                                                    |  |
| ection Status: Not Connected Connect Refresh                                                                                                    |  |
|                                                                                                    |  |
| nation IP Address: 239.255.255.1                                                                                                    |  |
| nation Port Number: 22510                                                                                                    |  |
|                                                                                                    |  |
| ee Port Number: 22510                                                                                                    |  |
| ee Port Number: 22510  *[DID] of port setting is disable when [Voice Coding] set to [G.]                                                           |  |
| Connection  nation IP Address: 239.255.255.1                                                                                                    |  |

③ Service Port Number ......

Enter the destination VE-PG3's port number.

(Default:

Multicast: 22510

Unicast: 21530 (Bridge1)

21532 (Bridge2) 21534 (Bridge3) 21536 (Bridge4))

Range: "2" to "65534" (only even numbers)

- The set port number (RTP) and the port number +1 (RTCP) are used for the communication.
- When using in the Unicast mode, do not set the port number which has already been used by another connection setting.

# 9. [Port Settings] Menu (continued)

[Port Settings]–[Bridge 1–Bridge 4]

# ■ Bridge Connection (Bridge 1 to 4) (continued)

| ■ Bridge Connectio         | n (Bridge 1 to 4)   | (continued)                                                                |                                          |
|----------------------------|---------------------|----------------------------------------------------------------------------|------------------------------------------|
|                            |                     |                                                                            |                                          |
| IP Communication Mode:     | : Unicast           |                                                                            |                                          |
| Bridge Connection          |                     |                                                                            |                                          |
| Destination IP Address:    |                     |                                                                            |                                          |
| 2 Destination Port Number: | 21532               |                                                                            |                                          |
| 3 Service Port Number:     | 21532               |                                                                            |                                          |
| 4 Voice Coding:            | G.711u ▼            | *[DID] of port setting is disabled<br>when [Voice Coding] set to [G.711u]. |                                          |
| 5 Connection Status:       | Not Connected Conne |                                                                            |                                          |
|                            |                     |                                                                            |                                          |
|                            |                     |                                                                            |                                          |
| IP Communication Mode      | : Multicast         |                                                                            |                                          |
| Bridge Connection          |                     |                                                                            |                                          |
| Destination IP Address:    | 239.255.255.1       |                                                                            |                                          |
| Destination Port Number:   | 22510               |                                                                            |                                          |
| 3 Service Port Number:     | 22510               |                                                                            |                                          |
| 4 Voice Coding:            | G.711u ▼            | *[DID] of port setting is disabled<br>when [Voice Coding] set to [G.711u]. |                                          |
| 5 TTL for Multicast:       | 1                   |                                                                            |                                          |
| 6 Connection Status:       | Not Connected Conn  | Refresh                                                                    |                                          |
|                            |                     |                                                                            |                                          |
| 4 Voice Coding             | e.                  | select the codec type.                                                     | (Default: G.711u)                        |
| 4 Voice Coding             | S                   | elect the codec type.                                                      | (Delauit. G.711u)                        |
| ⑤TTL for Multicast         | <b>-</b>            | inter the maximum hop number o                                             | of TV packet                             |
| 3 ITE IOI Mullicast        |                     | ·                                                                          | •                                        |
|                            |                     | •                                                                          | exceeds the set limit will be discarded. |
|                            | R                   | lange: "1" to "255"                                                        | (Default: 1)                             |
| Connection Status          | D                   | Display the connection status.                                             | (Default: Not Connected)                 |

# 9. [Port Settings] Menu (continued)

[Port Settings]–[Bridge 1–Bridge 4]

# ■ Bridge Communication

| Configure the details                   | s for communication between bridge-connected device.                                                     |
|-----------------------------------------|----------------------------------------------------------------------------------------------------|
| Bridge Communicat                       | tion                                                                                                    |
| 1 Encryption:                           | Disable    Enable                                                                                        |
| ② Talk-Back:                            | © Disable ® Enable Talk-Back Time 5 ▼ sec                                                                |
| Default Callee ID  3 Default Callee ID: | Disable  Enable                                                                                          |
|                                         |                                                                                                    |
| ①Encryption                             |                                                                                                    |
|                                         | (Default: Disable)  • When you select "Enable," enter the appropriate key to [Encryption Key].           |
| ②Talk-Back                              |                                                                                                    |
|                                         | (Default: Enable)                                                                                        |
|                                         | <ul> <li>When you select "Enable," enter the appropriate valid period for the func-<br/>tion.</li> </ul> |
| Default Callee ID                       |                                                                                                    |
| ③Default Callee ID                      |                                                                                                    |
|                                         | (Default: Disable)                                                                                       |

# 9. [Port Settings] Menu (continued)

[Port Settings]–[Bridge 1–Bridge 4]

# Bridge Control

| Configure the details for bridge-con                                                                                                    | nected device.                                                                                                 |
|----------------------------------------------------------------------------------------------------|----------------------------------------------------------------------------------------------------|
| Bridge Control                                                                                                    |                                                                                                    |
| 1 Priority Receive: 2 PTT Cancel: Notice Tone to the Transceiver 3 Reception Notice: 4 Calling Notice Tone: 5 Send Connect Success Tone: 6 Disconnect Notice Tone: 7 Send Connect Failure Tone: 8 Notice Tone Volume 9 PTT Control Type from the Telephone 9 PTT Control Type: 10 PTT-ON Tone: 11 PTT-OFF Tone: |                                                                                                    |
| ①Priority Receive                                                                                                    | Select "Enable" to keep receiving, even if the transceiver detects audio from the SIP phone. (Default: Enable) |
| ②PTT Cancel                                                                                                    | Select "Enable" to abort the calling to an IP phone when a transmit request is detected.                       |
|                                                                                                    | (Default: Disable)                                                                                             |
| Notice Tone to the Transceiver                                                                                                    |                                                                                                    |
| ③Reception Notice                                                                                                    | Select "Tone 1" to "Tone 3" to notify that the call from an IP phone is received. (Default: None)              |
| Calling Notice Tone                                                                                                    | Select "Tone 1" to "Tone 3" to notify the calling to an IP phone.  (Default: Notice Tone 2)                    |
| ⑤ Send Connect Success Tone                                                                                                    | Select "Tone 1" to "Tone 3" to notify that the IP phone's handset is taken off.  (Default: Notice Tone 2)      |

#### 9. [Port Settings] Menu (continued)

[Port Settings]–[Bridge 1–Bridge 4]

#### ■ Bridge Control (continued)

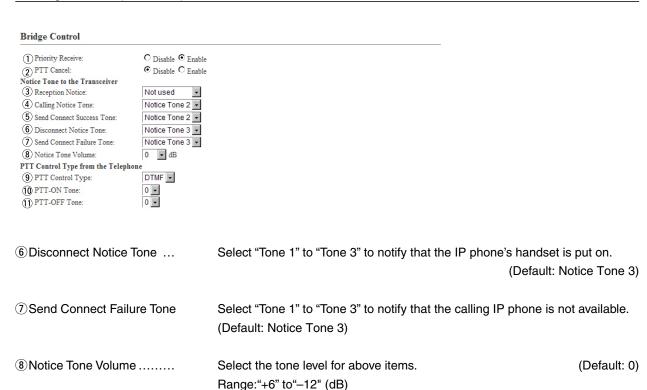

#### PTT Control Type from the Telephone

• If [VOX] is selected, the communication route is connected when an audio input is detected.

#### 9. [Port Settings] Menu (continued)

[Port Settings]–[Bridge 1–Bridge 4]

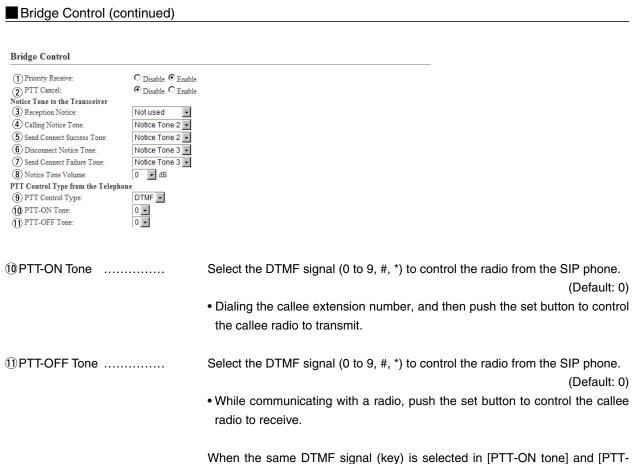

When the same DTMF signal (key) is selected in [PTT-ON tone] and [PTT OFF Tone], each pushing PTT toggles the TX and RX.

# 9. [Port Settings] Menu (continued)

[Port Settings]–[Bridge 1–Bridge 4]

#### ■ Voice Transmission Control to a Bridge Connection

The VOX (voice operated transmission) function automatically switches the connected transceiver to transmit, when the VE-PG3 receives the audio signal through the network.

| when the VE-PG3 rec            | ceives the a      | audio signal through the network.                                                                                                    |
|--------------------------------|-------------------|----------------------------------------------------------------------------------------------------|
| Voice Transmission             | Control to        | a Bridge Connection                                                                                                    |
| *Setting values of Attack Time | e, Release Time : | and Voice Delay are set in five milliseconds steps.                                                                                                    |
| 1 Attack Time:                 | 50                | milliseconds                                                                                                    |
| 2 Release Time:                | 500               | milliseconds                                                                                                    |
| 3 Voice Delay:                 | 200               | milliseconds                                                                                                    |
| 4 Voice Threshold:             | 40                | %                                                                                                    |
| ①Attack Time                   |                   | Enter the TX attack time in 5 millisecond step. It is the delay time before the VOX switch turns ON after an audio signal is received through the network.  IP Communication Mode: Unicast (Default: 50)  IP Communication Mode: Multicast (Default: 10)  Range: 5 to 500 milliseconds      |
| ②Release Time                  |                   | Select the RX delay time in 5 millisecond step. The time is the delay for the VOX switch to turn OFF after no audio signal is received through the network.  IP Communication Mode: Unicast (Default: 500)  IP Communication Mode: Multicast (Default: 2000)  Range: 5 to 2000 milliseconds |
|                                |                   | Hange. 5 to 2000 milliseconds                                                                                                    |
| ③Voice Delay                   |                   | Set the audio signal buffer time to prevent intermittent audio in 5 millisecond step.  IP Communication Mode: Unicast (Default: 200)  IP Communication Mode: Multicast (Default: 500)  Range: 0 to 500 milliseconds                                                                         |
| 4 Voice Threshold              |                   | Set the voice threshold level. The VOX function automatically switches between receive and transmit according to this threshold level.  [IP Communication Mode: Unicast] (Default: 40)                                                                                                    |
|                                |                   | (Default: 100)                                                                                                    |
|                                |                   | Range: 0 to 100 %                                                                                                    |
|                                |                   | <ul> <li>Lower values make the VOX function more sensitive to the audio signal.</li> </ul>                                                                                                    |

# 9. [Port Settings] Menu (continued)

[Port Settings]–[Bridge 1–Bridge 4]

#### ■ Voice Transmission Control from a Bridge Connection

The VOX (voice operated transmission) function automatically switches the connected transceiver to receive, when the VE-PG3 receives the not audio signal through the network.

| 1) Attack Time:    | 1000 | milliseconds |                                                                                                    |
|--------------------|------|--------------|----------------------------------------------------------------------------------------------------|
| Release Time:      | 200  | milliseconds |                                                                                                    |
| 3 Voice Delay:     | 5    | milliseconds |                                                                                                    |
| 4 Voice Threshold: | 70   | %            |                                                                                                    |
| ①Attack Time .     |      |              | Enter the TX attack time in 5 millisecond step. It is the delay time before the VOX switch turns ON after an audio signal is received through the network.  (Default: 1000) Range: 5 to 500 milliseconds                                         |
| ②Release Time      |      |              | Select the RX delay time in 5 millisecond step. It is the delay time for the VOX switch to turn OFF after no audio signal is received through the network.  (Default: 200)                                                                       |
|                    |      |              | Range: 5 to 2000 milliseconds                                                                                                    |
| ③Voice Delay .     |      |              | Set the audio signal buffer time to prevent intermittent audio in 5 millisecond step. (Default: 5) Range: 0 to 500 milliseconds                                                                                                    |
| ④Voice Thresho     | old  |              | Set the voice threshold level. The VOX function automatically switches between receive and transmit according to this threshold level. (Default: 40) Range: 0 to 100 %  • Lower values make the VOX function more sensitive to the audio signal. |

#### 9. [Port Settings] Menu (continued)

[Port Settings]–[Bridge 1–Bridge 4]

#### ■ V/RoIP Control

Configure the details when a call from an IP phone is received by the bridge-connected device.

# V/RoIP Control ①Send Connect Success Tone to Telephone: Notice Tone 1 ▼ 2 Send and Receive Change Notice to the Telephone: Not used Notice Tone Volume: 0 ▼ dB 1) Send Connect Success Tone to Telephone Select "Tone 1" to "Tone 3" to notify that the connection to the calling IP phone is succeed. (Default: Notice Tone 1) 2) Send and Receive Change Notice to the Telephone Select "Tone 1" to "Tone 3" to notify when the TX and RX are changed. (Default: Not used) 3 Notice Tone Volume ...... Select the tone level for above items. (Default: 0) Range: "+6" to "-12" (dB)

(4) Forced Disconnect Timer

# 9. [Port Settings] Menu (continued) [Port Settings]-[Bridge 1-Bridge 4] Release Timer Configure the timer details for call, forced disconnection and so on. Release Timer (1) Call Cancel Timer: 15 2 No Voice Release Timer: 15 seconds 3 DID Disconnect Timer: 60 seconds Forced Disconnect 10 (4) Forced Disconnect Timer: minutes 1) Call Cancel Timer ....... Enter the time period to cancel the calling. When the set time has passed without the response from the IP phone, the transmission is cancelled. (Default: 15) Range: "0 (OFF)," "5" to "60" (sec.) 2 No Voice Release Timer... Enter the time period to stop the transmission. When the set time has passed with no audio signal, the transmission is stopped. (Default: 15) Range: "0 (OFF)," "5" to "600" (sec.) ③ DID Disconnect Timer ...... The waiting time for DID (Direct Inward Dialing) function. When no dial input is detected for this time period, the communication route will be disconnected. (Default: 60) Range: "0 (OFF)" to "120" (sec.) • The DID (Direct Inward Dialing) function allows you to call the specified radio from an IP phone. Forced Disconnect

Enter the time period to be forced to stop the transmission. When the set time has passed, the transmission is stopped even when the communication is

(Default: 10)

Range: "0 (OFF)," "5" to"120" (minutes)

going on.

# 10. [Expansion] Menu

[Expansion]–[VoIP Expansion]

# ■V/RoIP Expansion

| ■ V/RoIP Expansion                                                                                                    |                                                                                                    |  |  |
|----------------------------------------------------------------------------------------------------|----------------------------------------------------------------------------------------------------|--|--|
| Configure the details for audio quality, incoming call, and so on.                                                                                          |                                                                                                    |  |  |
| V/RoIP                                                                                                    |                                                                                                    |  |  |
| Receive Buffer Size:     Notice Number:     Priority when SIP URI are Competing:     SIP 183 Support:     LINE Response Converting:     Relay SIP Response: | 40 ▼ milliseconds  © IP Phone Number ® Transceiver ID Information  ® IP Line © Peer to Peer  ® Disable © Enable  © Disable ® Enable  © Disable ® Enable    |  |  |
| ①Receive Buffer Size                                                                                                    | Select the buffer time to keep the audio from breaking up.  (Default: 40)  Shorter value improves the delay, but it may frequently break the audio signal. |  |  |
| ②Notice Number                                                                                                    | nal.  Select the number to display on callee phone from "Phone number" and "index number." (Default: Transceiver ID Information)                           |  |  |
| ③Priority when SIP URI are Competing                                                                                                    |                                                                                                    |  |  |
|                                                                                                    | Select the line priority to resolve the competition of the IP Line and Peer to Peer SIP URI. (Default: IP Line)                                            |  |  |
| (4) SIP 183 Support:                                                                                                    | Select "Enable" to relay the SIP 183 Session Progress" to the extension.  (Default: Disable)                                                               |  |  |
| ⑤LINE Response Converting                                                                                                    | Select "Enable" to convert the cause of calling failure into the SIP response code. (Default: Enable )                                                     |  |  |
| Relay SIP Response                                                                                                    | Select "Enable" to display the error information on the callee's IP phone.  (Default: Enable)                                                              |  |  |
|                                                                                                    | • 404: Wrong number.                                                                                                    |  |  |
|                                                                                                    | • 408: No response.                                                                                                    |  |  |
|                                                                                                    | • 486: Line busy.                                                                                                    |  |  |

• Other than above: Put the handset on.

# 10. [Expansion] Menu (continued)

[Expansion]–[VoIP Expansion]

# TOS

Set the details of TOS (Type-Of-Service) function.

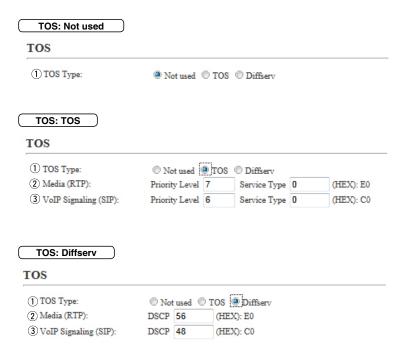

①TOS type .....

Select the TOS (Type-Of Service) format.

(Default: TOS)

#### Not used

Does not use the TOS function.

#### • TOS

Sends the VoIP packets to TOS field (8 bits) in the IP header using the TOS format.

#### Diffserv

Sends the VoIP packets to TOS field (8 bits) in the IP header using the Diffserv (Differentiated Service) format.

# 10. [Expansion] Menu (continued)

[Expansion]–[VoIP Expansion]

# TOS (continued)

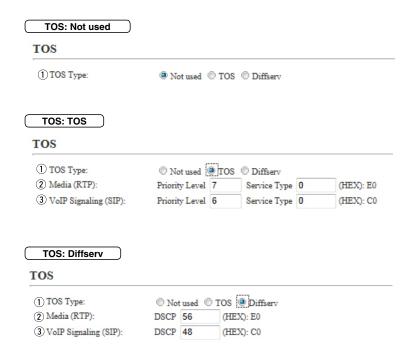

②Media (RTP) .....

Select the Priority level and Service type of the sent VoIP packets.

#### • Priority Level

Set the TOS priority level between 0 to 7 in decimal. (Default: 7)

#### Service Type

Set the TOS service type code between 0 to 15 in decimal. (Default: 0)

#### • DSCP

Set the DSCP (Differentiated Services Code Point) code between 0 to 63 in decimal. (Default: 56)

# 10. [Expansion] Menu (continued)

[Expansion]–[VoIP Expansion]

(Default: 6)

# TOS (continued)

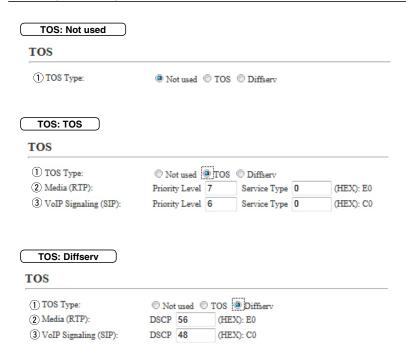

③VoIP Signaling (SIP) ......

Set the priority level of the call control packet which is output in the TOS field.

#### Priority Level

Set the TOS priority level between 0 to 7 in decimal.

#### Service Type

Set the TOS service type code between 0 to 15 in decimal. (Default: 0)

#### DSCP

Set the DSCP (Differentiated Services Code Point) code between 0 to 63 in decimal. (Default: 48)

# 10. [Expansion] Menu (continued)

[Expansion]–[Emergency Notice]

# ■ Emergency Notice

Select the port to use as the emergency notice output.

| Turning Nation                                                                                                    |                                                                                                    |        |
|----------------------------------------------------------------------------------------------------|----------------------------------------------------------------------------------------------------|--------|
| Emergency Notice  1 Transceiver 1 (TRX1):     Transceiver 2 (TRX2):     Digital Transceiver 1 (D-TRX1):     Digital Transceiver 3 (D-TRX2):     Digital Transceiver 3 (D-TRX2):     Digital Transceiver 3 (D-TRX2):     Digital Transceiver 4 (D-TRX4):     Digital Transceiver 4 (D-TRX4):     Disable © Enable     Disable © Enable     Disable © Enable     Disable © Enable     Ext Output 1 (EXT1):     EXT Output 2 (EXT2):     Disable © Enable     Ext Dutput 2 (EXT2):     Disable © Enable     Exable © Enable | fault call destination number is not yet set.([Extension connect])                                                                                                    |        |
| ①Transceiver 1 (TRX1)                                                                                                    |                                                                                                    |        |
| Transceiver 2 (TRX2)                                                                                                    | If you select "Enable," the emergency notice is sent to the port ([TI [TRX2]). (Default: Dis                                                                                                    | -      |
| ② Digital Transceiver 1 (D-TRX1) – Digital Transceiver 4 (D-TRX4)                                                                                                    | If you select "Enable," the emergency notice is sent to the port ([D-TRX] [D-TRX4]). (Default: Dis                                                                                                    | -      |
| ③EXT Output 1 (EXT1)                                                                                                    |                                                                                                    |        |
| EXT Output 2 (EXT2)                                                                                                    | If you select "Enable," the emergency notice is sent to the connectransceiver or external device. (Default: Dis                                                                                                    |        |
| 4 Emergency Notice Equipment                                                                                                    | If you select "Enable," the emergency notice is sent to the specified Econnect destination. (Default: Disease Select "Emergency" in [Input Connection Port] on the [EXT Input 1 (EXT Input 2 (EXT2)] (Or EXT I/O1/2) screen. | sable) |

②EXT Input .....

# Priority Level Select the receive call priority level for IP phone and external device. Priority Level Individual Calling: EXT Input: Normal \*Only enabled when EXT I/O mode is set to [Separate mode], and Input connection port is set to [EXT output]. Select the receive call priority level for individual call. (Default: Normal)

[EXT1]/[EXT2] port.

Select the priority level for the call received by the device connected to the

(Default: Normal)

# 10. [Expansion] Menu (continued)

[Expansion]-[Priority Control]

# ■ Priority Level of the Individual Calling

Specify the call prior to receive.

The priority call takes priority on other ongoing communication.

| Calling Type: SIP Server                                                   |                                                                                 |                       |
|----------------------------------------------------------------------------|---------------------------------------------------------------------------------|-----------------------|
| Priority Level of the Individual Call                                      | ing                                                                             |                       |
| ① Index: ② Name: ③ Calling Type: ④ Phone Number: ⑤ Priority Level:  Normal |                                                                                 |                       |
| Calling Type: Peer to Peer  Priority Level of the Individual Call          | ing                                                                             |                       |
| ① Index: ② Name: ③ Calling Type: ⑥ SIP URI: ⑤ Priority Level:  Normal      | _                                                                               |                       |
| ①Index                                                                     | Assign the number for the entry.                                                |                       |
| ②Name                                                                      | Name the entry up to 31 characters.                                             |                       |
| 3 Calling Type                                                             | Select the calling type.                                                        | (Default: SIP Server) |
|                                                                            | • SIP Server : Calling through the server • Peer to Peer : Calling by Peer to P |                       |
| 4 Phone Number                                                             | Enter the telephone number up to 31                                             | characters.           |

# 10. [Expansion] Menu (continued)

[Expansion]-[Priority Control]

# Priority Level of the Individual Calling (continued)

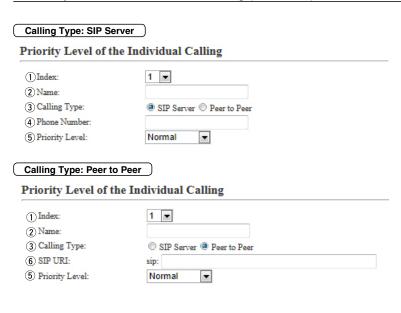

When the same priority call is received, the ongoing call is maintained.

• The emergency call is not replaced by any priority call.

6 SIP URI ..... Enter the callee SIP URI up to 63 characters.

# 10. [Expansion] Menu (continued)

[Expansion]-[Priority Control]

# ■ List of Priority Level of the Individual Calling Entries

# List of Priority Level of the Individual Calling Entries

| Index        | Name       | Phone Number / SIP URI | Priority Level | 1    | 2      |
|--------------|------------|------------------------|----------------|------|--------|
| 1            | Front Gate | 0123456                | Normal         | Edit | Delete |
| ③ Delete All |            |                        |                |      |        |

• This is an example.

| lick to edit the setting. |
|---------------------------|
|                           |

②<Delete> ..... Click to delete the entry.

3 < Delete All> ...... Click to delete all entries.

# 10. [Expansion] Menu (continued)

[Expansion]–[Abnormal Condition Monitoring]

#### Abnormal Condition Monitoring

Configure the details to monitor the abnormal condition.

#### **Abnormal Condition Monitoring**

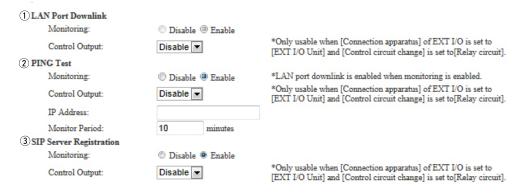

• This is an example.

1 LAN Port Downlink .......

Select "Enable" to automatically detect the communication error . When the Ethernet cable disconnects from the VE-PG3's [LAN] port, the [WAN] LED blinks Orange, and the error message is displayed on the "SYSLOG" screen in the "Information" menu. (Default: Disable)

#### **Control Output**

Select "Enable" to output the error detect signal from the B1/B2 terminal (+/-). (Default: Disable)

• Select "Relay circuit" in the Control Circuit] item on the [EXT Output] (1/2), or [EXT I/O] (1/2) screen.

While the error detect signal is sent, the VE-PG3 cannot receive signals from the external device that is connected to the B1/B2terminal (+/-).

# 10. [Expansion] Menu (continued)

[Expansion]-[Abnormal Condition Monitoring]

# Abnormal Condition Monitoring (continued)

# Abnormal Condition Monitoring

| 1 LAN Port Downlink       |                                             |                                                                                                    |
|---------------------------|---------------------------------------------|----------------------------------------------------------------------------------------------------|
| Monitoring:               | <ul> <li>Disable</li> <li>Enable</li> </ul> |                                                                                                    |
| Control Output:           | Disable 🔻                                   | *Only usable when [Connection apparatus] of EXT I/O is set to<br>[EXT I/O Unit] and [Control circuit change] is set to [Relay circuit]. |
| 2 PING Test               |                                             |                                                                                                    |
| Monitoring:               | Disable  Enable                             | *LAN port downlink is enabled when monitoring is enabled.                                                                               |
| Control Output:           | Disable 💌                                   | *Only usable when [Connection apparatus] of EXT I/O is set to<br>[EXT I/O Unit] and [Control circuit change] is set to [Relay circuit]. |
| IP Address:               |                                             |                                                                                                    |
| Monitor Period:           | 10 minutes                                  |                                                                                                    |
| 3 SIP Server Registration |                                             |                                                                                                    |
| Monitoring:               | Disable  Enable                             |                                                                                                    |
| Control Output:           | Disable <b>▼</b>                            | *Only usable when [Connection apparatus] of EXT I/O is set to<br>[EXT I/O Unit] and [Control circuit change] is set to [Relay circuit]. |
|                           |                                             |                                                                                                    |

• This is an example.

② PING test .....

Select "Enable" to send the PING commands to the specified IP address.

(Default: Disable)

When the Ethernet cable disconnects from the VE-PG3's [LAN] port, the [WAN] LED blinks Orange, and the error message is displayed on the "SYSLOG" screen in the "Information" menu.

#### **Control Output**

Select "Enable" to output the error detect signal from the B1/B2 terminal (+/-). (Default: Disable)

 Select "Relay circuit" in the Control Circuit] item on the [EXT Output] (1/2), or [EXT I/O] (1/2) screen.

While the error detect signal is sent, the VE-PG3 cannot receive signals from the external device that is connected to the B1/B2 terminal (+/-).

#### **IP Address:**

Enter the destination IP address to send the commands.

#### **Monitor Period:**

Set the monitor period between 1 to 4320 minutes. (Default: 10)

# 10. [Expansion] Menu (continued)

[Expansion]-[Abnormal Condition Monitoring]

#### Abnormal Condition Monitoring (continued)

#### Abnormal Condition Monitoring 1 LAN Port Downlink Monitoring: Disable @ Enable \*Only usable when [Connection apparatus] of EXT I/O is set to Control Output: Disable -[EXT I/O Unit] and [Control circuit change] is set to [Relay circuit]. (2) PING Test Monitoring: Disable Enable \*LAN port downlink is enabled when monitoring is enabled. \*Only usable when [Connection apparatus] of EXT I/O is set to [EXT I/O Unit] and [Control circuit change] is set to [Relay circuit]. Disable 🔻 Control Output: IP Address: Monitor Period: 10 (3) SIP Server Registration Monitoring: Disable @ Enable \*Only usable when [Connection apparatus] of EXT I/O is set to [EXT I/O Unit] and [Control circuit change] is set to [Relay circuit]. Control Output: Disable ▼

• This is an example.

3SIP Server Registration ...

Select "Enable" to detect the Connection failure (1 entry or more)

(Default: Disable)

When a Connection failure is detected, the error report is displayed on the [SYSLOG] screen in the [Information] Menu

#### **Control Output**

Select "Enable" to output the error detect signal from the B1/B2 terminal (+/-). (Default: Disable)

 Select "Relay circuit" in the Control Circuit] item on the [EXT Output] (1/2), or [EXT I/O] (1/2) screen.

While the error detect signal is sent, the VE-PG3 cannot receive signals from the external device that is connected to the B1/B2terminal (+/-).

# Section 7

| 1. How to restrict access                              | '-2 |
|--------------------------------------------------------|-----|
| Setting password                                       | '-2 |
| 2. How to set the VE-PG3's internal clock time         | '-3 |
| Setting date and time (Manual setting)                 | '-3 |
| Setting date and time (Automatic setting)              | '-3 |
| 3. How to save the VE-PG3's setting to the PC          | '-4 |
| Save the settings file to the PC                       | '-4 |
| 4. How to load the saved file to the VE-PG3            | '-5 |
| Reload the settings file into the VE-PG37              | -5  |
| 5.How initializing the VE-PG3                          | '-6 |
| (A) Using the <init> button 7</init>                   | '-6 |
| ® Using the VE-PG3's setting screen                    | '-6 |
| 6. How to update the firmware                          | '-7 |
| (A) Update the firmware on the setting screen          | '-8 |
| ® Use the Firmware Update function                     | '-8 |
| 7. About the Automatic Restore function                | '-9 |
| 8. How to restore the configuration using a USB memory | 11  |
| Save the settings file in the USB memory               | 11  |
| Load the settings file into the VE-PG37-               | 12  |

#### 1. How to restrict access

If you set a new administrator password, you can restrict access to the VE-PG3's setting screen.

The default administrator password is "admin."

• The User name is fixed at "admin."

#### Setting password

- 1 Click the [Management] menu, then [Administrator]. The [Administrator] screen appears.
- 2 Enter [Current Password], [New Password] and [New Password (confirm)] in their respective input fields.
  - Input them up to 31 characters (Selectable from 0-9, a-z and A-Z).
    - Characters entered in the [New Password] and [New Password (confirm)] are displayed in \* (asterisk) or (dot).

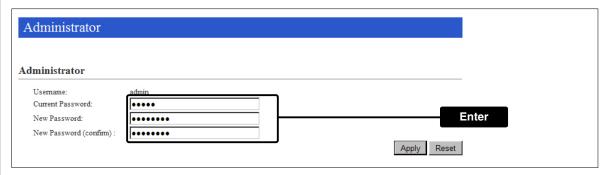

Click < Apply>.

[CAUTION] If you forget the password, you can no longer access the setting screen.

In such a case, you must initialize the VE-PG3. See the "Precausions" leaflet for details.

To prevent unauthorized access

You must be careful when choosing your password, and change it occasionally.

See the VE-PG3 instruction manual for the password setting.

- · Choose one that is not easy to guess.
- Use numbers, characters and letters (both lower and upper case).

#### 2. How to set the VE-PG3's internal clock time

You can set the VE-PG3's internal clock time.

#### Setting date and time (Manual setting)

- 1 Click the [Management] menu, then [Date and Time]. The [Date and Time] screen appears.
- The time when you accessed the VE-PG3's setting screen is displayed in [Date and Time].

  Click <Set> to synchronize the internal clock with the displayed time.

   You can also manually set the time in the [Current Time] field.

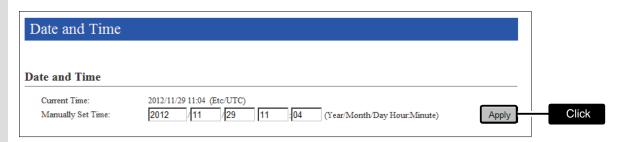

#### Setting date and time (Automatic setting)

The Automatic Clock Synchronize function automatically synchronizes the internal clock with the time management server (NTP).

- To use this function, an internet connection, DNS and default gateway settings are necessary.
- 1 Click [Management] menu, then [Date and Time]. The [Date and Time] screen appears.
- 2 Select the appropriate Time Zone.

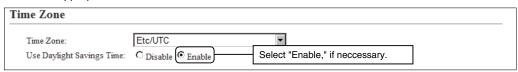

**3** Select "Enable," and then click <Apply>.

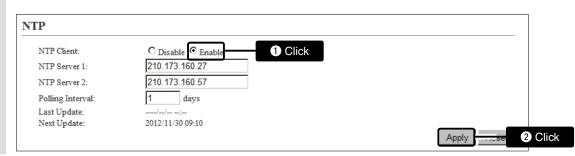

# 3. How to save the VE-PG3's setting to the PC

You can save the VE-PG3's settings to the PC.

The saved settings can be used to recover the configuration.

• You can also save the settings to a USB memory, to directory load it from the memory. (p. 7-11)

#### Save the settings file to the PC

- 1 Click the [Management] menu, then [Backup/Restore Settings]. The [Backup/Restore Settings] screen appears.
- Click <Backup> in the [Backup Settings] field.The File Saving window appears.

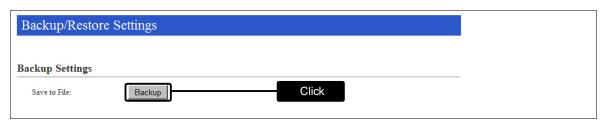

- **3** Select the desired folder, then click [Save] in the window.
  - The setting file (extension: "sav") is saved to the selected folder.
  - The default file name is composed of the model name (VE-PG3), version number and date.

[NOTE]

DO NOT write the saved file to other devices.

# 4. How to load the saved file to the VE-PG3

You can load the VE-PG3's settings from the PC.

#### Reload the settings file into the VE-PG3

- 1 Click the [Management] menu, then [Backup/Restore Settings].
  - The [Backup/Restore Settings] screen appears.
- 2 Click <Browse...>, and then select the setting file (extension: "sav").

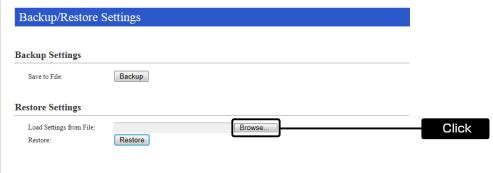

Click <Restore>.

Restore Settings

Load Settings from File:
Restore:

Restore

Restore

Restore

Click

• The VE-PG3 automatically reboots.

[NOTE]

DO NOT write the saved file to other devices.

#### 5. How to initialize the VE-PG3

There two ways to initialize the VE-PG3.

- Set the VE-PG3's IP address again after the VE-PG3 is initialized.
- (A) Using the <INIT> button.

If you cannot access the VE-PG3 setting screen, initialize the VE-PG3 using the <INT> button.

(B) Initialize on the VE-PG3's setting screen.

If you can access the VE-PG3 setting screen, initialize the VE-PG3 on the setting screen.

#### A Using the <INIT> button

Initializing clears all the settings.

• If the network part of the PC IP address is different from that of the VE-PG3, you cannot access the VE-PG3 setting screen. In such case, change the PC IP address according to your network environment,

See the supplied "Precautions" leaflet for the details.

#### B Using the VE-PG3's setting screen

- 1 Click the [Management] menu, then [Factory Defaults].
  - The [Factory Defaults] screen appears.
- 2 Select the initialize option, and then click <Restore>.

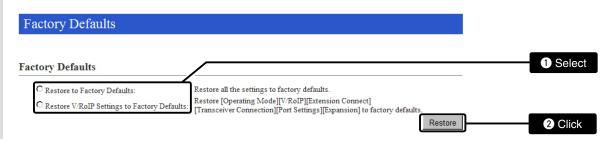

3 Click <OK>.

• The VE-PG3 automatically reboots.

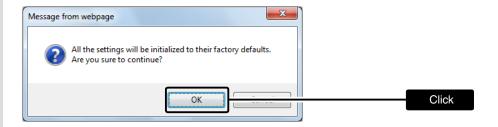

#### About the initializing condition

• When "Restore to Factory Default" is selected:

You can restore all the VE-PG3's settings. The VE-PG3's IP address is set to "192.168.0.1," when initialized. Set the PC's IP address to "192.168.0.xxx." (You can set xxx to any number from 2 to 254.)

• When "Restore V/RoIP Settings to Factory Default" is selected:

In the Bridge mode :You can initialize only these VE-PG3's items; [Operating Mode], [Bridge Connection],

[Port Settings] and [Expansion].

In the Converter mode :You can initialize only these VE-PG3's items; [Operating Mode], [V/RoIP], [Extension

Connect], [Transceiver Connection], [Port Setings] and [Expansion].

# 6. How to update the firmware

There are two ways to update the firmware.

- (a) Update the firmware on the setting screen. (p. 7-8)

  Download a new firmware from the Icom web site, and then write it to the VE-PG3.
- (B) Use the Firmware Update function

The firmware can be automatically download and updated.

• To use the Firmware Update function, an internet connection, DNS and default gateway settings are necessary.

#### ABOUT THE FIRMWARE

The firmware may be updated when the functions and specifications of the VE-PG3 are improved. Ask your dealer for updated function or specification details.

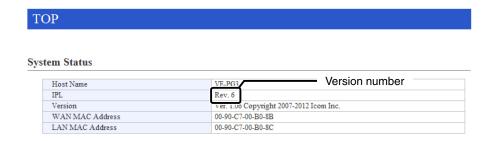

#### NOTE:

- NEVER turn OFF the power until the updating has been completed. Otherwise, the VE-PG3 may be damaged.
- If the firewall is running, stop it before updating the firmware. If you want to stop the firewall, ask your network administrator for details.
- DO NOT write the saved file to other devices.
- Icom is not responsible on the consequence of the updating the firmware.

#### 6. How to update the firmware (continued)

#### (A) Update the firmware on the setting screen

We recommend that you save the current setting in the PC, before updating the firmware. (p.7-4)

- **1** Download a new firmware (extension: "dat") from Icom web site.
- 2 Click the [Management] menu, then [Update]. The [Update] screen aeaprs.
- **3** Click <Browse...>, and then select the firmware file (Extension: dat).
  - The "Updating Firmware" screen appears.

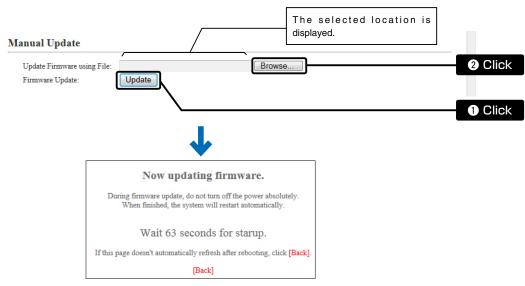

• When the updating is finished, the [TOP] screen appears.

#### **B** Use the Firmware Update function

When [PWR/MSG] lights orange, a firmware update is ready. See the "Precautions" leaflet for the details.

#### NOTE:

NEVER turn OFF the VE-PG3's power while updating. It will cause data corruption, or damage the USB memory.

If you cannot access the VE-PG3 setting screen after the updating, change the PC IP address according to your network environment.

# 7. About the Automatic Restore function

You can clone the VE-PG3's settings or firmware saved in a USB memory to other VE-PG3.

#### [About the USB memory]

- The USB memory is not supplied. Purchase separately.
- A USB memory such as one with biometric authentication, or one with password protection is not supported.
   Turn OFF the VE-PG3's power before inserting or removing the USB memory, to prevent data corruption.
- Either one of the USB slots accepts the USB memory, but insert only one USB memory at a time.
- Inser the USB memory securely.
- NEVER remove the USB memory or turn OFF the VE-PG3's power, while transferring data. It will cause data corruption, or damage the USB memory. While transferring data, the [PWR/MSG] LED blinks.
- · After the firmware updating is finished, check the firmware version on the setting screen to verify that the update was correctly
- When importing setting data from the USB memory to the VE-PG3, the originally programmed setting data is automatically saved as "bakdata.sav" in the USB memory, as a backup.

#### [Supported USB specification]

Interface : USB2.0

Device : USB flash drive (USB Mass Storage Class)

: FAT16/FAT32 (exFAT and NTFS are not supported.) File format

# 7. About the Automatic Restore function (continued)

#### [About the settings file name]

The settings file must be saved as "savedata.sav" in the USB memory.

Only the settings file saved on the VE-PG3's setting screen can be used.
 See page 7-4 for details.

#### [About the firmware file name]

The firmware file must be saved as "firmware.dat" in the USB memory.

• You need to rename the file after downloading the firmware from Icom web site.

#### [About the Automatic Settings Backup function]

The latest 10 backup files (revisions) are stored in the USB memory, as the file namebakdata\_X.sav." (X=Revision number)

(Example)

The name of oldest backup file; "bakdata\_10.sav"

- The firmware is not automatically saved as a backup.
- The latest settings backup file is saved as "bakdata.sav" (with no revision number).

# 8. How to restore the configuration using a USB memory

You can clone the setting data to other VE-PG3.

It is convenience when you sequentially configure plural VE-PG3.

# Save the settings file in the USB memory

- **1** Insert the USB memory securely to the PC.
- 2 Access the VE-PG3's setting screen.
- 3 Click [Management] menu, then [Backup/Restore Settings]. The [Backup/Restore Settings] screen appears.
- 4 Click <Backup> in the [Backup Settings] field. The [Save Target As...] window appears.

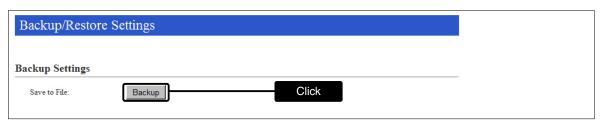

- 5 Select the route directory of the USB memory, and save the settings file as "savedata.sav."
  - Any of other file name is not acceptable.

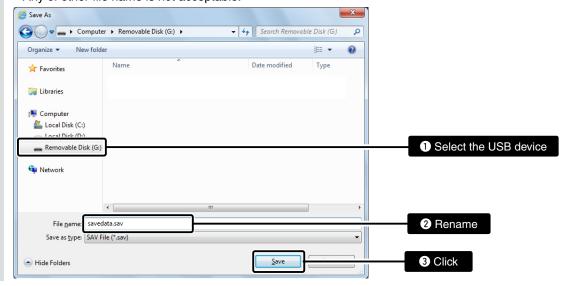

# 8. How to restore the configuration using a USB memory (continued)

#### Load the settings file into the VE-PG3

- 1 Remove the USB memory from the PC appropriately.
- 2 Prepare the VE-PG3 to load the settings.
- **3** Turn OFF the power.

NOTE: Turn OFF the VE-PG3's power, before inserting the USB memory.

- 4 Insert the USB memory, which contains the setting data (savedata.sav), to the [USB] port, and then turn ON the power.
  - While accessing the USB memory, [PWR/MSG] blinks.

NOTE: NEVER remove the USB memory or turn OFF the VE-PG3's power, while transferring data. It will cause data corruption, or damage the USB memory.

NEVER access the setting screen until the data is loaded into the VE-PG3.

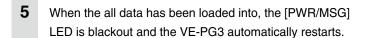

Verify that the [PWR/MSG]LED lights Green, then turn OFF the power.

Then remove the USB memory from the VE-PG3.

- Turn OFF the VE-PG3's power before inserting or removing the USB memory, to prevent data corruption.
- When importing setting data from the USB memory to the VE-PG3, the originally programmed setting data is automatically saved as "bakdata.sav" in the USB memory, as a backup.

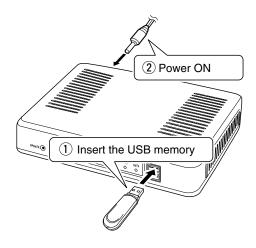

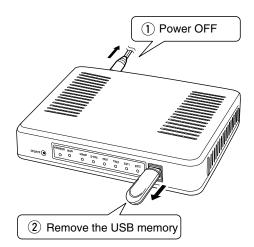

# Section 8

| 1. Troubleshooting                                   | 8-2 |
|------------------------------------------------------|-----|
| 2. Connect with the VE-PG3 using Telnet              | 8-4 |
| For Windows 7                                        | 8-4 |
| ■ About the telnet commands                          | 8-4 |
| 3. About the external audio device                   | 8-5 |
| ■ When connecting VE-PG3 to an in-house sound system | 8-5 |
| 4. Specifications                                    | 8-6 |
| ■ General                                            | 8-6 |
| ■ Communication Interfaces                           | 8-6 |
| Port details                                         | 8-7 |

#### 1. Troubleshooting

If the VE-PG3 seems to be malfunctioning, please check the followings before sending it to the service center.

#### The [PWR/MSG] LED does not light.

- The supplied AC adapter is not connected to the VE-PG3.
  - -> Verify that the AC adaptor is securely connected.
- The AC adapter is connected to the same AC outlet with the PC.
  - -> Connect the AC adapter to a different AC outlet.

#### The [LAN] LED does not light.

- The Ethernet cable is not properly connected to the VE-PG3.
  - -> Verify that the Ethernet cable is securely connected.
- The HUB or PC is turned OFF.
  - -> Turn ON the HUB or PC.

# You cannot access the VE-PG3's setting screen.

- The PC's IP address is incorrect.
  - -> Set the fixed VE-PG3's IP address after you set the VE-PG3 to default setting.
- The network part of PC's IP address is different from the VE-PG3.
  - -> Set the network part of PC's IP address to same as the VE-PG3.
- A proxy server is used for the web browser setting.
  - -> Set the web browser's proxy server setting to OFF.

Click the "Tools" in the web browser menu, and then click "Internet option."

Click the "Connections" tab, and click [LAN settings], and then confirm there is no check mark in "Automatically detect settings" and "Use a proxy server for your LAN (These settings will not apply to dial-up on VPN connection).

#### The VE-PG3's setting screen is not properly displayed.

- The javascript or cookie functions are turned OFF.
  - -> Set the javascript and cookie functions to ON.
- Your version of Microsoft Internet Explorer is 8 or earlier, or your browser is other than Internet Explorer.
  - -> Use Microsoft Internet Explorer 9 or later.

#### The receiving sound breaks up while operating in the Bridge's Multicast mode.

Two or more transceivers that are connected with the different VE-PG3s are transmitting at the same time.

- -> Use only one VE-PG3 in the Always-on connection mode.
- -> Set the Always-on connection mode to disable.

#### 1. Troubleshooting (continued)

#### Cannot cancel an outgoing call.

The VE-PG3 cannot recognize the calling status.

-> Select "Enable" in [SIP 183 Support] on the [VoIP Expansion] screen in the [Expansion] menu.

#### [Input/Output Digital Gain] doesn't work.

#### Internal codec is not used.

-> Use [Input/Output Analog Gain] to adjust the signal level.

# When the Combined mode is selected, the output audio signal from the [OUT] port does not fade-in or fade-out.

#### The [EXT1]/[EXT2] port setting is wrong.

-> Set the [EXT Input] port's connect destination to [EXT Output].

#### The Mixing function doesn't work

AMBE+2 is used as the codec.

-> The Mixing function works on the only G.711 codec.

#### Malfunction in use of the Mixing function

The communication route is duplicated.

-> Check the Mixing function setting.

#### The VE-PG3 cannot automatically update the firmware.

- The Ethernet cable is not properly connected to the VE-PG3.
  - -> Properly connect the Ethernet cable to the VE-PG3.
- The VE-PG3 is not connected to internet.
  - -> Set the VE-PG3 properly to connect to internet.
- The firewall is running.
  - -> Stop the firewall.

If you want to stop the firewall, ask your network administrator for details.

# 2. Connect with the VE-PG3 using Telnet

# For Windows 7

- 1) Start up Windows.
- ② Click the [Start] button, and then click [Run...]. Input "Telnet.exe" to the text box, and then click <OK>.
- ③ The telnet screen appears, then input "open" and VE-PG3's IP address (example: 192.168.0.1).
- 4 Input login ID and password, then push [Enter].

login ID : "admin" (Fixed)

password: (Input the VE-PG3's administrator password)

⑤If the telnet can access to the VE-PG3, "VE-PG3 #" is displayed on the telnet screen.

#### ■ About the telnet commands

| Command list         | The telnet command list is displayed to the telnet screen when pushing the    |
|----------------------|-------------------------------------------------------------------------------|
|                      | [Tab] key.                                                                    |
|                      | The sub command list is displayed on the telnet screen when you push the      |
|                      | [Tab] key after inputting the telnet command.                                 |
| Command help         | The command help is displayed when inputting help command "help"              |
|                      | followed by the desired command.                                              |
|                      | Example) help save (the help for command "save" is displayed.)                |
| Automatic complement | After inputting first few characters of the command name, push the [Tab] key. |
|                      | The rest of the characters of the command name are automatically input.       |
|                      | Example) n [Tab]->network                                                     |

Example) res [Tab]->reset restart

If there are several possible commands, all of them are displayed.

# 3. About the external audio device

# ■ When connecting VE-PG3 to an in-house sound system

Connect the VE-PG3 and the in-house sound system, using the cable with pin assign as shown below.

• See Section 8 for port details.

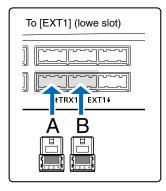

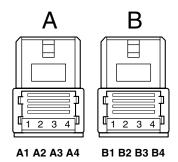

A1/A2: Audio output (OUT) A3/A4: Audio input (IN) B1/B2: Relay circuit output B1/B4: Control output B2/B4: 8 V power supply B3/B4: Control input

- A2, A4 and B4 are the GND terminals.
- The B1–B4 terminals can be configured on the setting screen.

When connecting an RS-232C cable with the 9-pin D-sub connector

The Virtual Serial Port function of VE-PG3 allows you to control a device with a serial communication interface, through the TCP/IP network.

• See the "Virtual Serial Port" manual in the supplied utility CD for details.

# 4. Specifications

NOTE: All sepecifications are the subject to change without notice.

#### General

Power supply : DC12 V ±10% [Polarity: ⊕ ⊕ ⊕]

16W maximum (with the supplied AC adaptor)

Usable condition : Temperature 0 to  $40^{\circ}$ C; +32 to +104°F, Humidity 5–95% (At no condensation) Dimension : Approximately 232 (W) × 38 (H) × 168 (D) mm; 9.1 (W) × 1.5 (H) × 6.6 (D) in

(objections not included)

Weight : Approximately 800 g; 28.2 oz (without the supplied accessory not included)

Regulatory Compliance: FCC (Part 15 Class B/Part 68)

TIA868-B ICES-003 ICCS-03 CE Mark

ETSI ES 203 021

ETSI EG 201 121 (Advisory Note)

Interface : LEDs (PWR/MSG, WAN, V/RoIP, D-TRX, TRX(1/2), EXT(1/2)), Buttons (UPDATE, INIT)

[USB] ports (USB2.0)×2

#### Communication Interfaces

[WAN] port : [WAN] port (RJ-45 type)×1 (Auto MDI/MDI-X)

Based on IEEE802.3/10BASE-TBased on IEEE802.3u/100BASE-TX

[LAN] port : [LAN] port (RJ-45 type)×1 (Auto MDI/MDI-X)

Based on IEEE802.3/10BASE-TBased on IEEE802.3u/100BASE-TX

[TRX] (1/2) port : Analog audio/Transmit control

2.54 mm (0.1 in) pitch quick connector (4 terminals ×3)×2

[EXT] (1/2) port : Audio input −10 dBs/−40 dBs selectable Input impedance Approximately 10 kΩ unbalance

Audio output 0 dBs/-20 dBs selectable 600  $\Omega$  load unbalance/8  $\Omega$  1 W speaker Control input Low voltage contacts (DC3.3 V/ 1 mA)/ Voltage input (3-16 V) Control output No voltage contacts (30 V/ 500 mA)/Open collector (3-16 V 10 mA)

Connectors 2.54 mm (0.1 in) pitch quick connector (4 terminals x3)x2

[LINE] port : RJ-11  $\times$ 2 [PHONE] port : RJ-11  $\times$ 1

Communication rate : [WAN] port 10/100 Mbps (Automatic switching/Full duplex)

[LAN] port 10/100 Mbps (Automatic switching/Full duplex)

Relay protocol : Only IPv4 for routing

Signaling protocol : SIP

Codec : G.711u, AMBE+2

# 4. Specifications (continued)

#### Port details

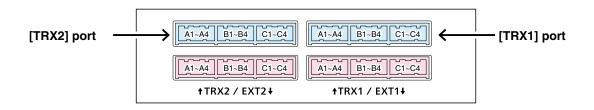

#### [TRX1]/[TRX2] port

| Pin No. | Description                                                      |
|---------|------------------------------------------------------------------|
| A1      | Analog audio output (From the VE-PG3)/Superimpose PTT            |
| A2      | Analog GND                                                       |
| А3      | Analog audio input (To the VE-PG3)/Superimpose squelch detection |
| A4      | Analog GND                                                       |
| B1      | Single PTT control                                               |
| B2      | Serial communication (half duplex)                               |
| В3      | Single squelch control                                           |
| B4      | Common GND                                                       |
| C1      | Serial communication TXD (From the VE-PG3)                       |
| C2      | Serial communication RXD (To the VE-PG3)                         |
| C3      | Serial communication RTS (To the VE-PG3)                         |
| C4      | Serial communication CTS (From the VE-PG3)                       |

<sup>•</sup> You can change the configuration of ports B1 to B4 on the VE-PG3's setting screen.

• A1/A2 terminal (+/-): Audio output terminal

Adjust the output gain according to the audio amplifier.

The connected audio equipment may damage if the gain is inappropriately set.

The length of the cable which connects the audio equipment and VE-PG3 is less than 10 m (3.3 ft.).

Be careful of the noise and malfunction caused by the earth loop.

Reference level : Speaker/0 dBs/–20 dBs(0 dBs=0.775 Vrms) selectable

Load impedance : more than 600  $\Omega$  (Speaker: 8  $\Omega$ )

• A3/A4 terminal (+/-): Audio input terminal

Adjust the output gain according to the audio amplifier.

When you use a microphone other than electret condenser microphone (ECM), select "Disable" on the setting screen.

Reference level : -10 dBs/-40 dBs(0 dBs=0.775 Vrms) selectable

Input impedance : Approximately 10 k $\Omega$  (Approximately 1 k $\Omega$  when biassed) Supplied voltage : Approximately 2.2 V (For Electret Condenser Microphone)

• B1/B2 terminal (+/-): Relay Circuit output terminal.

Turns the connected equipment ON or OFF.

- You can change the configuration of ports B1 to B4 on the VE-PG3's setting screen.
- Specification: 30 V/500 mA.

# 4. Specifications (continued)

#### Port details (continued)

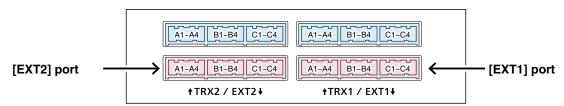

#### [EXT1]/[EXT2] port

| Pin No. | Description                                                      |
|---------|------------------------------------------------------------------|
| A1      | General audio output (From the VE-PG3)/Superposition PTT         |
| A2      | Analog GND                                                       |
|         | 3                                                                |
| A3      | General audio input (To the VE-PG3)/Superposition squelch detect |
| A4      | Analog GND                                                       |
| В1      | General output/Single PTT                                        |
| ы       | Relay circuit output                                             |
| B2      | Serial communication (Half duplex)/8 V power supply              |
| DZ      | Relay circuit output                                             |
| В3      | General input/Single squelch detect                              |
| B4      | Common GND                                                       |
| C1      | Serial communication TXD (From the VE-PG3)                       |
| C2      | Serial communication RXD (To the VE-PG3)                         |
| C3      | Serial communication RTS (From the VE-PG3)                       |
| C4      | Serial communication CTS (To the VE-PG3)                         |

- You can change the configuration of ports B1 to B4 on the VE-PG3's setting screen.
- B1/B4 terminal (+/–): General Control Output Terminal Turns the connected equipment ON or OFF.
  - You can change the configuration of ports B1 to B4 on the VE-PG3's setting screen.
  - Specification: 3-16 V/10 mA (Open collector).
- B2/B4 terminal (+/–): 8 V Power Supply Terminal Supplys the 8 V DC to the connected equipment.
  - You can change the configuration of ports B1 to B4 on the VE-PG3's setting screen.
  - Current limit: Less than 30 mA.
- B3/B4 terminal (+/–): General Control Input Terminal Turns the connected equipment ON or OFF.
  - You can change the configuration of ports B1 to B4 on the VE-PG3's setting screen.
  - Specification: 3–30 V/10 k $\Omega$  (Voltage input). 3.3 V/less than 1 mA (Low voltage contacts).

| Count on us! |  |
|--------------|--|
|              |  |
|              |  |
|              |  |
|              |  |
|              |  |
|              |  |
|              |  |
|              |  |
|              |  |
|              |  |
|              |  |
|              |  |
|              |  |
|              |  |
|              |  |
|              |  |
|              |  |
|              |  |
|              |  |
|              |  |
|              |  |
|              |  |
|              |  |
|              |  |